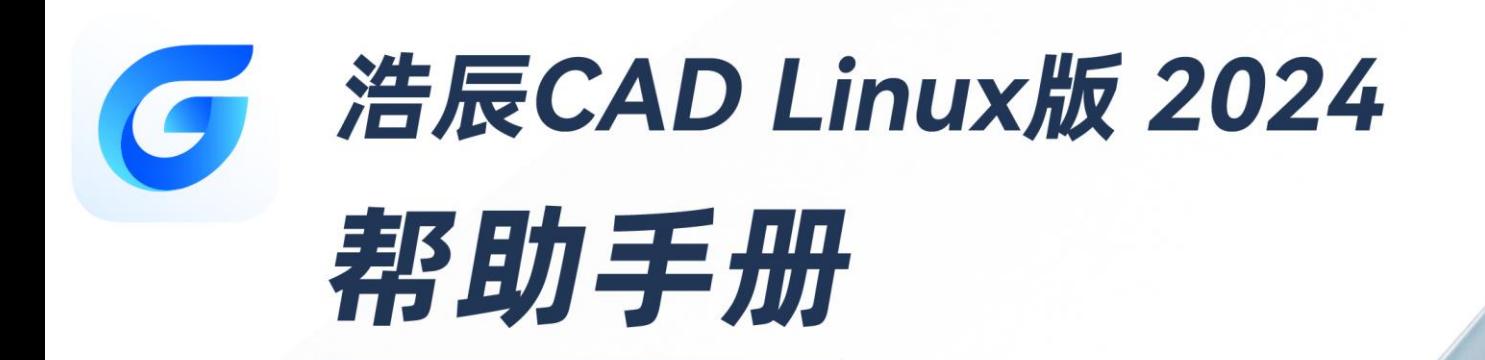

苏州浩辰软件股份有限公司

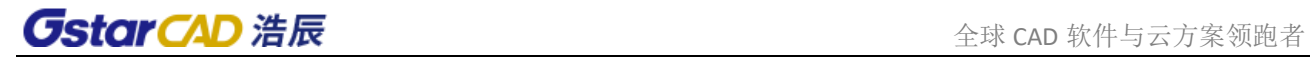

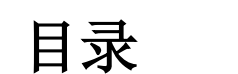

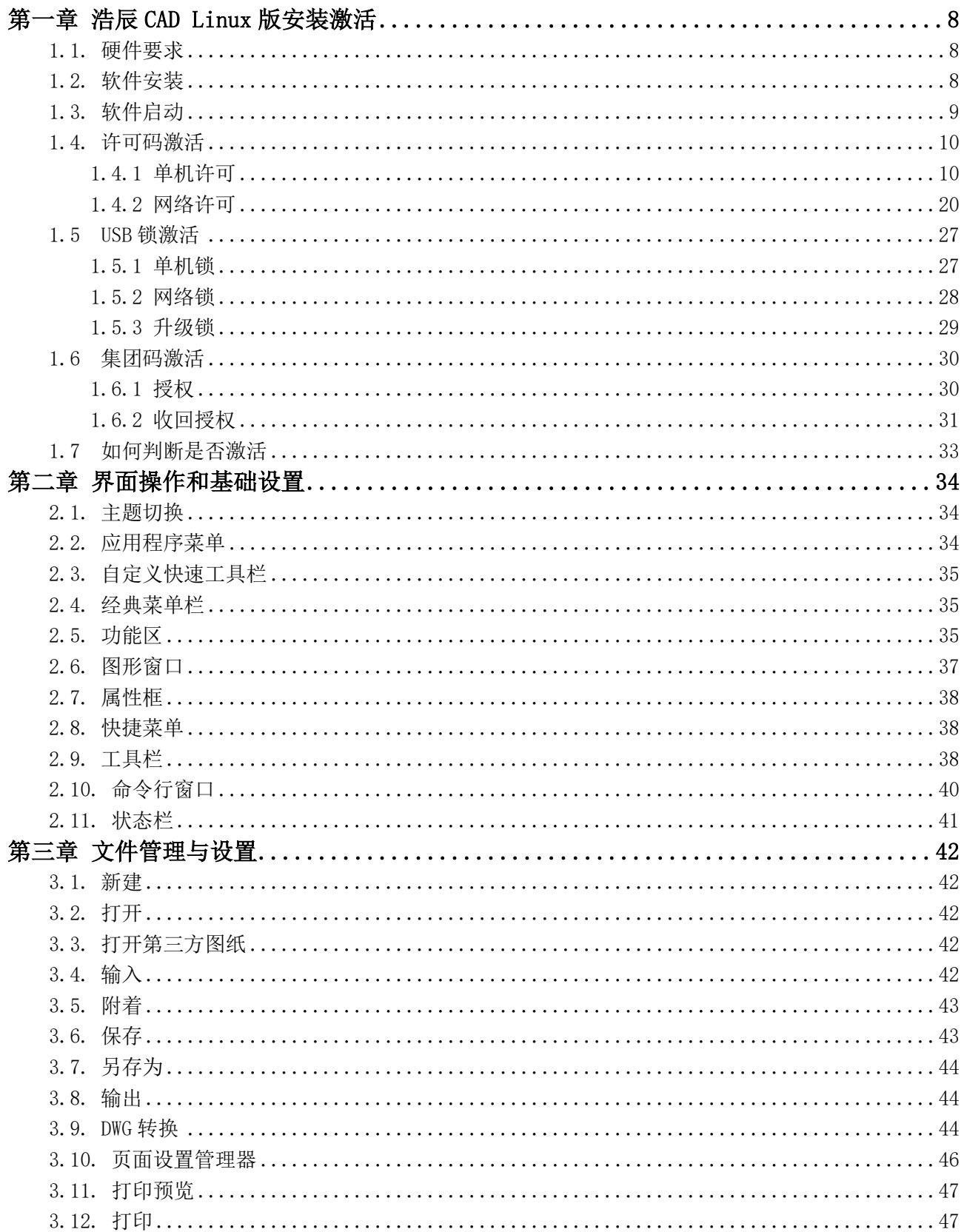

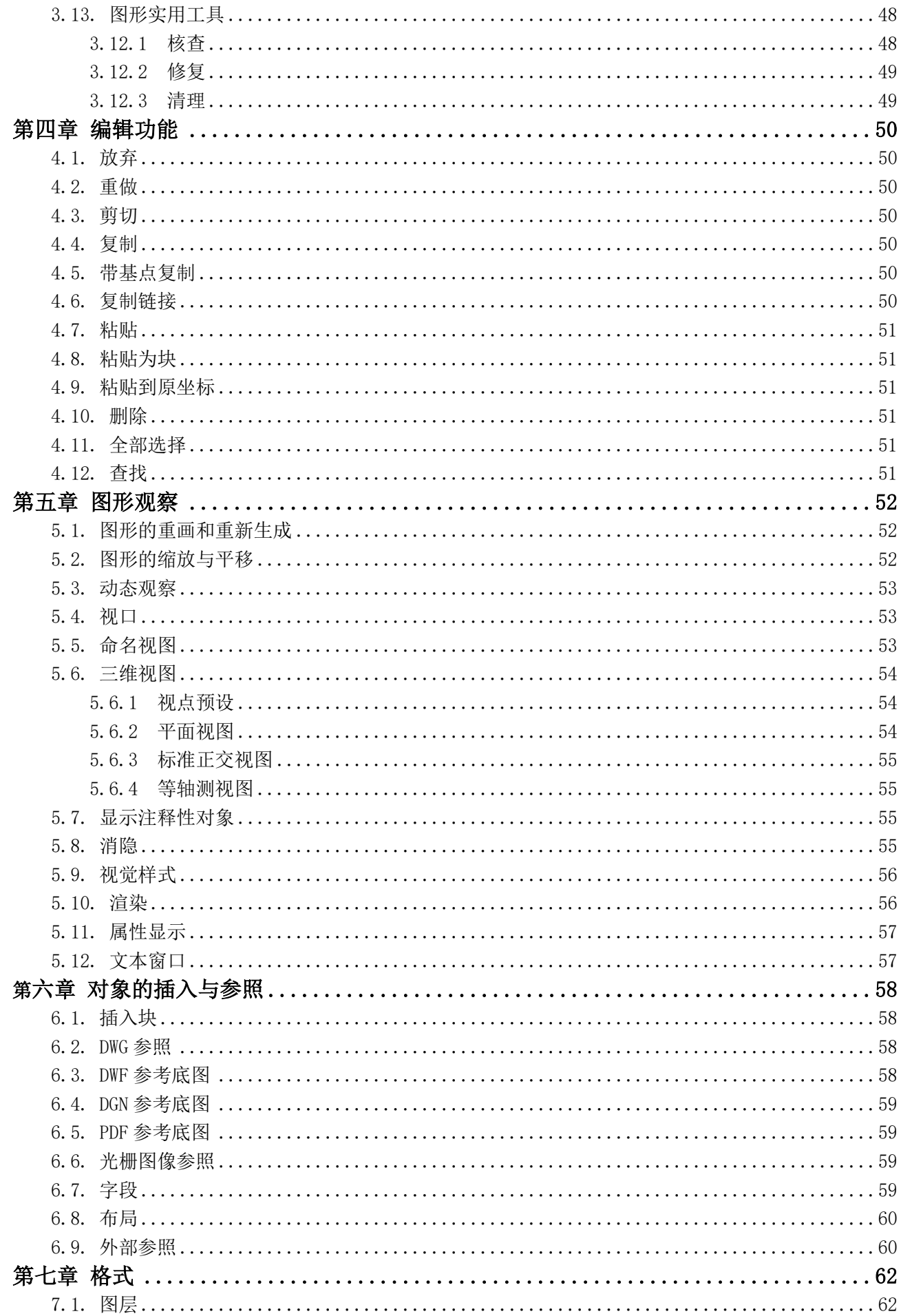

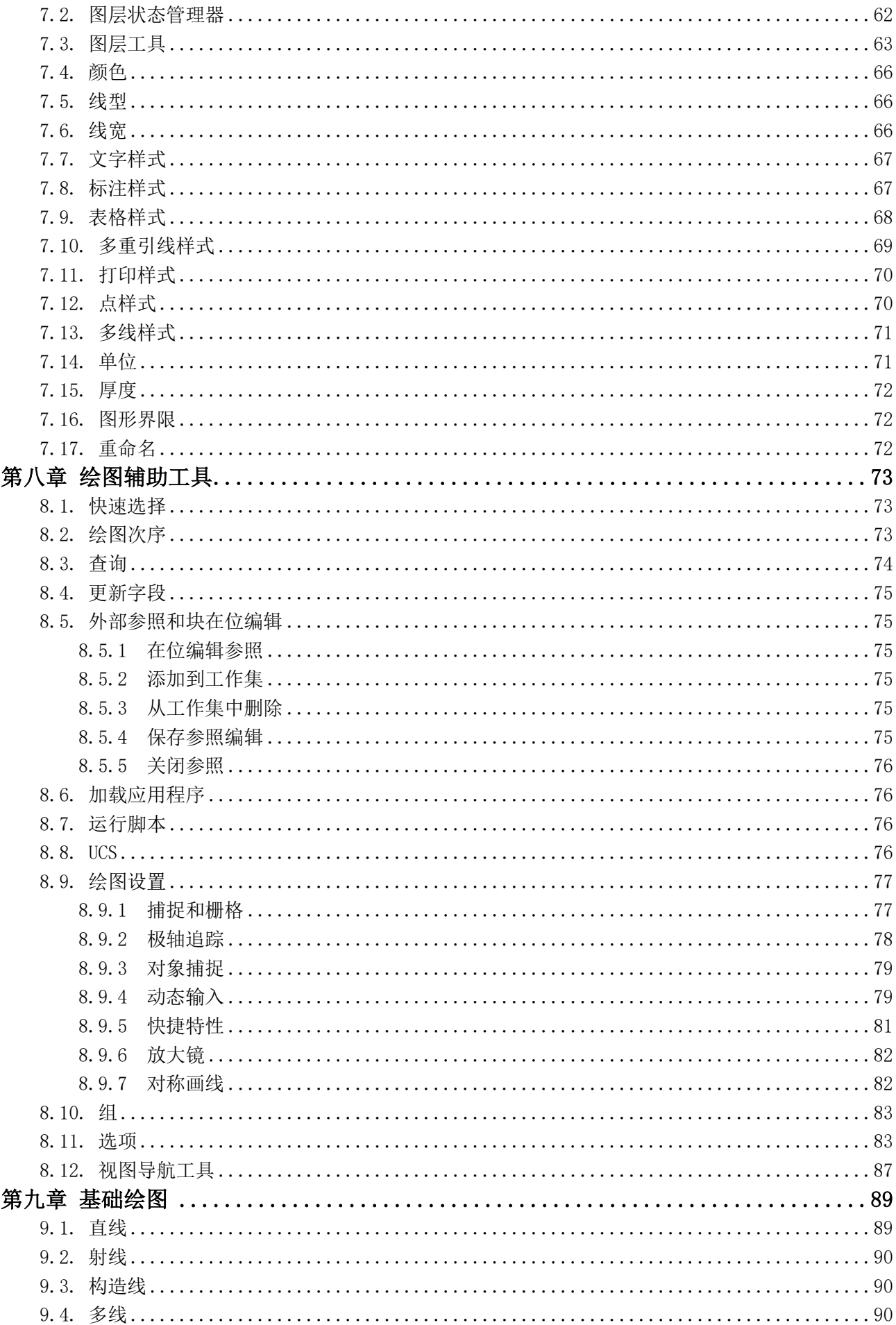

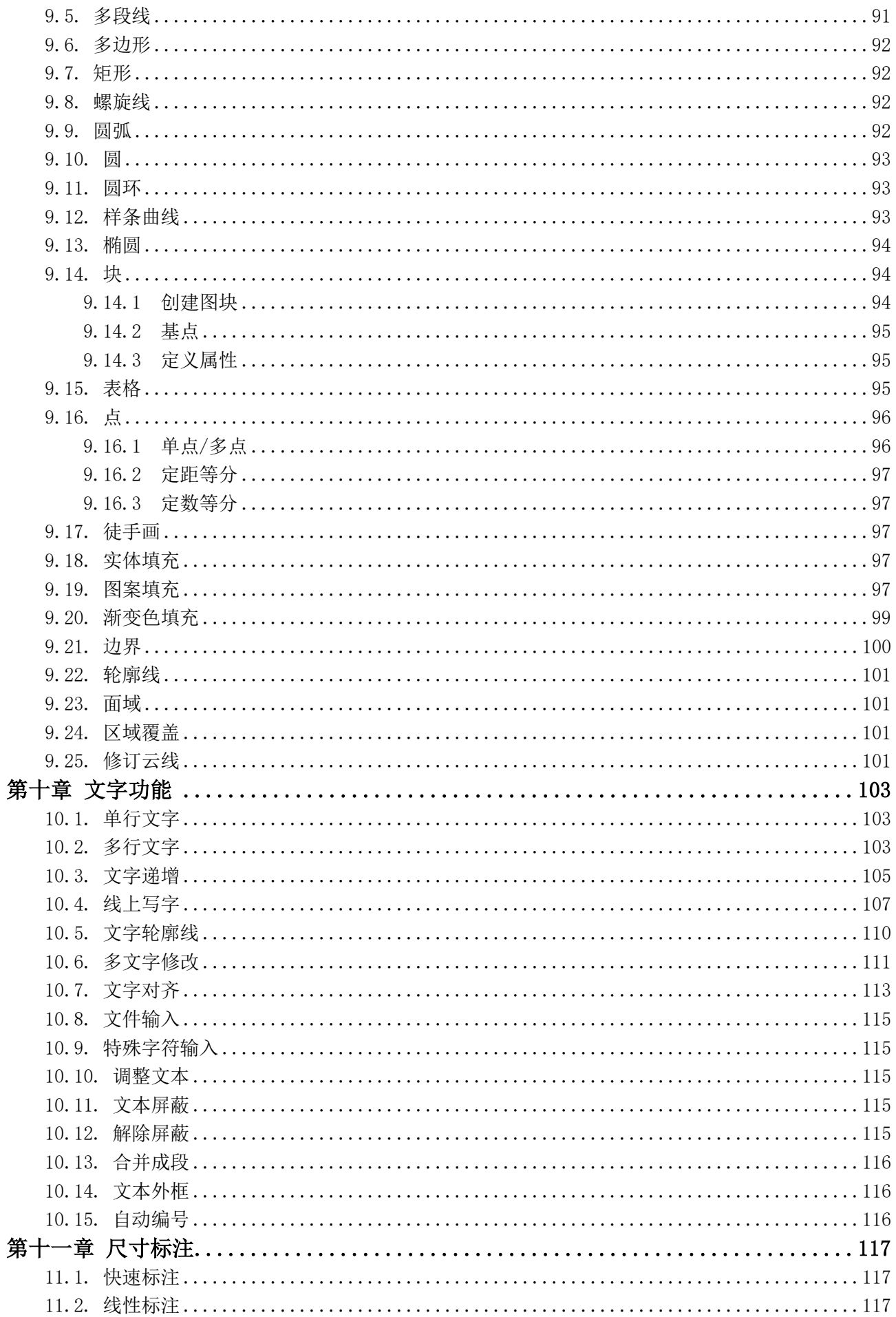

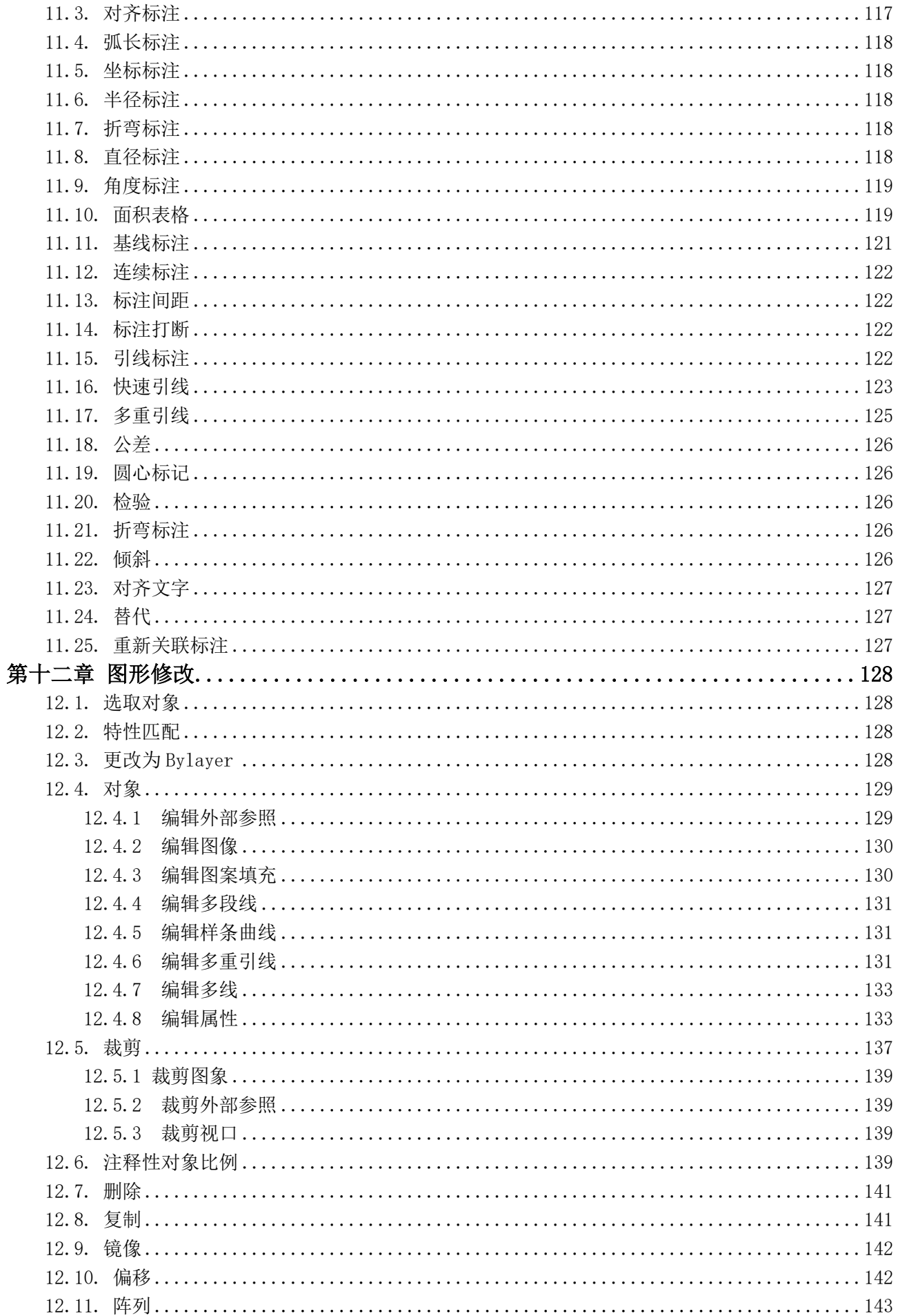

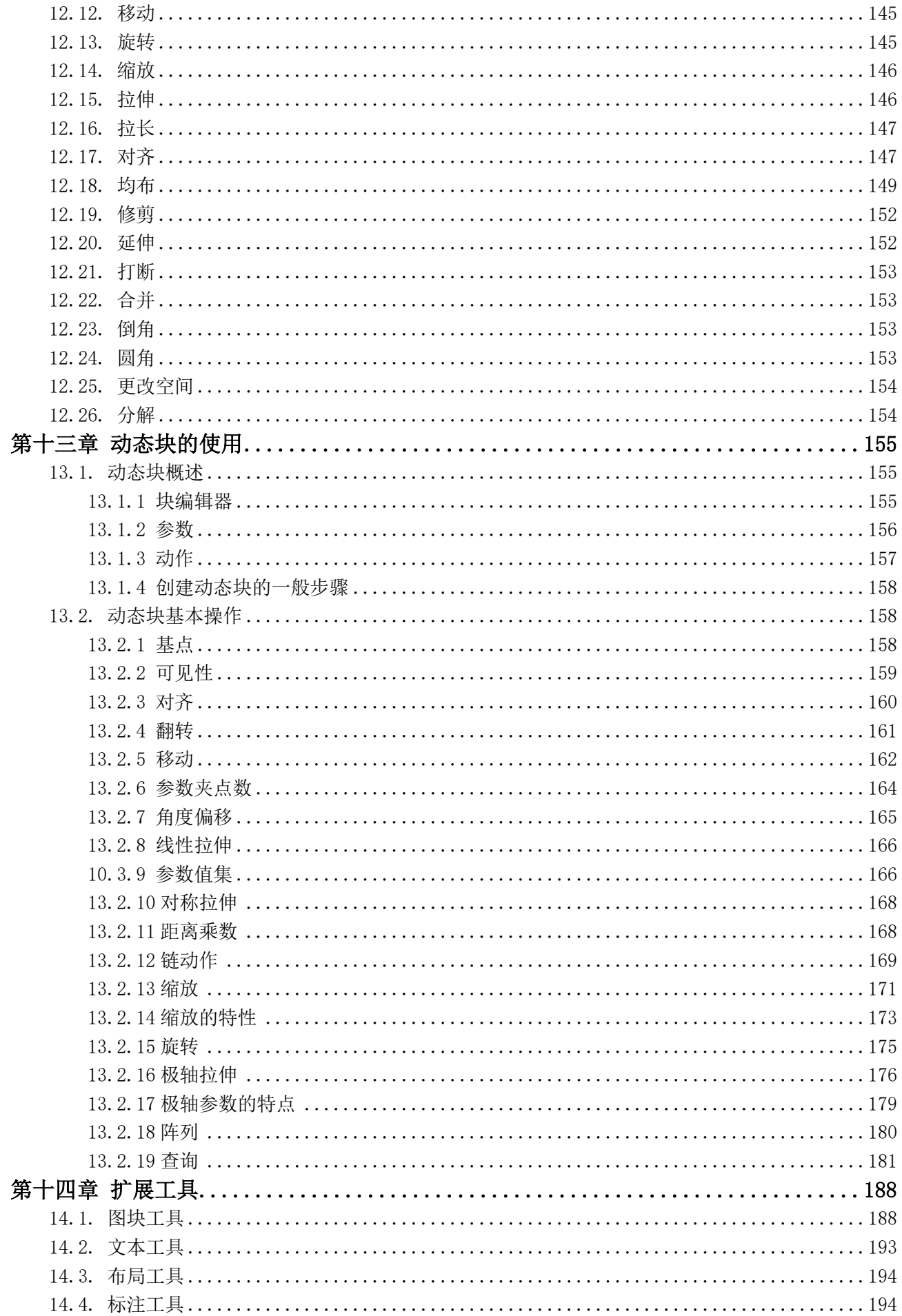

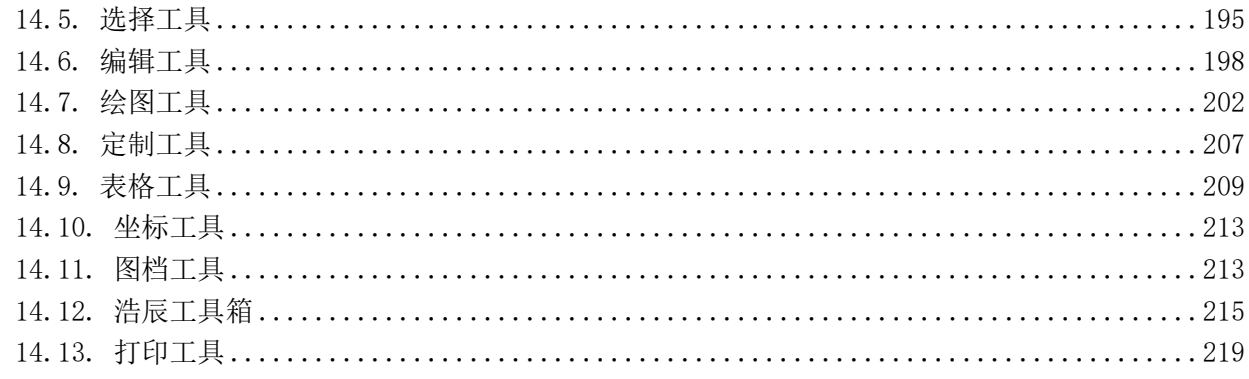

<u> 1980 - John Stein, amerikansk politiker (</u>

# 第一章 浩辰CAD Linux版安装激活

### <span id="page-8-1"></span><span id="page-8-0"></span>1.1. 硬件要求

#### 1.配置

CPU:目前浩辰 CAD Linux 版软件支持的 CPU 架构有 amd64(比如:兆芯、海光等)、mips64el(比如: 龙芯 3A3000、3A4000 系列)、arm64 (比如:麒麟、飞腾、鲲鹏等)、sw64 (申威)、loongarch64 (龙 芯 3A5000 系列)。

内存:高于 512MB。

显卡:支持屏幕分辨率 1024 X 768, 32 位真彩色(至少)。

硬盘:安装盘需要 500MB 以上的硬盘空间。

#### 2.操作系统

目前浩辰 CAD Linux 版软件支持的操作系统有:统信 UOS、银河麒麟、优麒麟、中标麒麟、万里红、 中科方德、中兴新支点、普华、红旗等。

提示:其他 Linux 发行版系统,如 Ubuntu、Cent OS、Debian 请咨询浩辰客服人员获取安装包。

### <span id="page-8-2"></span>1.2. 软件安装

#### 1.联网安装

如果电脑可以联网,那么可以在统信 UOS、银河麒麟、中科方德操作系统自带的应用商店中下载浩辰 CAD 2024 软件进行安装,如下图所示。

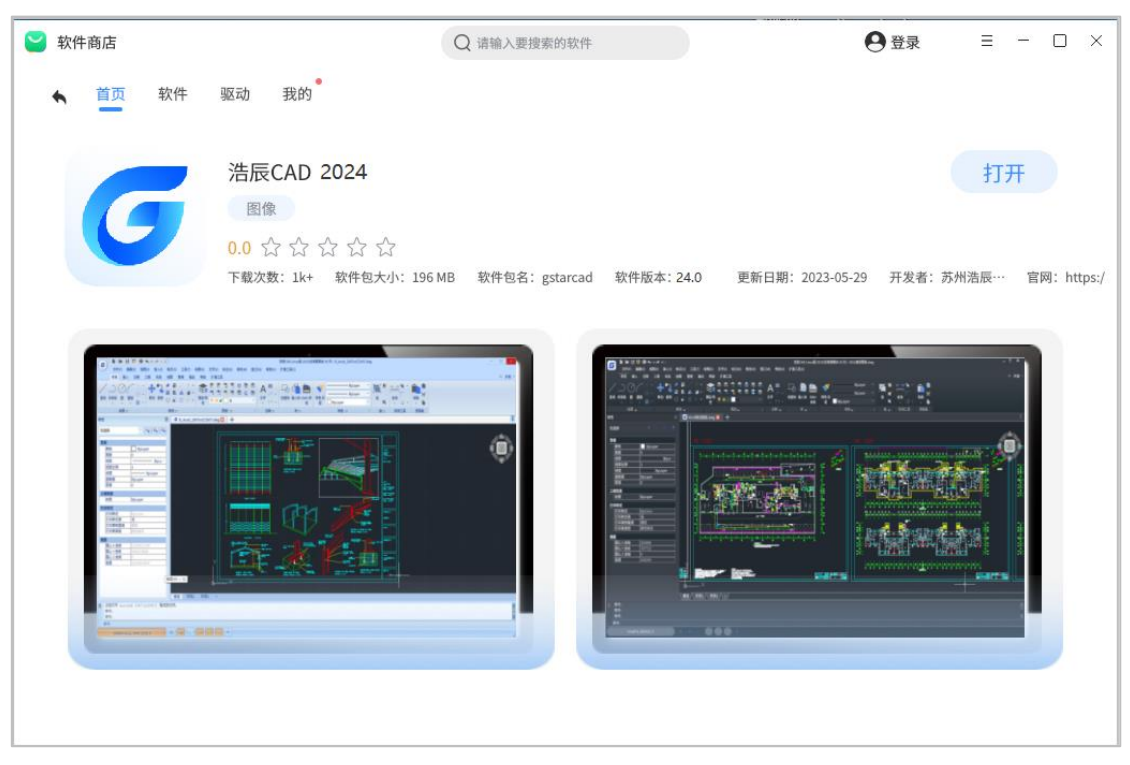

#### 2.本地安装

在浩辰官网(https://www.gstarcad.com/cad\_linux/)下载对应系统的安装包,双击该安装包,点 击"安装",输入您的开机密码,密码输入后,点击确定按钮进行安装,如下图所示。

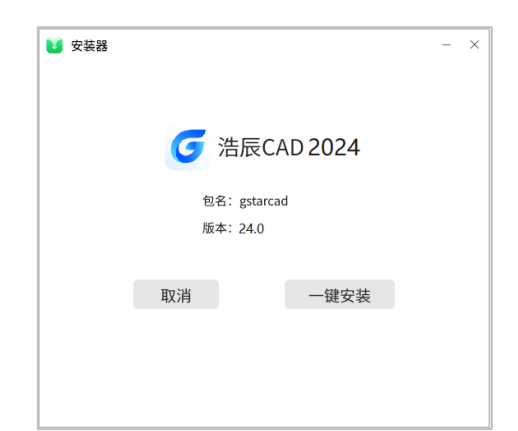

提示 1: 下载时请注意电脑的 CPU 架构,不同 CPU 架构的安装包是无法相互兼容的。

提示 2:如果双击无法安装,请您及时更新系统的安装器版本,再进行双击安装。

提示 3: 如果您属于涉密系统,请对软件进行自签名后再安装。操作详情可咨询浩辰客服人员。

# <span id="page-9-0"></span>1.3. 软件启动

安装完成后,关闭安装界面,点击桌面上的"浩辰 CAD 2024"图标,如下图所示,即可以启动软件。 如果系统比如统信 UOS 没有自动添加桌面图标,您可以点击开始面板中的"浩辰 CAD 2024"按钮来启动软 件。

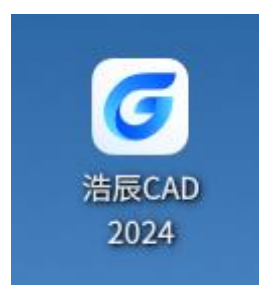

启动软件后,系统会提示您选择激活或试用,如下图所示。

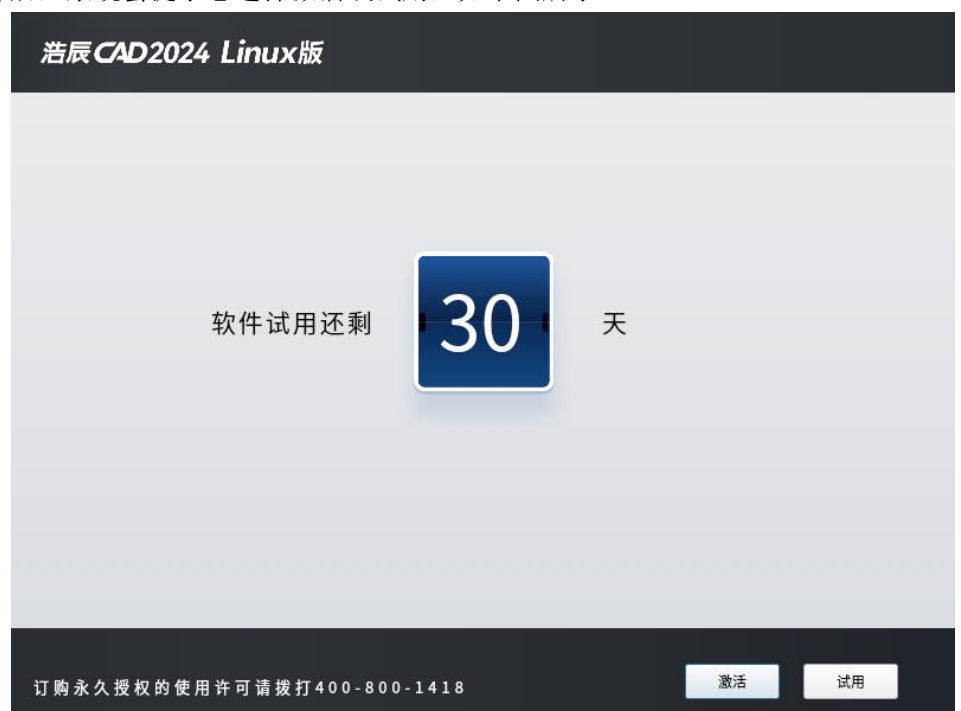

如果没有购买授权,直接点击"试用"进入软件,软件标题栏会显示可以使用时间或者已经过期提示, 如下图所示。过期后软件功能是受限的,所以如果您已经购买授权,需要尽快激活软件。我们为您提供了 几种注册激活方式: 许可码、USB 锁和集团码。

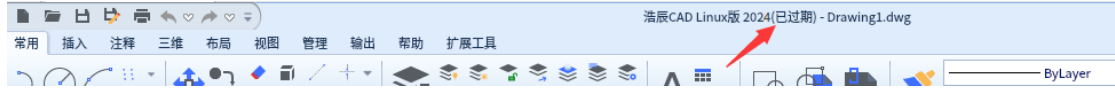

# <span id="page-10-0"></span>1.4. 许可码激活

许可码总体分为单机许可和网络许可两种方式,并支持在线激活和离线激活。

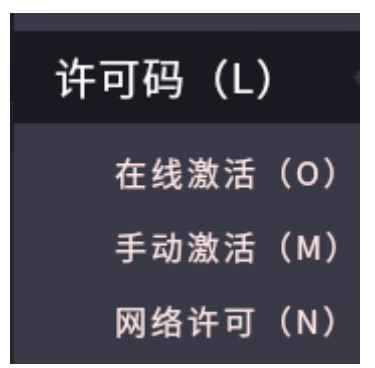

# <span id="page-10-1"></span>1.4.1 单机许可

# 一、在线激活

如果您的电脑已经联网,可以按照如下步骤进行在线激活。

- 1)单击"许可码"-"在线激活"选项;
- 2)输入许可码,单击"激活"按钮;
- 3)几秒钟后出现提示弹窗, 单击"确定"按钮即可完成激活。

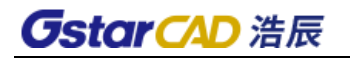

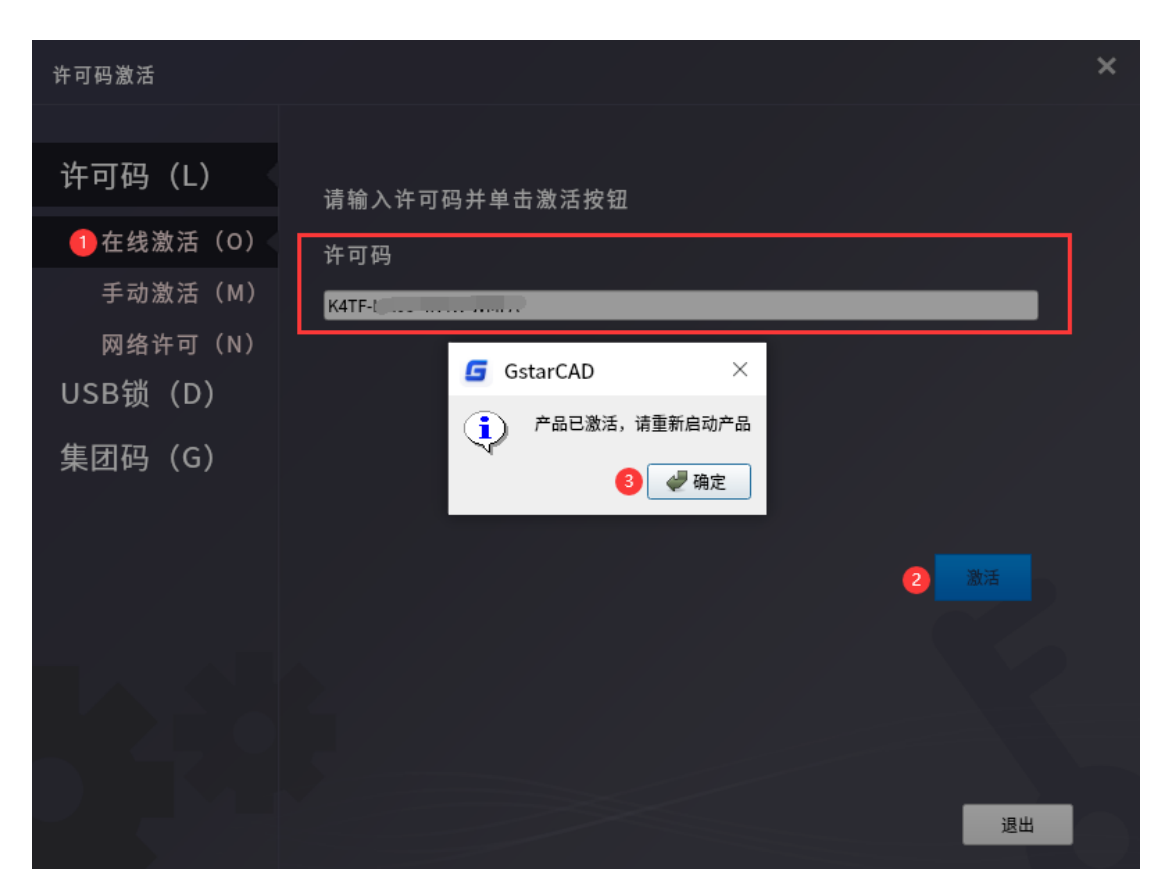

# 二、离线激活

如果您的电脑未联网,可以使用激活文件(.xml)进行手动激活。

1)单击"许可码"-"手动激活"选项;

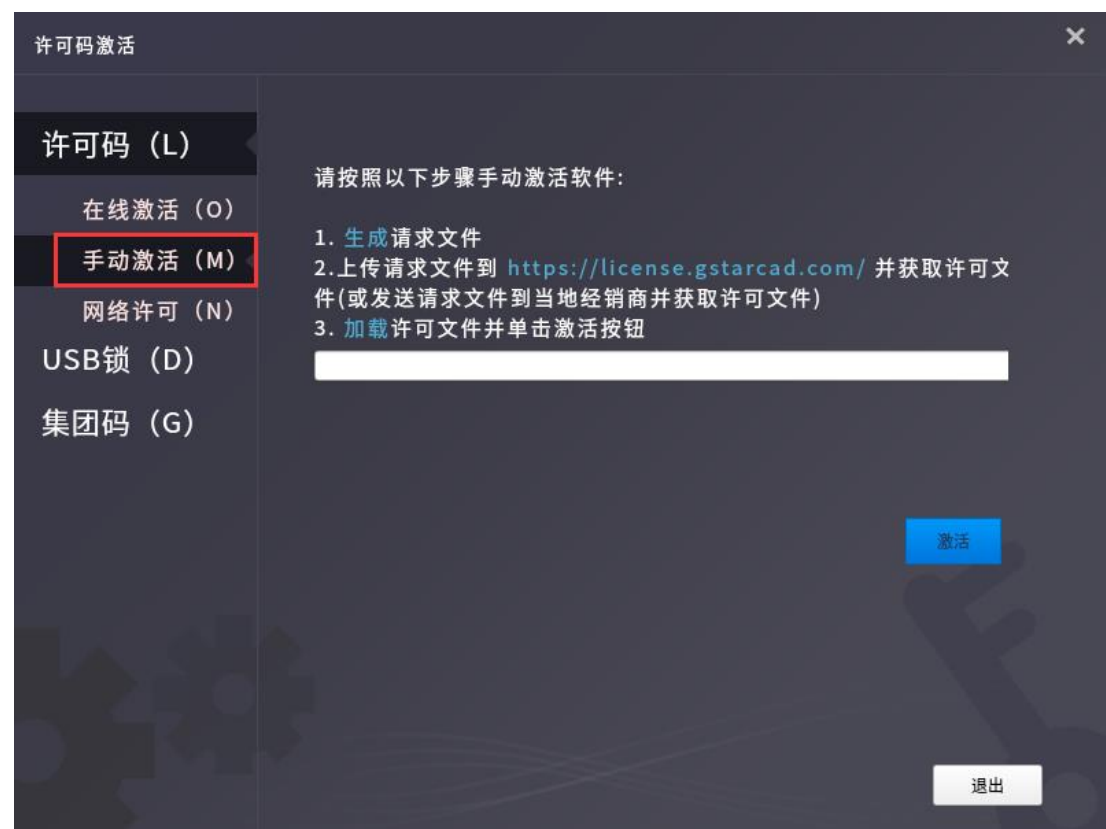

2) 单击"生成"按钮, 以生成. xml 格式的请求文件, 并将此请求文件保存在本地;

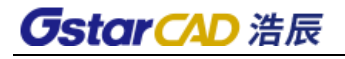

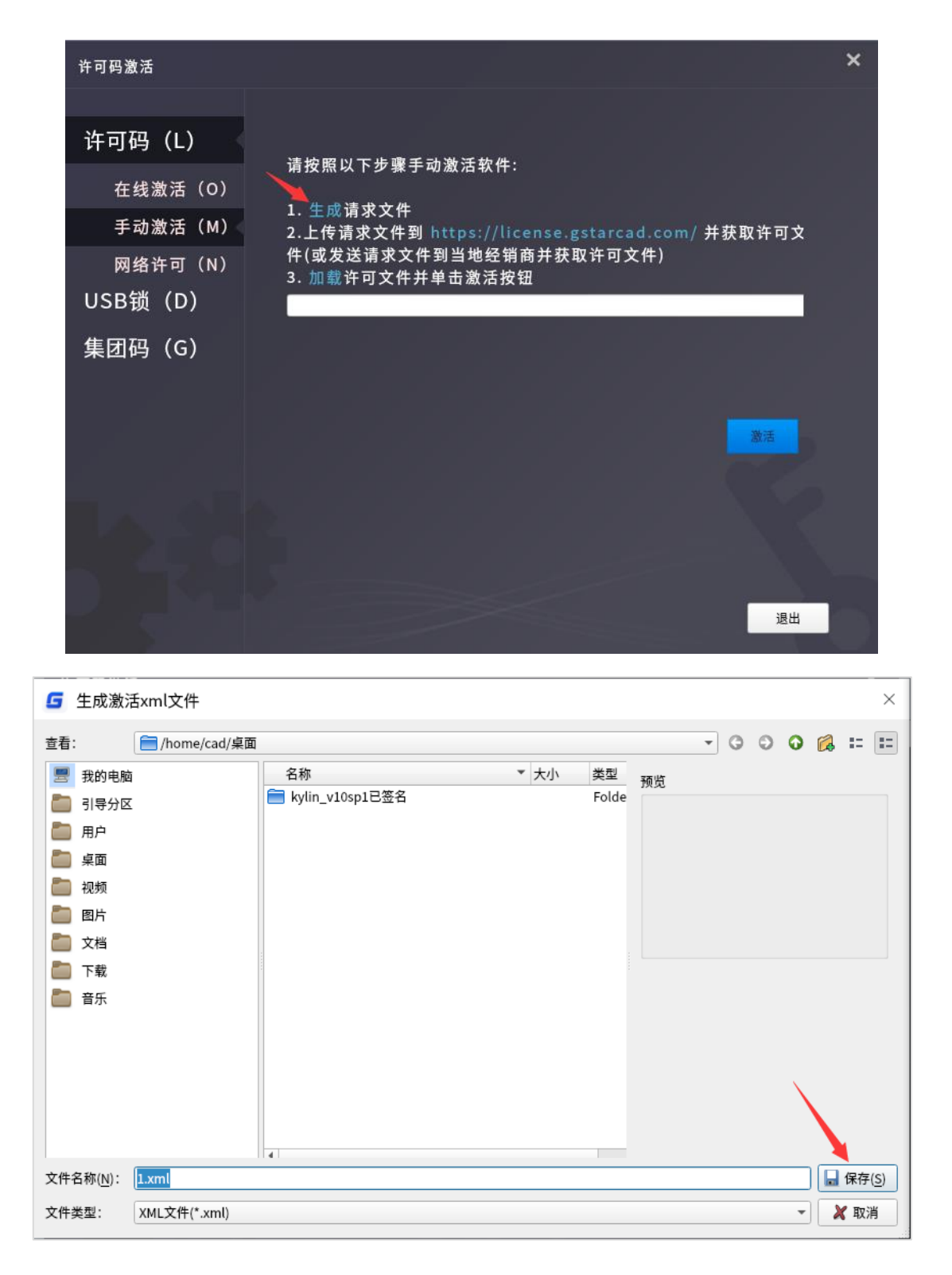

3)将请求文件发送给销售以获取.xml 格式的许可文件。或者直接登录 GstarCAD 在线服务中心获取许 可文件,操作步骤如下:

i) 访问 GstarCAD 在线服务中心(https://license.gstarcad.com);

ii) 输入许可码,单击"登录"按钮;

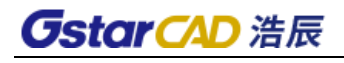

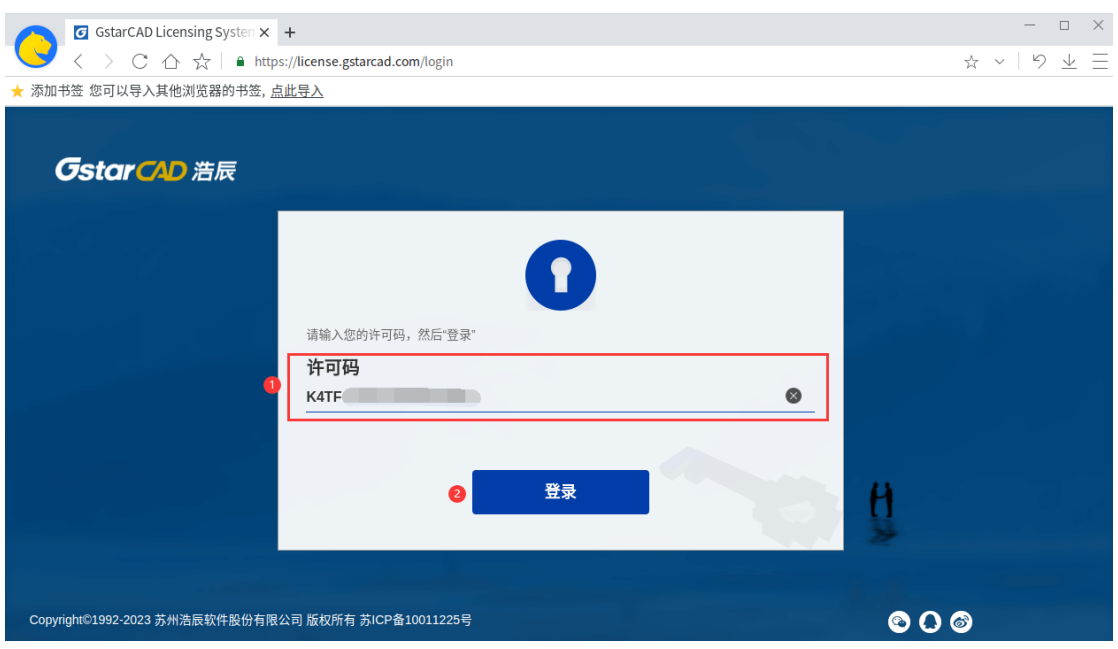

## iii)单击"激活"按钮;

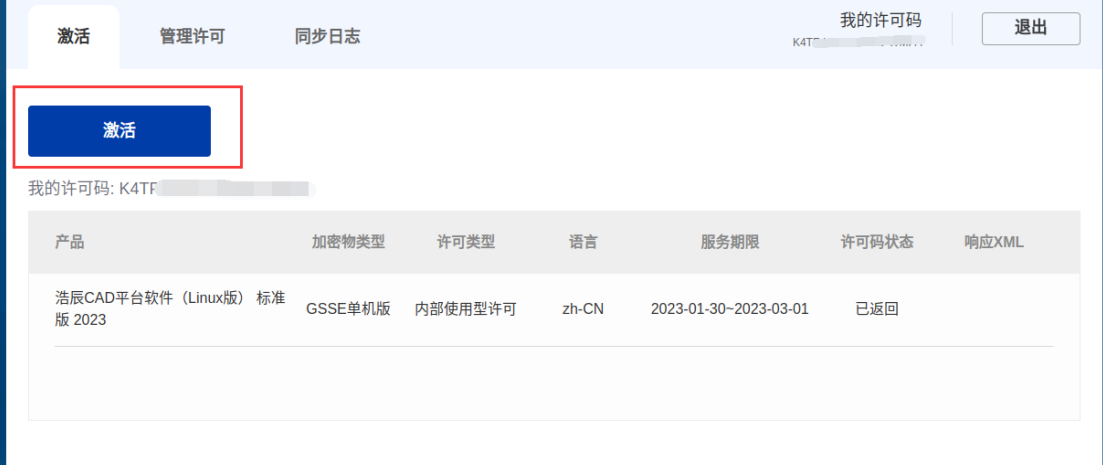

iv)单击"选择文件"按钮,上传已保存的请求文件,然后单击"提交"按钮;

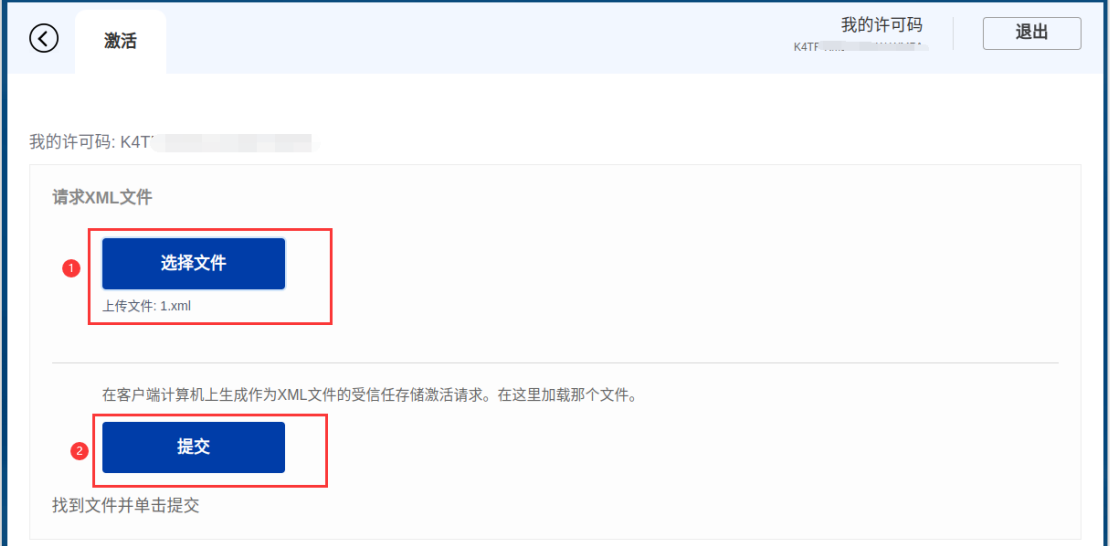

v)单击"下载"按钮并保存许可文件(.xml);

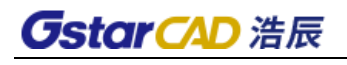

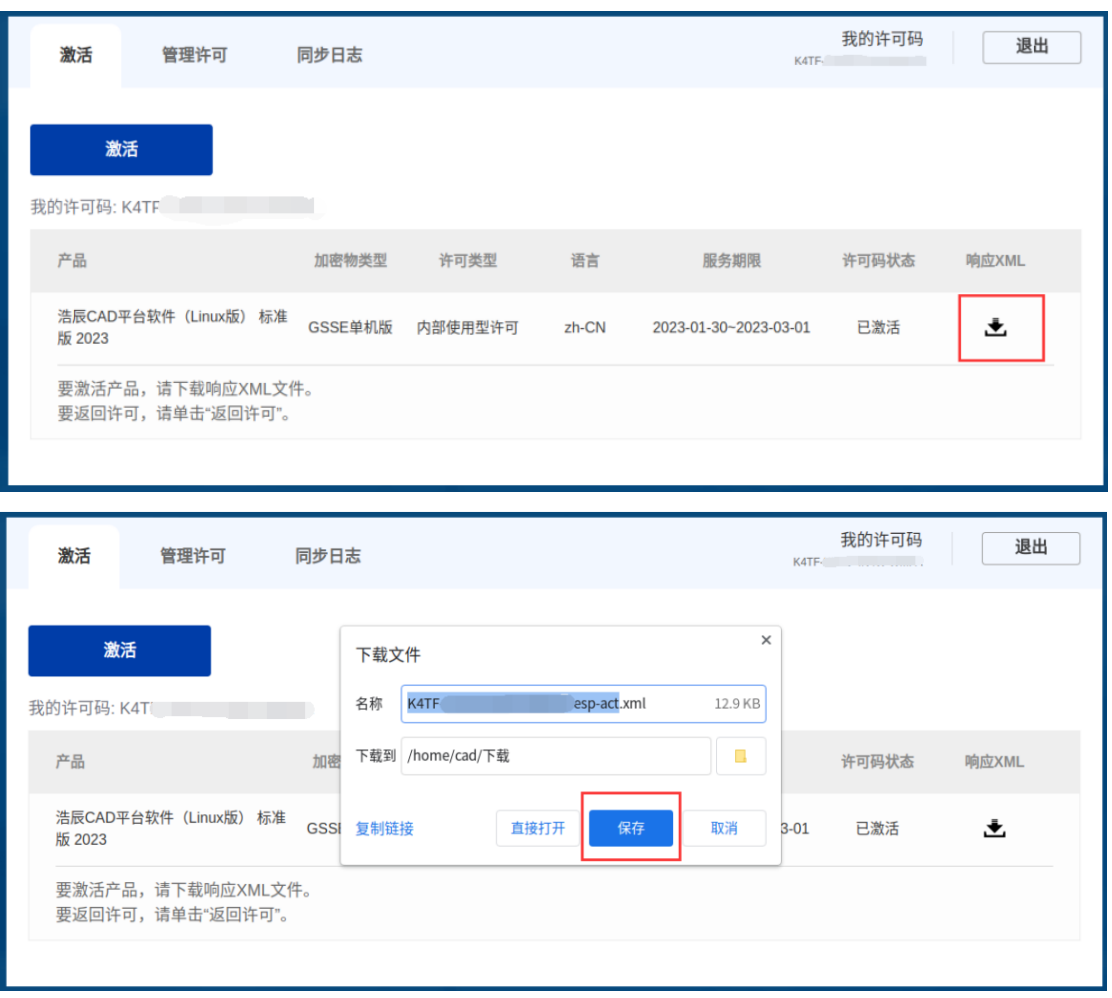

4) 单击"加载"按钮, 上传. xml 格式的许可文件, 再单击"激活"按钮;

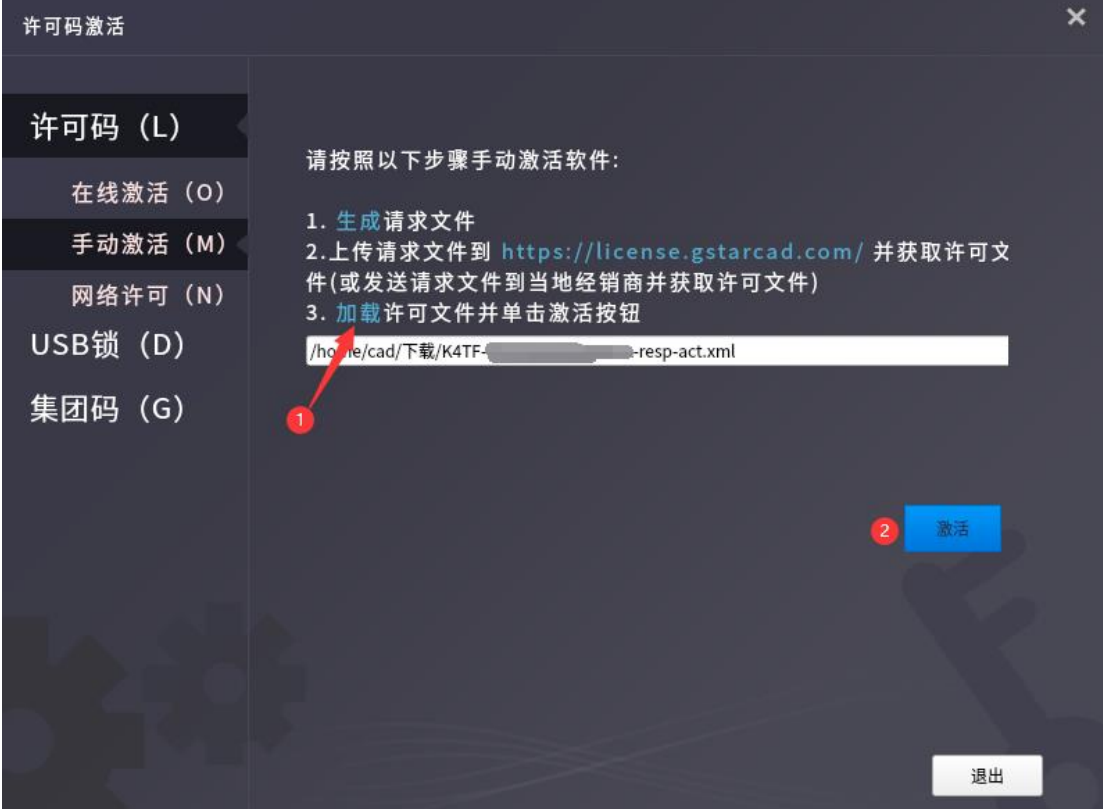

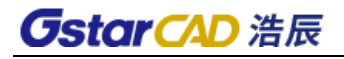

)出现如下提示弹窗, 单击"确定"按钮即可完成激活。

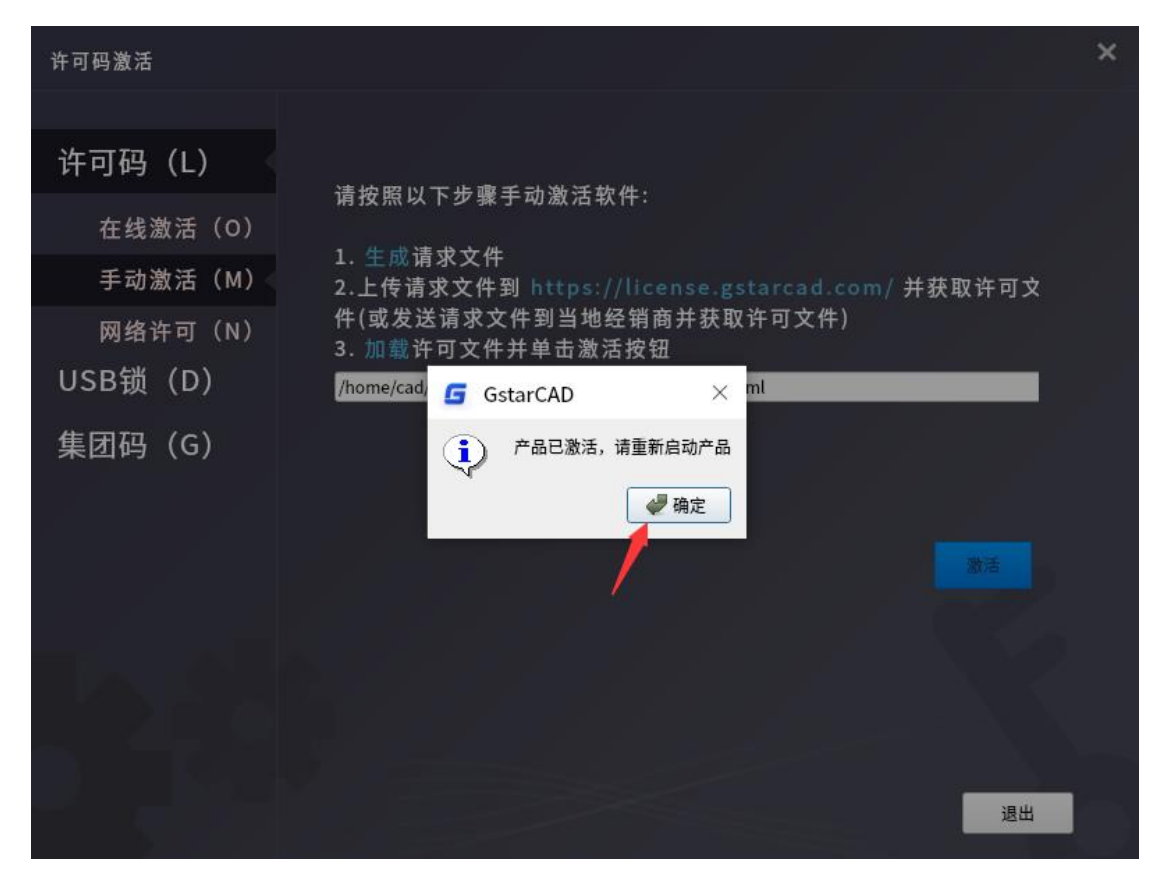

# **GstarCAD 浩辰**

## 三、在线返回

通过许可码激活浩辰 CAD 后, 在"返回许可"页面将会显示您的许可信息。如果您想要返回授权, 并 且电脑已联网,可以按照如下步骤进行在线返回:

- 1)单击"返回许可"-"在线返回"选项;
- 2)选中要返回的许可条目,单击"返回许可"按钮;
- 3)几秒钟后出现提示弹窗, 单击"确定"按钮即可返回许可。

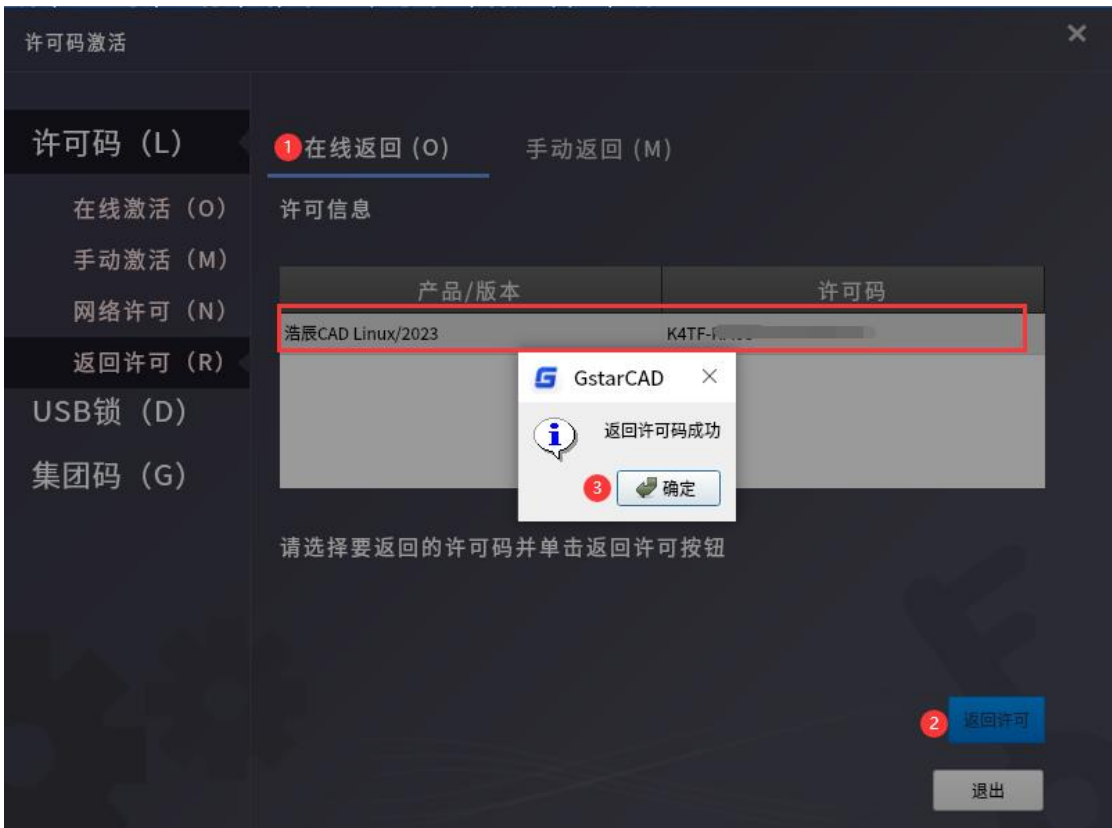

### 四、离线返回

如果您想要返回授权,但是电脑未联网,可以使用返回文件(.xml)进行手动返回。

1)单击"返回许可"-"手动返回"选项;

2)选中要返回的许可条目,单击"返回许可"按钮,会自动生成.xml 格式的返回文件,将此返回文 件保存在本地;

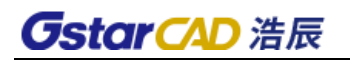

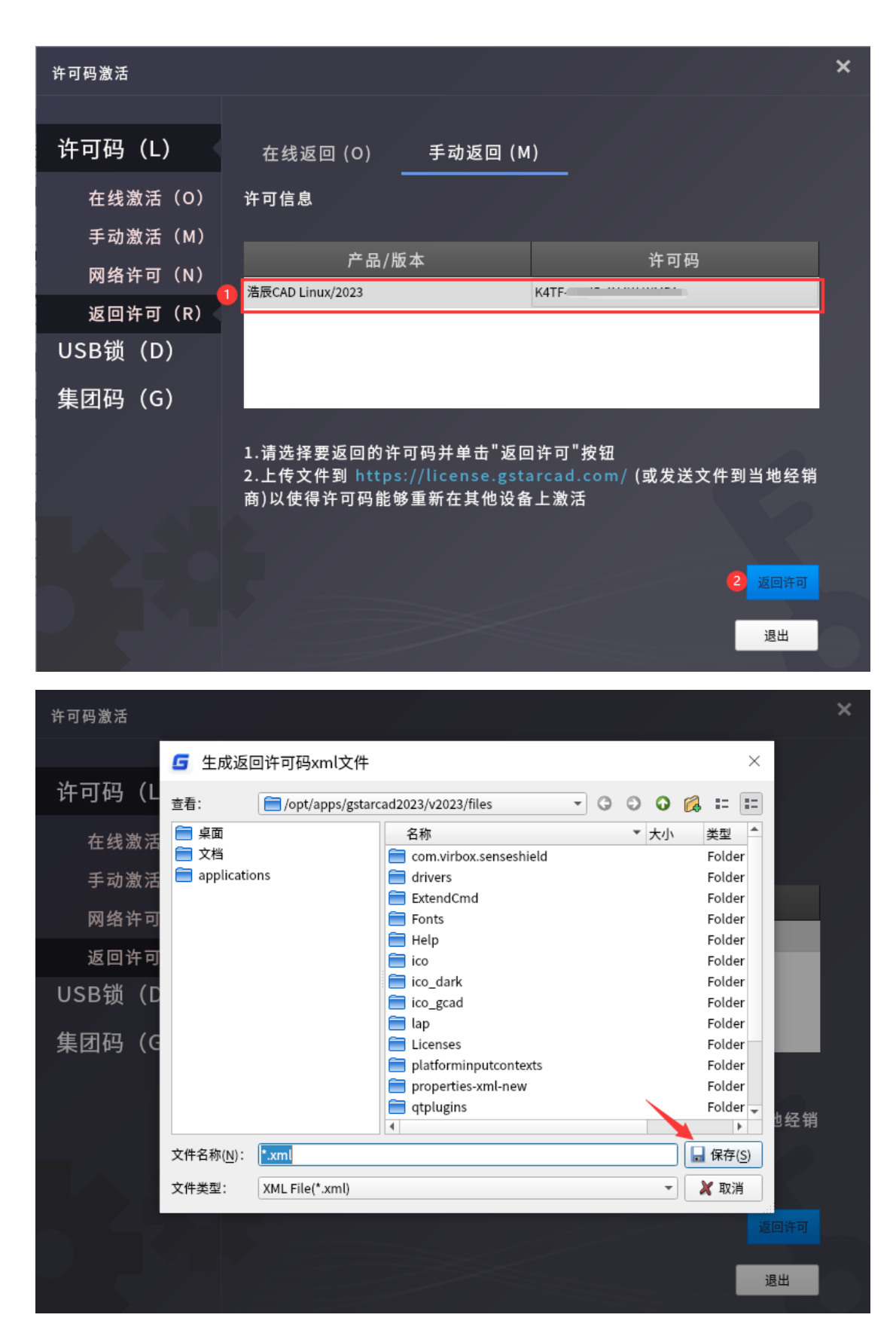

)之后出现如下提示弹窗, 单击"确定"按钮即可返回许可。

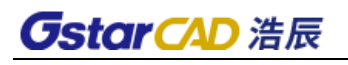

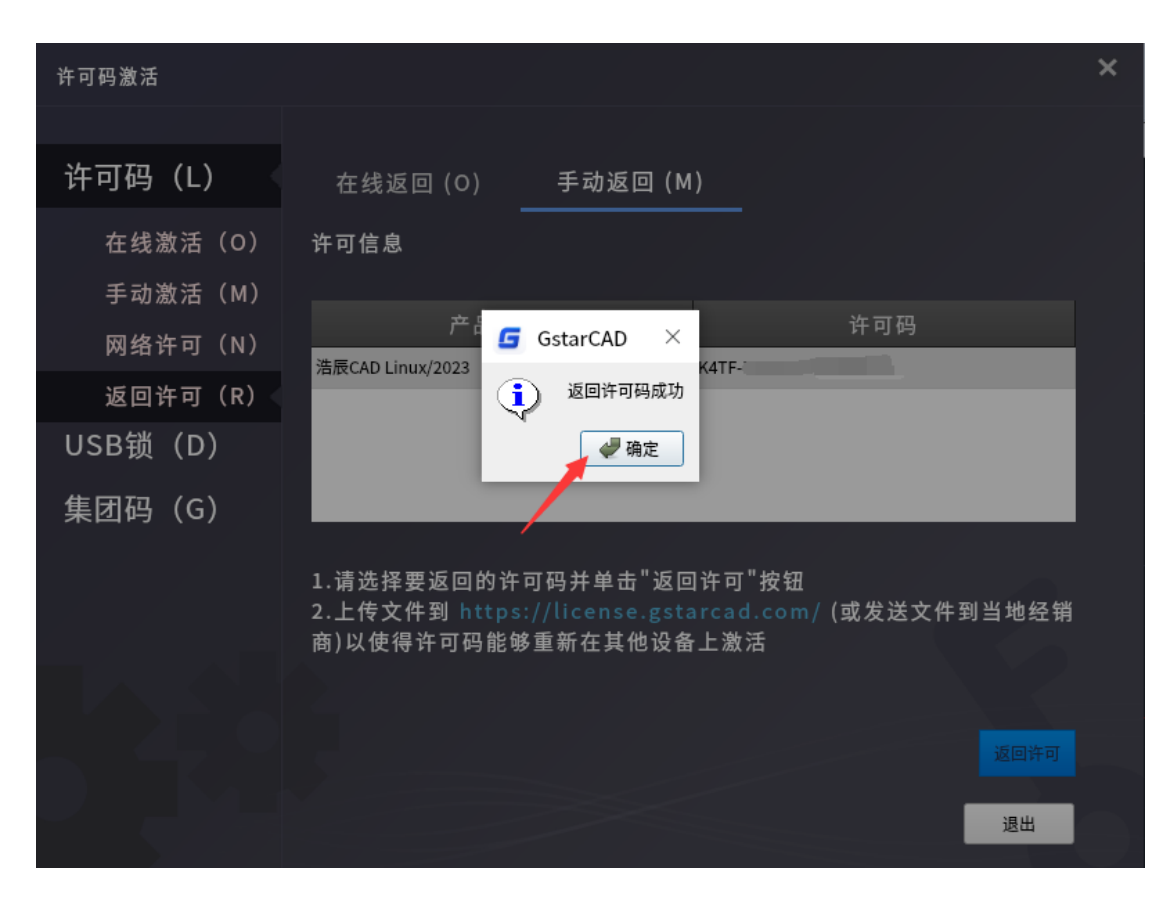

4)将.xml 格式的返回文件发送给销售,或者直接登录 GstarCAD 在线服务中心上传此返回文件,以使 得该许可码可以重新在其他电脑上激活。操作步骤如下:

i) 访问 GstarCAD 在线服务中心 (https://license.gstarcad.com);

ii) 输入许可码, 单击"登录"按钮;

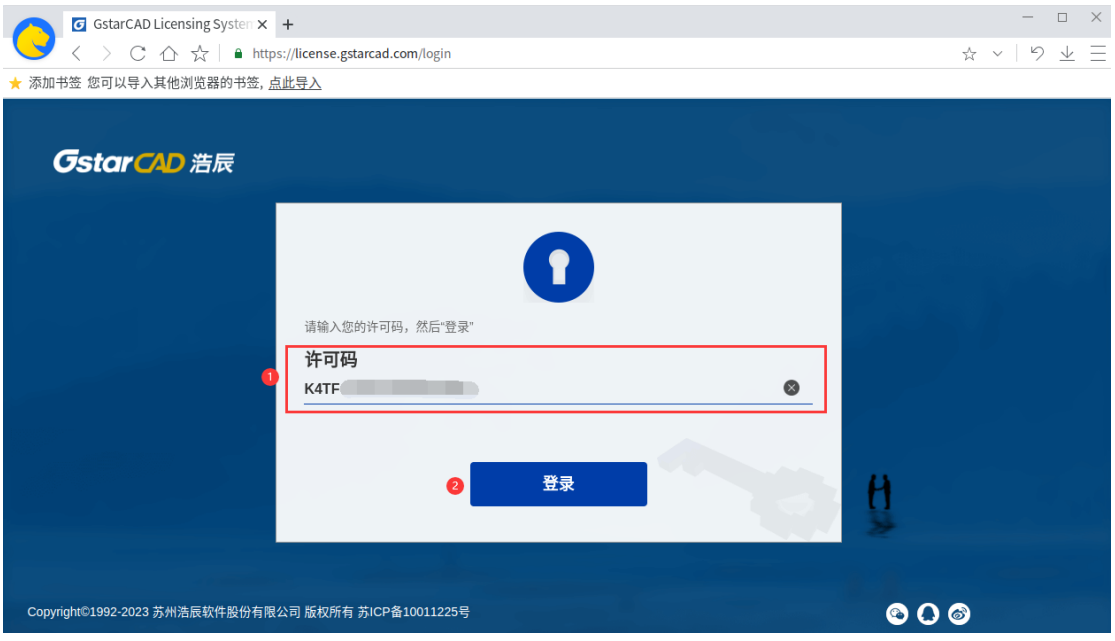

iii)单击"返回许可"按钮;

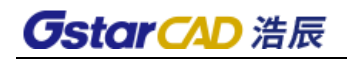

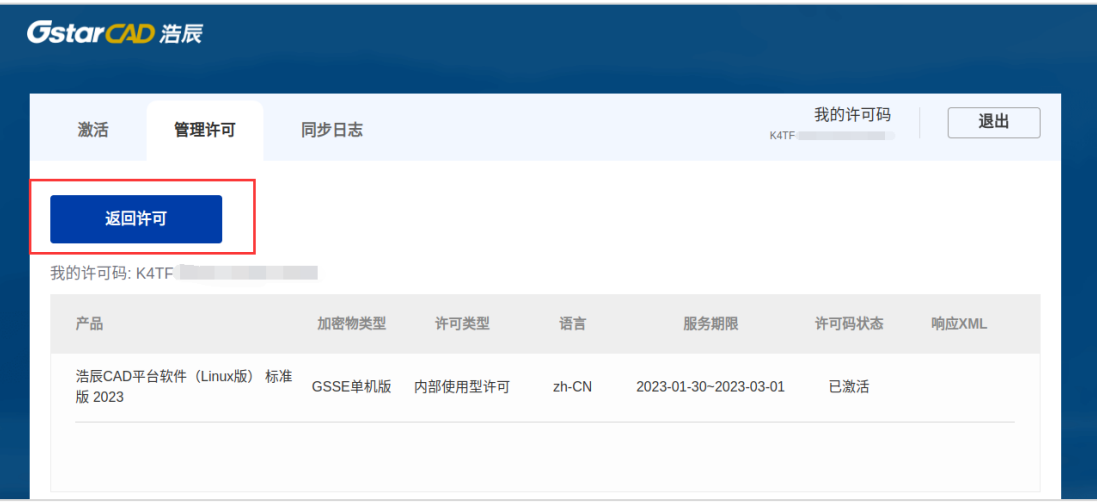

#### iv)单击"选择文件"按钮,上传已保存的返回文件,然后单击"提交"按钮;

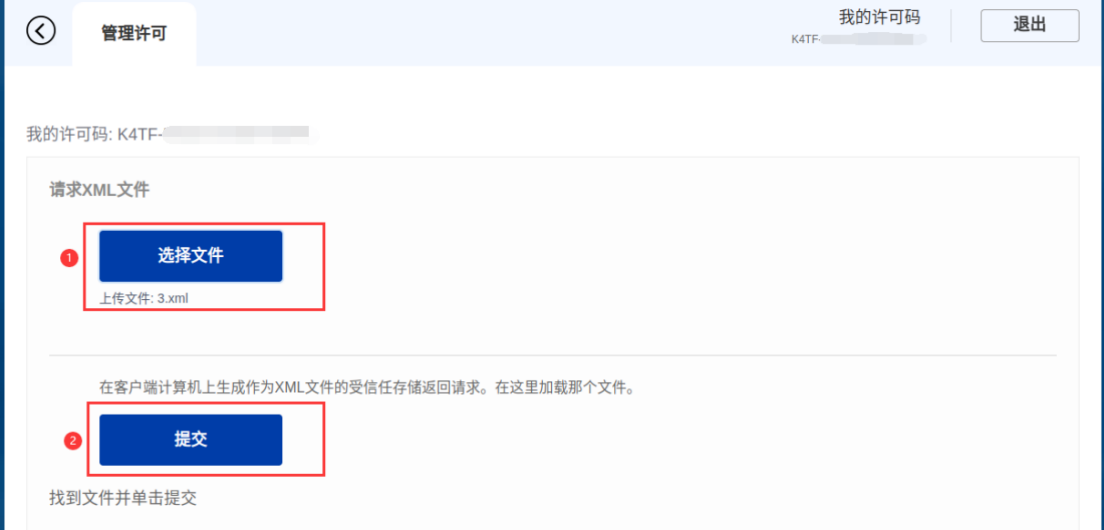

# v)返回成功,许可码状态显示为"已返回"。

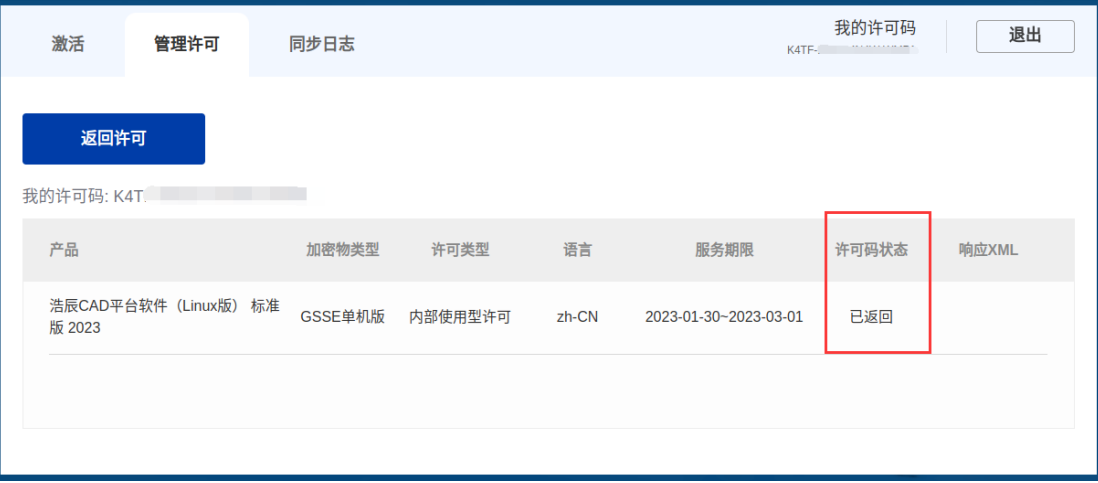

## <span id="page-20-0"></span>1.4.2 网络许可

网络许可码为工作组提供了较大的灵活性,可以在公司局域网内共享许可码。

一、激活许可

1.服务端

1)指定局域网内的任何一台电脑,下载并安装对应版本的网络许可码管理工具,则此电脑将作为服 务端;

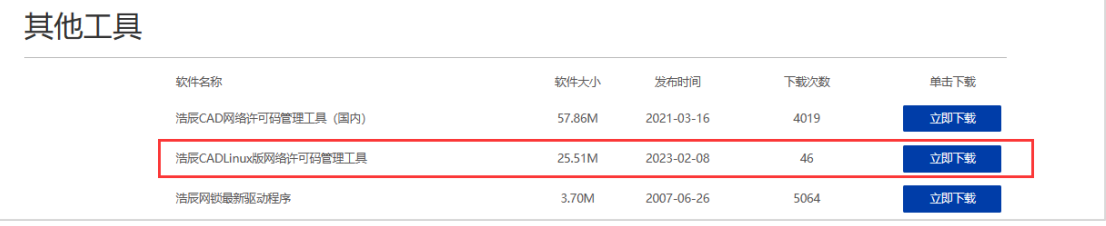

2)安装完成后,在开始面板中找到"GstarNetLicense"并点击,启动网络许可码管理工具;

- 3)进行激活
- ⚫ 在线激活

如果服务端电脑已经联网,可使用在线激活方式,操作如下:

i)单击"在线激活"按钮;

ii)输入许可码,单击"确定"按钮即可激活;

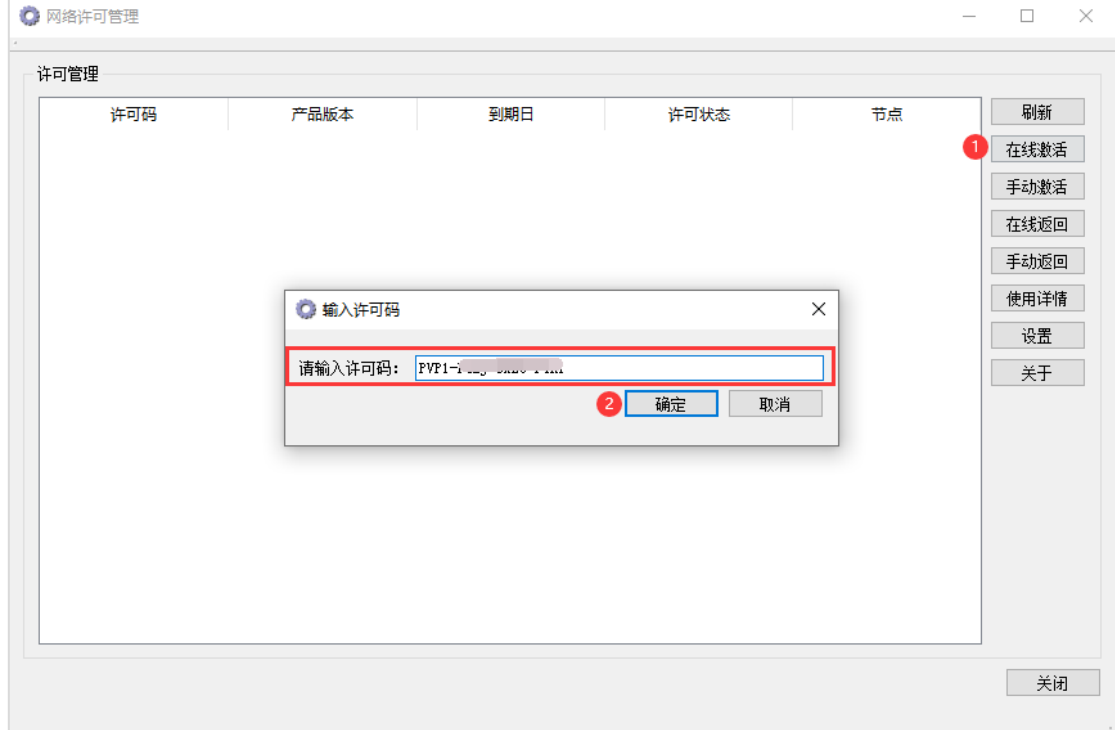

⚫ 离线激活

如果服务端电脑未联网,可使用离线激活方式,操作如下:

- i)单击"手动激活"按钮;
- ii)单击"创建请求"按钮,以生成. xml 格式的请求文件,并将此请求文件保存在本地;

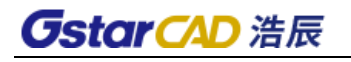

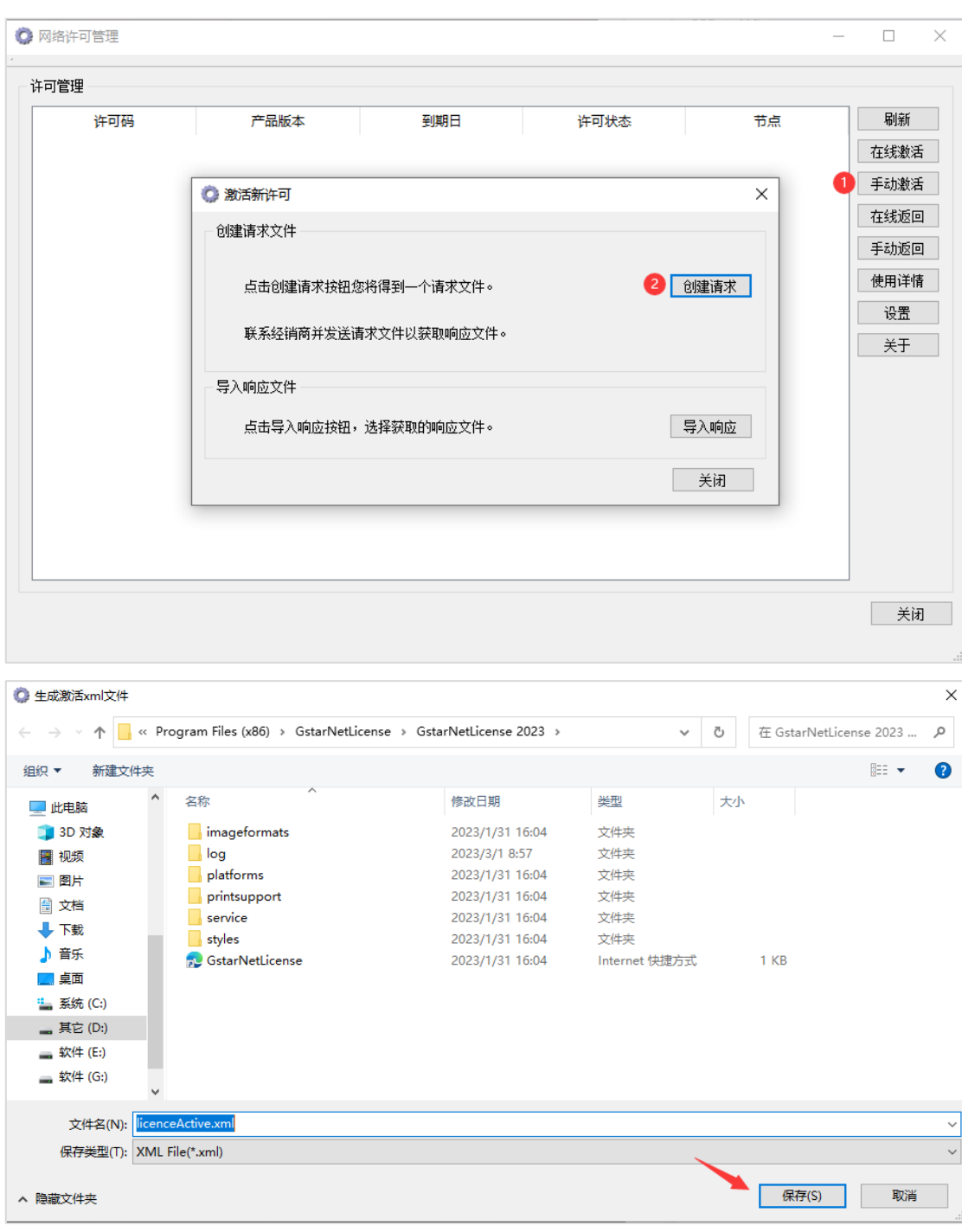

iii)将请求文件发送给销售以获取.xml 格式的响应文件。或者直接登录 GstarCAD 在线服务中心 获取响应文件,操作步骤同第 1.4.1 节:

iv)单击"导入响应"按钮,上传.xml 格式的响应文件,上传完成后即可激活;

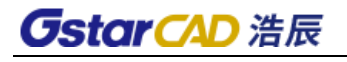

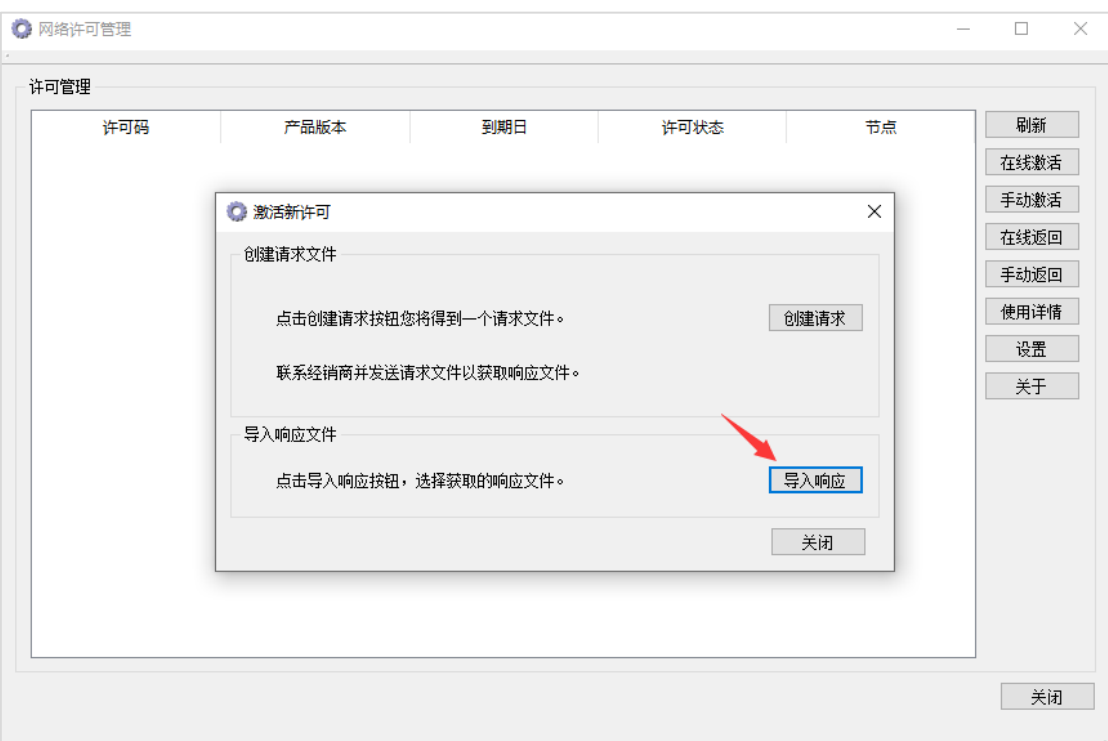

v)激活成功后,列表将显示此许可码,包括产品版本、许可到期日、许可状态,节点数等相关 信息。

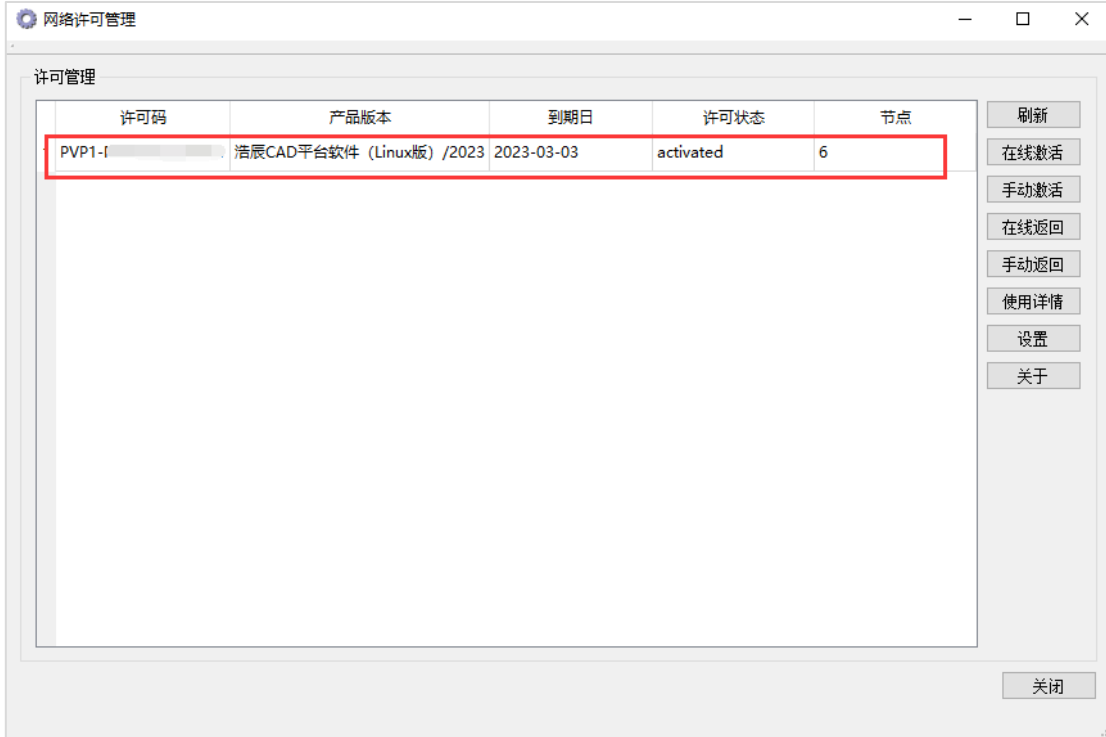

#### 2.客户端激活

1) 单击"许可码"-"网络许可"选项;

2)输入服务器端电脑的 IP 和端口,单击"激活"按钮;

3)出现如下提示弹窗,单击"确定"按钮,重启软件就可以直接使用了。

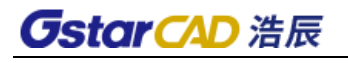

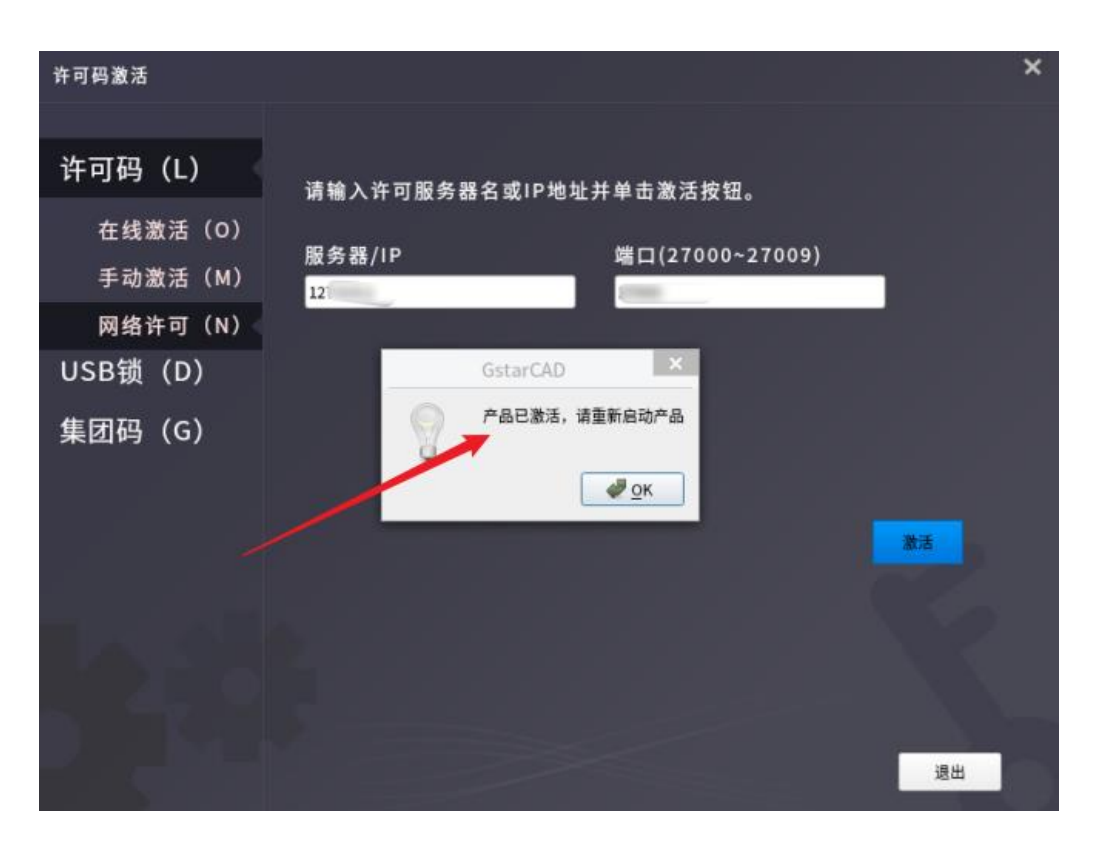

# 二、返回许可

网络许可支持在线返回和离线返回授权。

⚫ 在线返回

如果服务端电脑已经联网,可使用在线返回授权方式,操作如下:

i)选中要返回的许可条目,单击"在线返回"按钮;

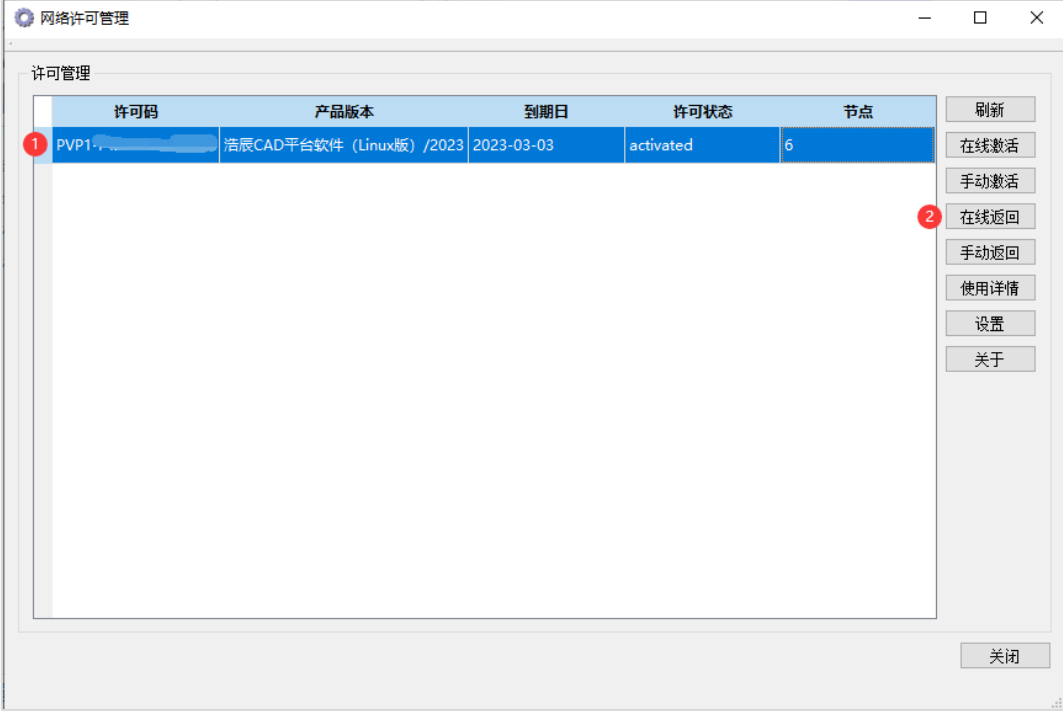

ii)出现如下提示弹窗, 单击"确定"按钮即可返回许可。返回成功后该许可码从列表中消失;

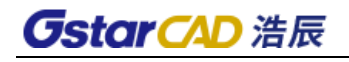

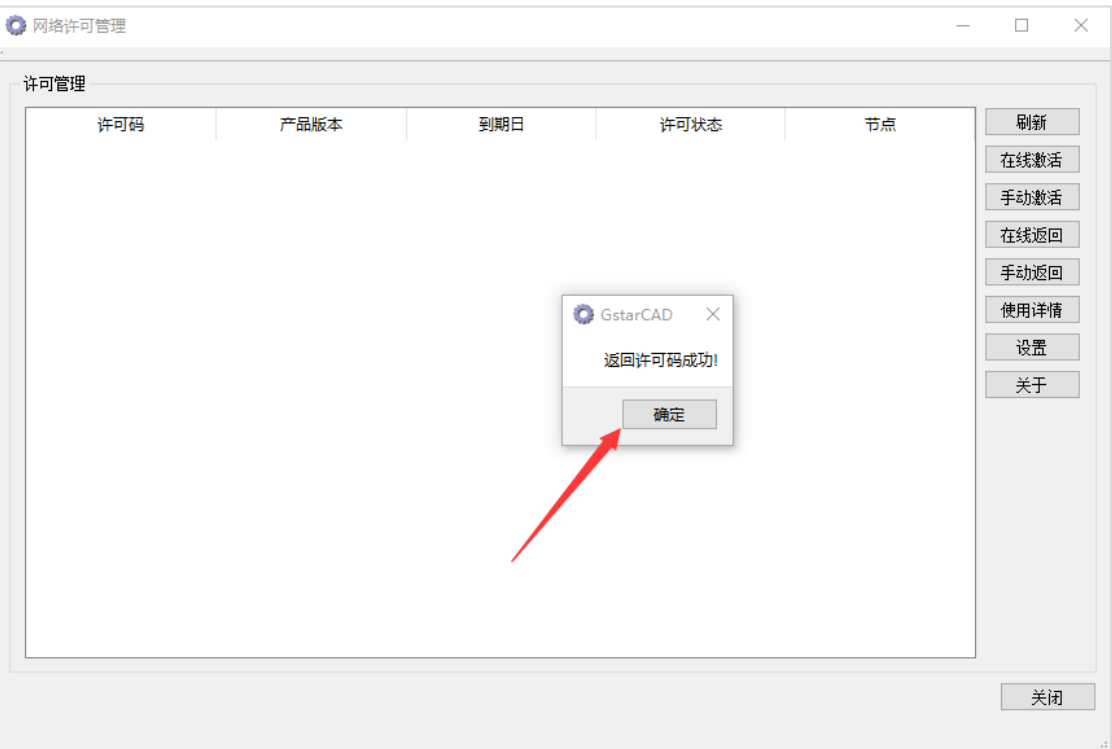

#### ⚫ 离线返回

如果服务端电脑未联网,可使用离线返回授权方式,操作如下:

i)选中要返回的许可条目,单击"手动返回"按钮;

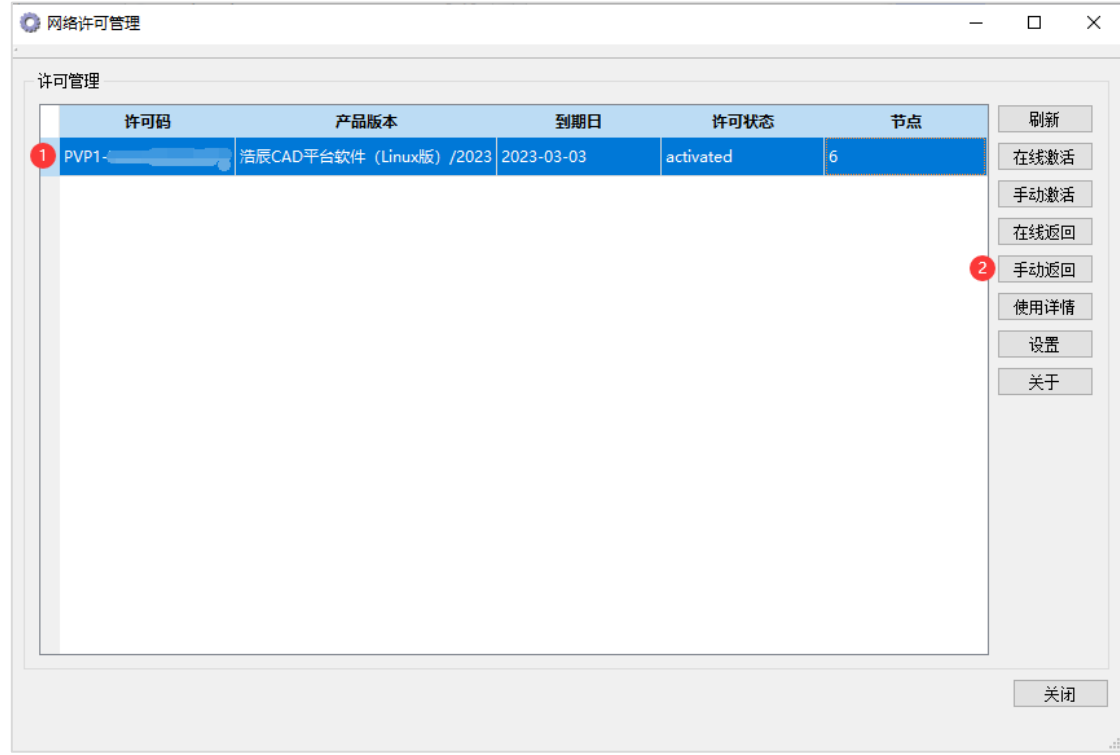

ii)单击"创建请求"按钮,以生成. xml 格式的返回文件,并将此返回文件保存在本地;

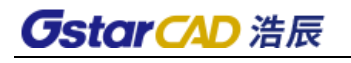

 $\overline{\Box}$  styles

 $\checkmark$ 文件名(N): licenceReturn.xml

保存类型(T): XML File(\*.xml)

GstarNetLicense

♪音乐

■臭面 <sup>#</sup> 系统 (C:) \_ 其它 (D:) ■软件(E:) ■ 软件 (G:)

▲ 隐藏文件夹

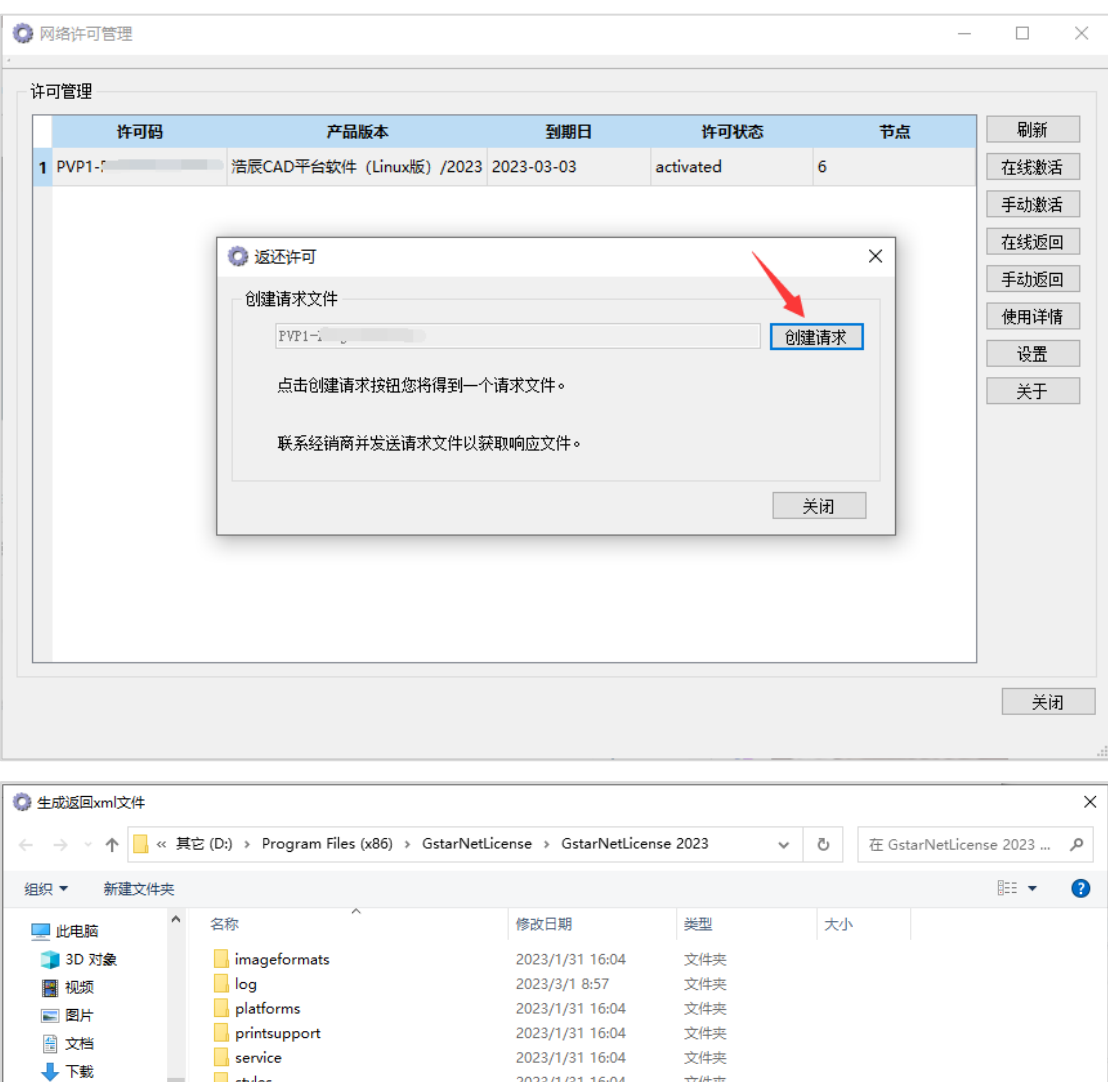

iii)之后出现如下提示弹窗, 单击"确定"按钮即可返回许可,该许可码从列表中消失;

2023/1/31 16:04

2023/1/31 16:04

文件夹

Internet 快捷方式

 $1$  KB

保存(S)

 $\overline{\phantom{0}}$ 

 $\checkmark$ 

取消

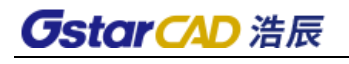

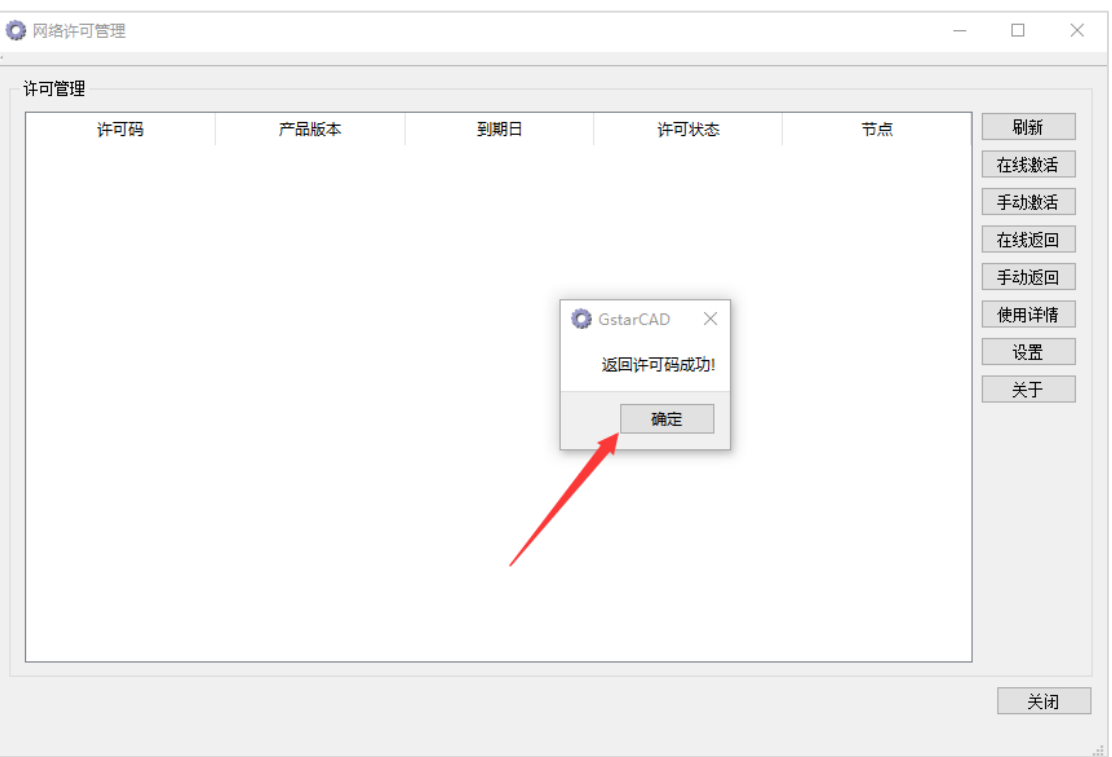

v)将.xml 格式的返回文件发送给销售,或者直接登录 GstarCAD 在线服务中心上传此返回文件, 以使得该许可码可以重新在其他电脑上激活,操作步骤同第 1.4.1 节。

## 三、网络许可码管理工具

#### ⚫ 使用详情

可以查看显示连接服务器占用许可的用户信息,包括用户 IP、最近活跃时间,如下图所示。

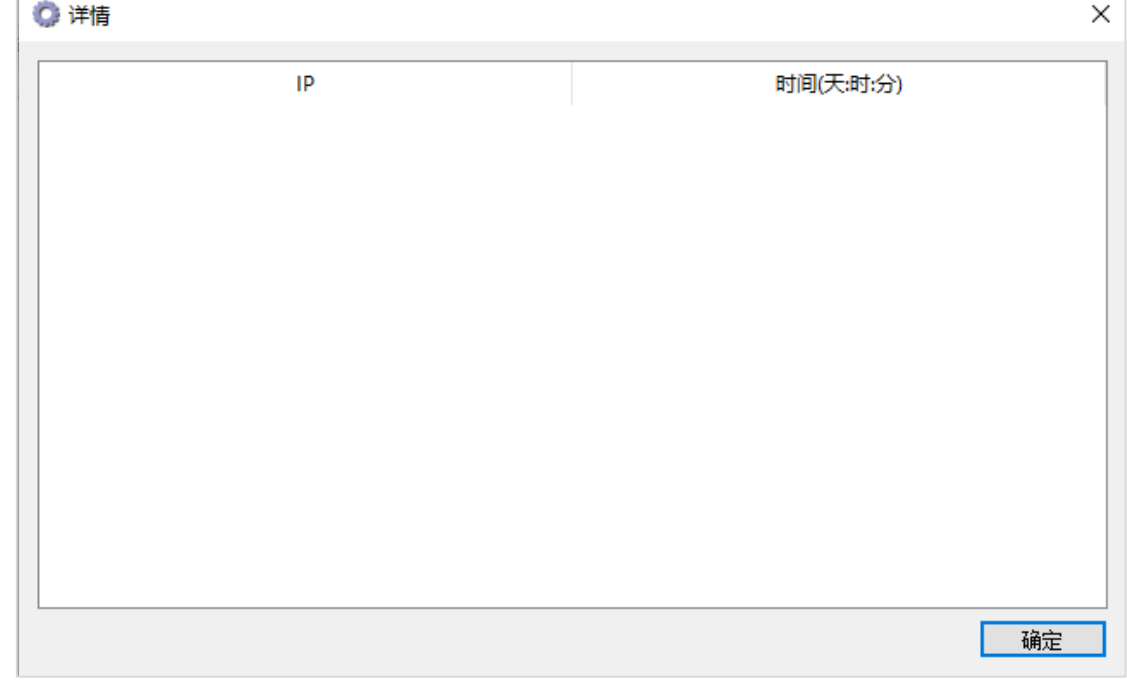

#### ● 设置

许可服务的日志路径: 设置在 LocalService 用户可写的位置, 否则许可服务会运行失败。 许可端口:已给出有效范围,在有效范围内设置即可。 系统启动时运行本管理器: 此选项用来控制网络许可码管理工具是否随系统启动而运行,但是并不控

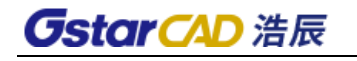

制许可服务。如果已经创建了许可服务,即使退出此管理工具,也不会影响许可的可用性。

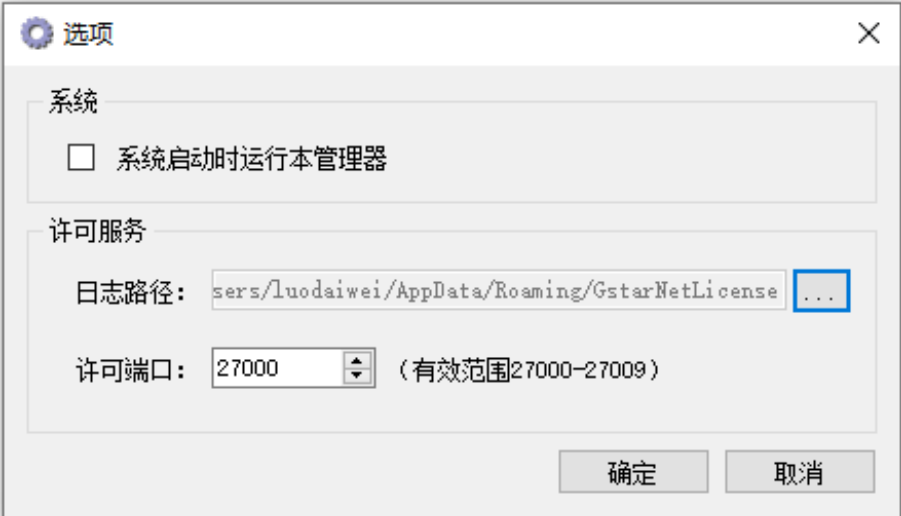

# <span id="page-27-0"></span>1.5 USB锁激活

USB 锁分为三个选项: 单机锁、网络锁方式激活以及老版本单机锁升级。

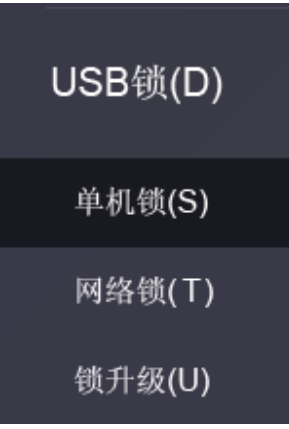

# <span id="page-27-1"></span>1.5.1 单机锁

跟销售沟通确认单机锁已经写好相应软件内容以后。可以直接进行下面操作,如果插加密锁内容是空 的没显示版本无法激活的。

- 1) 将单机锁插入计算机的 USB 端口,单击"单机锁"选项;
- 2)许可信息会提示相关版本信息,选中;
- 3)单击"激活"按钮以激活软件;
- 4)重启软件就可以直接使用了,注意使用过程不要拔下锁,否则会激活失效。

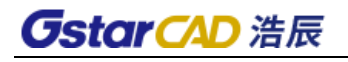

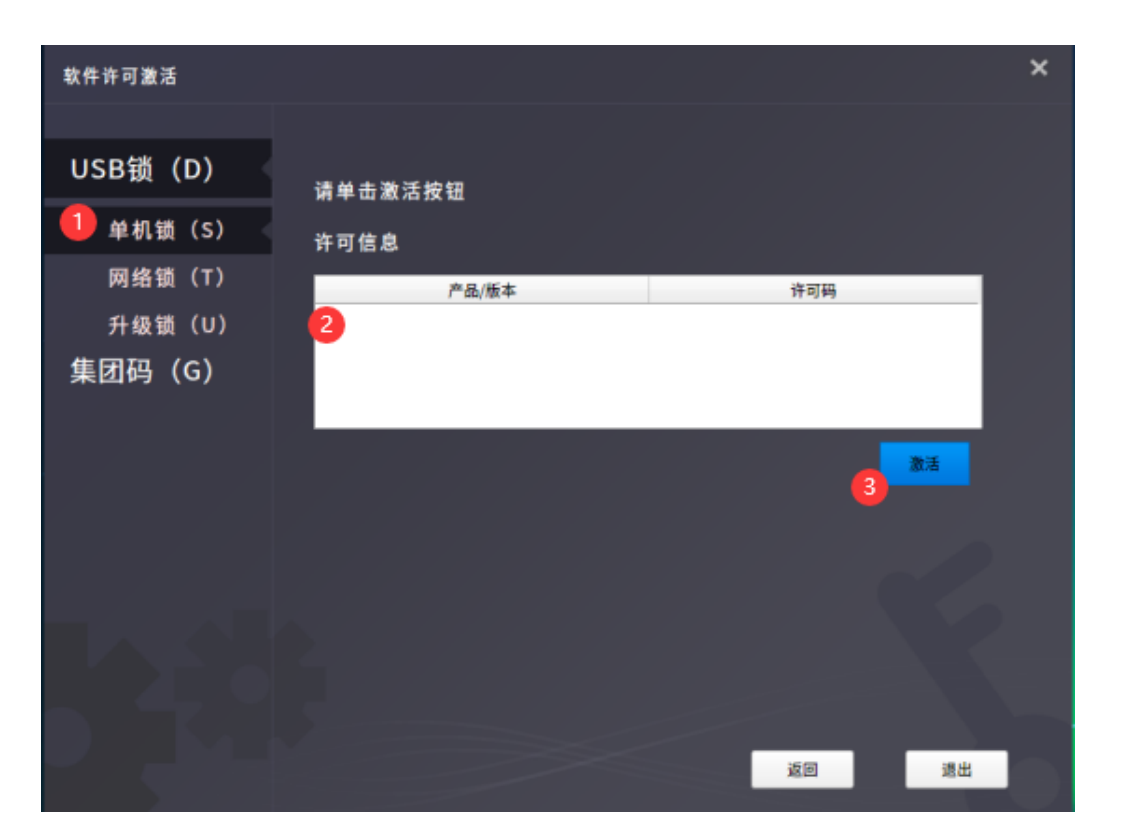

## <span id="page-28-0"></span>1.5.2 网络锁

需要把网络锁插在服务器端(局域网内任何一台机器)。

#### 1.客户端激活

- 1)单击"网络锁"选项;
- 2) 输入服务器端 IP, 端口使用默认的即可;
- 3)单击"激活"按钮以激活软件;
- 4)重启软件就可以直接使用了。

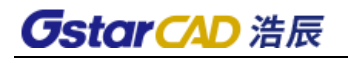

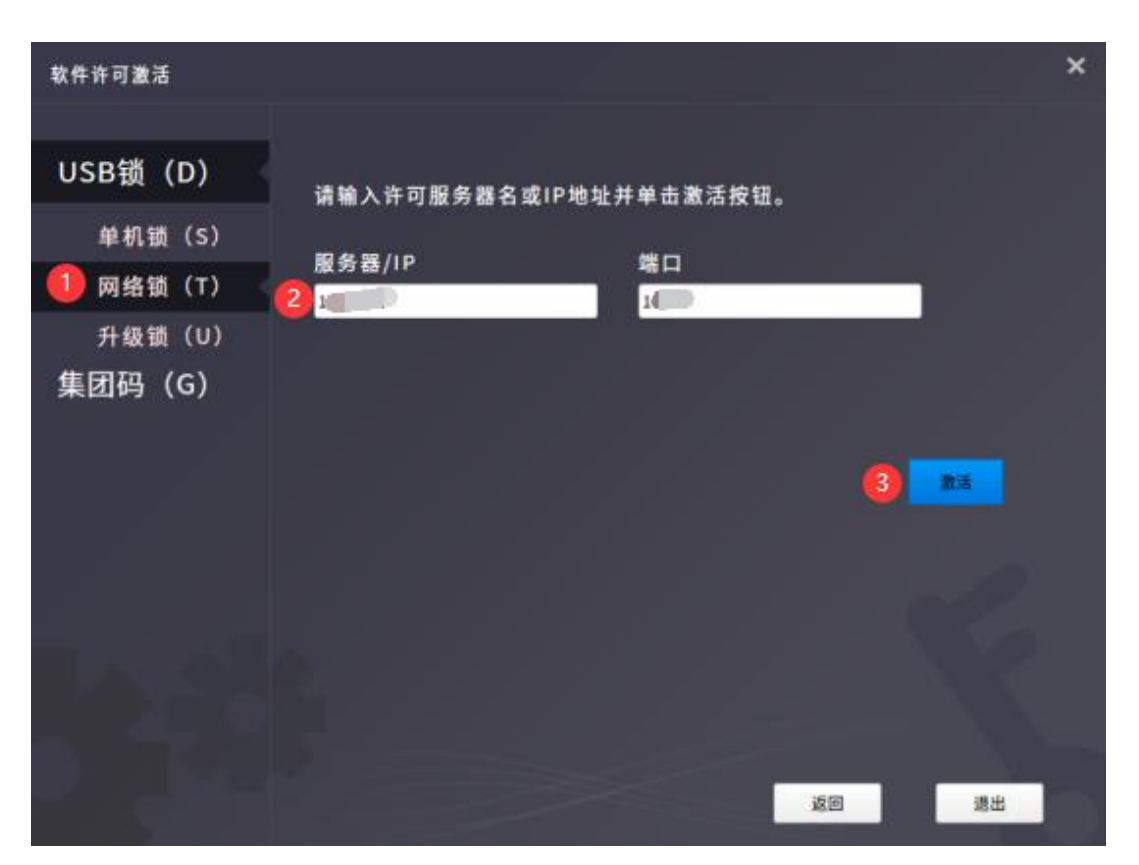

#### 2.服务器端

- 1)单击"网络锁"选项;
- 2)使用默认的 IP 和端口,单击"激活"按钮;
- 3)重启软件就可以直接使用了。

注意:使用过程服务器网络不能断开,如果断开无法找到网络锁可能出现异常无法保存图纸情况。

# <span id="page-29-0"></span>1.5.3 升级锁

如果您的加密是单机锁并且您已购买了升级软件,则需要升级锁,以便激活新版本软件。 您可以按 照以下步骤升级锁(此操作之前需要跟销售联系确定升级版本和安装正确):

- 1) 将锁插入计算机的 USB 端口,单击"锁升级"选项;
- 2) 单击"生成"按钮以获取 LOVX 文件, 然后将其保存到本地计算机;
- 3)将 LOV 文件发送给您购买浩辰 CAD 产品的当地经销商/并获取 LIVX 文件;
- 4) 单击"加载"以加载 LIV 文件, 然后单击"升级"按钮以升级锁;
- 5)单击"升级"按钮,则升级成功。

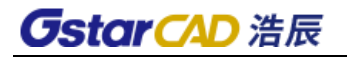

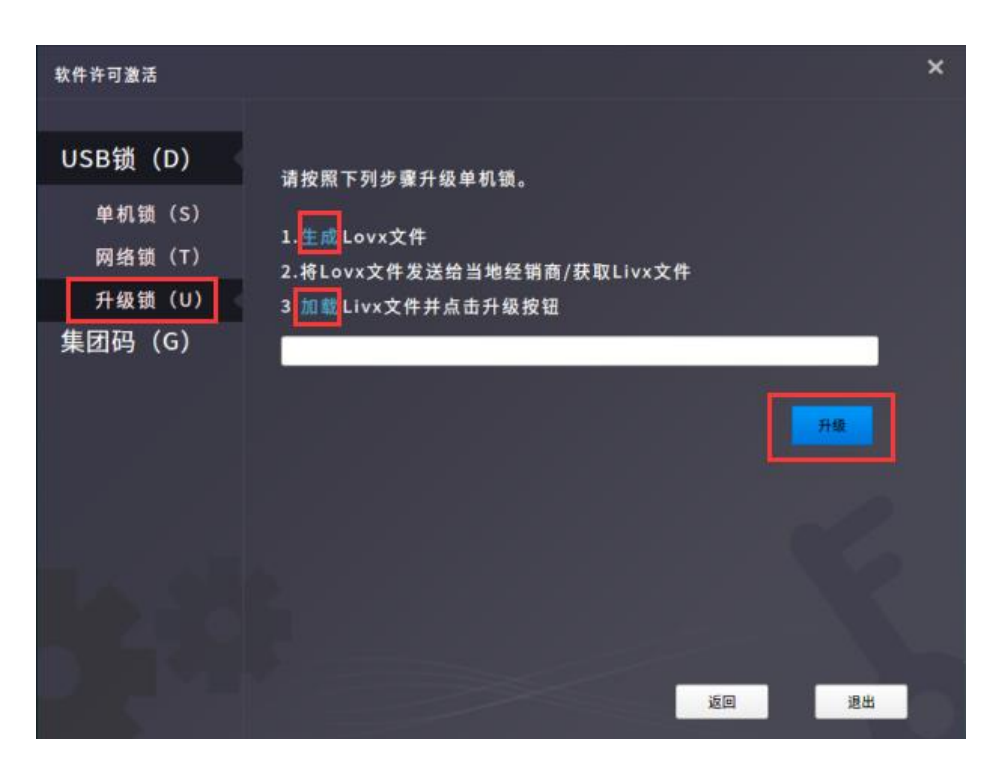

# <span id="page-30-0"></span>1.6 集团码激活

使用集团码激活,需要集团码管理员和集团码用户两种角色配合工作才能激活。使用集团码管理软件 的用户,称为集团码管理员;使用浩辰 CAD Linux 版软件的用户,称为集团码用户。

# <span id="page-30-1"></span>1.6.1 授权

1)集团码管理员,在 Windows 系统下安装集团码管理软件;

2)集团码用户,在要授权的电脑上,打开浩辰 CAD Linux 版软件,将注册页面显示的硬件号和请求 码摘抄下来(注意区分大小写);

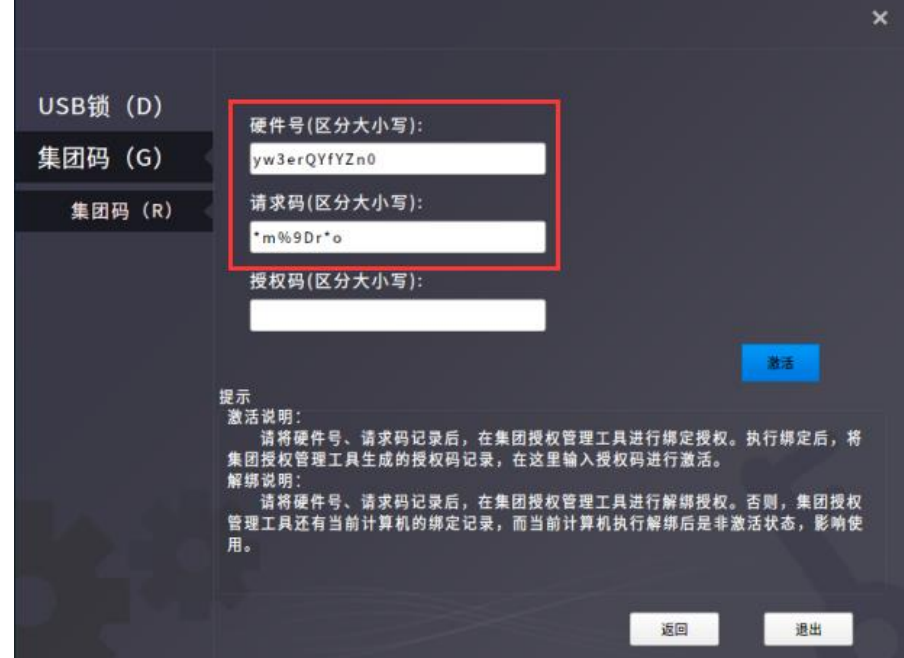

3)回到集团码管理软件,点击绑定,弹出绑定界面,将硬件号和请求码输入,点击确定,如果绑定 成功,会弹出提示并生成授权码,将生成的授权码摘抄下来(注意区分大小写);

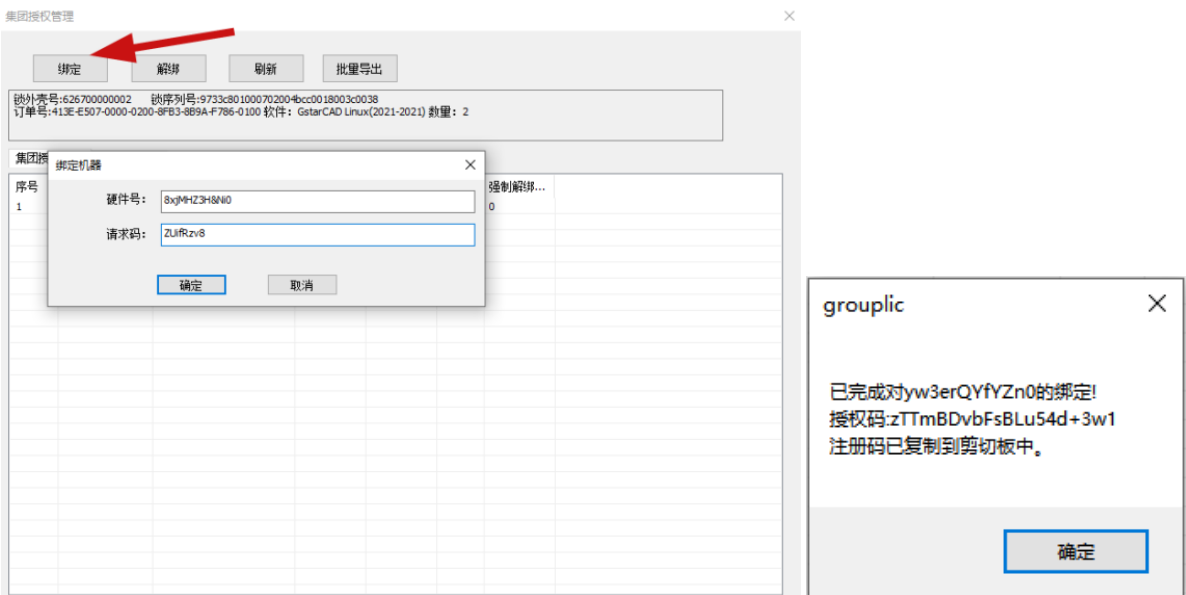

4)回到要授权的电脑上,在注册页面输入生成的授权码,然后点击激活,激活成功后重启软件就可 以直接使用了。

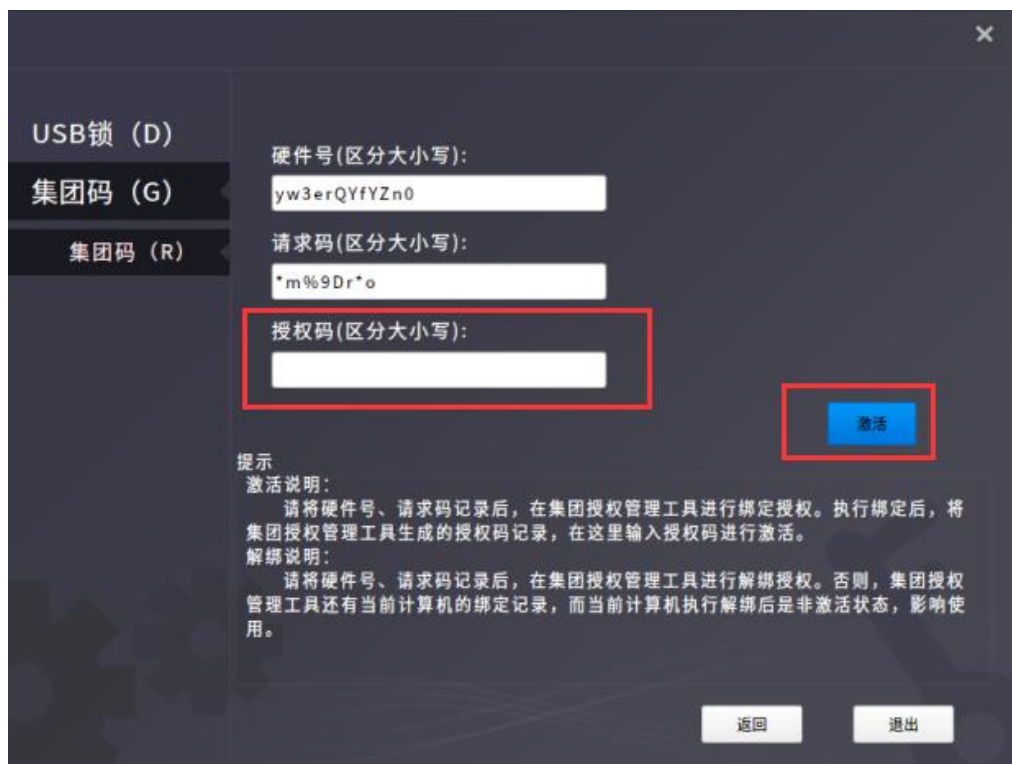

# <span id="page-31-0"></span>1.6.2 收回授权

1) 在要收回授权的电脑上, 打开浩辰 CAD Linux 版软件, 在注册页面点击"解绑", 将提示的硬件 号和解绑请求码摘抄下来(注意区分大小写);

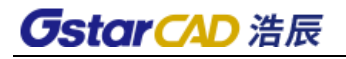

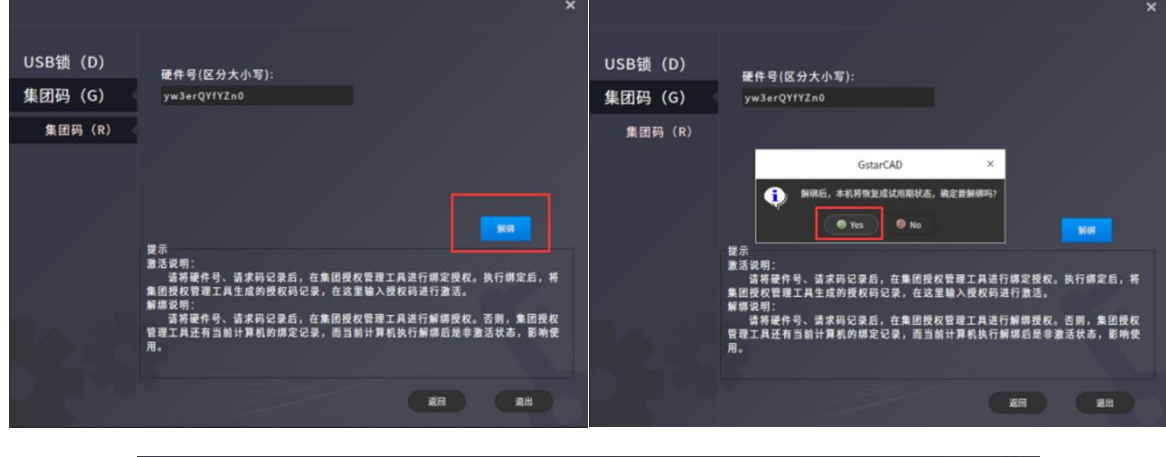

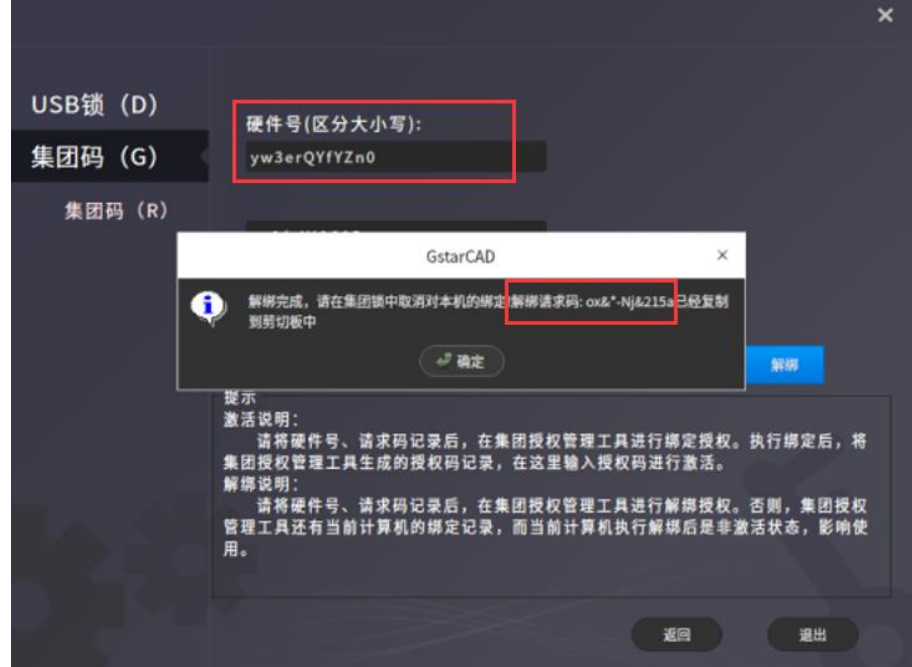

2) 在集团码管理软件上,点击"解绑",输入硬件号和解绑请求码,点击"确定",则解绑成功, 集团码列表中之前使用该硬件号绑定过的列表中的"是否绑定"列将会显示"否"。

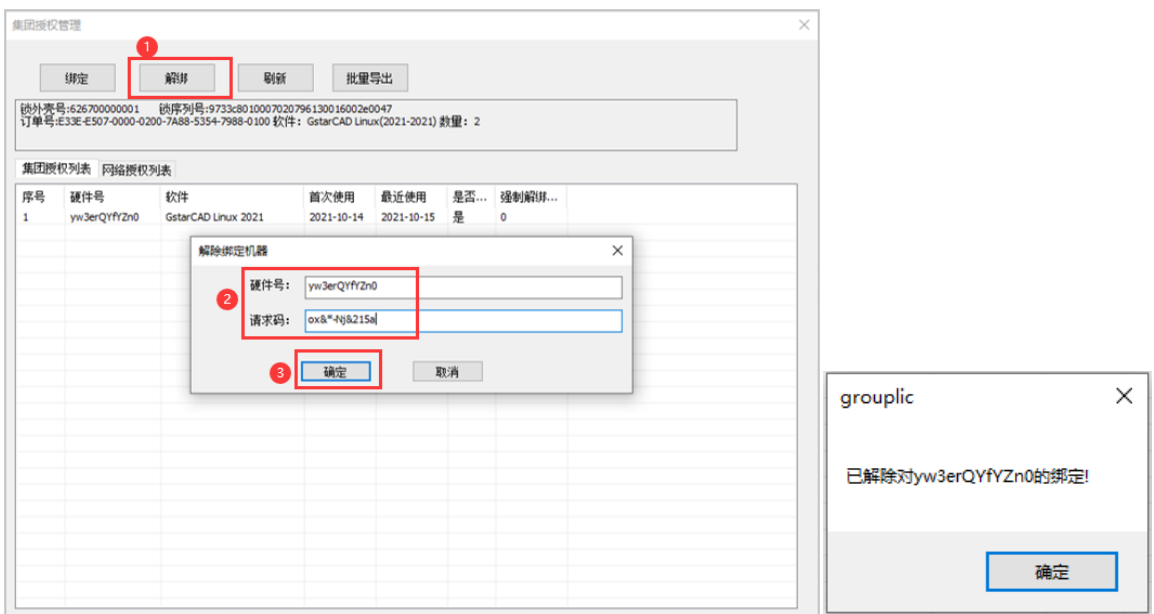

# <span id="page-33-0"></span>1.7 如何判断是否激活

无论您以何种方式激活浩辰 CAD,当您完成激活后,您可以从软件顶部检查,查看剩余日期的提示。 如果依旧有过期或者还有多少天提示,则是没有注册成功。

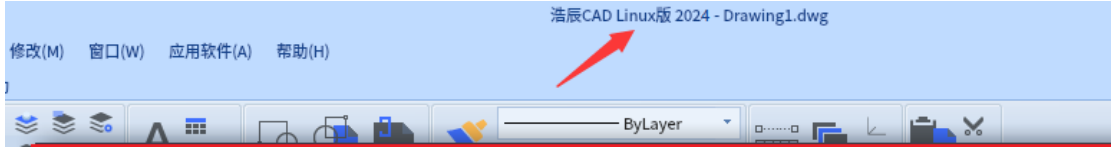

# 第二章 界面操作和基础设置

<span id="page-34-0"></span>浩辰 CAD Linux 版默认采用的 Ribbon 界面。Ribbon 界面有着传统的工具栏菜单界面无可比拟的优势, 界面更加美观,功能组织也更为有效合理,可最小化的功能区,还能为工作区域提供更多的显示空间,丰 富的命令布局也可以帮助用户更容易地找到重要、常用的功能,这些优势将大大改善用户对软件的使用体 验。

# <span id="page-34-1"></span>2.1. 主题切换

浩辰 CAD Linux 版界面支持主题切换,包括黑色、白色、浅蓝、蓝色四种配色方案,默认为黑色。设 计人员可以根据自己的喜好来选用颜色方案。

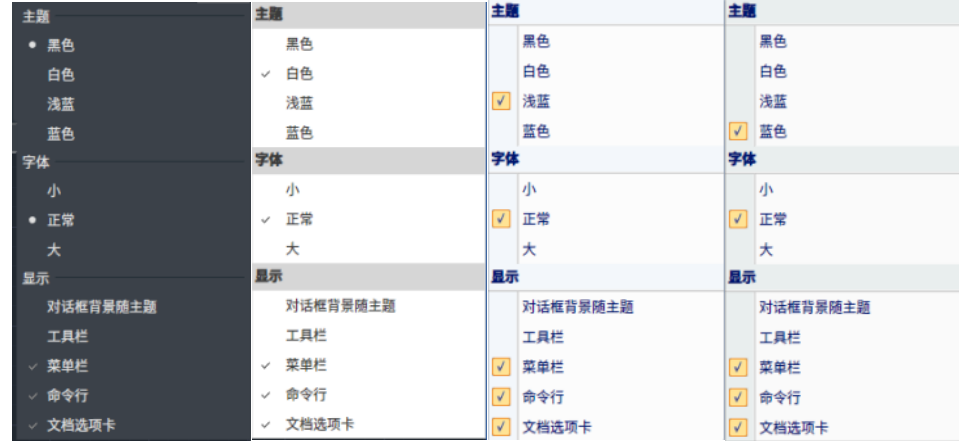

# <span id="page-34-2"></span>2.2. 应用程序菜单

为用户提供常用工具如新建、保存、打印文件及访问"选项"对话框等。点击图标按钮或"开始"按 钮(根据用户选择的外观主题而不同),进入应用程序菜单,如下图所示,主要分为两个区域,分别是"访 问常用工具"和"最近文档"。

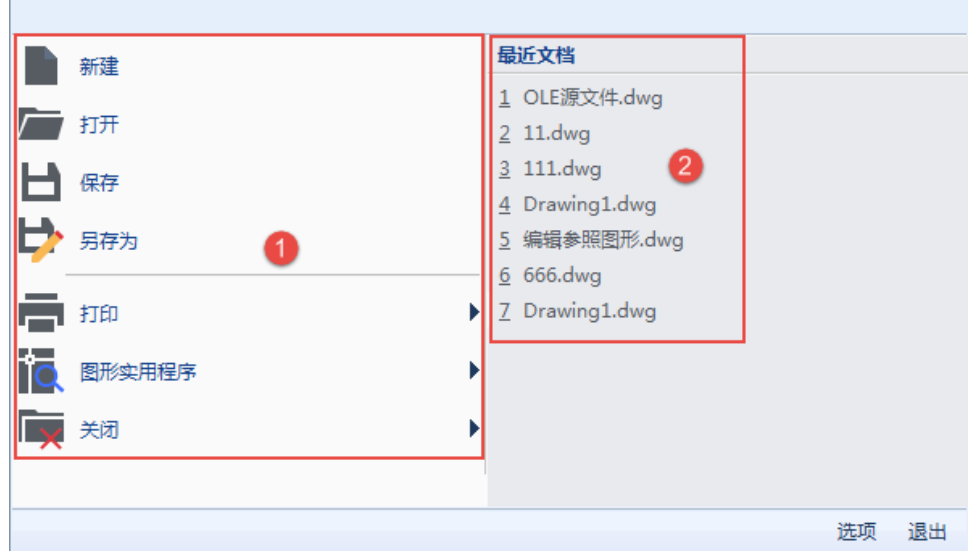

#### ① 访问常用工具

提供常用图形管理工具,包括新建、打开、保存、另存为、打印、图形实用程序、关闭及选项等功能。 ② 最近文档

提供常用图形管理工具,包括新建、打开、保存、另存为、打印、图形实用程序、关闭及选项等功能。

# <span id="page-35-0"></span>2.3. 自定义快速工具栏

该工具栏显示常用工具,包括新建、打开、保存、另存为、打印、放弃、重做等,用户可根据使用需 求在下拉列表中自定义要在快速工具栏中显示的功能,还可最小化 RIBBON 以显示最大的绘图界面,如下 图所示。

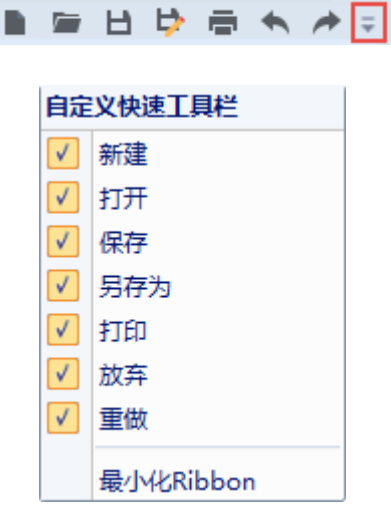

### <span id="page-35-1"></span>2.4. 经典菜单栏

经典菜单栏是用户访问浩辰 CAD 命令的方式之一,可通过以下两种方式访问菜单栏的下拉列表:

单击菜单栏名称以显示选项列表。单击选项以选取它,或者按下(↓)箭头键向下移动列表然后按 ENTER 键。

按 ALT 键并输入菜单名称中带有下划线的字母。例如, 要打开新图形, 请按 ALT 键并按 F 键以打 开"文件"菜单,按 ENTER 键可以直接选择亮显的选项"新建"。也可以用上(↑)、下(↓)方向键 选择菜单中的其他命令或直接输入命令后括号内的字母来调用此命令。使用左(←)、右(→)箭头键还 可展开或收拢选中菜单项的扩展菜单。

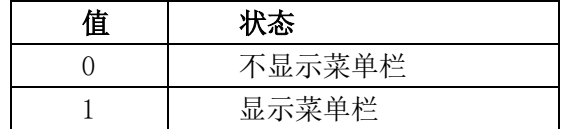

要控制是否显示 "菜单栏",通过系统变量 MENUBAR 进行设置, 值与状态详见下表:

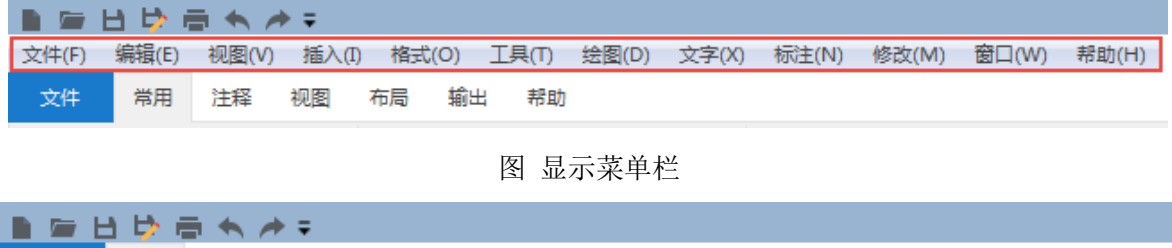

图 隐藏菜单栏

# <span id="page-35-2"></span>2.5. 功能区

按照逻辑分组来组织工具和命令,其中包括创建或修改图形所需的工具,默认位置是水平固定在绘图
区域的顶部,主要由以下几个部分组成:

### ① 功能区选项卡和面板

功能区按照逻辑分组划分出一系列选项卡,每个选项卡又包含多个面板,用户可通过单击面板上的图 标按钮执行该命令,如下图所示。

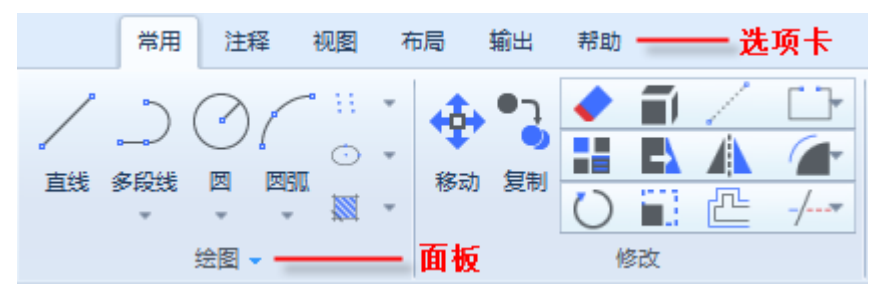

部分功能区面板提供了对与该面板相关的对话框的访问,如下图所示。

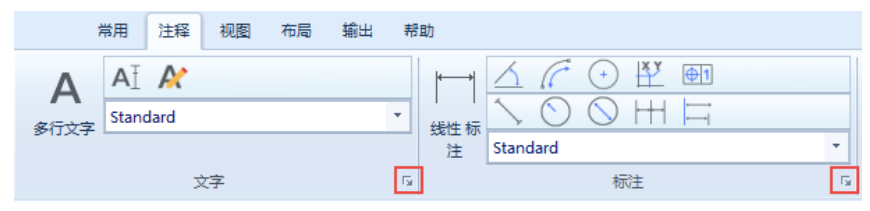

单击面板右下角处的箭头图标以启动相关对话框,如点击"注释"选项卡下的"标注"面板的右下角 图标弹出"标注样式管理器"对话框,如下图所示。

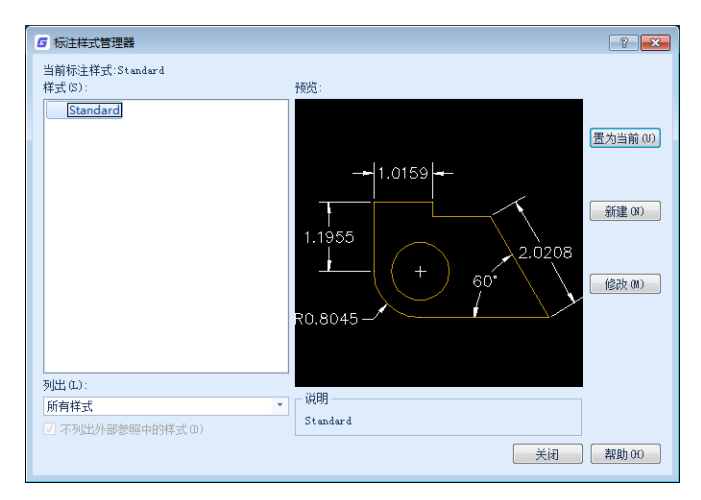

### ② 滑出式面板

如果要放在一个面板中的命令比较多,可以将一些不常用的命令放到"滑出式"后面的行中。滑出式 是面板的分割标志,上面的元素在界面上可直接显示,下面的元素需要展开后才能显示。

单击面板标题中的箭头,将展开以显示其他工具和控件。默认情况下,当您单击其他面板时,滑出式 面板将自动隐藏。

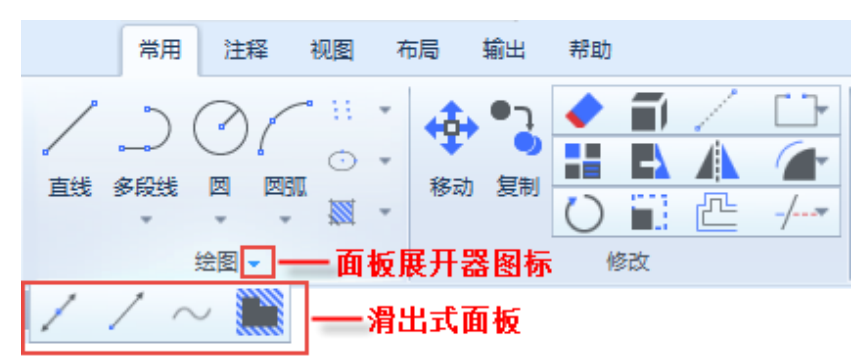

### ③ 下拉式菜单

同类的命令可以建立成"下拉式菜单",比如不同方式画圆、画弧命令,或者矩形和多边形这样类似 的命令,以弹出菜单方式来选择执行的命令,如下图所示。

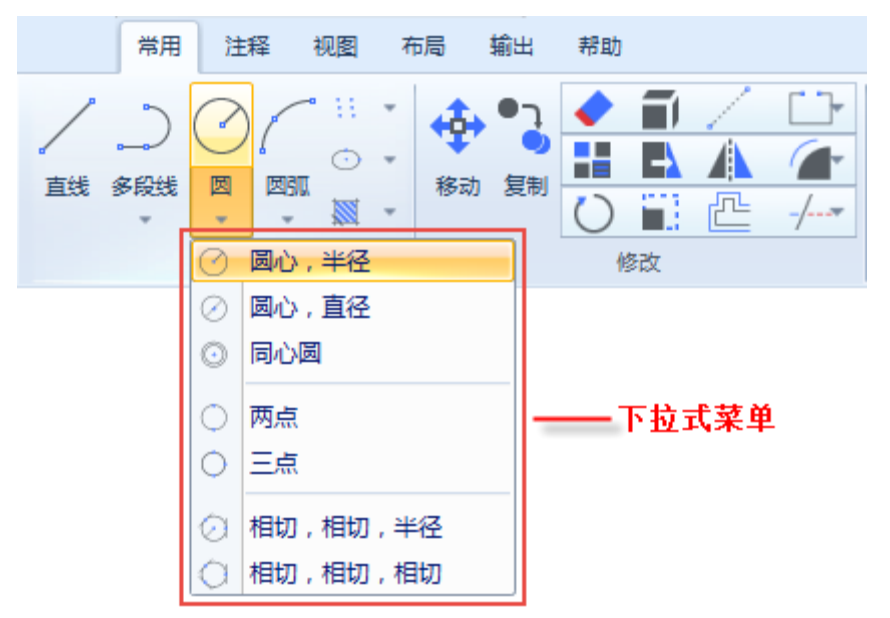

# 2.6. 图形窗口

图形窗口由三部分组成,分别是文档选项卡、绘图区域及底部栏,如下图所示。

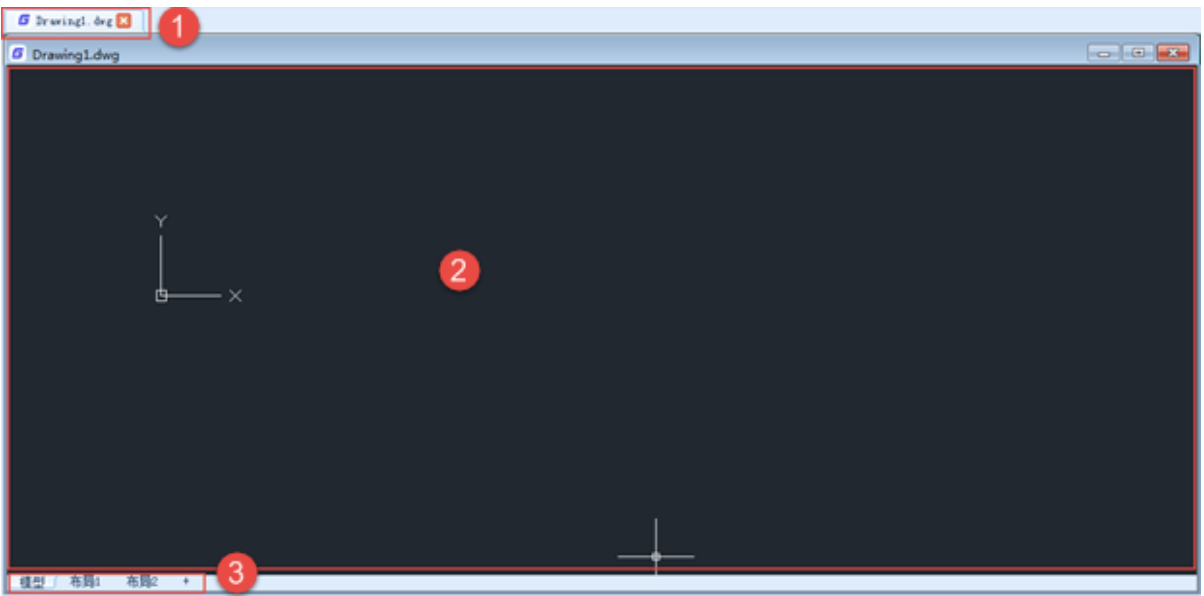

### ① 文档选项卡

文档选项卡位于图形窗口的顶部,显示当前图形文件的名称。

### ② 绘图区域

绘图区域用于显示当前图形的模型空间或布局视口,可以从中创建、编辑图形对象,绘图区域右上角 按钮依次为最小化窗口、还原(最大化)窗口、关闭窗口。

### ③ 底部栏

底部栏位于图形窗口的底部,从左至右依次为显示当前图形模型空间与布局视口列表,切换模型与布 局选项卡及新建布局按钮。

# 2.7. 属性框

用于显示和编辑对象的属性,选择不同对象属性框将显示不同的内容。在命令行输入 PROPERTIES 时 会显示属性框,在属性框顶部还有三个功能按钮,分别是:切换 PICKADD 参数的按钮(多重选择模式的开 关)、对象选择按钮和快速选择按钮。

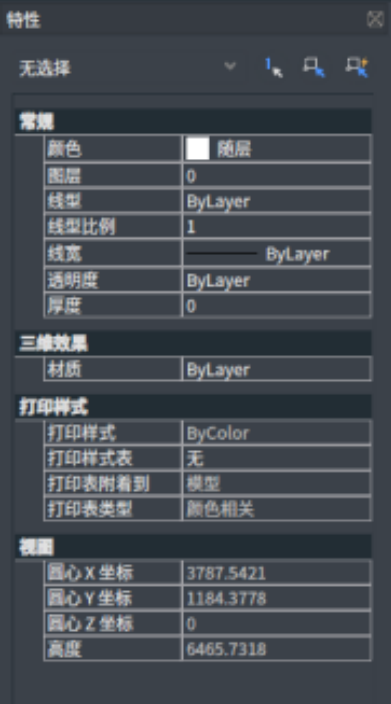

# 2.8. 快捷菜单

利用快捷菜单可快速选取命令, 当在选取的对象上单击鼠标右键时, 会显示出一个快捷菜单, 选项 则根据不同的命令执行过程而不同。快捷菜单中通常包括以下几个选项:确认、取消、最近执行命令的历 史记录、放弃及重做等,如下图所示。

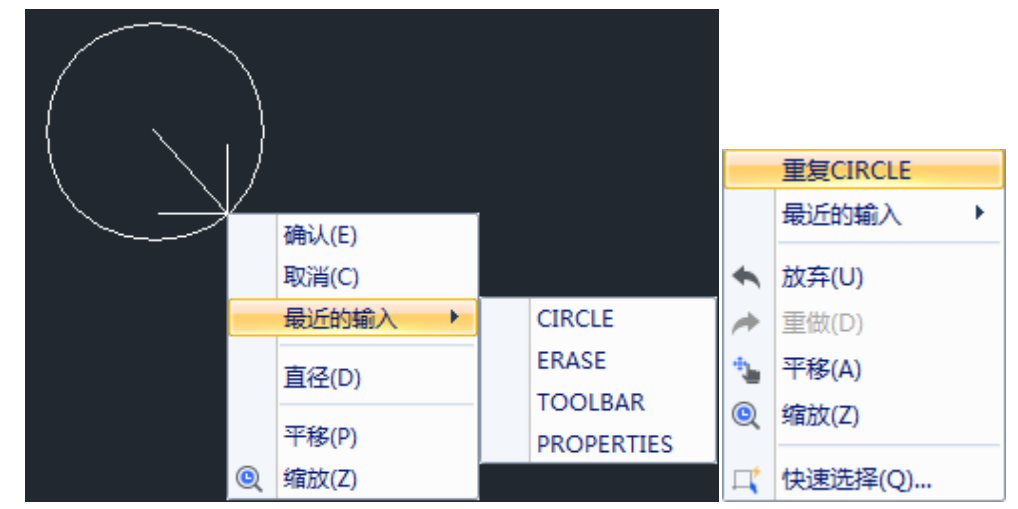

# 2.9. 工具栏

当第一次使用浩辰 CAD 时, 会显示"标准"、"绘图"与"修改"等的工具条。浩辰 CAD 提供十几 个工具条,用户可通过新建或删除进行自定义,也可移动工具条位置。

## ① 工具条的显示与隐藏

可通过在下拉菜单栏中选择"视图" > "工具栏"或在命令行输入 TOOLBAR 控制"工具条"对话框的 显示,在对话框中即可勾选要显示的工具条名称,取消勾选则隐藏该工具条。

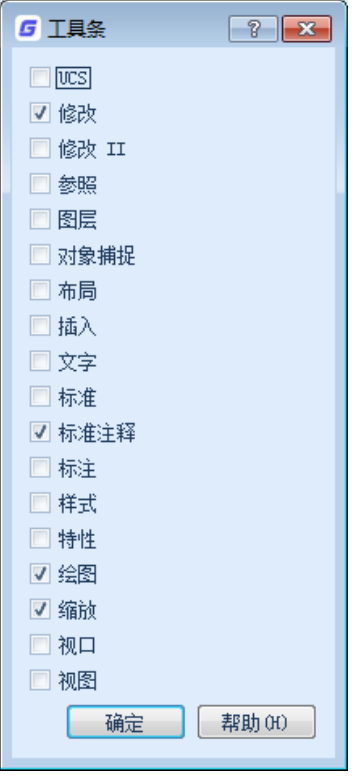

### ② 工具条的位置

工具条可以是固定的或浮动的,浮动工具条可置于屏幕上的任何地方,固定工具条是沿图形窗口边界 摆放的。要固定一个工具条,将它拖动并放置到图形窗口的四周即可;要使其浮动时,将它拖动离开四周 即可。要移动一个工具条,直接将其拖动到一个新位置即可,如下图所示。

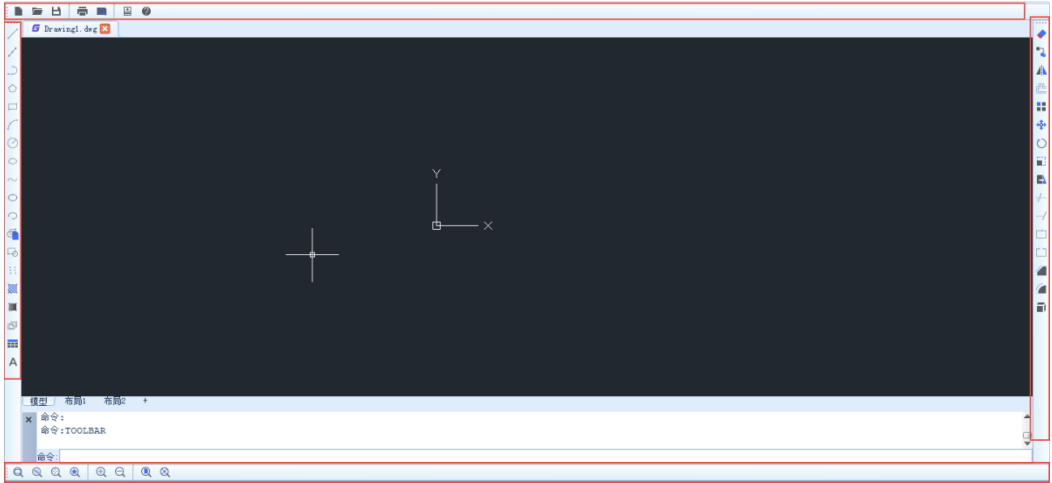

图 四个工具条分别固定在图形窗口的四周

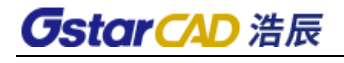

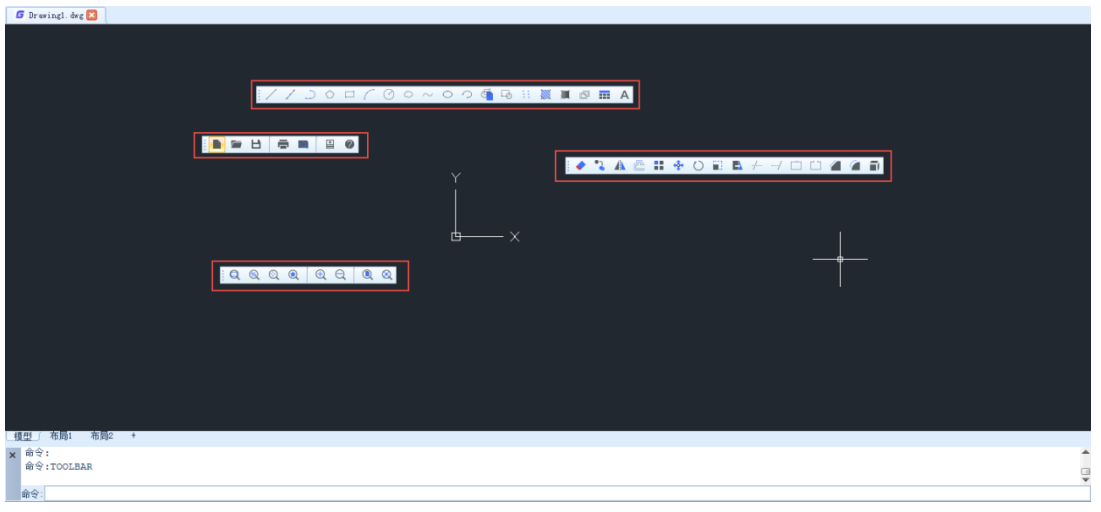

图 四个工具条均浮动在绘图区域

# 2.10. 命令行窗口

命令行窗口主要涉及的功能包括输入命令、输入系统变量、在命令行窗口浏览和编辑命令及命令的对 话框形式或和命令行形式。

### ① 输入命令

在键盘上输入完整的命令或者命令的别名,按回车或空格键执行命令。

例如,除了输入 LINE 外,还可以输入 L 来启动 LINE 命令。简短的命令名被称为命令别名,在 gcad.pgp 文件中定义。

默认情况下,当用户键入命令时,光标位置将会显示命令建议列表,如下图所示。

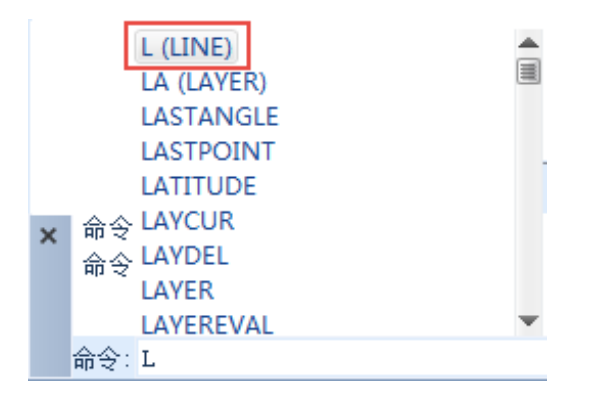

### ⚫ 指定命令选项

在命令行中输入命令时,浩辰 CAD 将显示一个选项集或对话框。例如,在命令提示下输入 ELLIPSE 时, 将显示下列提示:

指定椭圆的轴端点或[圆弧(A)/中心点(C)]:

可以通过在命令行输入 X,Y 坐标值或通过使用定点设备在屏幕上单击点来指定。

要选择不同的选项,请输入括号内的一个选项中的字母。可以输入大写或小写字母。例如,要选择中  $\triangle$ 点 $(C)$ ,输入 $c$ 。

### ● 执行命令

要执行命令,按回车或空格键,或在输入命令名或响应提示后单击定点设备右键。

● 重复和取消命令

如果要重复刚使用过的命令,可以按回车或空格键,或在命令提示下单击定点设备右键。 要取消进行中的命令,可以按 ESC 键。

### ② 输入系统变量

系统变量可以控制某些命令的工作方式。它们可以打开或关闭如"极轴"、"对象捕捉"或"对象追 踪"等控件的模式。它们可以设置命令行是否回显提示信息。它们可以存储关于当前图形和浩辰 CAD 配置 的信息。可以更改或显示系统变量的内容。

例如,AUTOSNAP 系统变量在用户更改值时可以控制自动捕捉标记、工具栏提示和磁吸的显示。CDATE 是存储当前日历的日期和时间的只读系统变量,可以显示但不能修改该值,如下图所示。

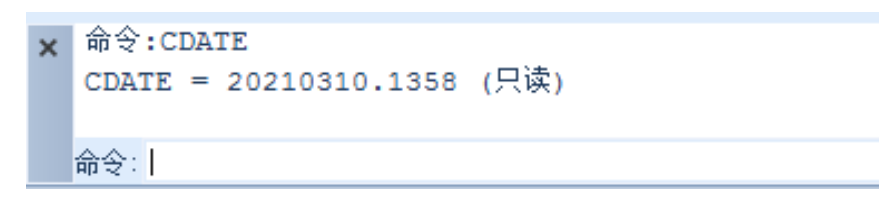

#### ③ 在命令行窗口浏览和编辑命令

可以通过使用上(↑)下(↓)方向键及 ENTER 键遍历命令窗口中的命令,重复当前任务中使用过的 任意命令。

对于大多数命令,都带有两行或三行预先提示的命令行(称为命令历史)足以供用户进行查看和编辑。 要查看不止一行的命令历史,可以滚动历史记录或通过拖动其边界调整命令窗口的大小。对于带有文字输 出的命令,例如 LIST 命令,可能需要更大的命令窗口来显示。

#### ④ 命令的对话框形式或和命令行形式

某些命令在命令行和对话框中都能使用。大多数情况下,可在命令前键入连字符 (-) 禁止显示对话 框,而代之以命令行提示。例如,在命令行输入 COLOR 将显示选择颜色对话框,而在命令行键入-COLOR 则 显示"输入默认对象颜色[真彩色(T)/配色系统(CO)] <BYLAYER>:", 与显示对话框等效。

#### ⑤ 显示/隐藏命令行

COMMANDLINE/COMMANDLINEHIDE 用于控制显示或隐藏命令行窗口。命令行可以固定或浮动,可以调整 命令行的尺寸。当命令行要被隐藏时,会弹出相应的提示,避免命令行被误操作关闭,如下图所示。命令 行被隐藏后按 CTRL+9 可以快速显示命令行。

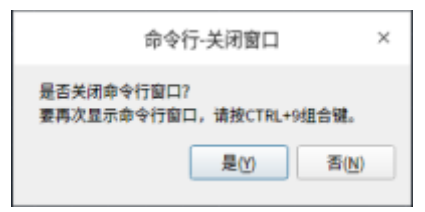

# 2.11. 状态栏

状态栏可显示当前光标的坐标、是否启用了栅格显示、正交模式、极轴追踪、对象捕捉等功能,如下 图所示。

1163.8432, -1328.5694, 0 

状态栏上显示的按钮,均属于开/关式按钮,即单击按钮则启动该功能,再次单击则关闭该功能。对 于某些工具,可以通过单击鼠标右键来对其进行设置。正交模式与极轴追踪不能同时开启,开启其中一个 则会自动关闭另一个。

# 第三章 文件管理与设置

## 3.1. 新建

### 菜单位置:[文件]→[新建]

### 工具条:[标准]→[新建]

命 令 行:NEW

启动软件缺省进入新建图形,执行"新建"命令后可选择一个模板文件,系统会生成一个图形文件名 为"Drawing1.dwg"的新图,绘图环境为缺省值。

## 3.2. 打开

### 菜单位置:[文件]→[打开]

工 具 条: [标准]→[打开]

### 命 令 行: OPEN

OPEN 命令是打开已经创建的图形。能够打开 dwg、dxf、dwt、dws 四种格式的文件,选中要打开的图 形文件,单击"打开"即可。

# 3.3. 打开第三方图纸

### 菜单位置:[文件]→[打开第三方图纸]

### 命 令 行: OPEN3RD

能够打开 3ds、dae、fbx、obj、ply、stl 多种格式的文件, 选中要打开的图形文件, 单击"打开" 即可。

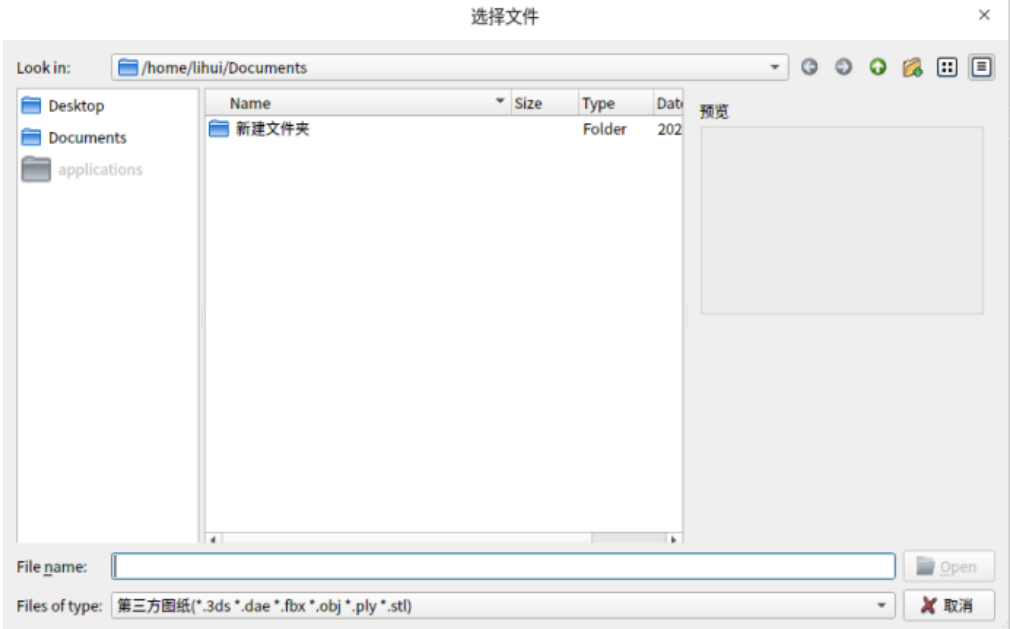

#### 图 打开第三方图纸对话框

3.4. 输入

菜单位置:[文件]→[输入] 工具条:[插入]→[输入]

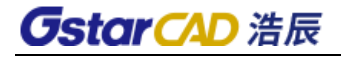

#### 命 令 行:IMPORT

将显示"输入文件"对话框,将各种格式的文件输入到当前图形中。用户可以输入非 DWG 的其他数据 文件到当前图纸中, 这些数据将转换为 DWG 数据。可输入的文件类型包括 PDF\3DS\DGN\SAT\IFC\DWF\DWFX\SHP 等。

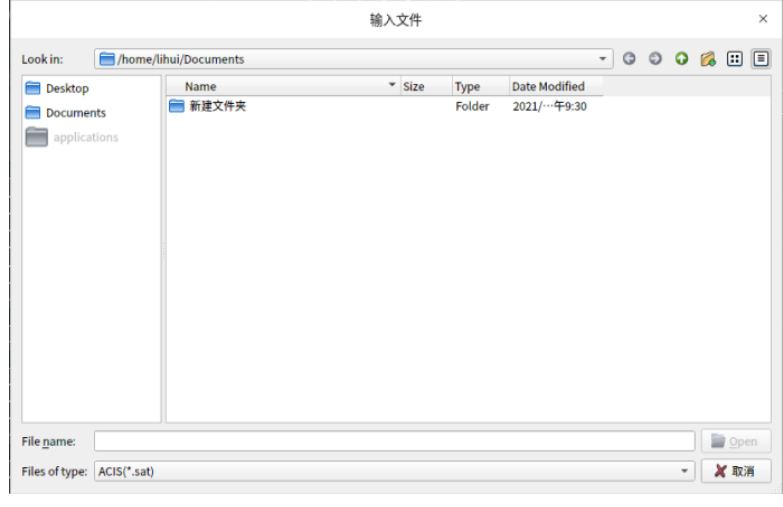

图 输入文件对话框

## 3.5. 附着

### 菜单位置:[文件]→[附着]

### 工 具 条:[插入]→[附着]

### 命 令 行:ATTACH

将外部参照、图像、DWF、DWFx、PDF、DGN 文件插入到当前图形中。执行命令后, 会弹出"选择参照 文件"对话框,在此对话框中用户可以选择要附加到当前图纸的文件,如下图所示。

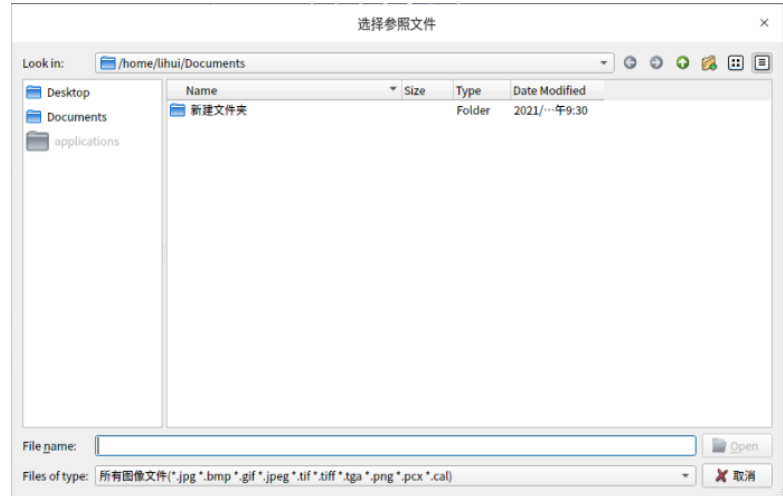

图 选择参照文件对话框

3.6. 保存

## 菜单位置:[文件]→[保存]

### 工 具 条: [标准]→[保存]

### 命 令 行:QSAVE/SAVE

存储的格式主要有 dwg 和 dxf 。绘图过程中,为了防止意外情况数据丢失或图形完成时,应及时将图

形文件保存。"另存为"可将当前图纸另存为新的文件。,可以设置所有图形另存为的文件类型。浩辰 CAD Linux 版支持最新的 2018 版 DWG/DXF 文件的读写,因此可以兼容 AutoCAD 从 r14~2018 各版本的图形 文件。

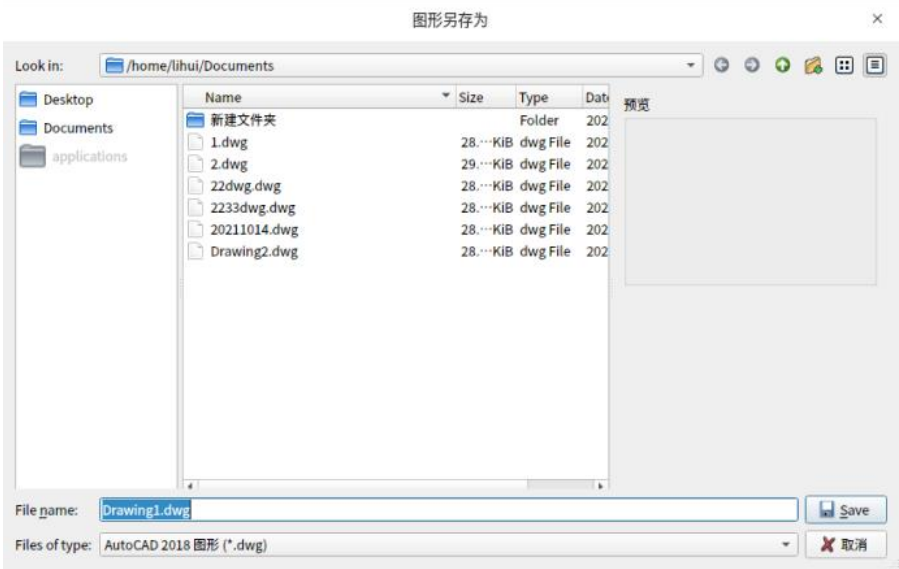

图 保存对话框

# 3.7. 另存为

## 菜单位置:[文件]→[另存为]

命 令 行:SAVEAS

将当前图纸另存为新的文件。

# 3.8. 输出

### 菜单位置:[文件]→[输出]

### 命令行:EXPORT

浩辰 CAD 除了可以保存成标准 dwg/dxf 图纸外, 还新增了三维 DWFX、ACIS(\*.sat)、封装 PS(\*.eps) 和位图(\*.bmp)文件格式的输出,如图所示。

| 三维 DWF(*.dwf)   |
|-----------------|
| 三维 DWFX(*.dwfx) |
| ACIS(*.sat)     |
| 封装的 PS(*.eps)   |
| 位图(*.bmp)       |
| 块(*.dwg)        |

图 输出文件选项

# 3.9. DWG转换

### 菜单位置: [文件]→[DWG 转换]

### 命 令 行:DWGCONVERT

将所添加的 dwg 图形文件批量进行版本转换并可进行打包处理。执行此命令后会弹出对话框,如下图 所示。

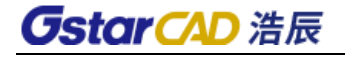

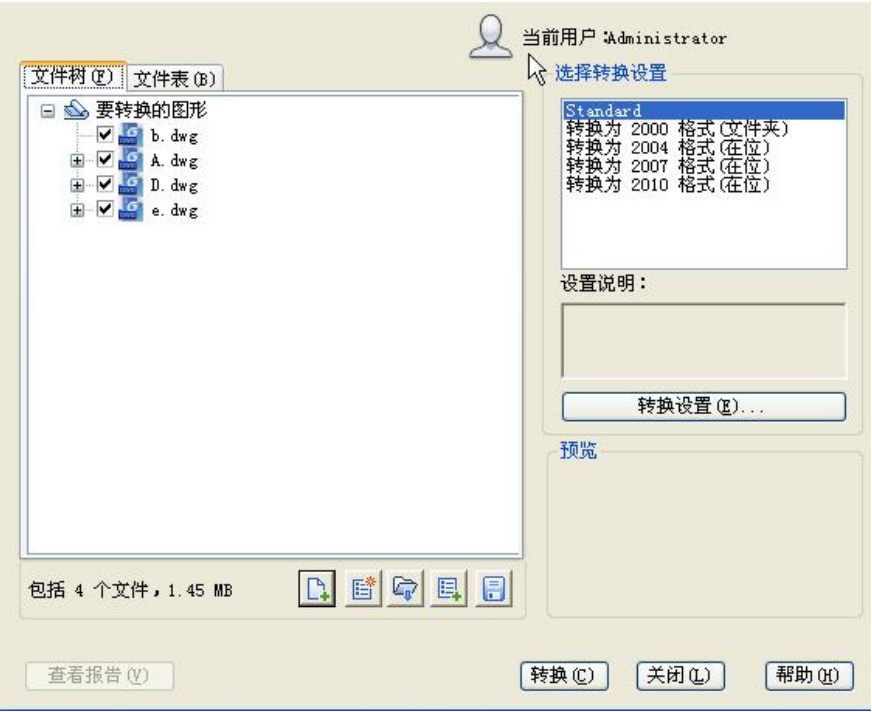

"文件树"选项卡:以层次结构树的形式列出要转换的文件并默认列出与当前图形相关的外部参照。 "文件表"选项卡:以列表的形式列出要转换的文件并默认列出与当前图形相关的外部参照。

添加文件:打开标准的选择文件对话框,选取 dwg 图纸添加到文件树和列表中。可一次添加多个图形 文件。

新建列表: 新建一个空白的列表。

打开列表: 打开选择文件对话框, 选择 bcl 文件, 将列表中保存的文件列出。将之前所列文件清空。 附加列表: 打开选择文件对话框,选择 bcl 文件,将列表中保存的文件列出。不清空之前所列文件。 保存列表:将当前列出的文件路径保存在 bcl 文件中。仅保存根文件的路径。

查看报告:显示包含在转换包中的报告信息。

转换设置: 显示"转换设置"的对话框。

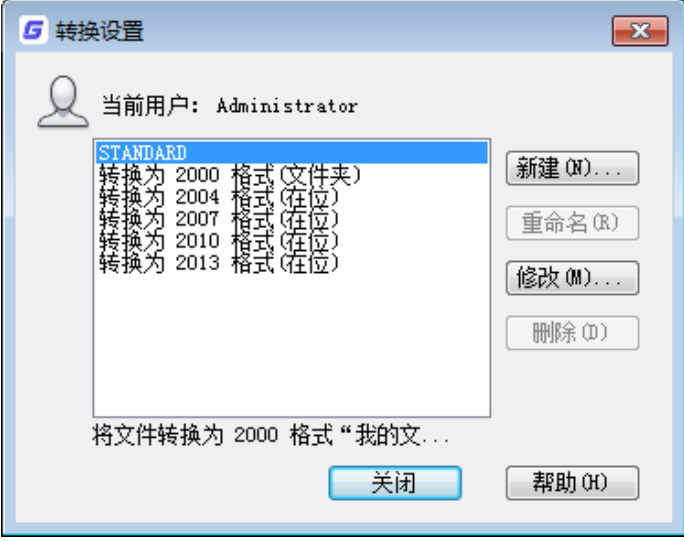

新建:创建一个新的转换设置。 重命名:重命名当前所选转换设置的名称。 删除:删除当前所选转换设置。 修改:弹出"修改转换设置"的对话框。

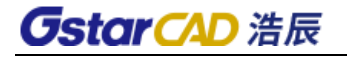

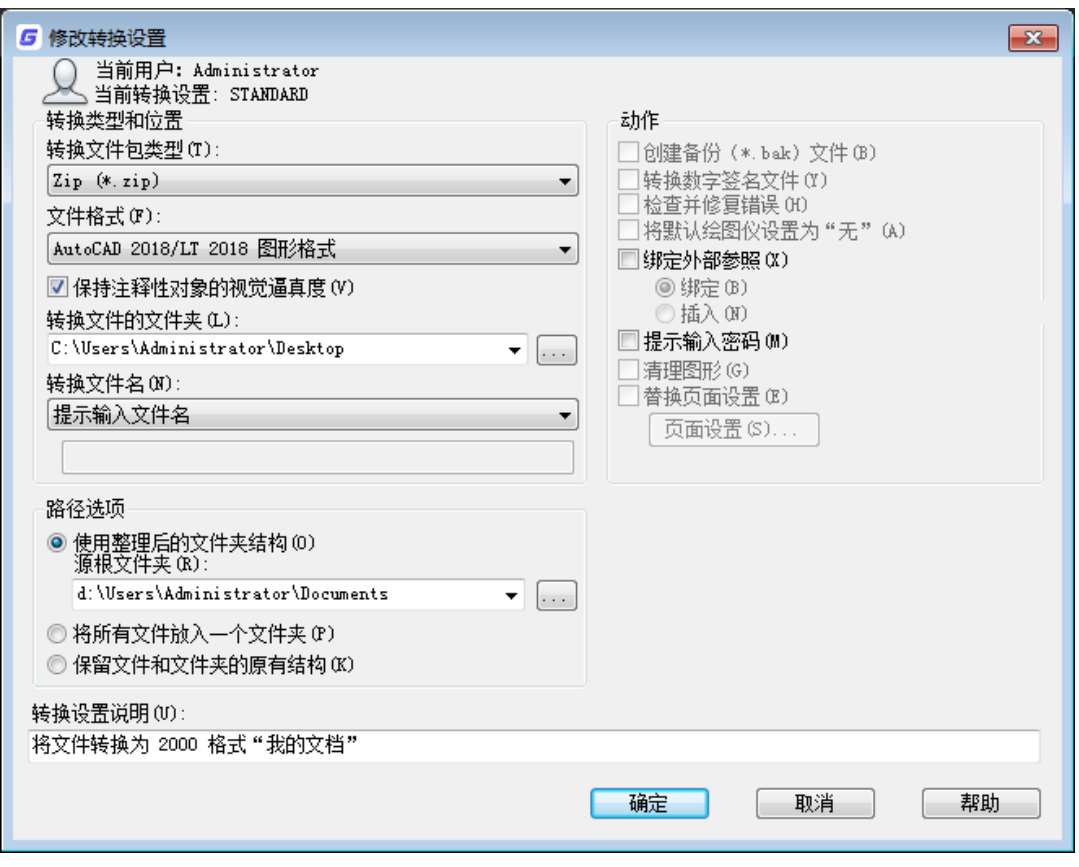

### 转换文件包类型:

在位(覆盖文件):转换原文件的格式。

文件夹(文件集): 将文件拷贝到文件夹中并进行转换。

自解压可执行文件(\*exe): 将文件转换包创建为一个压缩的、自解压可执行文件。

Zip(\*zip):将文件转换包创建为一个压缩的 Zip 文件。

文件格式:指定转换包中包含的所有图形要转换的文件格式。从下拉列表中选择图形文件格式。

保持注释性对象的视觉逼真度:指定注释性对象的视觉逼真度是否随图形一起保存。

转换文件文件夹:指定创建转换包的位置。

转换文件名:显示转换包的默认文件名。可在下拉列表中选择文件名设置方式。

路径选项: 整理转换包中包含的文件和文件夹。在下拉列表中选择整理方式。

创建备份 (\*.bak) 文件:在转换期间创建的备份 (.bak) 文件。

绑定外部参照: 是否绑定外部参照。

提示输入密码: 在完成转换之前打开"归档 - 设置密码"对话框,可以在其中指定转换包的密码。

# 3.10.页面设置管理器

#### 菜单位置:[文件]→[页面设置管理器]

### 命 令 行:PAGESETUP

将显示"页面设置管理器"对话框,控制每个新布局的页面布局、打印设备、图纸尺寸以及其他设置, 如下图所示。

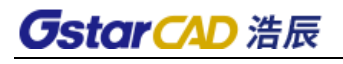

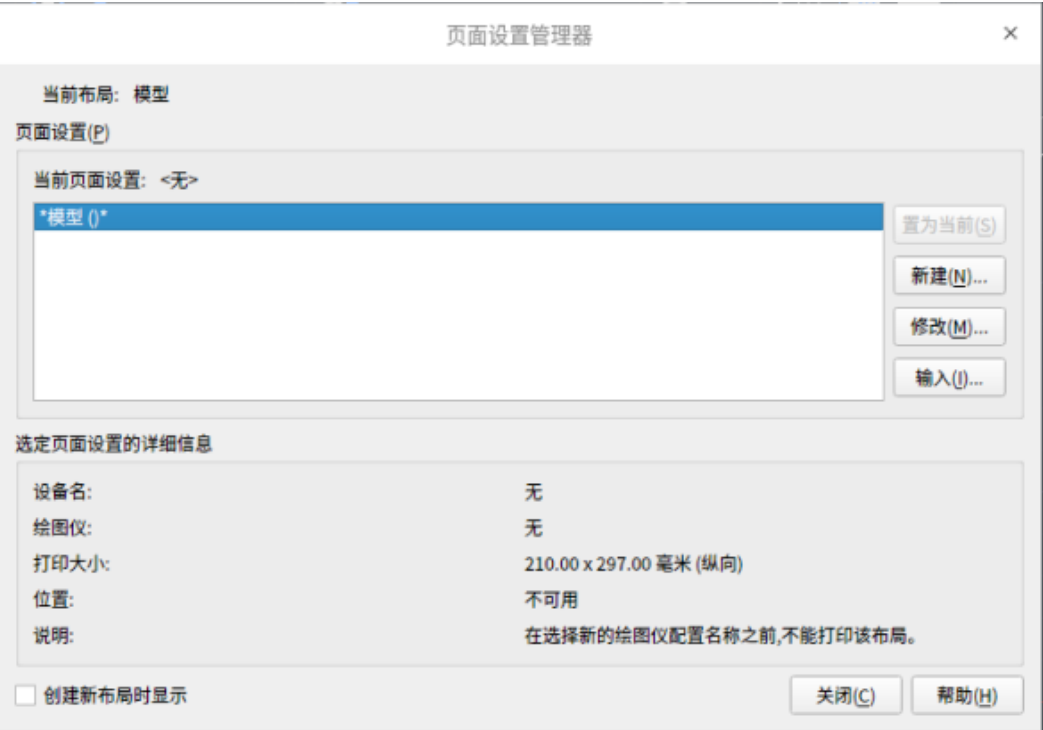

图 页面设置管理器对话框

# 3.11. 打印预览

### 菜单位置:[文件]→[打印预览]

工 具 条: [标准]→[打印预览]

### 命 令 行:PREVIEW

预览当前图形文件的打印效果图。在预览窗口,可实时平移、放大或缩小预览图形文件。

- 3.12. 打印
	- 菜单位置:[文件]→[打印]
	- 工 具 条:[标准]→[打印]
	- 命 令 行:PLOT

打印当前图形文件。将弹出"打印设置"对话框,可从中控制相关选项的设置。

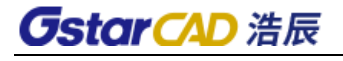

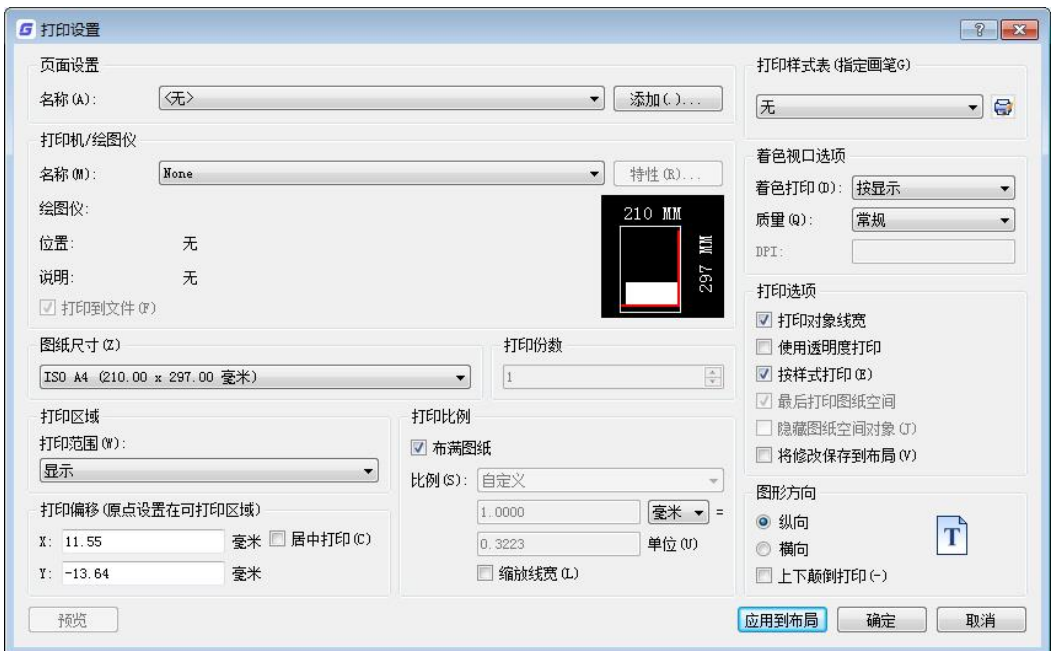

页面设置:列出图形中已命名或已保存的页面设置,可在下拉列表中选择要打印的页面设置名称。 打印机/绘图仪:指定打印时使用已配置的打印设备。

图纸尺寸:显示所选打印设备可用的标准图纸尺寸。

打印份数: 指定要打印的份数。 打印到文件时, 此选项不可用。

打印区域:指定打印的范围以及打印的内容。

打印比例:设置图形单位对于打印单位的相对尺寸。

- **布满图纸:** 如果选中此项, 当打印布局时, 默认打印缩放比例为 1:1。
- 比例: 指定打印的准确比例。指定比例后, 将在下面显示对应的英寸或毫米数及其等价的图 形单位数的换算。若在下拉列表中指定比例为"自定义",则必须输入英寸或毫米数及其等 价的图形单位数,创建自定义比例。
- ⚫ 缩放线宽:勾选此项,指定与打印比例成正比缩放线宽。线宽与打印的比例没有任何关系, 主要是用于指定打印对象的线的宽度并按线宽尺寸进行打印。

打印偏移: 通过在"X 偏移"和"Y 偏移"框中输入正值或负值,可以偏移图纸上的几何图形。 图纸 中的绘图仪单位为英寸或毫米。

● 居中打印: 自动计算 X 偏移和 Y 偏移值, 在图纸上居中打印。当"打印区域"设置为"布 局"时,此选项不可用。

打印样式表:在下拉列表中指定打印样式表,或通过"新建"和"修改"创建新的打印样式表和编辑 指定的打印样式表。

着色视口选项:指定视图的打印方式。

打印选项: 指定打印的相关选项, 如线宽、打印样式、消隐等。 图形方向: 为支持纵向或横向的绘图仪指定图形在图纸上的打印方向。 应用到布局:将当前"打印"对话框设置保存到当前布局。 预览: 打开"预览"页面,显示当前设置的打印效果图。

# 3.13. 图形实用工具

### 3.12.1 核查

菜单位置: [文件]→[图形实用工具]→[核杳]

### 命 令 行:AUDIT

检查图形的完整性并更正某些错误。

## 3.12.2 修复

### 菜单位置:[文件]→[图形实用工具]→[修复]

命 令 行:RECOVER

修复损坏的图形文件,然后将其打开。该命令只对 DWG 文件执行修复或核查操作。对 DXF 文件执行 修复将仅打开文件。

## 3.12.3 清理

### 菜单位置:[文件]→[图形实用工具]→[清理]

命 令 行:PURGE

将显示"清理"对话框。

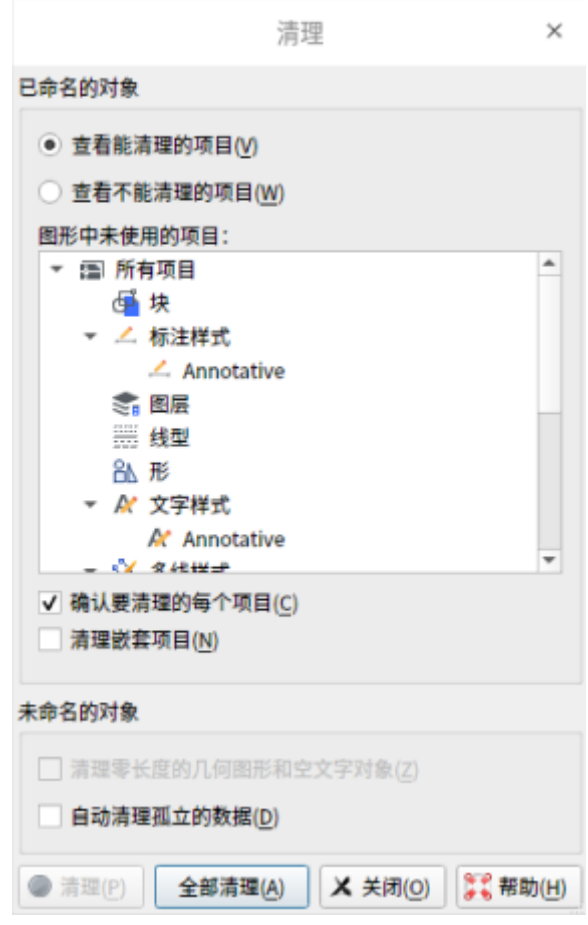

图 清理对话框

# 第四章 编辑功能

# 4.1. 放弃

### 菜单位置:[编辑]→[放弃]

命 令 行:U

撤销上一次操作。

可以输入任意次 u, 每次后退一步, 直到图形与当前编辑任务开始时一样为止。若在执行过程中, 有 某项操作不能放弃,系统将显示该命令名但不执行任何操作。

对于打印或写入文件这些外部操作,U 命令不能放弃。执行命令期间,修改模式或使用透明命令无效, 只有主命令有效。

U 命令与输入 undo 1 具有同样的效果。

# 4.2. 重做

菜单位置:[编辑]→[重做]

命 令 行:MREDO

恢复 UNDO 命令的操作。

# 4.3. 剪切

菜单位置:「编辑]→[剪切]

- 工 具 条: [标准]→[剪切]
- 命 令 行:CUTCLIP

将选择的对象复制到剪贴板并从图形中删除对象。

### 4.4. 复制

菜单位置:[编辑]→[复制] 工具条:[标准]→[复制] 命 令 行:COPYCLIP 将对象复制到剪贴板。

# 4.5. 带基点复制

### 菜单位置: [编辑]→[带基点复制]

### 命 令 行:COPYBASE

使用指定的基点复制对象。粘贴时将相对于指定的基点放置这些对象。

# 4.6. 复制链接

### 菜单位置:「编辑]→[复制链接]

命 令 行:COPYLINK

用户可以使用此命令将当前视图复制到剪贴版,然后在其他软件中粘贴为 OLE 对象。

# 4.7. 粘贴

菜单位置:[编辑]→[粘贴] 工 具 条:[标准]→[粘贴] 命 令 行:PASTECLIP 插入剪贴板数据。

# 4.8. 粘贴为块

菜单位置:[编辑]→[粘贴为块] 命 令 行:PASTEBLOCK

将复制对象粘贴为块。

# 4.9. 粘贴到原坐标

### 菜单位置: [编辑]→[粘贴到原坐标]

# 命 令 行:PASTEORIG

使用原图形的坐标将复制的对象粘贴到新图形中。 PASTEORIG 命令只有 在复制到剪贴板中的对象来自除当前图形以外的图形中的数据时才起作用。

# 4.10. 删除

菜单位置:[编辑]→[删除] 工 具 条:[修改]→[删除] 命 令 行:ERASE 删除选定对象。

# 4.11. 全部选择

菜单位置:[编辑]→[全部选择] 命 令 行:ai\_selall 选择图形中的全部对象。

4.12. 查找

### 菜单位置:[编辑]→[查找]

命 令 行:FIND

将显示"查找和替换"对话框,查找、替换、选择或缩放到指定的文字。

# 第五章 图形观察

用浩辰 CAD 绘制图形的过程中,常常会遇到图形大小在屏幕上显示不合适的情况。这时需要改变图形 的显示比例。浩辰 CAD 提供了图形的重画和重新生成、图形的缩放与平移、绘制空间控制与多视口操作等 一系列命令,利用这些命令,用户可以很方便地观看和绘制图形。同时,浩辰 CAD 对模型空间多视口进行 了改进,在模型空间显示多视口后,还可以对视口的进一步细分,可同时显示更多视图。

# 5.1. 图形的重画和重新生成

用户绘图时,每个命令结束时都会产生一些无用的定位点,可以通过重画或重新显示操作删除这些定 位点,从而方便看图和绘图。

#### ● 重画

#### 菜单位置:「视图]→[重画]

### 命 令 行:Redraw/Redrawall

在绘图的过程中往往会留下一些无用的标记,用"重画"命令可刷新当前视窗的显示,清除残留的痕 迹。"重画"命令的刷新速度比"重新生成"刷新速度快。因为重画命令不需对图形进行重新计算和重生 成。

Redraw 只刷新当前视窗, Redrawall 可以刷新模型空间中的所有视窗。

#### ● 重生成

### 菜单位置:[视图]→[重生成]

#### 命 令 行:Regen/Regenall

"重生成"命令使图形数据重新生成,它不仅可删除图样中的点记号、刷新屏幕,而且可以重新计算 它们的有关数据及几何特性。关闭和冻结不用的图层可以加快该命令的执行速度。

Regen 命令使当前视窗中的图形重生成,Regenall 命令使模型空间中所有视窗中的图形重生成。

# 5.2. 图形的缩放与平移

视图的缩放和平移就是调整视图的大小和位置,在浩辰 CAD 中提供了多种缩放与平移工具,如使用三 键鼠标,可利用中间的滚轮进行缩放和平移,上下滚动滚轮可以缩小和放大视图,按住鼠标滚轮拖动鼠标, 可平移视图。

#### ⚫ 缩放

### 菜单位置:[视图]→[缩放]

工 具 条:[缩放]

### 命 令 行:Zoom(Z)

工具条如图所示。"缩放"命令将图形放大或缩小显示,以便观察和绘制图形。该命令并不改变图形 实际位置和尺寸,只是变更视图的比例。

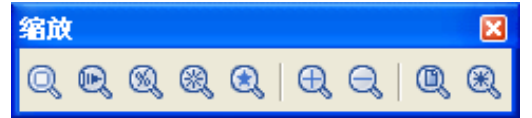

放大(I): 以当前的视窗为中心, 将视窗显示内容放大 1 倍。

缩小(J):以当前的视窗为中心,将视窗显示内容缩小 0.5 倍。

实时缩放:激活实时缩放命令,按住鼠标左键,屏幕出现一个放大镜图标,上下移动放大镜图标即可

实现即时动态缩放。

窗口缩放(W): 通过拾取目标区域的两个对角,可以快速地将该矩形区域显示放大至整个视窗。 范围缩放(E): 执行此命令后, 全部图形将充满整个显示屏幕。 前次缩放(P): 执行此命令后, 视窗显示回到前一个缩放状态。

● 平移

#### 菜单位置:[视图]→[平移]

### 命 令 行:Pan(P)

"平移"命令在不改变屏幕缩放比例及绘图极限的条件下,移动屏幕窗口,从而使图样中的特定部分 位于屏幕中间,便于观察。它比使用屏幕滚动条更为方便

● 实时平移

菜单位置: [视图]→[平移]→[实时]

#### 工 具 条: [标准]→[实时平移]

命 令 行:Rtpan

执行"实时平移"命令,按下鼠标的中键不放,光标变成一个手的形状,在屏幕上移动此标记,即可 在任意方向改变图形在屏幕的位置。

# 5.3. 动态观察

### ● 受约束的动态观察

菜单位置: [视图]→[动态观察]→[受约束的动态观察]

工 具 条: [动态观察]→[受约束的动态观察]

### 命 令 行:3DORBIT

在三维空间中旋转视图,但仅限于在水平和垂直方向上进行动态观察。

当 3DORBIT 处于活动状态时, 视图的目标将保持静止, 而视点将围绕目标移动。从用户的角度看起 来就像三维模型正在随着鼠标光标拖动而旋转。用户可以以此方式指定模型的任意视图。

显示三维动态观察光标图标。 如果水平拖动光标,相机将沿着平行于世界坐标系 (WCS) 的 XY 平面 移动。如果垂直拖动光标,相机将沿 Z 轴移动。

## 5.4. 视口

### 菜单位置:[视图]→[视口]

工 具 条:[视口]

#### 命 令 行:Viewports/Vports

"视口"命令划分绘图区域成一个或多个平铺地视窗。该命令用于对模型空间的视窗进行划分,可以 创建多个平铺窗口的配置。

## 5.5. 命名视图

命 令 行:VIEW

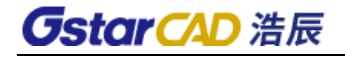

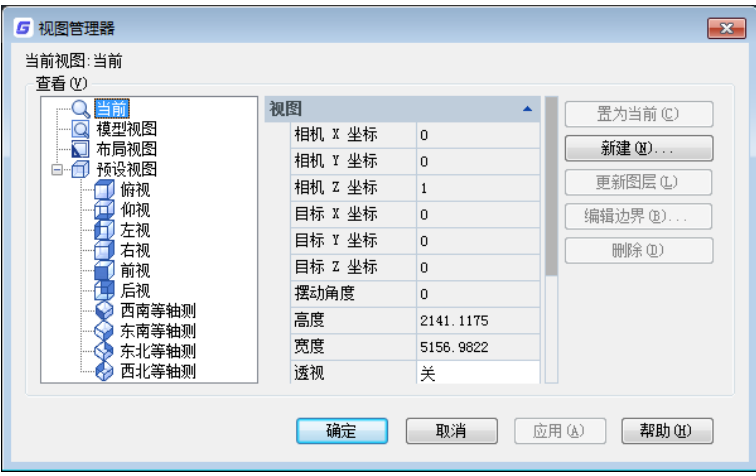

命令运行后弹出如图所示的对话框,可创建、更改图层、编辑边界、修改和删除视图。 单击一个视 图可显示该视图的特性。

当前视图:显示当前视图的名称。

模型视图:模型视图参照模型空间已命名的视图和相机对象。模型空间视图是几何图形的组合,这些 定义定义了视图以及其他可选元素,例如图形快照、视觉样式等。相机是仅封装定义视图的几何定义的对 象。

布局视图:布局空间是图纸空间视图。布局视图是包含模型的不同视图的二维空间。

新建:显示"新建视图"对话框。

预设视图:预设视图参照 GCAD 默认平行投影视图,例如俯视图、前视图、西南等轴侧视图等。

删除: 删除命名视图。选择视图, 单击右键, 然后从快捷菜单中选择"删除"。不能删除当前视图。

# 5.6. 三维视图

### 5.6.1 视点预设

#### 菜单位置: [视图]→[三维视图] → [视点预设]

#### 命 令 行:DDVPOINT

用视点(VPOINT)命令可直接设置视点的坐标值,以及观察的位置和方向。而用(DDVPOINT)命令则 会调出视点预设对话框。

### 5.6.2 平面视图

#### 菜单位置: [视图]→[三维视图] →[平面视图]

#### 命 令 行:PLAN

将显示置于用户坐标系统(UCS)或全球坐标系统的平面视口(观测点: 0, 0, 1)。这个命令只会影响当 前视图的视口;执行"平面"后所输入的坐标仍会与当前的 UCS 相关。当您使用图纸空间时,平面视口 命令无法启用。

⚫ 当前 UCS

在当前的 UCS 中,平面视口命令会显示模型的视口,以完全布满当前的视图。

● 命名 UCS

在先前储存的 UCS 中,平面视口命令会再显示先前的平面视口。

### ● 世界 UCS

在全球坐标系统中,平面视口命令会再显示平面视口,让视口完全布满全球坐标系统显示。

## 5.6.3 标准正交视图

### 菜单位置: [视图]→[三维视图] →[俯视]/ [仰视]/[左视]/[右视]/[前视]/[后视]

工 具 条:[视图]→[俯视]/ [仰视]/[左视]/[右视]/[前视]/[后视]

命 令 行:-VIEW

更改视图。

俯视:将视图设置为俯视图。

仰视:将视图设置为仰视图。

左视:将视图设置为左视图。

右视:将视图设置为右视图。

前视:将视图设置为前视图。

后视:将视图设置为后视图。

### 5.6.4 等轴测视图

菜单位置: [视图]→[三维视图] →[西南等轴测]/ [东南等轴测]/[东北等轴测]/[西北等轴测]

工 具 条: [视图]→[西南等轴测]/ [东南等轴测]/[东北等轴测]/[西北等轴测]

### 命 令 行:-VIEW

更改视图。

西南等轴测:将视图设置为西南等轴侧视图。

东南等轴测:将视图设置为东南等轴侧视图。

东北等轴测:将视图设置为东北等轴侧视图。

西北等轴测:将视图设置为西北等轴侧视图。

# 5.7. 显示注释性对象

### 菜单位置:「视图]→[显示注释性对象]

### 命 令 行:ANNOALLVISIBLE

设置隐藏或显示不支持当前注释比例的注释性对象。每个模型和布局空间单独保存此变量。

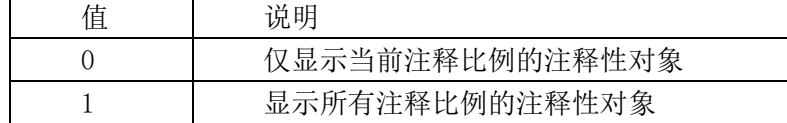

# 5.8. 消隐

### 菜单位置:[视图]→[消隐]

### 命 令 行:HIDE

重生成三维模型时不显示隐藏线。使用 VPOINT、DVIEW 或 VIEW 创建二维图形的三维视图时,当前视 口中将会显示一个线框。此时可以看见所有的直线,包括被其他对象遮盖的直线。使用 HIDE 命令将从屏 幕上消除隐藏线。

# 5.9. 视觉样式

### 菜单位置: [视图]→[视觉样式]

### 命 令 行:SHADEMODE

设定当前视口的视觉样式。

二维线框:显示用直线和曲线表示边界的对象。光栅和 OLE 对象、线型和线宽都是可见的。

线框:显示用直线和曲线表示边界的对象。将显示应用到对象的材质颜色。

隐藏:显示用三维线框表示的对象并隐藏表示后向面的直线。

真实:着色多边形平面间的对象,并使对象的边平滑化。将显示已附着到对象的材质。

概念:着色多边形平面间的对象,并使对象的边平滑化。着色使用冷色和暖色之间的过渡。效果缺乏 真实感,但是可以更方便地查看模型的细节。

着色:在多边形面之间着色对象。此对象比体着色的对象平淡和粗糙。当对象进行平面着色时,将显 示应用到对象的材质。

带边缘着色:产生平滑、带有可见边的着色模型。

灰度:使用单色面颜色模式可以产生灰色效果。

勾画:使用外伸和抖动产生手绘效果。

X 射线:更改面的不透明度使整个场景变成部分透明。

其他: 按名称指定视觉样式。

# 5.10. 渲染

### 菜单位置:「视图]→[渲染]

#### 命 令 行:RENDER

渲染基于三维场景来创建二维图像。它使用已设置的光源、已应用的材质和环境设置为场景的几何图 形着色,渲染效果如下图所示。

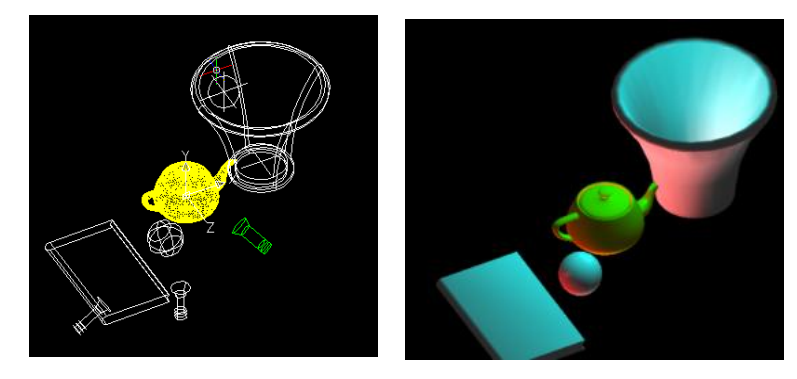

浩辰 CAD 光源使用的是新类型的实体,光源定义采用的是直接在屏幕上点选完成,可以使用捕捉,夹 点,属性框编辑等功能。

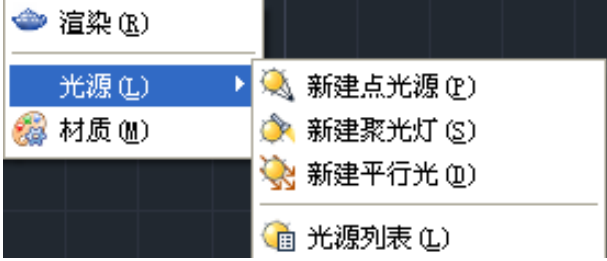

用户在屏幕上确定光源位置以后可以根据命令行的提示,对光源的名称、强度、状态、阴影、颜色等 数进行设置。

# 5.11. 属性显示

菜单位置: [视图]→[显示]→[属性显示]→[普通]

命 令 行:ATTDISP

恢复图形中所有属性的原始可见性设置。

● 普通

保持每个属性的当前可见性。 显示可见属性,不显示不可见属性。

● 开

显示所有属性。

● 关 使所有属性都不可见。

# 5.12. 文本窗口

### 菜单位置:[视图]→[显示]→[文本窗口]

命 令 行:TEXTSCR

打开文本窗口。F2 键可在绘图区域和文本窗口之间进行切换。

# 第六章 对象的插入与参照

# 6.1. 插入块

### 菜单位置:[插入]→[块]

### 命 令 行:INSERT

将显示"插入"对话框,将图形或命名块插入到当前图形中。在命令行输入 -INSERT 并按 ENTER 键, 将显示命令行提示。

## 6.2. DWG参照

#### 菜单位置: [插入]→[DWG 参照]

#### 工 具 栏:[参照]→[附着外部参照]

### 命 令 行:XATTACH

将显示"选择参照文件"对话框, 插入 DWG 文件作为外部参照。选择文件后, 将显示"附着外部参照" 对话框,用户可在其中指定要插入的外部参照名以及插入点、比例以及旋转角度。

# 6.3. DWF参考底图

### 菜单位置: [插入] → [DWF 参考底图]

### 工 具 条:[插入] →[DWF 参考底图]

### 命 令 行:DWFATTACH

DWF 参考底图只是将 DWF 图作为底图插进来,可以作为参考,可以捕捉 DWF 图上的点。可是不可以进 行编辑。

启动命令并按提示选定需要插入的 DWF 文件后,会弹出如下图所示的对话框。

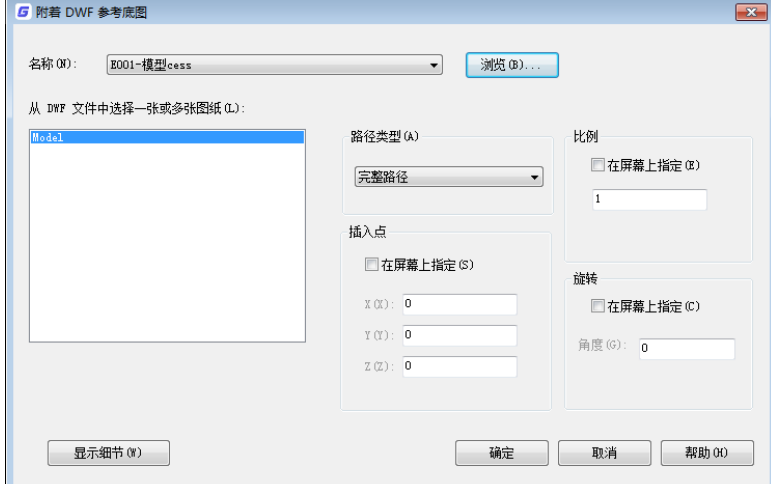

#### 图 附着 DWF 参考底图对话框

路径类型:可选完整路径、相对路径或无路径,如果当前文件未保存过则不能使用相对路径。 比例、插入点、旋转: 指定插入点、插入比例及旋转角度, 如果取消勾选, 则可以直接输入相应值。

# 6.4. DGN参考底图

菜单位置: [插入] → [DGN 参考底图]

 $\top$  具 条: [插入] → [DGN 参考底图]

### 命 令 行:DGNATTACH

将 DGN 文件作为参考底图插入到当前图形中。

浩辰 CAD 增加一系列跟 DGN 相关的命令,如 DGNIMPORT、DGNEXPORT、DGNATTACH、DGNADJUST、DGNMAPPING 等,不仅可以输入、输出 DGN 文件,还可以直接插入 DGN 图纸作为底图,完全实现了与 MICROSTATION 之 间进行数据交流和交换。

# 6.5. PDF参考底图

### 菜单位置: [插入] → [PDF 参考底图]

### 工 具 条:[插入] →[PDF 参考底图]

### 命 令 行:PDFATTACH

将显示"选择参照文件"对话框,一旦选择了 PDF 文件,将显示"附着 PDF 参考底图"对话框。将 PDF 文件作为参考底图插入到当前图形中。将 PDF 文件附着为参考底图时,可将该参照文件链接到当前图形。 打开或重新加载参照文件时,当前图形中将显示对该文件所做的所有更改。

# 6.6. 光栅图像参照

菜单位置: [插入] →[光栅图像参照]

### 工 具 条: [插入] →[光栅图像参照]

### 命 令 行:IMAGEATTACH

将显示"选择参照文件"对话框。选择图像文件后,将显示"附着图像"对话框。

## 6.7. 字段

### 菜单位置:[插入]→[字段]

### 工 具 条: [插入]→[字段]

### 命 令 行:field

字段是设置为显示可能会在图形生命周期中修改的数据的可更新文字。字段更新时,将显示最新的字 段值。字段可插入单行文字、多行文字。

字段是包含说明的文字,这些说明用于显示可能会在图形生命周期中修改的数据。

字段更新时,将显示最新的值。可以单独更新字段,也可以在一个或多个选定文字对象中更新所有字 段。

还可以将字段设置为在打开、保存、打印、重生成或通过电子传递发送图形时自动进行更新。 字段对话框如下图所示。

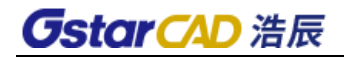

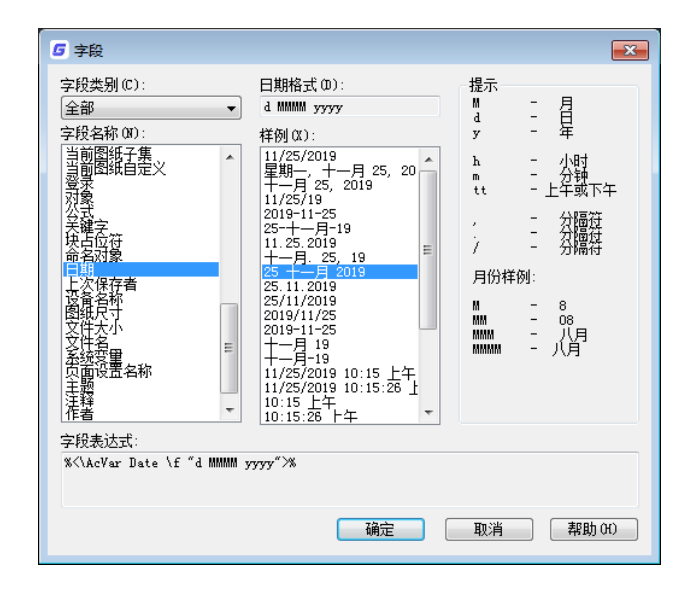

# 6.8. 布局

菜单位置:[插入]→[布局]

工 具 条: [布局]→[新布局/从模板创建布局/视口]

### 命 令 行:LAYOUT

创建和修改图形的布局选项卡。也可在"布局"选项卡上点击鼠标右键对布局进行编辑或修改。 复制:复制指定的布局。 删除:删除布局。 新建布局:创建新的布局选项卡。 来自样板的布局:基于样板文件中现有的布局创建新布局选项卡。 重命名:给布局重新命名。 另存为:保存布局的设置。 设置:设置指定的布局为当前布局。 ?:在命令行以列表形式显示当前图形中所有布局的信息。

# 6.9. 外部参照

### 菜单位置: [插入]→[外部参照]

### 工 具 条:[参照]→[外部参照]

命令行: EXTERNALREFERENCES

将弹出"外部参照"选项板,对当前图形文件中的 DWG 外部参照进行编辑或控制, 如下图所示。

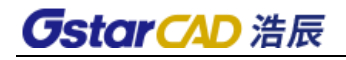

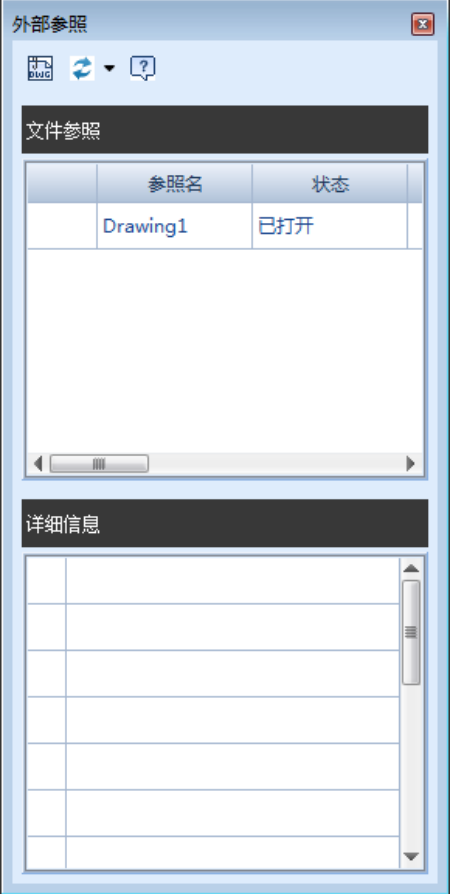

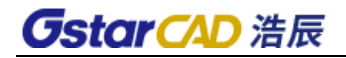

# 第七章 格式

# 7.1. 图层

菜单位置: [格式]→[图层]

### 工 具 条: [图层]→[图层特性管理器]

命 令 行:Layer

1)每一个图形文件都至少有一个图层,即缺省图层,名称为"0"。浩辰 CAD 允许用户根据需要建立 无限多个层,并可以对每个层指定相应的名称、线性、颜色、线宽等,也可以进行图层新建、切换、开/ 关、锁定、解冻等操作(如图)。利用图层特性管理器,可以方便地对图层进行管理。

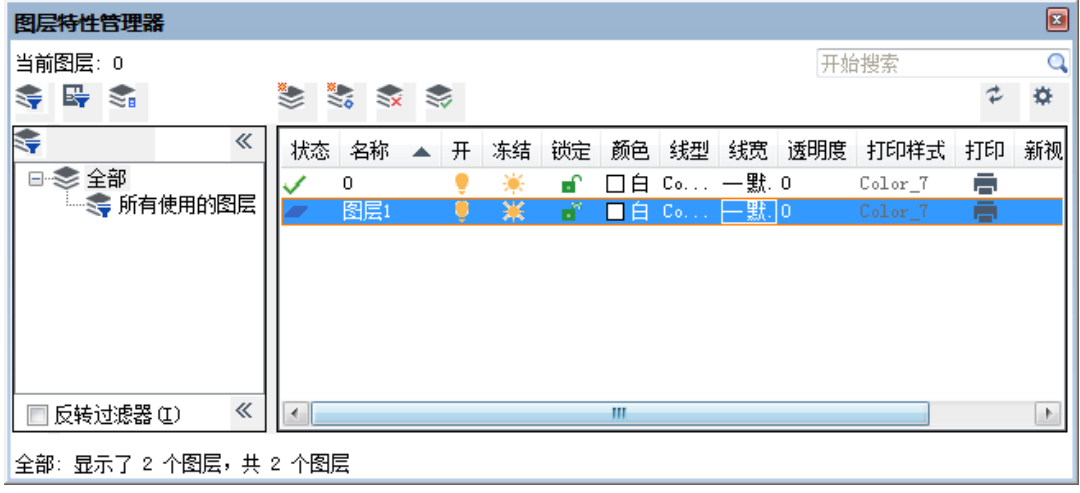

#### 图 图层特性管理器

### 2)图层设置

在图层特性管理器中 加入图层设置的选项,可以设置新图层通知、隔离图层以及对话框设置的选项, 如下图所示。

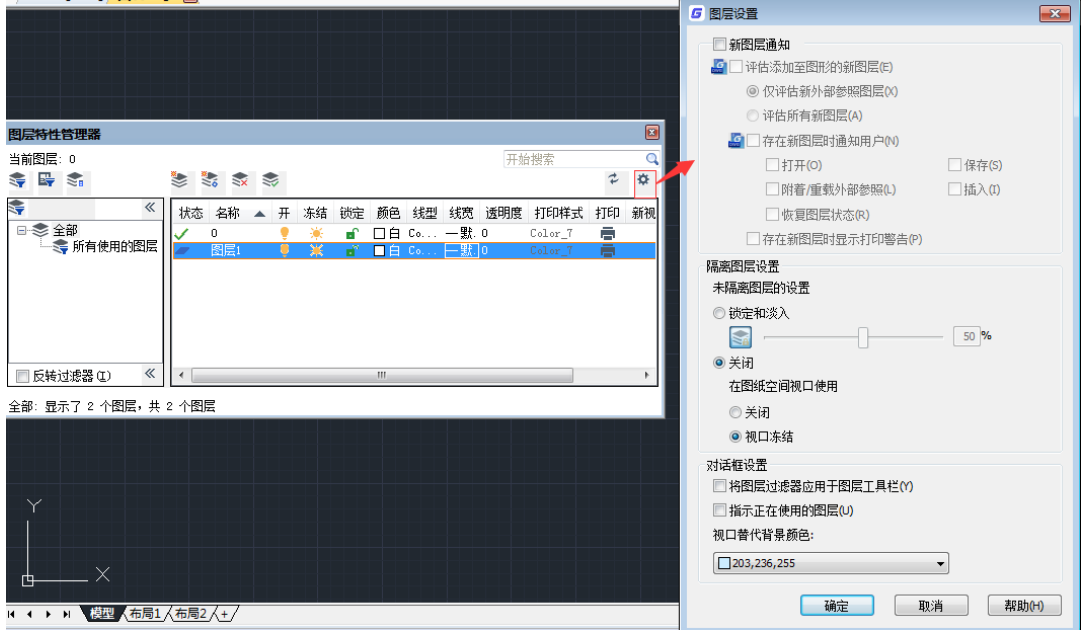

# 7.2. 图层状态管理器

### 菜单位置:[格式]→[图层状态管理器]

工 具 条: [图层]→[图层状态管理器]

### 命 令 行:LAYERSTATE

图层状态管理器可帮助用户把当前图纸的图层信息提取出来,执行此命令后,弹出"图层状态管理器" 对话框,如下图所示,当用户改变了图纸的图层状态后可以使用这个功能进行图层状态的恢复,或者将当 前图纸的图层信息应用到其它图纸上来达到多个图纸的图层统一。

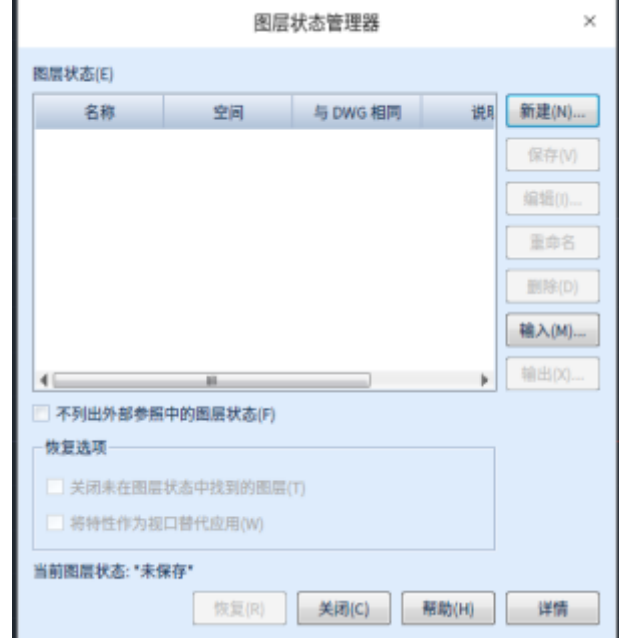

# 7.3. 图层工具

### ⚫ 将对象的图层置为当前

### 命令:LAYMCUR

将当前图层设置为选定对象所在的图层。

● 上一个图层

### 命令:LAYERP

放弃对图层设置的上一个或上一组更改。

● 图层漫游

#### 命令:LAYWALK

将显示"图层漫游"对话框,显示选定图层上的对象,并隐藏其他所有图层上的对象。

### ● 图层匹配

#### 命令:LAYMCH

图层匹配功能类似于格式刷,改变选择的实体的图层信息,这个功能可以进行框选,且可以通过手动 输入图层名或选择图层对象来指定目标图层。

### ⚫ 更改为当前图层

# 命令:LAYCUR

顾名思义,将选定的对象移动到当前层。

### 图层隔离

### 命令:LAYISO

只显示被拾取对象所在的图层,而将其他图层关闭,这样可以方便对图形的编辑。

### ● 将图层隔离到当前视口

### 命令:LAYVPI

冻结除当前视口外的其他所有布局视口中的选定图层。该命令要在布局空间中并且需要两个或更多视 口才可执行。

### ⚫ 取消图层隔离

#### 命令:LAYUNISO

恢复使用 LAYISO 命令隐藏或锁定的所有图层。

### ⚫ 关闭对象图层

### 命令:LAYOFF

关闭对象所在图层,与图层隔离的作用一样,也是为了方便对图形的编辑。

### ⚫ 打开所有图层

命令:LAYON 将所有图层全部设置为打开状态。

### ● 冻结对象图层

命令:LAYFRZ 将拾取对象所在图层冻结,方便编辑。

### ⚫ 冻结其它图层

### 命 令 行:LAYFRZOTHER

命令启动后,按系统提示选择保留图层的对象,回车确定,便可以实现除选定对象所在图层外其他图 层的冻结。

### ⚫ 解冻所有图层

命令:LAYTHW

将所有图层都设置为解冻状态。

### ● 图层锁定

### 命令:LAYLCK

将拾取对象所在图层锁定,使图层可显示、选择,但不能被编辑。

### ⚫ 锁定其它图层

### 命 令 行:LAYLCKOTHER

命令启动后,选择图层对象,回车确定,便可以实现除选定对象所在图层外其他图层的锁定。

### ● 图层解锁

命令:LAYULK 解除对图层的锁定。

### ⚫ 解锁所有图层

### 命令:LAYULKALL

解锁所有图层是根据用户需求开发的浩辰 CAD 特色功能,使用此功能可以一次性将所有锁定的图层解 锁,操作更简便。

#### ● 图层合并

#### 命令:LAYMRG

可以将选定对象的图层合并到其他图层上,被合并的图层将被删除。支持将多个图层一次合并到同一 图层上。

#### ● 图层删除

### 命令:LAYDEL

运行此命令后,可在图中通过拾取对象来删除图层,为了避免误删图层,在选择完图层后,软件会提 示是否继续, 且将默认选项设置为否(N), 确认无误后, 输入 Y, 就可以将选择的所有图层删除。

#### ● 改层复制

#### 命令:COPYTOLAYER

将改变图层和复制功能结合起来,改变选择的实体图层同时可以选择对该实体进行复制,图层可以在 对话框中的列表中选取,也可以通过在图中拾取对象来选择。

#### ● 图层对象变色

#### 命令:PCHC

通过拾取对象,输入 1 可改变此对象所在图层的颜色,输入 0 可以只修改拾取对象的颜色。

#### ⚫ 图层对象移动

#### 命令:TCYD

先拾取对象获取图层信息,然后可框选并移动与拾取对象在同一图层上的对象。

#### ⚫ 当前图层设置

#### 命令:TCSZ

通过选取实体将该实体图层设置为软件当前图层。

### ● 图层转换器

#### 命令:LAYTRANS

将显示"图层转换器"对话框,将当前图形中的图层转换为指定的图层标准。

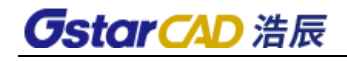

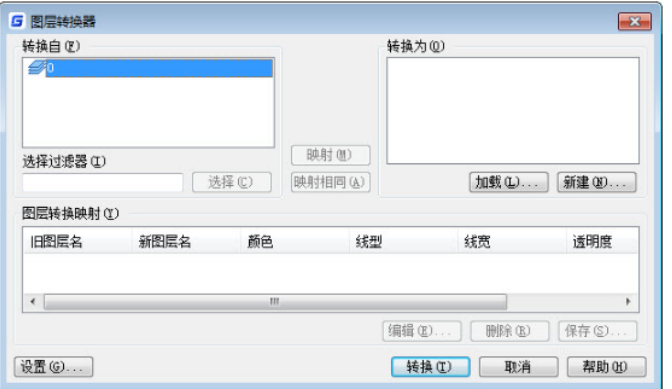

# 7.4. 颜色

### 菜 单:[格式]→[颜色]

### 命 令 行:COLOR

使用对象颜色可以直观的将对象分组。可以通过图层指定对象的颜色,也可以单独指定颜色。通过图 层指定颜色可以在图形中轻易识别每个图层。

所有的对象都是使用当前颜色创建,该颜色显示在"对象特性"工具拦上的"颜色"控件中。也可以 使用"颜色"控件设置当前颜色。

如果当前颜色设置为随层(Bylayer), 则创建对象时使用当前图层的颜色。

# 7.5. 线型

### 菜单位置:[格式]→[线型]

### 命 令 行:LINETYPE

在浩辰 CAD 中每张图纸都预设了三种线型:Continuous(实线),Bylayer(随层)和 Byblock(随块), 这些线型不可以被删除和重新命名。用户可以从线型库文件中加载更多的线型或新建并存储自己定义的线 型。

# 7.6. 线宽

### 菜单位置:[格式]→[线宽]

### 命 令 行:LWEIGHT

将显示"线宽设置"对话框,从中设置当前线宽、线宽显示选项和线宽单位。

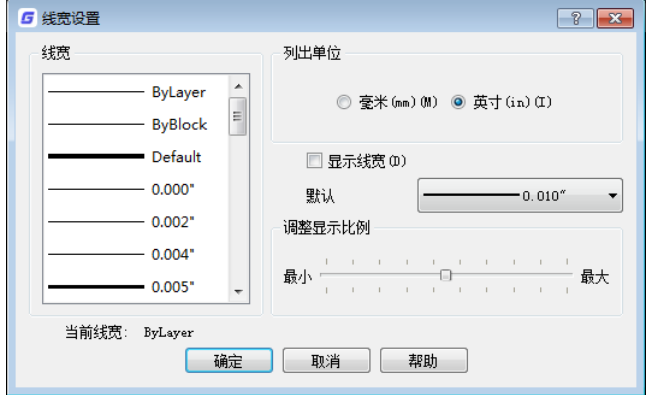

# 7.7. 文字样式

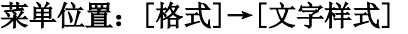

工 具 条: [文字]→[文字样式]

### 命 令 行:STYLE

文本设置主要是为了修改文本的字体、大小、角度、倾向和其他特性。

在命令行中输入: Style 并回车, 弹出如图所示"文本式样"的对话框。对话框重要选项说明如下。

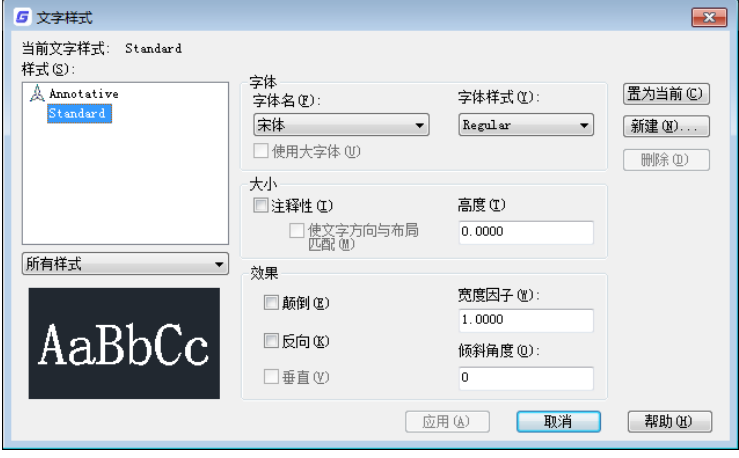

图 文本样式设置

样式名:该样式名称,预设值是 Standard, 用户也可以重新建立新的样式;

字体名: 预设值是宋体,可选择浩辰 CAD 专用的型文件\*. shx, 也可以选择操作系统自带的字体; 字体样式:如果勾选"使用大字体",可分别选择西文字符和中文字符使用的型文件,在"字体样式" 下拉列表框中可以选择中文或特殊双字节符号使用的字体文件,英文、数字等单字节符号仍使用"字体名"

下拉列表框中设置的字体。

高度: 字体高度。高度值为零时, 书写单行文本时程序会提示用户输入文字高度;

宽度因子: 文字的宽度与高度的比, 预设值是 1;

倾斜角度:文字的倾斜角度,预设值是 0;

此外,文字样式对话框中还可以设置颠倒、反向、垂直等效果,这些设置的效果可以在预览框中显示。

# 7.8. 标注样式

用户在进行尺寸标注前,应首先对尺寸标注格式进行设置,才能获得满意的尺寸标注效果。用下列任 一方式可打开"标注样式管理器"的对话框,如图所示。

- 菜单位置:[格式]→[标注样式]
- 工 具 条: [标注]→[标注样式]
- 命 令 行:Ddim/Dimstyle

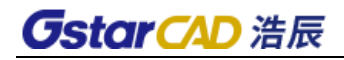

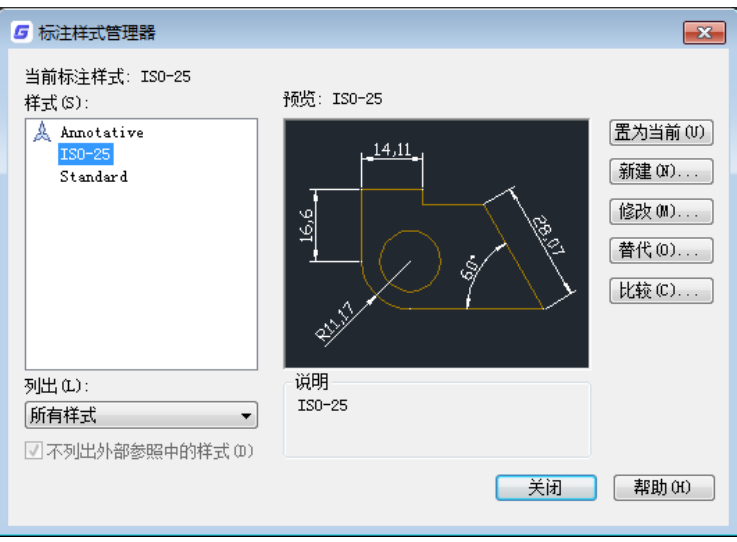

通过此对话框可新建标注样式或修改标注样式的参数,而且可以比较两个标注样式的参数。

在对话框左侧列表中选择要修改的标注,单击右侧的"修改"按钮,可修改标注的各项设置,诸如: 箭头大小和式样、格式、标注线、文字(字体、字高、对齐方式)、公差、单位(样式和精度)、换算单 位等。如图所示。

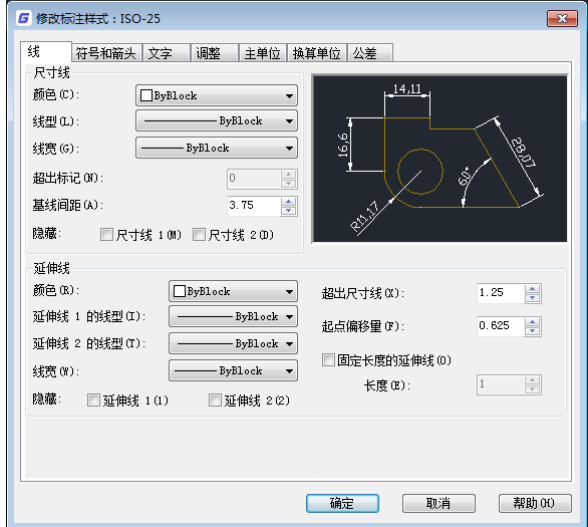

# 7.9. 表格样式

- 菜单位置:[格式]→[表格样式]
- 工 具 条: [标注]→[表格样式]

### 命 令 行:TABLESTYLE

将弹出"表格样式"对话框,可从中创建、修改或指定表格样式。如下图所示:

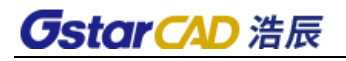

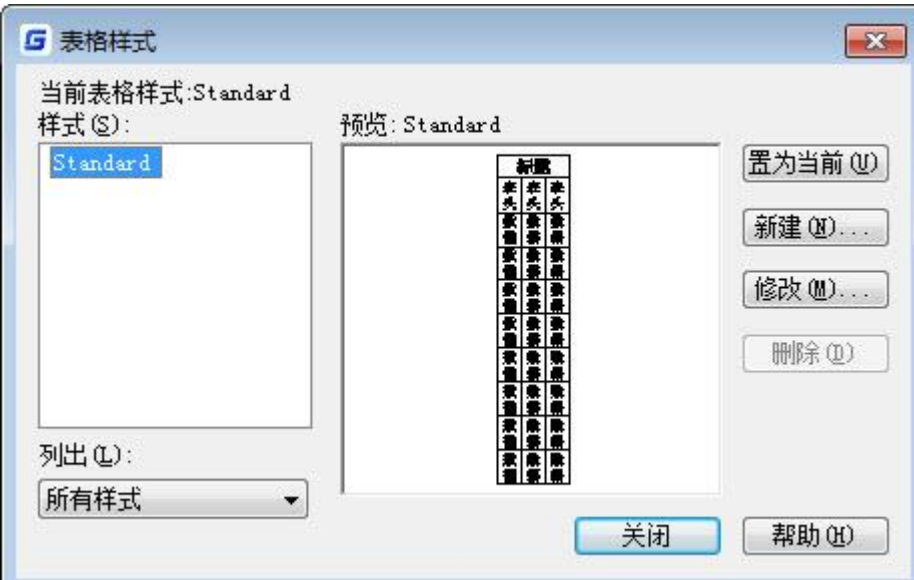

点击"修改"将显示"修改表格样式"对话框,如下图所示。

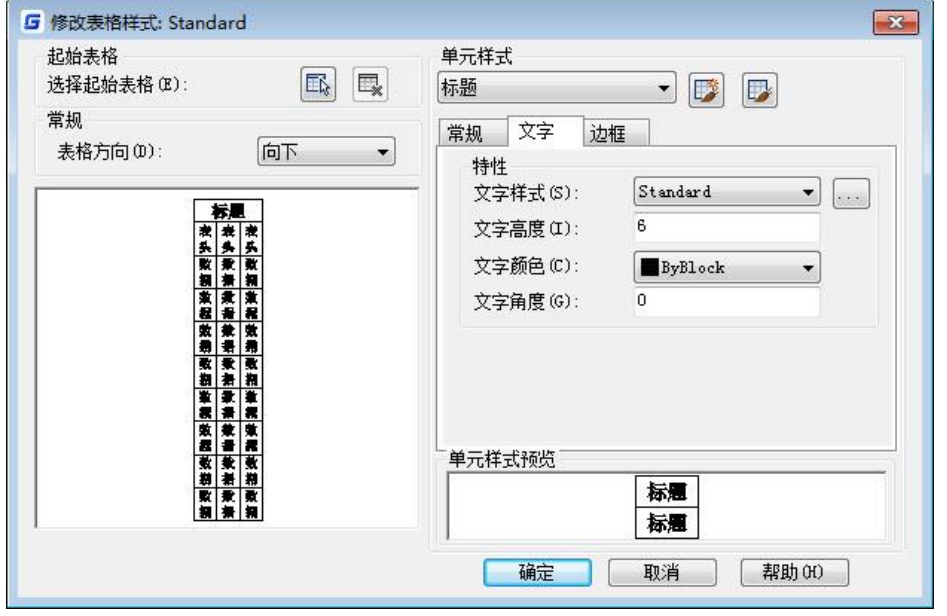

# 7.10. 多重引线样式

菜单位置:[格式]→[多重引线样式]

工 具 条: [多重引线]→[多重引线样式]

命 令 行:MLEADERSTYLE

将显示"多重引线样式管理器"对话框,用户可以创建一个新的样式或修改已有样式,如下图所示。

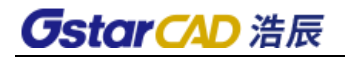

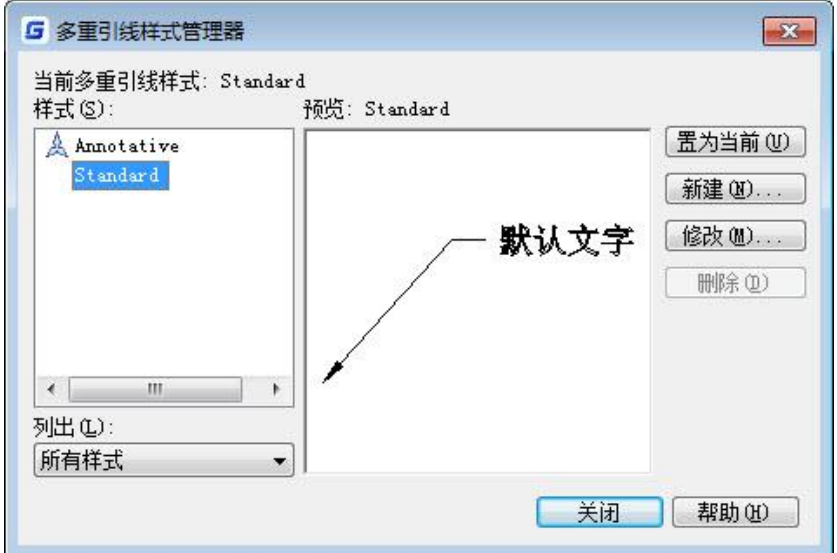

# 7.11. 打印样式

### 菜单位置:[格式]→[打印样式]

### 命 令 行:PLOTSTYLE

将显示"当前打印样式"对话框,用于控制命令打印样式表。要使用该命令,首先要设置当前图纸使 用命名打印样式表(\*.stb)。如果图纸使用颜色相关打印样式表(\*.ctb),需使用 CONVERTPSTYLES 命 令转换为命名打印样式表。

# 7.12. 点样式

### 菜单位置:[格式]→[点样式]

### 命 令 行:DDPTYPE

将显示"点样式"对话框,设定点的大小和显示样式,如下图所示。

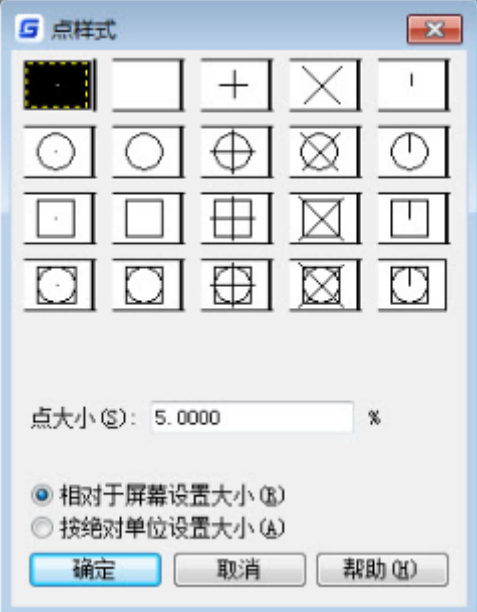

# 7.13. 多线样式

## 菜单位置:[格式]→[多线样式]

### 命 令 行:MLSTYLE

将弹出"多线样式"对话框,可在此对话框中控制多线样式的定义、添加、修改、重命名、加载、保 存多线样式等。

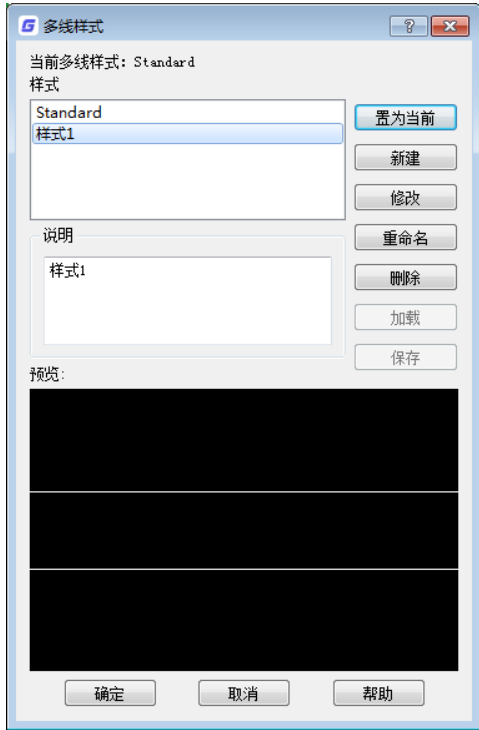

7.14. 单位

## 菜单位置:[格式]→[单位]

## 命 令 行:UNITS

将显示"图形单位"对话框,控制坐标和角度的显示精度和格式。如果在命令提示下输入-UNITS,将 显示命令行提示。

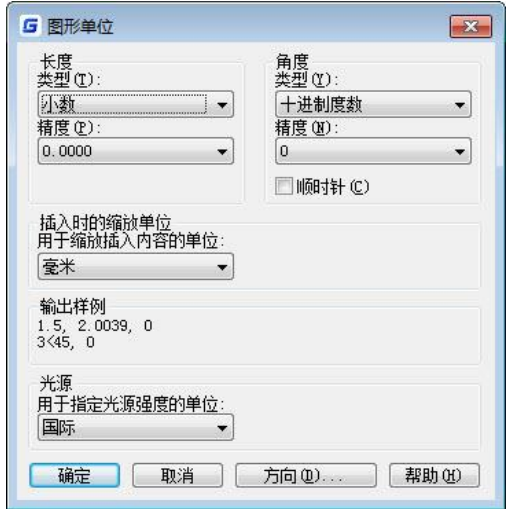
# 7.15. 厚度

菜单位置:[格式]→[厚度]

命 令 行:THICKNESS

设置当前的二维图形的厚度。

# 7.16. 图形界限

# 菜单位置: [格式]→[图形界限]

# 命 令 行:LIMITS

指点图形绘制区域的大小。范围为二维的点,表示世界坐标系统(WCS)中的左下和右上范围。 根据提示可以选择打开或关闭范围,同时可以输入界限的左下角和右上角点。

# 7.17. 重命名

# 菜单位置:[格式]→[重命名]

## 命 令 行:RENAME

将显示"重命名"对话框,可以对 ucs、图块、文字样式、线形等名称进行修改,如下图所示。

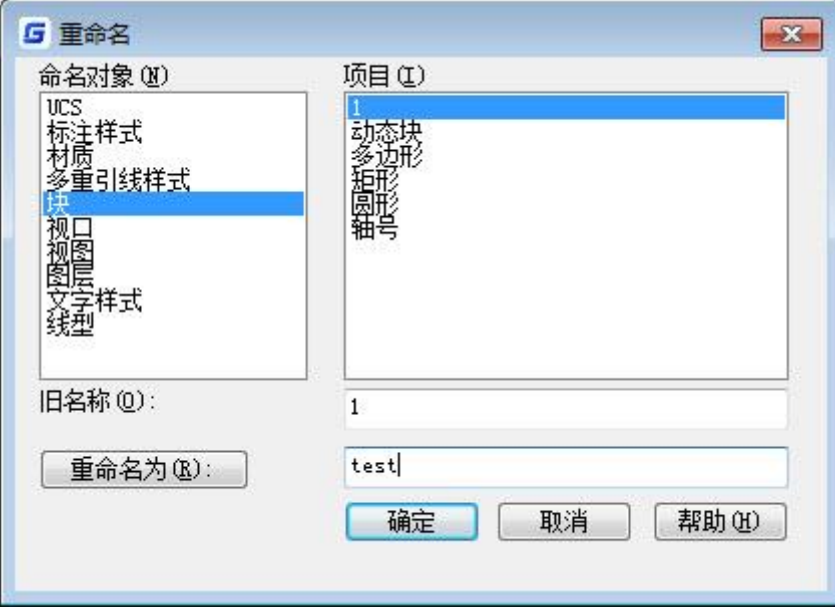

# 第八章 绘图辅助工具

# 8.1. 快速选择

## 菜单位置: [工具]→[快速选择]

# 命 令 行:QSELECT

将显示"快速选择"对话框,根据过滤条件创建选择集。该命令创建的选择集可应用于整个图形文件 或已经存在的选择集,除了可替换当前选择集外,还可将该选择集附加到当前选择集中。

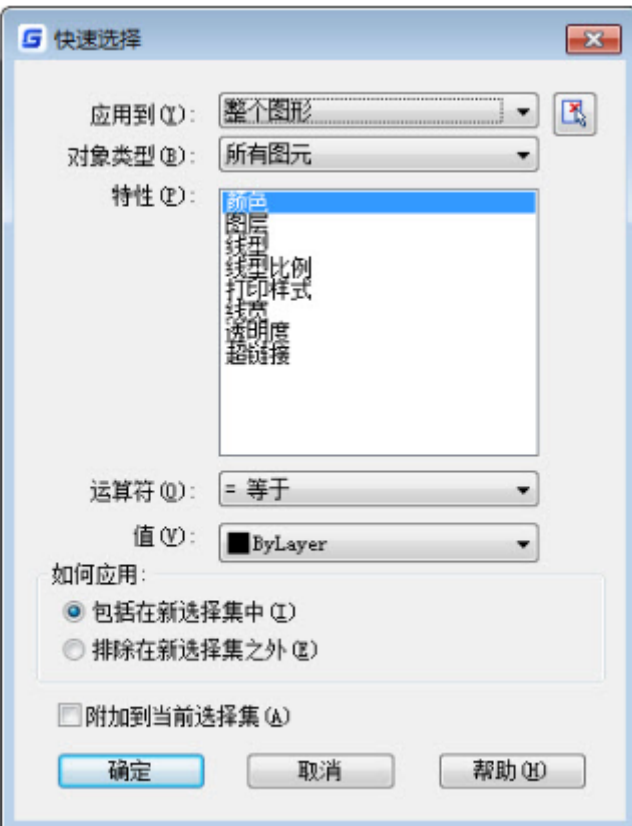

# 8.2. 绘图次序

菜单位置: [工具]→[绘图次序]→... 工 具 条:[绘图次序]→...

- 设置对象和其它对象的绘图顺序。
- 前置

## 命 令 行:DRAWORDER

将选定对象移到图中绘图顺序的最前端。

● 后置

#### 命 令 行:DRAWORDER

将选定对象移到图中绘图顺序的最底端。

⚫ 置于对象之上

# 命 令 行:DRAWORDER

会提示用户指定参照对象,将选定对象的绘图顺序移到参照对象的上面。

⚫ 置于对象之下

#### 命 令 行:DRAWORDER

会提示用户指定参照对象,将选定对象的绘图顺序移到参照对象的下面。

● 注释前置

#### 命令行:TEXTTOFRONT

仅文字对象:将所有文字置于图形中所有其他对象之前。 仅标注对象:将所有标注置于图形中所有其他对象之前。 仅引线:将所有引线置于图形中所有其他对象之前。 所有注释对象:将所有文字、引线和标注对象置于图形中所有其他对象之前。

#### ● 将图案填充项后置

#### 命令行: HATCHTOBACK

为了避免填充图案遮挡文字、标注或其他图形,可以将全部填充图案项显示在其 他所有对象后面。

# 8.3. 查询

#### 菜单位置: [工具]→[查询]→...

工 具 条:[查询]→...

#### 命 令 行:MEASUREGEOM

测量选定对象的距离、半径、角度、面积、体积、总面积及总长度等。

#### ● 距离

#### 命 令 行:MEASUREGEOM

命令可在绘图过程中透明地给出两点之间的距离。缺省的使用方法是执行 DIST 命令后, 拾取要测量 距离的两点,其两点之间的距离会在命令行中给出,同时还给出该线段与 XY 平面及在 XY 平面内的夹 角和△X、△Y 和△Z 的值。

#### ● 半径

#### 命 令 行:MEASUREGEOM

测量指定圆弧、圆或多段线圆弧的半径和直径。

#### ● 角度

#### 命 令 行:MEASUREGEOM

测量与选定的圆弧、圆、多段线线段和线对象关联的角度。

#### ⚫ 面积

#### 命 令 行:MEASUREGEOM

命令用于计算多边形或闭合曲线的面积和周长。缺省的使用方法是执行 AREA 命令后,根据命令行提 示拾取要测量多边形或封闭曲线的一组点,如果对象是一个实体,则输入"对象 E"回车,选择对象后, 其面积和周长值会在命令行中给出。

● 体积

## 命 令 行:MEASUREGEOM

测量对象或定义区域的体积。

● 总面积

#### 命 令 行:MEASUREGEOM

总面积查询不仅可以拾取封闭区域图形对象,还可以单选或框选封闭区域进行面积求和,比面积查询 的增加区域选项更简单、方便。

● 总长度

#### 命 令 行:MEASUREGEOM

可通过单选或框选测量直线、圆、多段线、椭圆、样条曲线等各种图形的总长度,选择实体后,命令 行会显示当前图形的长度和总长度。

- 列表 命 令 行:LIST 显示选定对象的特性数据。
- 设置变量 命 令 行:SETVAR 列出或修改系统变量值。

# 8.4. 更新字段

菜单位置: [工具]→[更新字段]

命 令 行:UPDATEFIELD

将选定对象的字段手动更新为当前值。

# 8.5. 外部参照和块在位编辑

# 8.5.1 在位编辑参照

## 菜单位置: [工具]→[外部参照和块在位编辑]→[在位编辑参照]

## 工 具 条: [参照编辑]→[在位编辑参照]

## 命 令 行:REFEDIT

直接在当前图形中编辑块或外部参照。若在命令行输入该命令,选择参照之后,将显示"参照编辑" 对话框。若在命令行输入-REFEDIT, 将显示命令行提示。

# 8.5.2 添加到工作集

## 菜单位置: [工具]→[外部参照和块在位编辑]→[添加到工作集]

#### 工 具 条: [参照编辑]→[添加到工作集]

#### 命 令 行:REFSET

选择宿主图形对象向参照编辑工作集传输对象。

# 8.5.3 从工作集中删除

菜单位置: [工具]→[外部参照和块在位编辑]→[从工作集中删除]

工 具 条: [参照编辑]→[从工作集中删除]

## 命 令 行:REFSET

将参照编辑工作集对象传输到宿主图形。

# 8.5.4 保存参照编辑

菜单位置:「工具]→[外部参照和块在位编辑]→[保存参照编辑]

工 具 条:[参照编辑]→[保存参照编辑]

#### 命 令 行:REFCLOSE

# **GstarCAD 浩辰**

对在外部参照或块中的对象所做的修改保存到当前图中对应的外部参照或块中。如果从外部参照或块 中删除对象,并选择保存修改,则该对象将从参照中删除并添加到当前图中。

在对外部参照或块进行了修改并保存后,不允许再使用 REFCLOSE 命令,除非用户再次打开和保存图 形,或参照已用 REFEDIT 命令检查。

注意:在保存修改时,只保存对参照中的对象所做的修改而不真正打开参照图形或重新创建块。

# 8.5.5 关闭参照

#### 菜单位置: [工具]→[外部参照和块在位编辑]→[关闭参照]

### 工 具 条:[参照编辑]→[关闭参照]

#### 命 令 行:REFCLOSE

放弃对外部参照或块中的对象所做的修改,源图形或块定义将恢复至原来的状态。 对当前图形中(不 是外部参照或块中)的对象进行的任何修改都没有被放弃。 如果删除不 在工作集中的对象,则即使选择 放弃修改也不能恢复该对象。

# 8.6. 加载应用程序

## 菜单位置:[工具]→[加载应用程序]

#### 命 令 行:APPLOAD

显示"加载/卸载应用程序"对话框,如下图所示。

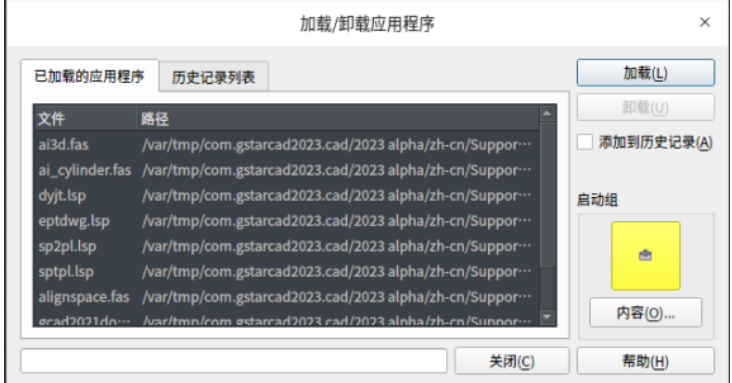

# 8.7. 运行脚本

#### 菜单位置: [工具]→[运行脚本]

命 令 行:SCRIPT

执行脚本文件中的命令序列。

当系统变量 FILEDIA 的值为 1 时,将显示"选择脚本文件"对话框,用户可输入 或选择要运行脚 本的脚本文件名。

当系统变量 FILEDIA 的值为 0 时,系统将在命令行显示提示,提示用户输入要运 行的脚本文件名。

8.8. UCS

菜单位置: [工具]→[新建 UCS]→... 工 具 条:[UCS]→... 命 令 行:UCS

管理用户坐标系。

指定 UCS 的原点: 只改变当前用户坐标系统的原点位置, X、Y 轴方向保持不变, 创建新的 UCS。这 个新原点是相对于当前 UCS 的原点来指定的。如果不给原点指定 Z 坐标值,此选项将使用当前标高。

面:将 UCS 动态对齐到三维对象的面。将光标移到某个面上以预览 UCS 的对齐方式。

命名:保存或恢复命名 UCS 定义。

对象:可选取圆弧、圆、标注、线、点、二维多段线、平面或三维面对象来定义新的 UCS。新 UCS 的 Z 轴正方向与选定对象的一样。您也可以使用文字对象、图块、外部引用或属性定义的插入点。此选项不 能用于下列对象:三维实体、三维多段线、三维网格、视口、多线、面域、样条曲线、椭圆、射线、构造 线、引线、多行文字。

上一个:恢复上一个 UCS。 程序会保留在图纸空间中创建的最后 10 个坐标系和在模型空间中创建 的最后 10 个坐标系。

视图:以平行于屏幕的平面为 XY 平面,建立新的坐标系。UCS 原点保持不变。

世界:设置当前用户坐标系统为世界坐标系。世界坐标系 WCS 是所有用户坐标系的基准,不能被修 改。

X、Y、Z:绕著指定的轴,旋转当前的 UCS,以创建新的 UCS 。

Z轴: 以特定的正向 Z 轴来定义新的 UCS。

# 8.9. 绘图设置

#### 菜单位置:「工具]→[绘图设置]

#### 命 令 行:DSETTINGS

将显示"草图设置"对话框,控制栅格和捕捉、极轴追踪、对象捕捉和动态输入等的选项卡设置,通 常在状态栏按钮上右键菜单中选择设置,可以直接打开相应的选项卡。

#### 8.9.1 捕捉和栅格

控制捕捉模式、栅格的相关设置。

启用捕捉:控制捕捉模式的开/关。

捕捉间距:设置捕捉光标按指定的间距移动。

捕捉 X 轴间距:设置 X 方向的捕捉间距。

捕捉 Y 轴间距:设置 Y 方向的捕捉间距。

X 轴间距和 Y 轴间距相等:为捕捉间距和栅格间距强制使用同一 X 和 Y 间距值。捕 捉间距可 以与栅格间距不同。

捕捉类型:设定捕捉样式和捕捉类型。

矩形捕捉:将捕捉样式设定为标准"矩形"捕捉模式。当捕捉类型设定为"栅格"并且打开"捕 捉"模式时,光标将捕捉矩形捕捉栅格。

等轴测捕捉: 将捕捉样式设定为"等轴测"捕捉模式。当捕捉类型设定为"栅格"并且打开"捕 捉"模式时,光标将捕捉等轴测捕捉栅格。

启用栅格: 打开或关闭栅格。也可以通过单击状态栏上的"栅格",按 F7 键,或使用 GRIDMODE 系 统变量,来打开或关闭栅格模式。

栅格样式:在二维上下文中设定栅格样式。

二维模型空间的栅格样式设定为点栅格。

块编辑器:将块编辑器的栅格样式设定为点栅格。

图纸/布局: 将图纸和布局的栅格样式设定为点栅格。

栅格间距:控制栅格的显示,有助于直观显示距离。

# **GstarCAD 浩辰**

栅格 X 轴间距:指定 X 方向上的栅格间距。

栅格 Y 轴间距:指定 Y 方向上的栅格间距。 每条主线之间的栅格数:指定主栅格线相对于次栅格线的频率。 栅格行为:控制栅格线的外观。 自适应栅格:缩小时,限制栅格密度。允许以小于栅格间距的间距再拆分:放大时,生成更多间 距更小的栅格线。主栅格线的频率确定这些栅格线的频率。 显示超出界限的栅格: 显示超出 LIMITS 命令指定区域的栅格。 遵循动态 UCS:更改栅格平面以跟随动态 UCS 的 XY 平面。

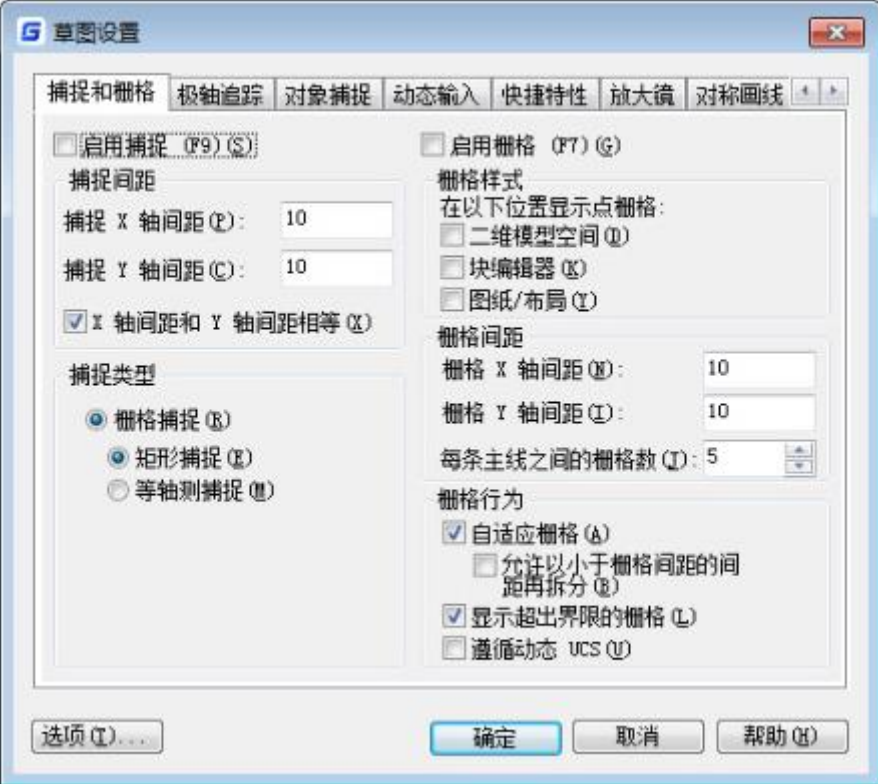

## 8.9.2 极轴追踪

设置极轴追踪的相关选项。

启用极轴追踪: 控制极轴追踪的开/关, 或在状态栏上单击"极轴"进行切换, 或按 F10 切换。

#### 极轴角设置:设置极轴追踪的角度。

增量角:设置极轴追踪的极轴增量角度。

附加角:控制是否使用其他极轴追踪角度。

新建:添加新的附加角度,系统可支持最多 10 个附加角度。

删除: 删除选定的附加角度。对象捕捉追踪设置 设置对象捕捉追踪选项。

仅正交追踪: 打开对象捕捉追踪时,只显示已获得的对象捕捉点的正交(水平/垂 直)对象捕捉 追踪路径。

用所有极轴角设置追踪:打开对象捕捉追踪后,当指定点时,允许光标沿已获得的 对象捕捉点 的任何极轴角追踪路径进行追踪。

极轴角测量:设置极轴角测量的基准。

绝对:以当前用户坐标系 (UCS) 确定极轴追踪角度。

相对上一段:以先前绘制的一个线段确定极轴追踪角度。

# **GstarCAD 浩辰**

## 8.9.3 对象捕捉

设置对象捕捉的开关与对象捕捉模式。可在对象上的精确位置指定捕捉点。

启用对象捕捉:打开或关闭对象捕捉。

启用对象捕捉追踪:打开或关闭对象捕捉追踪,有损捉追踪,在命令中指定点时,光标可以沿 基于其他对 象捕捉点的对齐路径进行追踪。

对象捕捉模式:在"启用对象捕捉"选项被选取的状态下,设置对象捕捉模式的选项,可设置一个或 多个选 项。该值将储存在 OSMODE 系统变量中。

端点:为圆弧、椭圆弧、直线、多线、多段线线段、样条曲线、面域或射线捕捉最近的端点或捕 捉宽线、实体或三维面域的最近端点。

中点:捕捉到圆弧、椭圆、椭圆弧、直线、多线、多段线线段、面域、实体、样条 曲线或参照 线的中点。

圆心:捕捉到圆弧、圆、椭圆或椭圆弧的圆心点。

几何中心:捕捉到多段线、二维多段线和二维样条曲线的几何中心点。

节点:捕捉到点对象、标注定义点或标注文字起点。

象限点:捕捉到圆弧、圆、椭圆或椭圆弧的象限点。

交点:捕捉到圆弧、圆、椭圆、椭圆弧、直线、多线、多段线、射线、面域、样条 曲线或参照 线的交点。

延长线:当光标经过对象的端点时,显示临时延长线,以便用户使用延长线上的点 绘制对象。

平行线:在指定矢量的第一个点后,如果将光标移动到另一个对象的直线段上,即可获得第二 点。当所创建对象的路径平行于该直线段时,将显示一条对齐路径,可 以用它来创建平行对象。

插入点: 捕捉到属性、块、文字的插入点。

垂足:捕捉到圆弧、圆、椭圆、椭圆弧、直线、多线、多段线、射线、面域、实体、 样条曲线 或参照线的垂足。

切点: 捕捉到圆弧、圆、椭圆、椭圆弧或样条曲线的切点。

最近点:捕捉到圆弧、圆、椭圆、椭圆弧、直线、多线、点、多段线、射线、样条 曲线或参照 线的最近点。

外观交点: 捕捉到弧、圆、椭圆、椭弧、线、多义线、射线或构造线的外观可见交点。

距端点:捕捉距离直线、圆弧、多段线的线段、多线、椭圆弧或样条曲线最近的端 点一定距离 的点。

等分点:捕捉直线、圆弧、圆、椭圆弧、椭圆、多段线的线段、多线或样条曲线的 等分点。

全部选择:选择所有选项。

全部清除:捕捉模式中的选项全部不选择。

#### 8.9.4 动态输入

在用户执行输入时动态地显示光标的坐标、角度等信息,可以按照自己的喜好设置动态输入的外观和 工作模式。

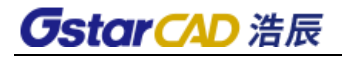

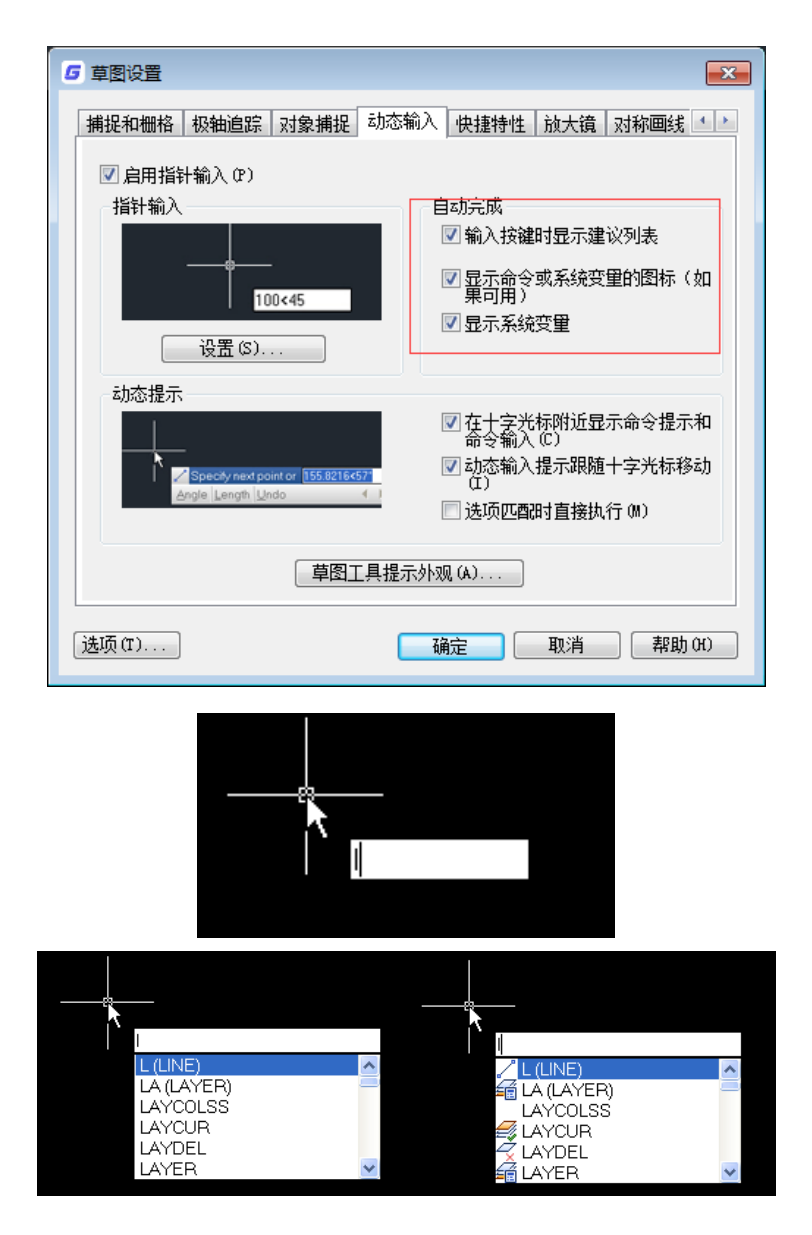

此外,用户还可以根据自己的需要设置动态输入的工作模式,例如动态输入是否跟随光标。动态输入 如果不跟随光标移动的话,命令的关键字可以随时用鼠标点取。

浩辰 CAD 的动态输入的宽度、透明度和颜色都可以设置,单击"草图工具提示外观"按钮可显示"工 具提示外观"对话框,如下图所示。

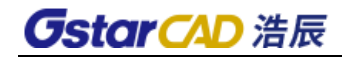

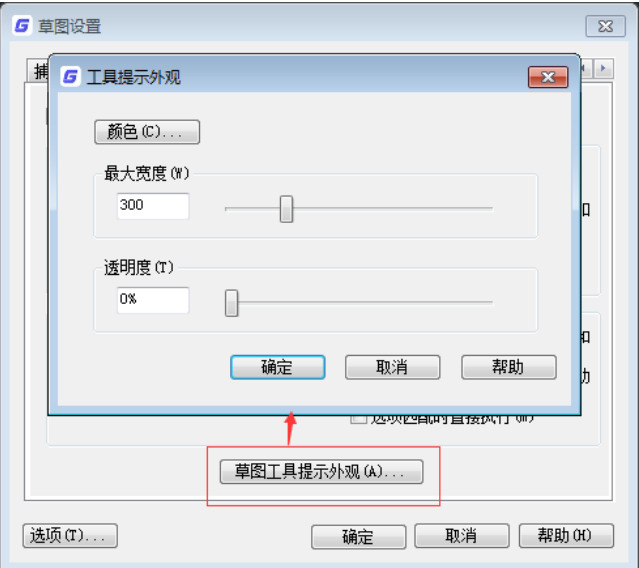

工具提示的长度会根据命令参数多少自动调整,但不会超过"最大宽度"。如果你希望所有命令的参 数都显示全,你可以将最大宽度设置得大一些,如果你觉得工具提示太宽,影响操作,可以将最大宽度设 置得小一些。

◆ 选项匹配时自动执行,省去大量回车操作

CAD 在执行命令时, 每输入一个选项(关键字), 都需要回车一次, 在浩辰 CAD 新的动态输入中可以 设置"选项匹配时自动执行",这样可以省略大量回车操作,成倍提高操作效率。

例如执行直线命令并确定第一点后,会显示下面提示:

指定下一点或 [角度(A)/长度(L)/放弃(U)]:

此时如果要设置长度,在以前的 CAD 中必须输入 L,回车,然后再输入长度,而在浩辰 CAD 中如果勾 选了"选项匹配是自动执行",输入 L 后无需回车就可以直接输入长度。

# 8.9.5 快捷特性

可以有选择性地显示图形的部分特性,可以节省屏幕空间。提供快捷特性的开关、显示、位置、行为 设置。

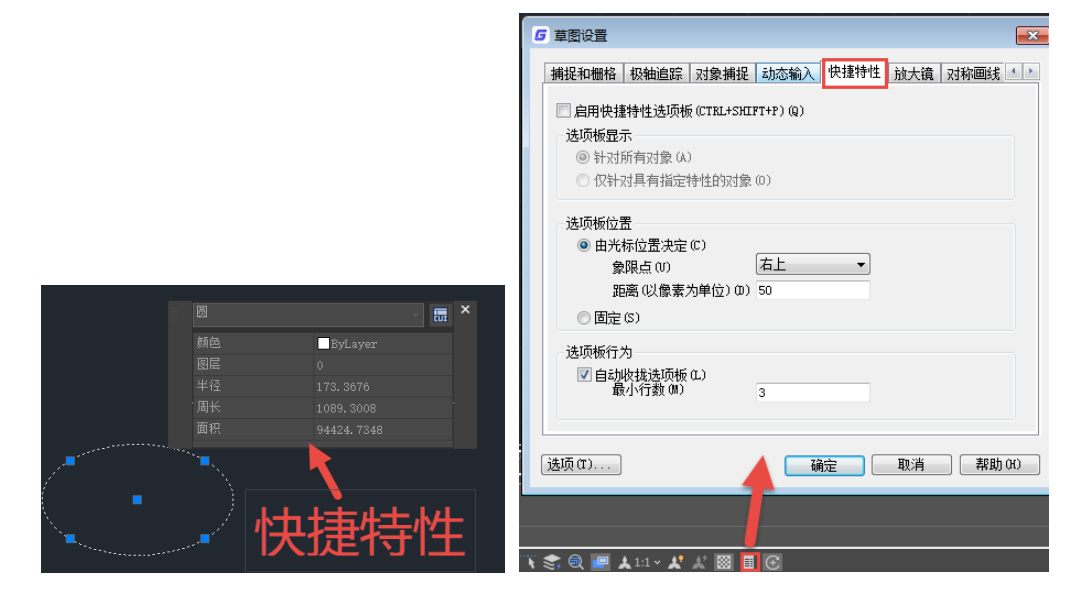

# **GstarCAD 浩辰**

# 8.9.6 放大镜

利用放大镜功能可以减少视图缩放的次数,提高操作的效率。当图形比较密集,需要观察图形的局部 细节或者进行准确定位时,可以打开放大镜,将图形局部区域放大,关闭放大镜即可返回原始视图。放大 镜效果如下图所示。

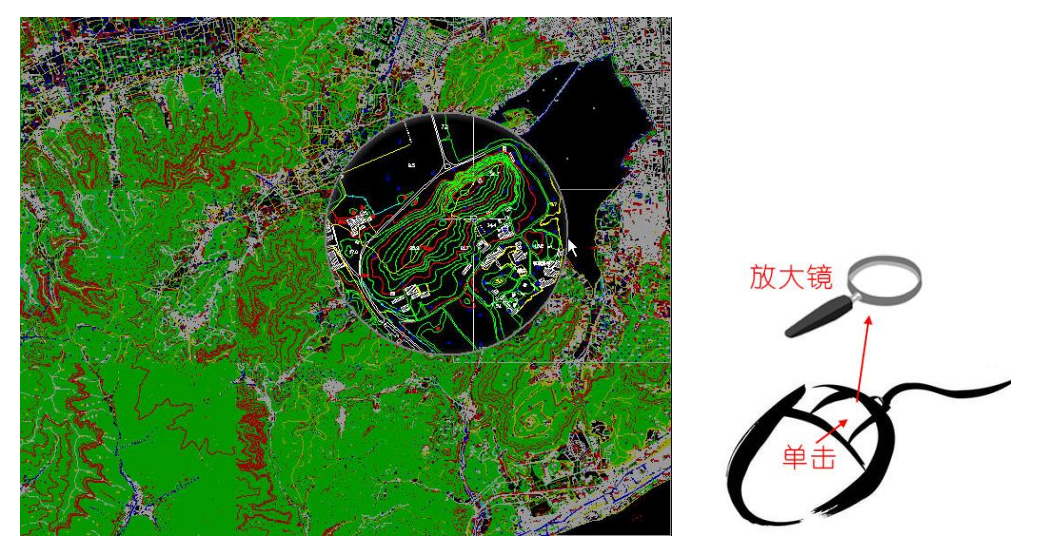

与缩放、平移操作类似,可以利用鼠标中键来调用放大镜功能。在状态栏按下激活中键的按钮,就随 时可以单击鼠标中键打开或关闭放大镜。

如果不想用鼠标中键,可以用快捷键 CTRL+E 来开关放大镜,此快捷键还可在 CUI (自定义用户界面) 对话框中定制。

放大镜分为"区域"和"窗口"两种模式,在两种模式下都可以根据需要调整放大镜形状,初始放大 倍数、放大镜尺寸以及放大镜外围图形的褪色度,如下图所示。

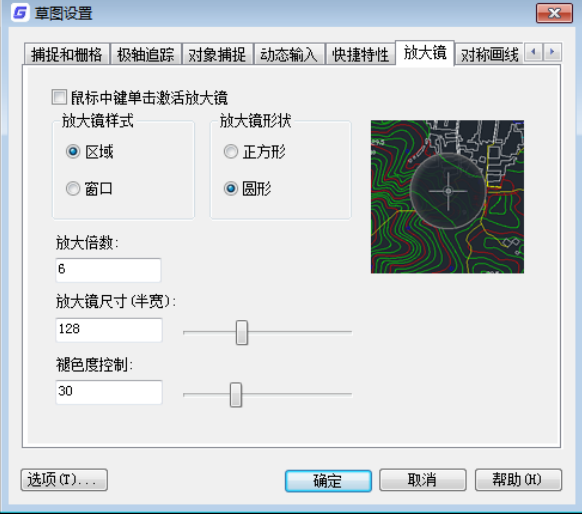

# 8.9.7 对称画线

.

在绘制图形时自动生成轴对称的图形,默认对称轴为 X 轴,可以设置成 Y 轴或拾取图中任意一条直线 段作为对称轴。

用户可以根据自己需要设置支持的对象类型,默认支持对象为直线、多段线和圆。

**GstarCAD 浩辰** 

按下底部状态的"对称画线"按钮,即可开始进行对称绘图,在此按钮上右击,可对对称轴和支持对 象进行设置,如下图所示。

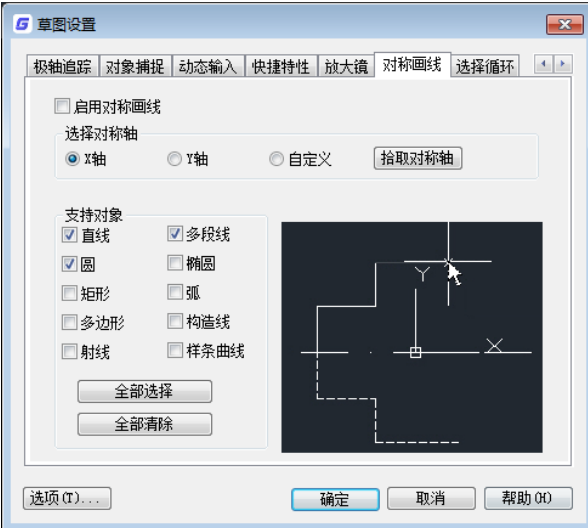

# 8.10. 组

#### 菜单位置: [工具]→[组]

#### 命令行:GROUP

创建和管理已保存的对象集,对象集可让用户以组为单位操作图形元素,可以根据需要来创建。如果 在命令行输入-GROUP,将显示命令行提示。

# 8.11. 选项

浩辰 CAD 的一些基本设置在"选项"对话框中,在此对话框中用户可以根据需要对保存选项、路径、 屏幕颜色、命令行大小、光标形状、文本窗口、字体等进行设置。

#### 菜单位置: [工具]→[选项]

#### 命令行:Options(OP)

将鼠标放置在命令行或图形窗口,单击右键,在弹出的菜单中单击"选项"也可以打开"选项"对话 框。

对话框上面显示了当前用户使用的配置的名称(如 Unnamed Profile)和当前图形的名称(如 drawing1.dwg)。对话框中的选项设置都是针对当前使用的配置(Unnamed Profile)来进行设置和修改 的,也只针对当前配置(Unnamed Profile)生效。如果将当前配置切换为其他配置时,将显示新配置对 应的选项。当图形文件改变时,部分和图形文件关联的配置将相应的发生改变。

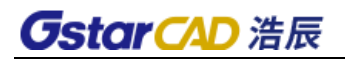

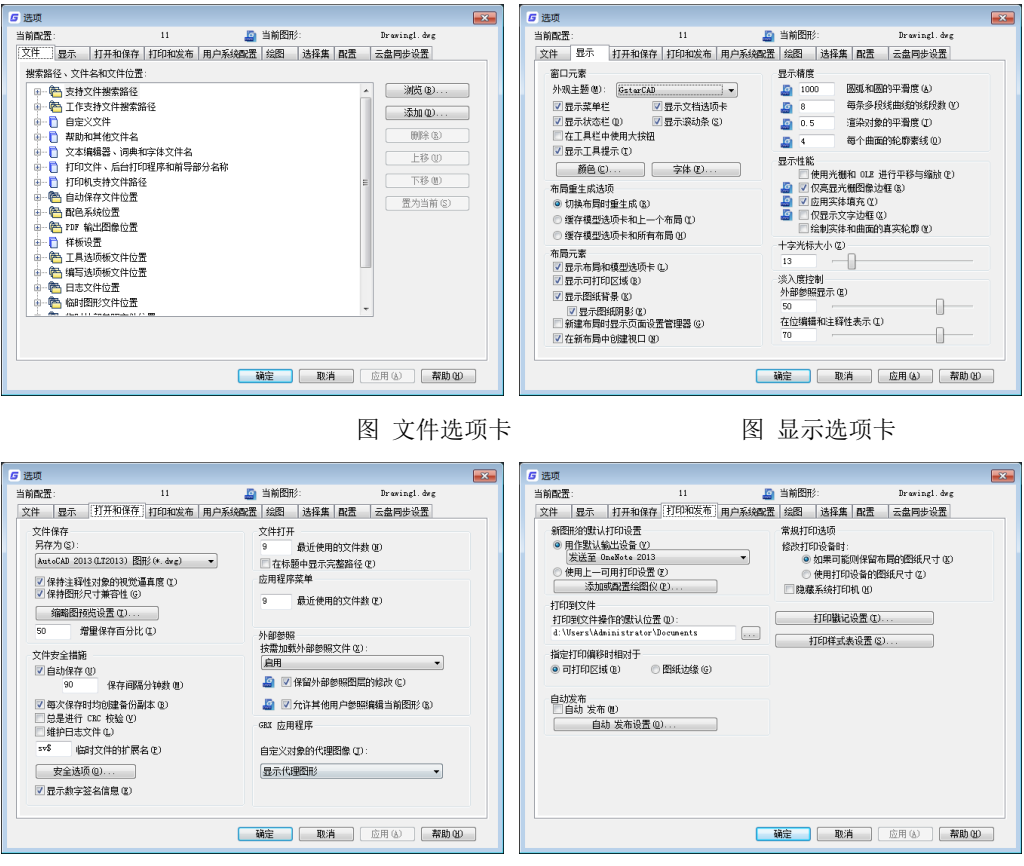

图 打开和保存 图 打印和发布选项卡

下面简单介绍一下每个选项卡中的选项。

1、文件选项卡

该选项卡提供了对当前配置的搜索路径和系统文件的设置功能,允许指定浩辰 CAD 搜索支持文件、菜 单文件和其他文件的文件夹,方便用户根据自己的需要设置相应的搜索路径。如图所示。

2、显示选项卡

该选项卡提供对当前配置的多种显示选项自定义的功能,如:背景颜色设置、屏幕菜单显示的设置、 滚动条显示设置、命令行字体设置等常用的配置选项。选项卡的界面如图所示。

3、 打开和保存选项卡

该选项卡包括了控制当前配置中与打开和保存文件相关的选项,如:文件保存选项设置,文件安全措 施相关选项设置,文件打开选项设置,外部参照选项设置等。

#### 设置:移动备份文件(MOVEBAK)

如果勾选了"每次保存均创建备份副本",当编辑保存文件时,在图纸所在目录下就会生成扩展名为 BAK 的备份文件。MOVEBAK 移动备份文件的命令可以为 BAK 备份文件设置一个单独的路径, 所有 BAK 都保 存此目录下,这样可以方便后期统一处理和删除这些备份文件,也可以保证图纸目录下不产生多余文件。

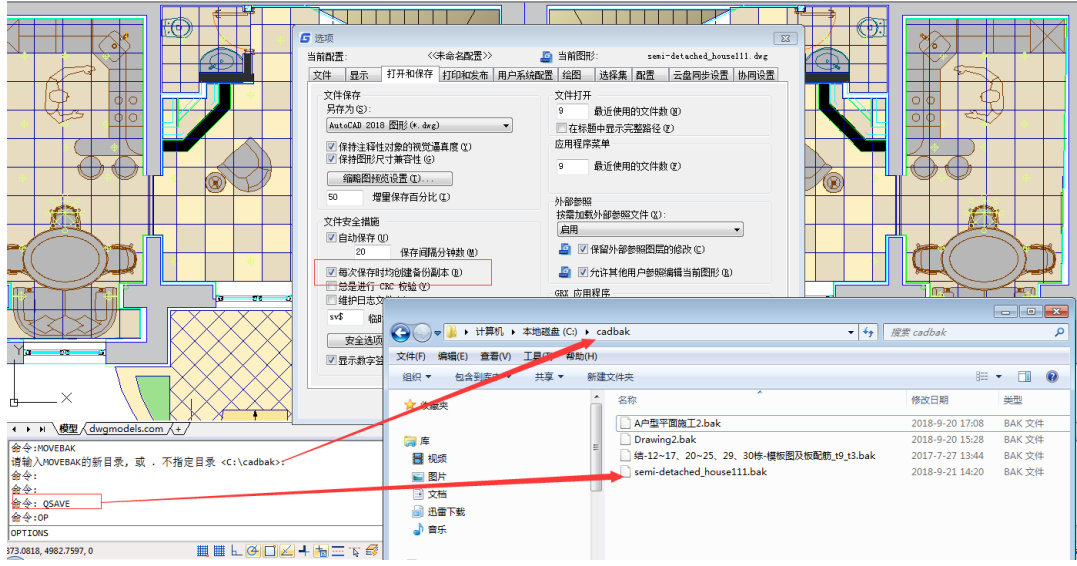

4、选项对话框的"打印和发布"选项卡

在选项对话框中,用户可以设置默认的打印设备、打印戳记、打印样式表,这样用户在创新新图后无 需重复设置打印机和打印样样式表,还可以配置绘图仪、修改打印样式表、调整一些与打印设备和打印偏 移相关的选项。

5、用户系统配置选项卡

该选项卡包含控制浩辰 CAD 中工作方式优化的选项, 如: Windows 标准配置选项, 插入比例的设置选 项,坐标数据输入的优先级配置选项,关联标注配置选项及块编辑器设置选项等。下面有隐藏消息设置

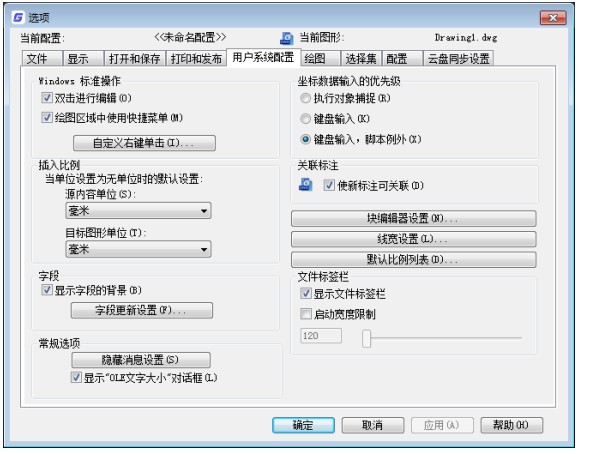

#### 隐藏消息恢复设置

有一些对话框,例如缺少 SHX 字体提示对话框可以将其关闭以后不再出现,这些对话框就成为隐藏消 息,如果希望这些对话框重新显示,可以到选项对话框的用户系统设置选项卡中单击"隐藏消息设置"按 钮,打开隐藏消息设置对话框进行设置,如下图所示。

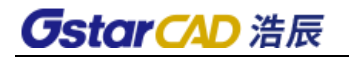

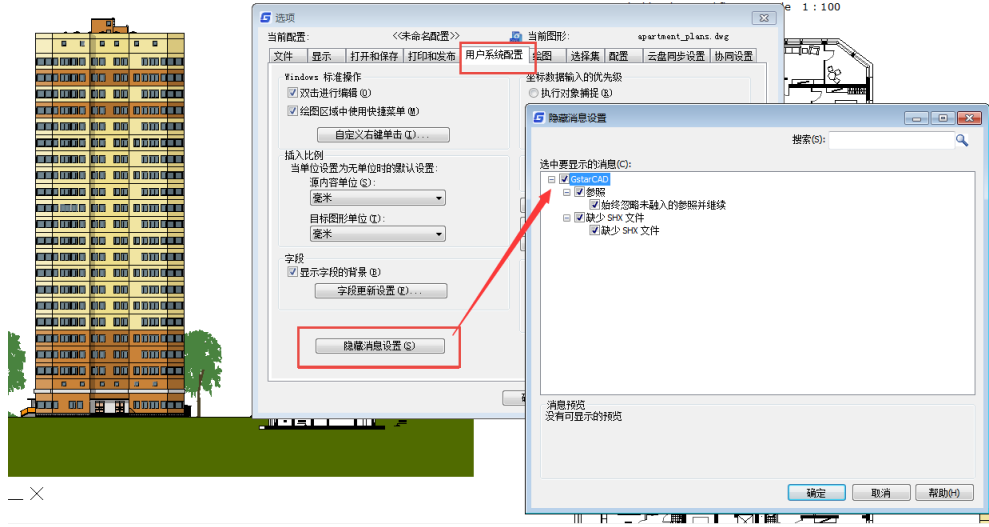

6、绘图选项卡

该选项卡中指定了许多基本编辑选项。如:自动捕捉设置选项配置,自动捕捉标记大小设置,AutoTrack 自动追踪设置,对起点获取,靶框大小选项等。

7、选择集选项卡

该选项卡指定一些常用的配置选项,如:拾取框大小设置,夹点大小设置,选择集模式相关选项设置, 夹点相关选项的设置等。

8、配置选项卡

选项对话框通过配置选项卡提供对多套平台配置的管理功能。即用户可以在一个平台下,维护多套不 同的配置,根据不同的需要,对不同的配置进行不同的设置,并在需要时可以在不同配置之间方便的进行 切换。同时,提供了配置的导入和导出功能,方便了配置的跨程序、跨 PC 共享。

具体功能如下:

- 配置添加功能: 可以使用当前配置或选择已经存在的配置, 复制其配置信息, 生成新的配置, 并 根据自己的需要对新生成的配置进行选项定制,以生成一个新的配置。例如:按照自己的习惯组 织新的菜单、工具条,生成新的配置等。
- 配置切换功能: 可以在不同配置间进行切换, 将不同的配置设置为当前配置, 并立即生效, 不用 重启程序,此时对图形文件的操作将全部使用新的配置中的选项设置。
- ⚫ 配置输入、输出功能:可以将单个配置信息导出到一个 arg 文件保存,并可以将导出的文件导入 到其他程序中使用。
- ⚫ 配置重置功能:当配置发生混乱时,可以使用重置配置功能,将当前配置或选中的配置恢复到其 默认的初始配置。
- ⚫ 删除配置功能。

#### 动态夹点菜单显示开关

增加选项和变量:GRIPMULTIFUNCTIONAL,可关闭动态夹点(夹点多功能)菜单。 在选项对话框的"选择集"选项卡中增加了"显示动态夹点菜单"的选项,如下图所示。

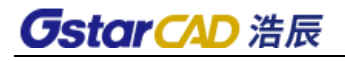

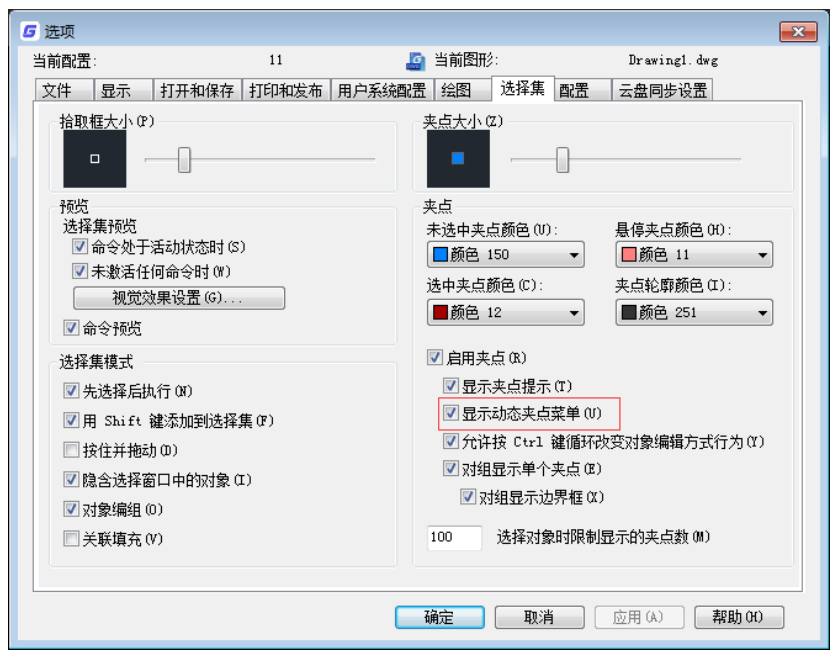

动态夹点菜单打开效果如下图所示。

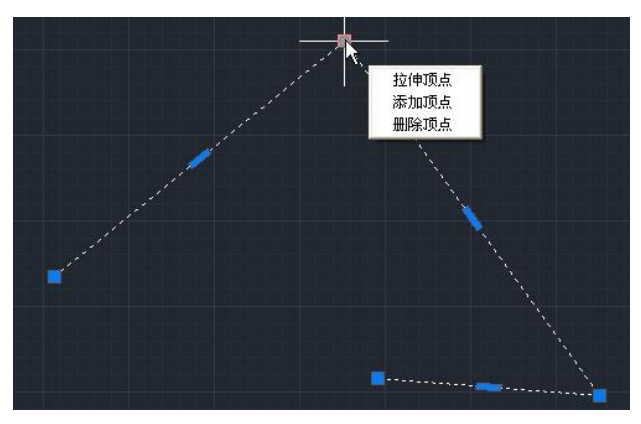

如果不想使用动态夹点菜单编辑图形,可以通过在选项对话框中取消选项或将变量 GRIPMULTIFUNCTIONAL 设置为 0,关闭后效果如下图所示。

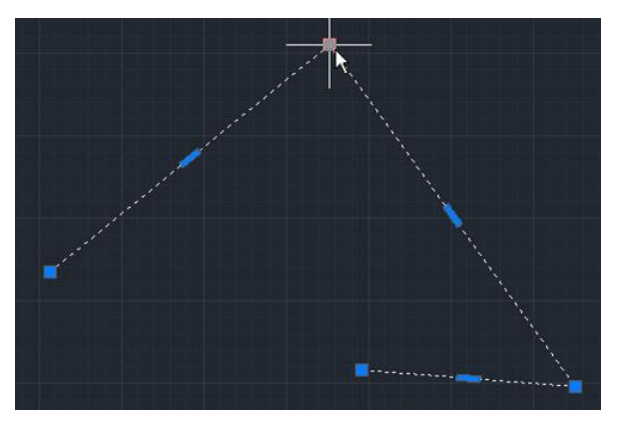

# 8.12. 视图导航工具

## 命令行: NAVICUBE (NAVVCUBE)

可以通过正方体模型、指南针、工具按钮等多种可视化控件更直观、快速调整观察方向,方便用户对

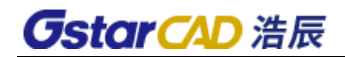

二维图纸或三维模型进行视图切换或全方位观察。

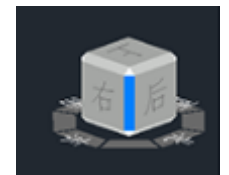

NAVICUBE 的选项菜单:

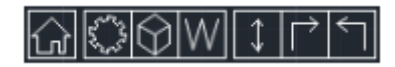

主页:一键恢复到默认方向视图样式。此外还可在模型内右键单击鼠标呼出快捷设置,进行设置主页 等操作。

设置:打开详细设置页面(NAVICUBE 设置包括详细设置和快速设置两部分)。此外还可在模型内右键单 击鼠标呼出快捷设置,进行设置主页等操作。

视图:单击并选择视图面可将模型快速旋转至所选立方体视图面。

坐标系:显示当前坐标系,左键单击后弹出坐标系选项框。WCS 为世界坐标,UCS 为用户坐标。坐标 系菜单显示了模型中当前坐标的名称, 默认为 WCS。

翻转:每点击一次模型整体前后翻转 180°。

90°旋转:每点击一次模型整体顺、逆时针旋转 90°。该功能仅在立方体面为主视图时生效,偏转角 度后按钮消失。

# 第九章 基础绘图

在浩辰 CAD 中,常用的绘图命令有:直线、圆、弧、多边形、点和复合对象等。这些基本绘图命令是 绘制和编辑图形的基础。

# 9.1. 直线

菜单位置:[绘图]→[直线]

# 工 具 条:[绘图]→[直线段]

#### 命 令 行:LINE

通过指定起点和终点绘制直线。

在直线命令中增加了角度(A)选项,用户可以直接输入直线相对 X 轴正向的角度,也可以设置相对 中其他直线的角度,当绘制第二段直线的时候,还可以直接输入相对上一段的夹角,当图中已知条件为角 度和长度时,无需借助极轴、构造线,直接用直线命令就可以完成各种角度直线的绘制。

浩辰 CAD 的直线功能可以非常轻松地绘制出各种状态的直线, 如下图所示。

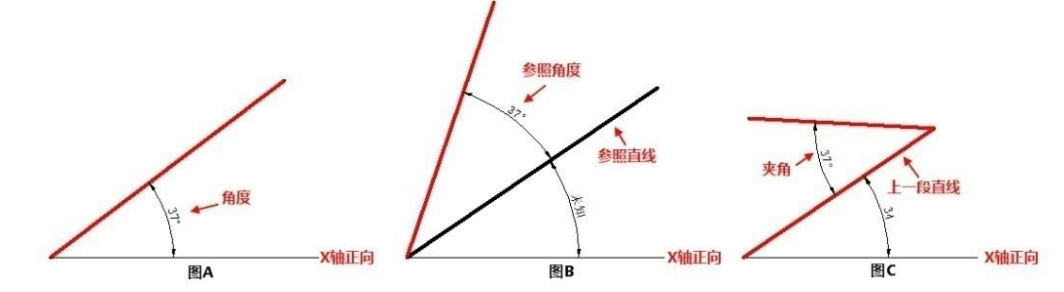

利用参照选项,可以绘制跟图中任意一条直线平行或呈一定角度的直线,如下图所示。

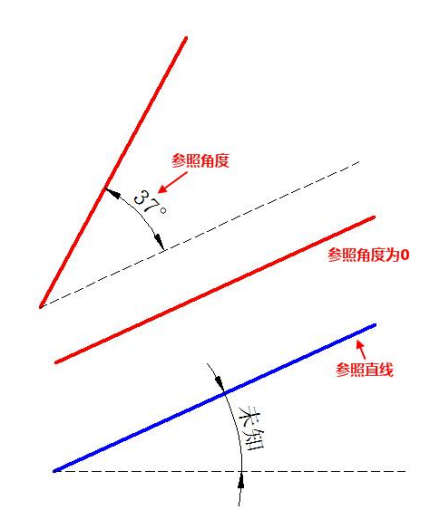

⚫ 当已经绘制上一段直线后,什么时候用夹角,什么时候用参照上一段,可以根据给定条件进 行选择,下图是相对上一段(蓝色)直线输入正负夹角和参照角的示意图。

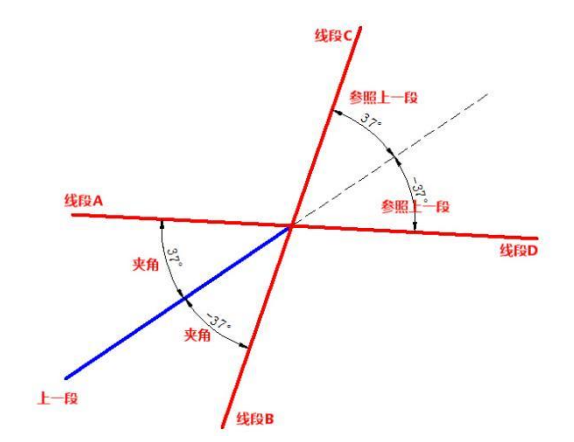

利用浩辰 CAD 增加的角度相关选项,不用借助其他功能或辅助线,你就可以快速绘制各种给定角 度条件的图形。

# 9.2. 射线

## 菜单位置:[绘图]→[射线]

命 令 行:RAY

射线是有起点、无终点的一种直线,由于射线无终点,所以不能将它作为计算图形大小的一部分。缺 省射线绘制方法是首先选取射线的起点,再指定方向。

# 9.3. 构造线

菜单位置:[绘图]→[构造线]

## 工 具 条:[绘图]→[构造线]

命 令 行:XLINE

构造线是一种通过一个定点、方向和角度决定且两端均无终点的直线。缺省的构造线绘制方法是选择 构造线上一点和指定方向,用户可以利用下列任一方法绘制构造线:

- ⚫ 水平:平行于当前 UCS 的 X 轴绘制水平构造线。
- ⚫ 垂直:平行于当前 UCS 的 Y 轴绘制水平构造线。
- ⚫ 角度:平行于某一给定角度,绘制构造线。
- 二等分: 创建二等分选取的对象或二等分指定的角度的构造线
- ⚫ 偏移:平行于已知图元绘制平行构造线。

# 9.4. 多线

#### 菜单位置:[绘图]→[多线]

命 令 行:MLINE

创建多条平行线。

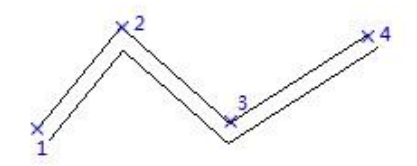

# 9.5. 多段线

菜单位置:[绘图]→[多段线]

工 具 条:[绘图]→[多段线]

命 令 行:PLINE

多段线是由弧和线组成的多段连接线,是单一对象。用户可以用任意线型绘制多段线。可以用多段线 修改命令 PEDIT 对其进行编辑修改。

绘制了至少一条多段线后,用户可以使用"撤销"选项来删除先前的线段。当绘制两个或两个以上的 多段线后,可以使用闭合选项,绘制以第一条线段的起点为终点的线段;或选择"完成"来结束命令,建 立非封闭的多段线。

多段线的改进直线类似,也增加了角度选项,任何直线段都可以输入角度,当上一段为直线时,可输 入"参照上一段"的角度和"夹角",作用跟直线的选项类似。

浩辰 CAD 添加多段线夹点编辑功能。

多段线夹点编辑增加了添加夹点、删除夹点、转换为圆弧、转换为直线等功能。

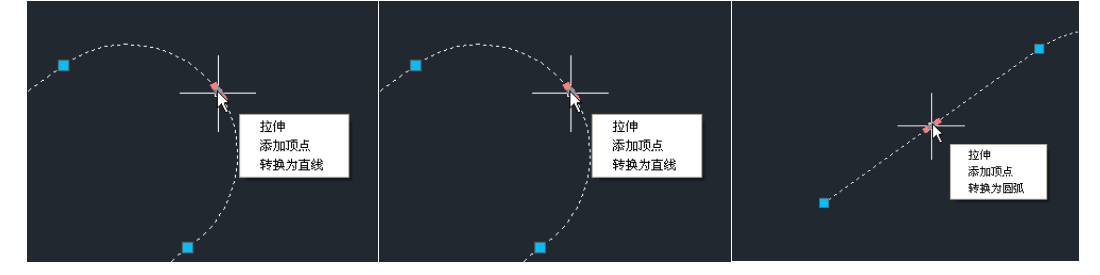

拖动顶点时按 CTRL 键可以切换编辑模式,比如从拉伸切换为添加顶点和转换为圆弧。

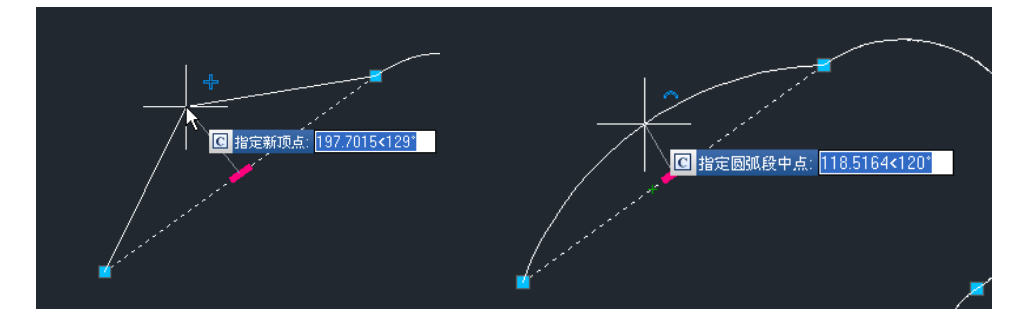

针对曲线拟合和二次、三次的二维多段线顶点的夹点编辑也同样支持,例如正对曲线拟 合的二维多段线夹点可以调整相切方向。

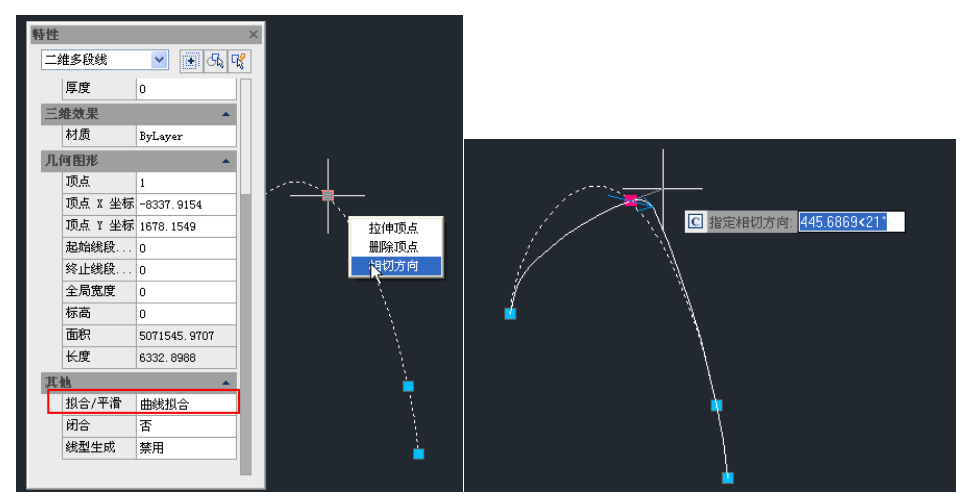

9.6. 多边形

菜单位置:[绘图]→[多边形] 工 具 条:[绘图]→[多边形] 命 令 行:POLYGON 绘制正多边形。

# 9.7. 矩形

菜单位置:[绘图]→[矩形]

工 具 条:[绘图]→[矩形]

命 令 行:Rectang (Rec)

浩辰 CAD 的矩形为封闭、含有四边的对象。缺省的矩形绘制方法是指定对角两点来绘制矩形。同时, 可以根据命令行的提示来改变矩形的标高、四角圆角、倒角、线条宽度、厚度。用户还可以根据面积或者 尺寸来绘制矩形。

倾斜矩形是矩形新增加的选项:倾斜(O)。使用倾斜选项,可以利用类似直线的命令确定底边的角 度和长度,可以绘制与 X 轴呈一定角度或与图中任意一条直线平行呈一定角度的倾斜矩形, 如下图所示。

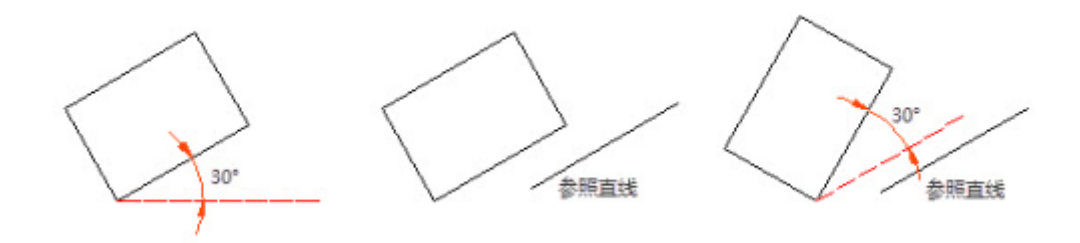

9.8. 螺旋线

#### 菜单位置:[绘图]→[螺旋线]

#### 命 令 行:HELIX

为了方便用户的使用,浩辰 CAD 在绘图选项中添加了螺旋线功能。用户可以使用此命令绘制二维或者 是三维的螺旋线。执行螺旋线命令,在绘图区域指定螺旋线的底面中心点、半径和顶面的半径,然后指定 螺旋高度(如果指定的高度为 0, 则创建的是平面图形),同时可以根据命令行的提示,对轴端点, 圈数, 圈高等进行设置。

## 9.9. 圆弧

## 菜单位置:[绘图]→[圆弧]

# 工 具 条:[绘图]→[圆弧]

# 命 令 行:Arc(a)

弧是圆的一部分。缺省的绘制弧方法是选取起点、第二点和终点。用户也可以用下列任一方法来绘制 弧:

- 圆心-起点-终点
- 起点-中心点-终点
- 两点-夹角

9.10. 圆

- 菜单位置:[绘图]→[圆]
- 工 具 条:[绘图]→[圆]

命 令 行:Circle(c)

浩辰 CAD 给出了多种方式来绘制圆,缺省的方法是指定圆心和半径。用户也可以用下列任一方法来绘 制圆:

- 圆心-半径
- 圆心-直径
- 两点
- ⚫ 三点
- 相切-相切-半径
- 相切-相切-相切
- ⚫ 将圆弧转变为圆

在使用浩辰 CAD 绘制圆时,用户可以选取多次(M)选项。通过设定一个圆的尺寸,从而快速绘制多 个同尺寸的圆。

另外新版本圆增加了同心圆(C)选项, 利用此选项, 在确定圆心后, 可以依次输入多个半径, 一 次创建多个同心的圆,如下图所示。

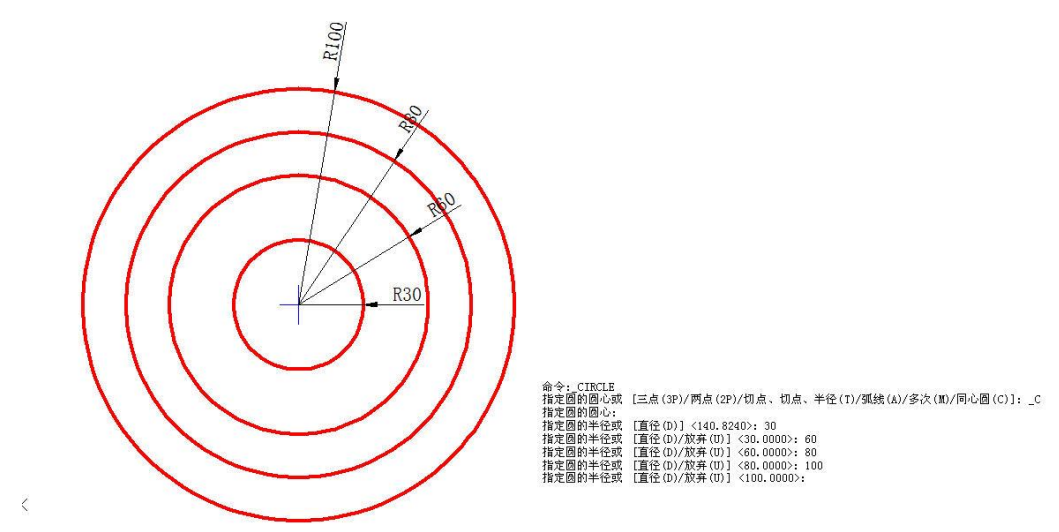

9.11. 圆环

## 菜单位置:[绘图]→[圆环]

#### 命 令 行:DONUT

圆环是由封闭的带宽度多段线组成的实心填充圆或环。浩辰 CAD 缺省的绘制圆环的方法是给定圆环的 内、外直径,然后给定圆心。

# 9.12. 样条曲线

### 菜单位置:[绘图]→[样条曲线]

#### 工 具 条: [绘图]→[样条曲线]

## 命 令 行:Spline(SPL)

Spline 命令绘制的样条曲线是由一组点定义的一条光滑曲线。可以利用样条曲线生成一些诸如涡轮叶 片或飞机机翼等物体的形状。缺省的绘制方法是选择几个不同的点,然后,设定起始切点和终点相切,就 可完成命令。

# 9.13. 椭圆

## 菜单位置:[绘图]→[椭圆]

#### 工 具 条: [绘图]→[椭圆]

## 命 令 行:Ellipse(EL)

浩辰 CAD 绘制椭圆的缺省方法是指定椭圆的第一轴的两个端点,再指定第二轴的半长。第一轴的两个 端点会决定椭圆的倾斜度。定义轴的顺序无关紧要。程序会比较两轴长度,决定主副轴。用户也可以用下 列任一方法来绘制椭圆:

- 轴-旋转
- ⚫ 中心-轴
- ⚫ 中心-旋转

# 9.14. 块

## 9.14.1 创建图块

#### 菜单位置:[绘图]→[块] →[创建]

## 工 具 条:[绘图]→[创建块]

#### 命 令 行:Block(B)

将显示"块定义"对话框,从中指定其名称、插入点与组成该图块的对象来创建图块,如下图所示。 利用创建块功能可以将多个图形集合成一个对象:图块。图块可以作为一个整体进行移动、复制或多次在 图形中插入。

创建图块时需要定义用于定位的插入点、块名,图块还可以添加属性和文字。

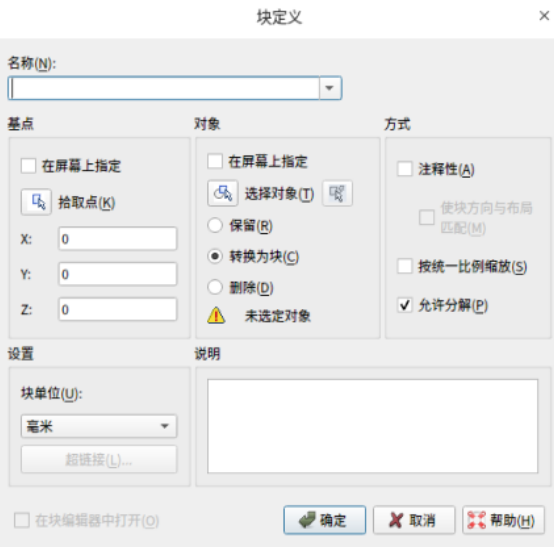

# 9.14.2 基点

## 菜单位置:[绘图]→[块] →[基点]

# 命 令 行:BASE

设置当前图形的插入基点。向其他图形插入当前图形或将当前图形作为其他图形的外部参照时,此基 点将被用作插入基点。

# 9.14.3 定义属性

#### 菜单位置: [绘图]→[块]→[定义属性]

#### 命 令 行:Attdef

定义属性用以描述图块。定义属性后,使用"绘图>块>创建"将属性文字转成图块。属性定义对话框 如图。

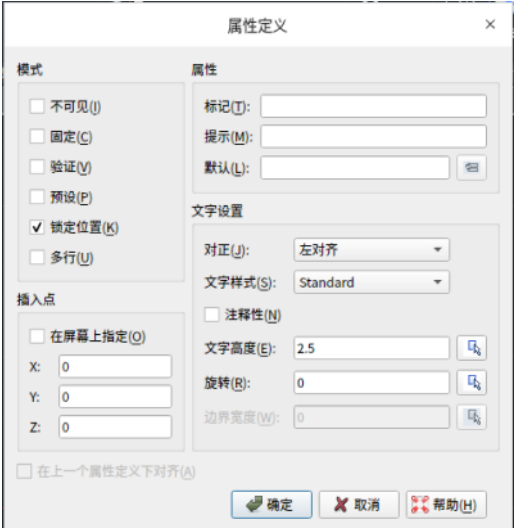

# 9.15. 表格

浩辰表格提供了与 AUTOCAD 兼容的表格功能,可设置表格样式,创建、编辑表格,还可以将表格输出 成 CSV 文件, 到 EXCEL 打开。

新建表格(TABLE)

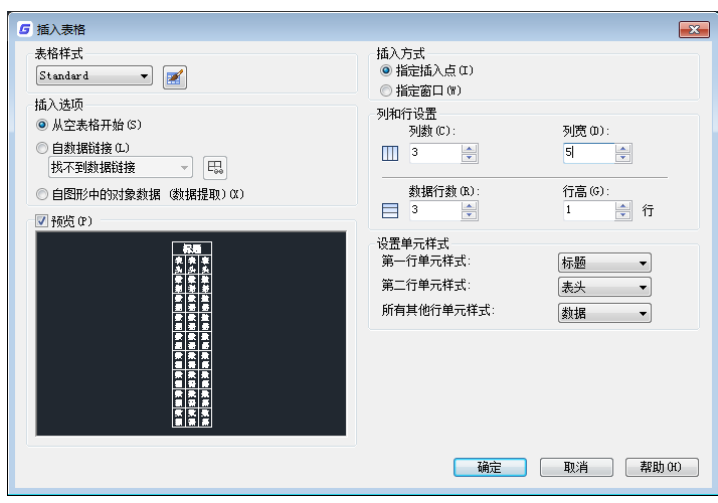

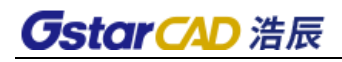

可设置表格样式、插入方式、行列、单元样式,并可在左侧的预览框中预览表格的样式。

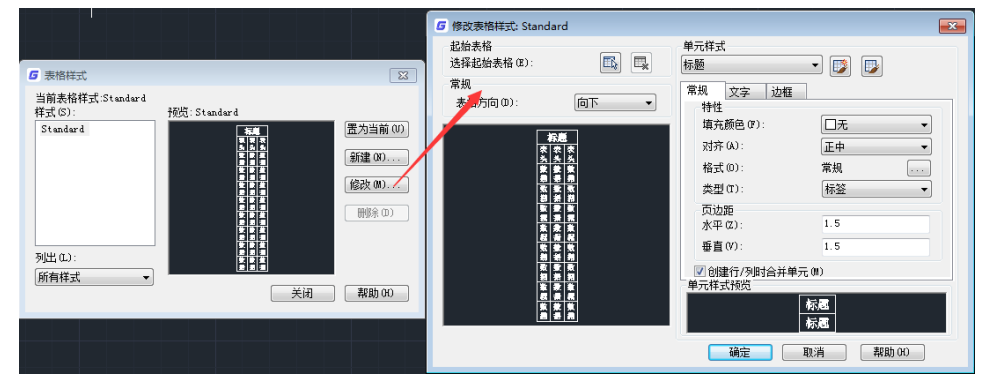

## 编辑表格

创建表格后,单击单元格可弹出表格编辑工具栏,可以对表格进行插入、合并、拆分等各项操作。

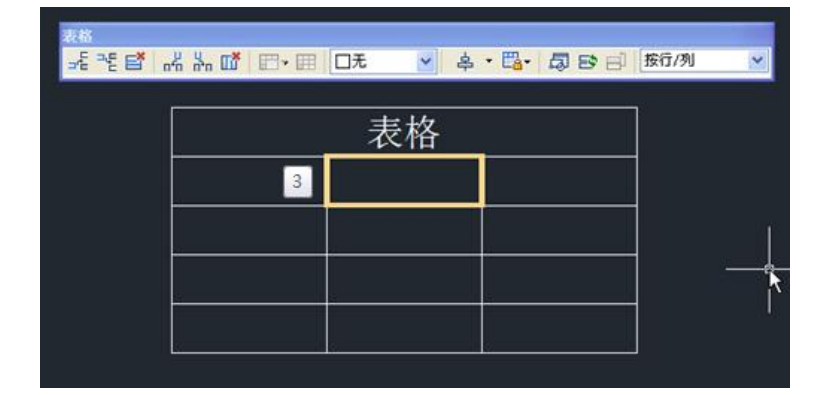

双击单元格会弹出多行文字编辑器,可对表格填写的文字内容进行编辑。

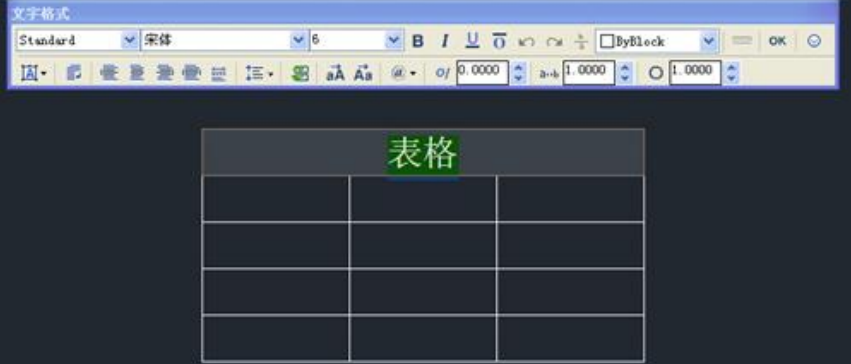

# 9.16. 点

# 9.16.1 单点/多点

## 菜单位置:[绘图]→[点]

工 具 条:[绘图]→[点]

## 命 令 行:POINT

Point 命令用于绘制辅助标记点、特征点及标注点等。

## 9.16.2 定距等分

#### 菜单位置: [绘图]→[点]→[定距等分]

## 命 令 行:MEASURE

沿着对象的边长或周长,以指定的间隔放置标记(点或图块),将对象分成各段。测量命令会从距离选 取对象处最近的端点开始放置标记。可以测量线、弧、圆和多段线。无法用这个命令测量射线和构造线。

## 9.16.3 定数等分

#### 菜单位置: [绘图]→[点]→[定数等分]

#### 命 令 行:DIVIDE

沿着所选的对象放置记号。记号会平均地将对象分割成指定的分割数。可以分割线、弧、圆或多段线。 记号可为点对象或图块。

# 9.17. 徒手画

#### 命 令 行:SKETCH

徒手绘制的形体实际上有许多直线段组成,它既可以是单独的直线也可以是多线段,绘制徒手画线之 前必须首先定义直线段的长度或增量,线段长度越小,徒手画线越精细。但线段不能太小,否则文件会很 大。

# 9.18. 实体填充

#### 命 令 行:Solid(SO)

利用实体填充工具,可以绘制带实体颜色的矩形、三角形或四边形区域。缺省方法是指定平面实体区 域的角点,当定义了平面实体的前两个角点后,定义其它角点时,显示平面实体区域,定义角点采用的是 三角形方式,程序会要求输入第三点然后是第四点,当继续定义角点时,第三、第四点将交替出现,直至 回车结束命令。

# 9.19. 图案填充

#### 菜单位置:[绘图]→[图案填充]

#### 工 具 条: [绘图]→[图案填充]

#### 命 令 行:Bhatch/Hatch

Bhatch/Hatch 命令都能在指定的填充边界内填充一定式样的图样。Bhatch 命令以对话框设置填充方 式,包括填充图样的样式、比例、角度、填充边界等。

Bhatch 命令运行后会弹出如下图所示的对话框。

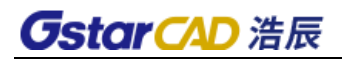

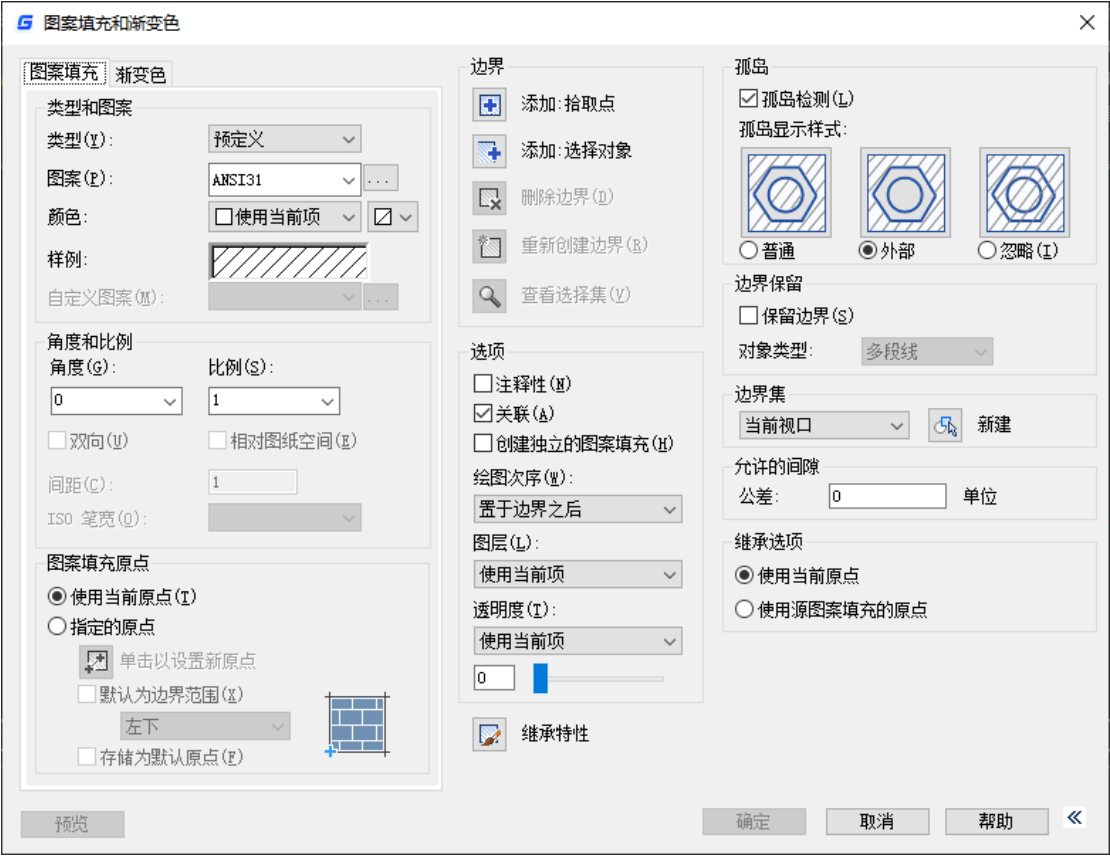

图 填充对话框

- ⚫ 选择区域:选择要填充的区域内的一个点来定义一个边界或填充区域。
- 选择对象: 选择对象构成边界, 有两种方式: 所有可见对象或当前选择集。
- 删除边界: 从当前的边界集中删除以前添加的对象。
- 重新创建边界: 围绕选定的图案填充或填充对象创建面域或多段线。
- 查看选择集: 临时关闭对话框, 使用当前的设置显示定义的边界。如尚未定义边界则此按钮不可用。
- 类型: 预定义、用户定义和自定义三种, 缺省设置为预定义方式。
- ⚫ 比例:设置填充图样的比例。缺省值为 1,可在下拉框中选择或输入。
- 角度: 设置填充图样的倾斜角度。缺省值为 0。
- ⚫ 间距:设置填充图样线与线之间的间距。
- ⚫ ISO 笔宽:基于用户所选的笔宽来确定 ISO 预定义的图样比例,只有选择了已定义的 ISO 填充图样后, 才可确定它的内容。
- 图案填充原点:用户可以根据需要来选择用于填充的图案的原点,可以用鼠标指定原点或者直接选择 一个特征点。
- 关联: 确定填充图样与边界的关系。若打开此开关, 那么填充图样与填充边界保持着关联关系, 当填 充边界被缩放或移动时,填充图样也随着变化;若关闭此开关,则填充图样不跟着变化。
- 图案: 显示填充图案文件的名称和图案示例。单击后面的按钮会弹出选择图案对话框, 浩辰除提供常 用的填充图案外,还提供了一些定制的专用图案,如图所示。

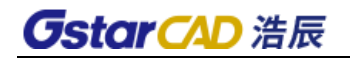

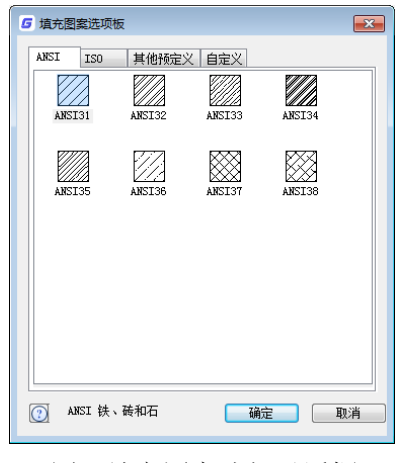

图 填充图案选择对话框

孤岛检测样式: 孤岛的填充方式。

普通:从外部边界向内填充。遇到内部交点时,将停止填充,直到遇到下一交点为止。这样,从 填充的区域往外,由奇数个交点分隔的区域被填充,而由偶数个交点分隔的区域不填充。

外部:从外部边界向内填充。遇到内部交点时,将停止填充。因为这一过程从每条填充线的两端 开始,所以只有结构的最外层被填充,结构内部仍然保留为空白。

- 忽略:忽略所有内部的对象,填充时将通过这些对象。
- 边界对象类型: 控制新边界的类型。默认为多段线, 当勾选保留边界选项时, 边界类型可选多段线或 者面域。
- 填充透明度:填充在创建和编辑时可直接设置透明度。
- 非关联填充边界增加了夹点菜单,不仅可以拉伸边界夹点,还可以添加夹点、删除夹点和进行直线段 与圆弧段转换,如下图所示。

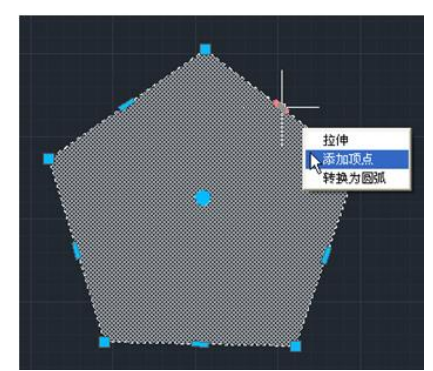

注意:填充区域必须是封闭的,否则填充无效。

# 9.20. 渐变色填充

## 菜单位置: [绘图]→[图案填充] →[渐变色]

#### 工 具 条:[绘图]→[渐变色填充]

#### 命 令 行:GRADIENT

渐变填充是一种实体图案填充,能够在填充区域产生颜色过渡的效果,使生成的图形更加逼真、美观。 浩辰 CAD 提供了渐变填充命令"Gradient", 该命令弹出图案填充对话框,并显示渐变色选项卡。在 该选项卡中,用户可以选择预定义的 9 种渐变填充效果之一(例如:线性过度、球状过度或抛物线过度等), 并能指定颜色过度的方向。另外,用户也可以选择在两种颜色之间过度或是单一颜色的深浅过度。

渐变填充区域的选取方式、与边界的关联属性及孤岛检测等都和图案填充相同。双击一个渐变填充实

体,就可以对其进行修改。

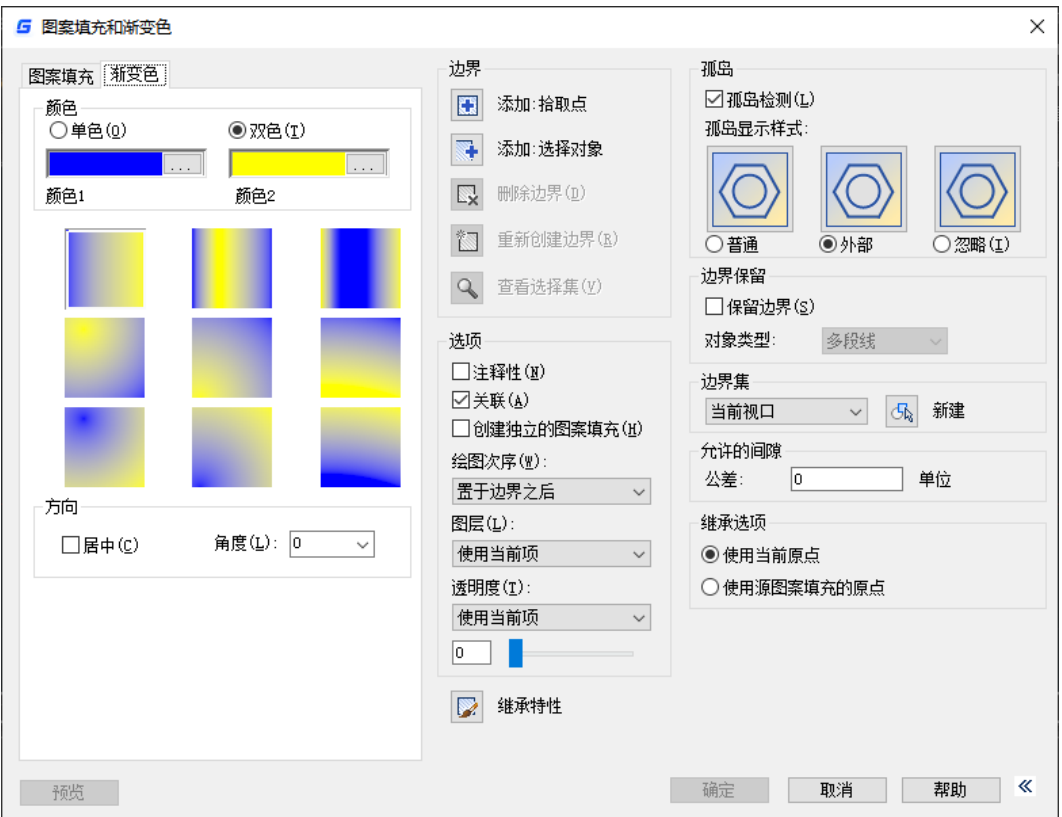

#### ● 颜色

单色: 使用单一颜色的亮度变化产生渐变效果。选择"单色"时, 对话框将显示颜色样本条和"着色 /渐浅"滑块。

双色: 指定两种颜色之间平滑过渡的渐变效果。选择"双色"时, 对话框将显示两种颜色的颜色样本 条。

颜色样本条:指定渐变填充的颜色。单击颜色样本条,弹出"选择颜色"对话框,从中可以选择要使 用的颜色。

"着色/渐浅"滑块:指定一种颜色的渐浅(选定颜色与白色的混合)或着色(选定颜色与黑色的混 合),用于渐变填充。

#### ● 渐变样式

显示用于渐变填充的九种固定样式: LINEAR(线性), CYLINDER(圆柱), INVCYLINDER(反转圆柱), SPHERICAL(圆球), HEMISPHERICAL(半球), CURVED(抛物线), INVSPHERICAL(反转圆球), INVHEMISPHERICAL(反转半球), INVCURVED(反转抛物线)。

● 方向

指定颜色渐变的角度以及其是否对称。 居中:选中创建对称的填充效果,否则颜色渐变的起始点偏移向区域左上方。 角度:指定渐变填充的角度。

## 9.21. 边界

## 菜单位置:[绘图]→[边界]

# 命 令 行:BPOLY/BOUNDARY

绘制与选择点四周的封闭区域相匹配的多段线,标识出图形中特定的区域来运作填充绘制及尺寸标注 的功能。选择边界创建功能后,用户之前所画的封闭区域的各个组成图元将被生成一条闭合的多段线。

100

# 9.22. 轮廓线

- 菜单位置:[绘图]→[轮廓线]
- 工 具 条:[绘图]→[轮廓线]
- 命 令 行:OUTLINE

执行命令后,框选需要生成外边界的图形,即可生成。

# 9.23. 面域

菜单位置:[绘图]→[面域]

工 具 条:[绘图]→[面域]

# 命令行: Region(REG)

将包含封闭区域的对象转换为面域对象。面域是由闭合的形状或环组成的二维区域。 闭合多段线、 直线和曲线都可以作为区域的边界。其中曲线包括圆弧、圆、椭圆弧、椭圆和样条曲线。

# 9.24. 区域覆盖

#### 菜单位置:[绘图]→[区域覆盖]

#### 命 令 行:WIPEOUT

使用空白区域覆盖现有对象。

很多用户希望图块能遮挡后面的图形,因此希望创建跟图块轮廓一样的区域覆盖,但旧版的 WIPEOUT 功能并不支持圆和带圆弧段的多段线,浩辰 CAD 版不仅支持圆形 WIPEOUT,还支持带圆弧段的封闭边界, 如下图所示。

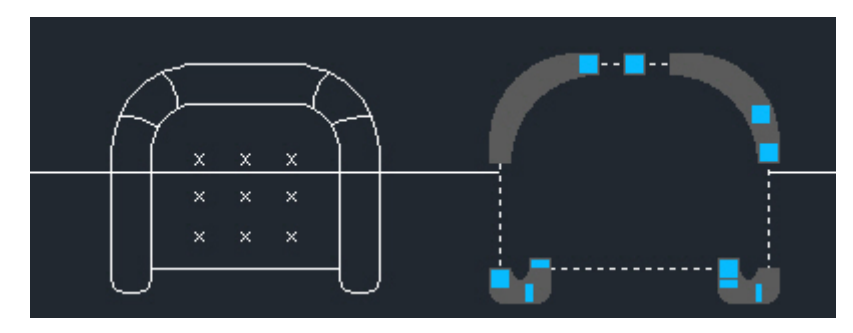

#### 区域覆盖(WIPEOUT)命令参数如下:

指定第一点或 [边框(F)/圆形(C)/选择圆或多段线(P)/精度(A)] <选择圆或多段线>:

圆形(C)和精度(A)是新增参数,输入 C 参数,可以直接绘制圆形的区域覆盖,输入 A,可设置圆 弧段的精度, 默认值为 100, 数字越高, 圆弧段就越平滑, 可以根据自己的需要讲行设置。

选择多段线(P)参数修改为选择圆或多段线(P),表示在创建区域覆盖时可以选择圆或任意封闭的 多段线。

# 9.25. 修订云线

## 菜单位置:[绘图]→[修订云线]

工 具 条: [绘图]→[修订云线]

# **GstarCAD 浩辰**

### 命 令 行:REVCLOUD

绘制由多个圆弧连接组成的云线形多段线对象。

## 命令行信息

指定起始点 或 [弧长(A)/对象(O)/样式(S)]<对象>:

#### 命令行选项说明

起点:指定云线的起点。

弧长:指定云线圆弧的弧长。最大弧长不能超过最小弧长的 3 倍。指定的最大和最小弧长将保存 在注册表中,下一次调用时,作为当前值使用。

对象:将选取的闭合对象转化为云线。

样式:用户可以选择云线的样式为普通或者是手绘。

# 第十章 文字功能

文字是设计工作辅助说明中不可缺少的部分,有了它们可以使图形更加明白、清楚,从而完整地表达 设计意图。

# 10.1. 单行文字

## 菜单位置: [文字]→[单行文字]

#### 命 令 行:Text/Dtext

此命令可以为图形标注一行或几行文本,每一行文本作为一个实体。该命令同时设置文本的当前字型、 旋转角度、对齐方式和字符大小等。

使用方法是执行命令后,根据命令行提示选择文字起点、文字高度和旋转角度后回车,最后输入文本 内容,回车完成文本编辑。用户也可以在确定文本起点前,根据命令行提示来确定文本的字型、起点的位 置等选项设置。

用户需要对该文本进行修改,可直接双击文本,就可以直接修改文字的内容,文字的一些其他属性可 在属性框中进行编辑。

# 10.2. 多行文字

## 菜单位置: [文字]→[多行文字]

#### 工 具 条: [文字]→[多行文字]

#### 命 令 行:Mtext

"多行文字"命令可在绘图区指定文本边界框内标注多行文字,并将它作为一个实体。指定的边框决 定了段落文本的左右边界,并且,此命令将输入的长句子按用户指定的文本边界自动换行,无须回车符, 除非需要强制换行。

使用方法是执行"多行文字"命令后,命令行会提示输入两个对角点作为文本矩形边界,之后会弹出 "文本编辑"对话框(如图所示),利用此对话框,我们可以编辑文本,同时也可以选择文字的字型、高 度以及其他属性。编辑完后按"确定"或者点击编辑器外任意一点即可完成多行文字编辑。

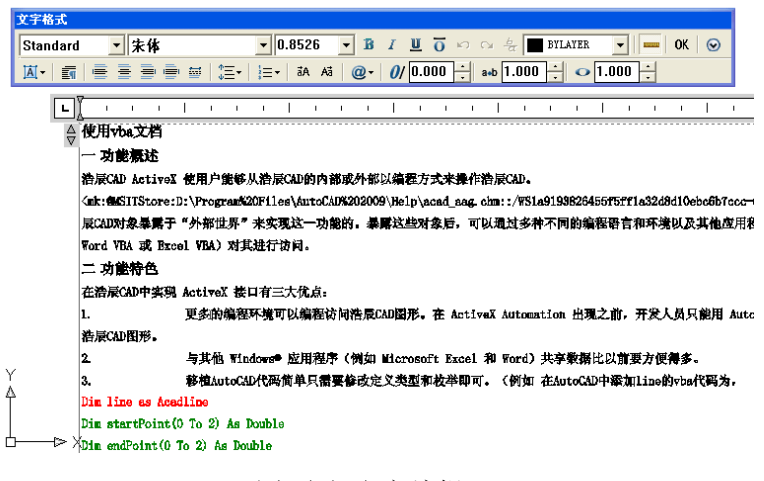

图 多行文字编辑器

用户需要对该文本进行修改时,可双击该文本,就可以在多行文本编辑器中对文字和格式进行修改。 多行文字在位编辑器可以实现对图纸中多行文字的精确编辑,使得文字所见即所得。如图下中所示,在位 **GstarCAD 浩辰** 

文字编辑器主要包含"文字格式"工具栏和顶部带有标尺的编辑框两部分。

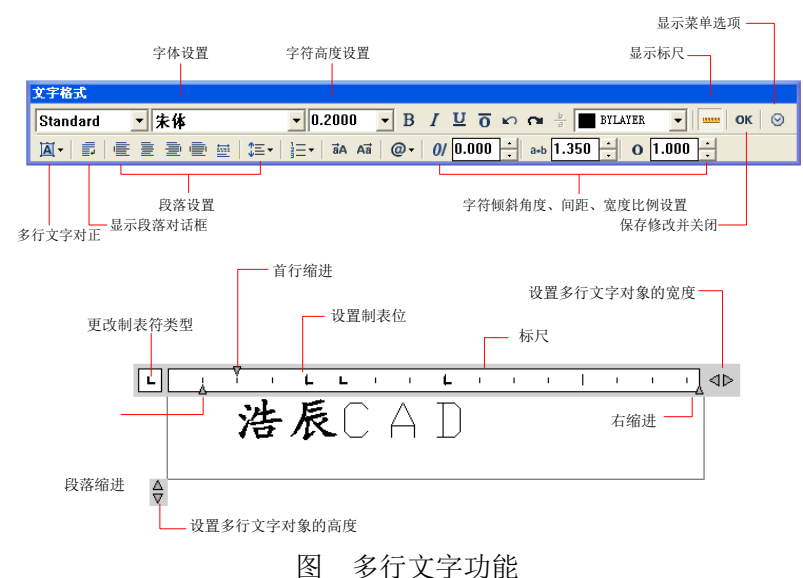

在位编辑器可用于创建或修改多行文字对象。可以输入或粘贴其他文件中的文字、设置制表符、调整 段落行距、缩进和对齐、调整字符颜色、大小、字体、倾斜角度、间距、宽度等格式。 点击"文字格式"工具栏上的"选项"按钮弹出该菜单,菜单内容如图。

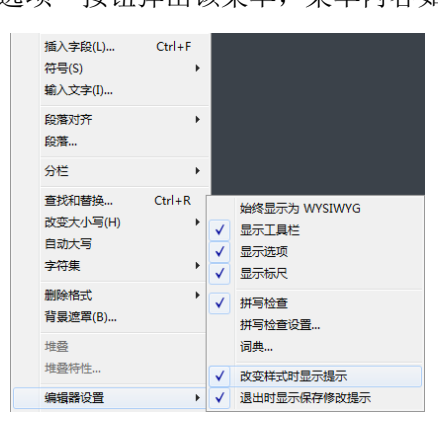

#### 图 弹出菜单

编辑器设置子菜单可用来改变"文字格式"工具栏的显示方式。 另外,在编辑框中点右键可弹出如图:

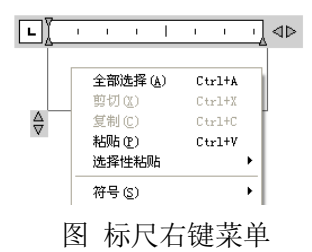

#### 多行文字增加拼写检查

在多行文字中书写英文或其他语言文字的时候,可以自动拼写检查,拼写错误的文字会用红线标出。

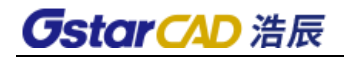

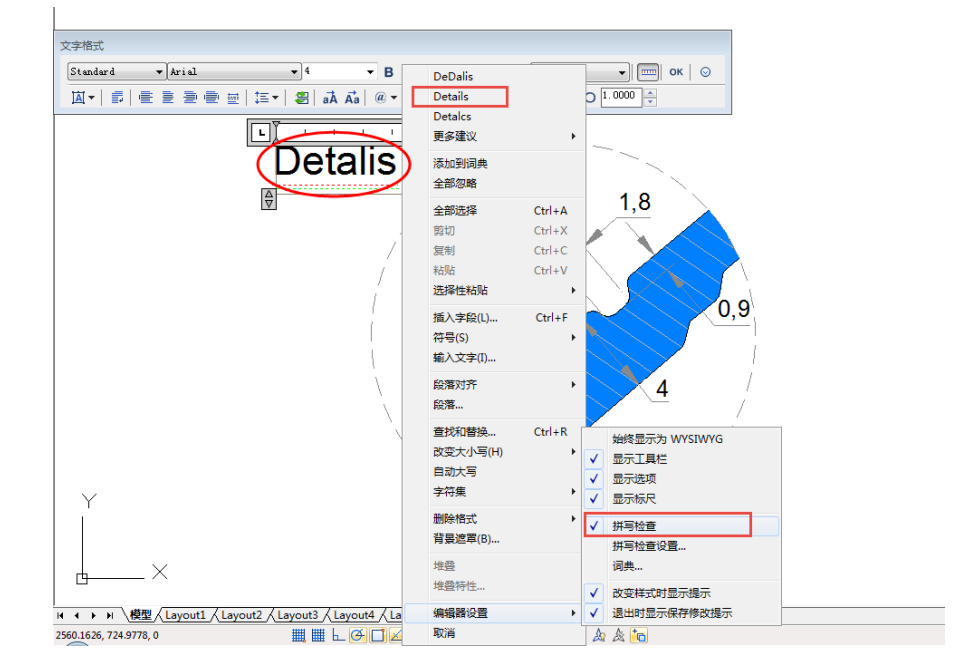

多行文字编辑器中还有格式刷、上标、下标、编号等功能。

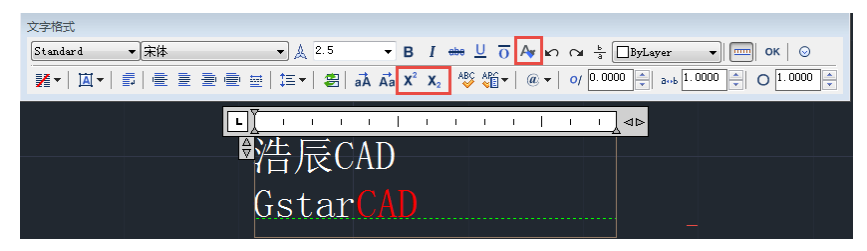

在多行文字编辑器内可以使用格式刷对文字进行颜色、字体、字高等特性的匹配。

虽然之前的文字堆叠功能设置上标和下标,但操作比较麻烦,利用新增的上标和下标功能只需选定文 字,单击相应的按钮即可。

自动编号功能可以给多行文字添加字母、数字编号或符号标记,如下图所示。

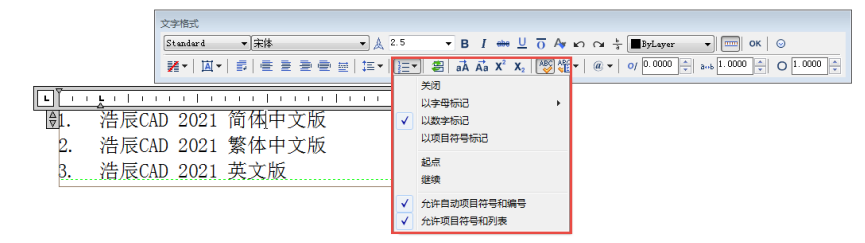

# 10.3. 文字递增

#### 菜单位置: [文字]→[文字递增]

## 命 令 行:GC\_dztext

该命令可针对单行文本实现多种递增方式,命令启动后,会弹出如图 7-4-1 所示对话框。 间距: 指定递增间距,可直接输入值,也可单击右侧按钮,用光标指定。

数量:如果不指定数量,系统将根据光标起始点的位置计算递增的数量。

增量:指定递增增量。

递增对象选择:当单行文本中存在字母大小写及数字混合时,用户可以指定不同的递增对象。

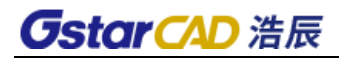

- 1) 启动递增命令;
- 2) 选择递增对象;
- 3) 设置递增方式,完成递增。如下图所示。

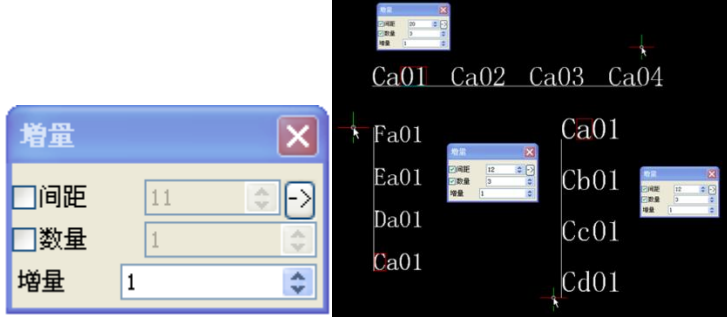

自由递增方式:此方式适用于递增文字的位置相对自由的情况,比如:装配图中零件的编号。

- 1) 启动递增命令;
- 2) 间距、数量均不勾选,按需要设定增量;
- 3) 选择单行文字;
- 4) 指定递增文字位置,如下图所示。

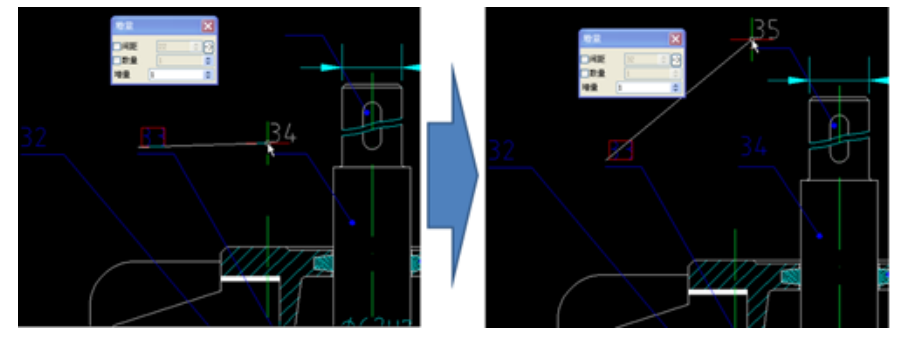

仅间距递增方式:此方式适用于递增文字之间的距离为固定值的情况,比如:表格中的序号列。

- 1) 启动递增命令;
- 2) 勾选距离,不勾选数量,按需要设定增量及递增距离。递增距离可以直接输入,也可以单击其右 侧按钮用光标指定;
- 3) 选择单行文字;
- 4) 指定递增的距离及方向。系统会自动根据光标的起始距离计算递增数量,如下图所示。

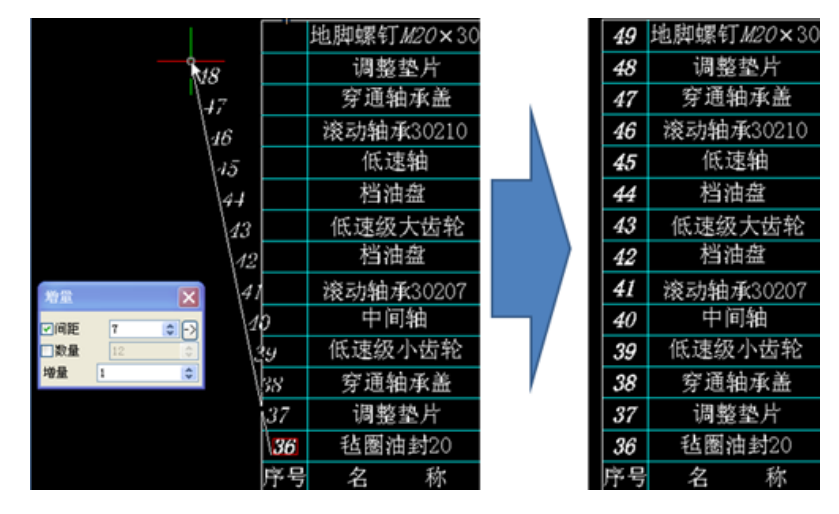

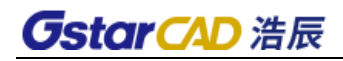

仅数量递增方式:此方式适用于已知递增数量,但递增距离不易确定的情况。

- 1) 启动递增命令;
- 2) 勾选数量,不勾选距离,按需要指定增量及数量;
- 3) 选择单行文字;
- 4) 指定递增的距离及方向。系统会将递增的文字均匀布置于光标的起始位置之间,如下图所示。

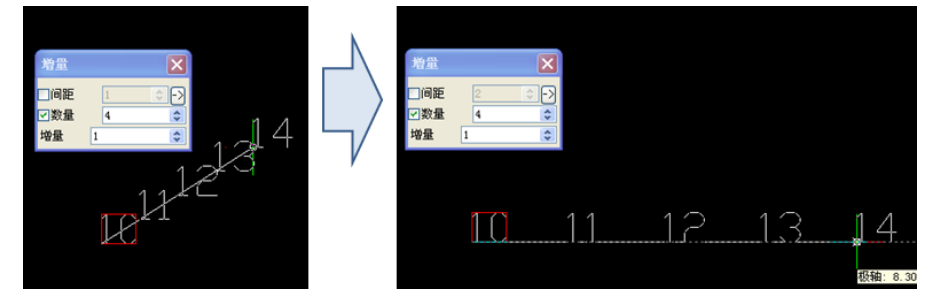

距离数量递增方式: 这种方式下,递增数量和距离都是固定的,光标的起始位置只是指定了递增的方 向,如下图所示。

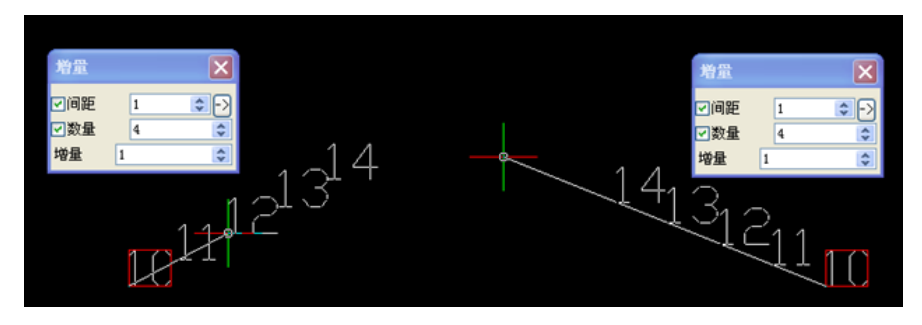

# 10.4. 线上写字

### 菜单: [文字] →[线上写字]

#### 命令:TextOnLine

浩辰 CAD 线上写字功能与之前的版本相比有较大的改进和增强,不但可以沿曲线均布文字,还可以使 用围栏的形式快速为多条曲给创建线上文字,文字的布置方式也更加灵活、实用。
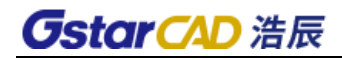

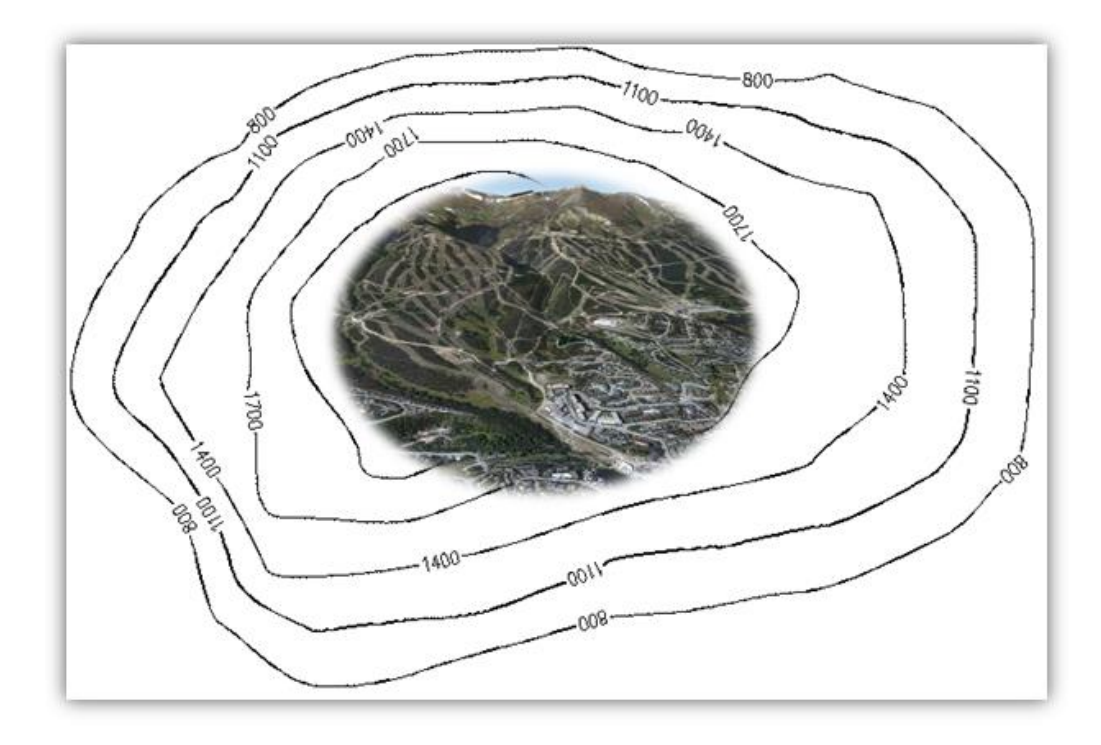

### 操作步骤

1. 执行 TextOnLine 命令后,浩辰 CAD 给出如下图所示的提示。

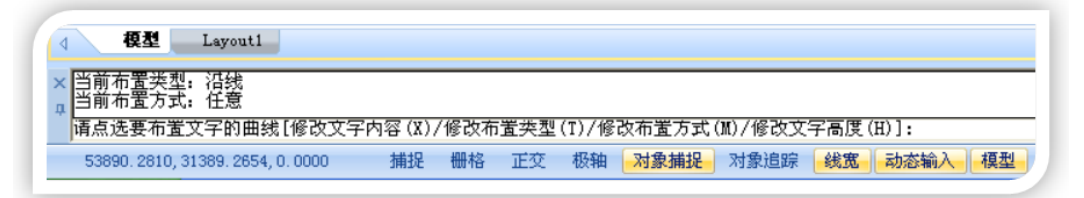

- 2. 默认情况下,浩辰 CAD 将使用上一次执行此功能时的文字,如果想修改当前所使用的文字内容, 可输入 X 并回车。
- 3. 修改布置类型。浩辰 CAD 提供两种文字布置类型——沿线和围栏。

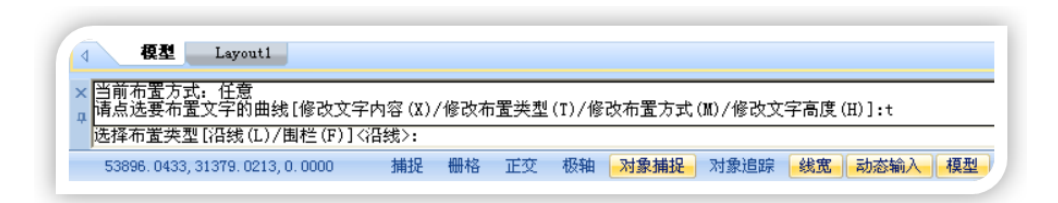

顾名思义,沿线就是让文字沿曲线的方向布置,浩辰 CAD 会根据曲线的曲率自动调整文字的旋转角度。

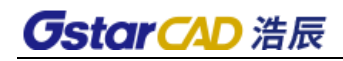

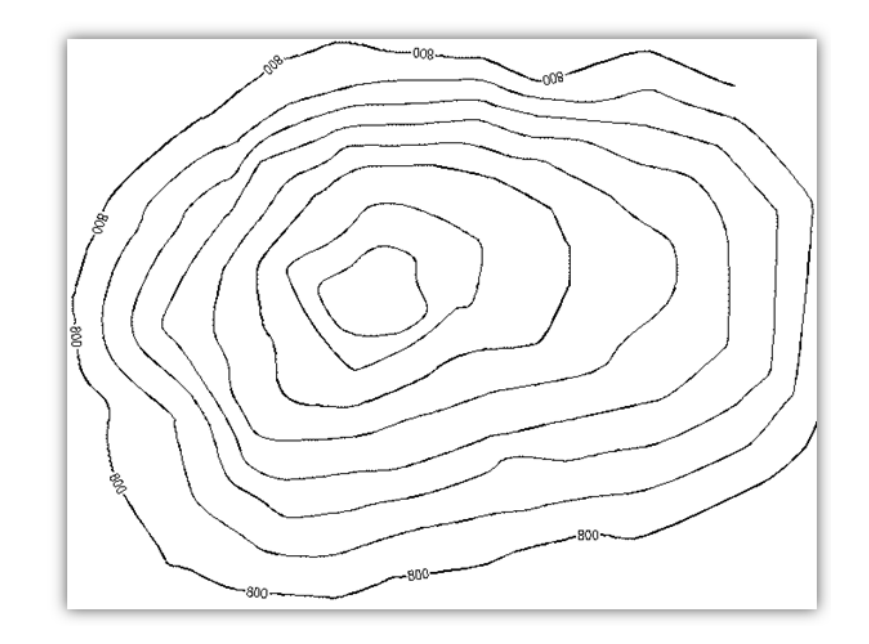

如果使用围栏,可以通过栏选快速创建多个文本对象。

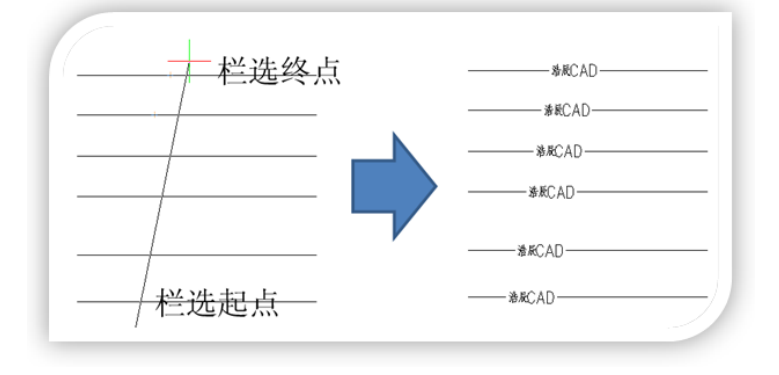

4. 修改布置方式。

浩辰 CAD 提供 3 种文字布置方式——任意、定数和定距。在"任意"模式下,可通过连续单击曲线上 的点来创建线上文字。如果选择"定数"布置方式,浩辰 CAD 会自动将指定数量的文字均匀布置于曲线上, 如下图所示。

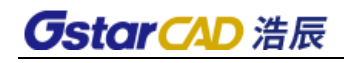

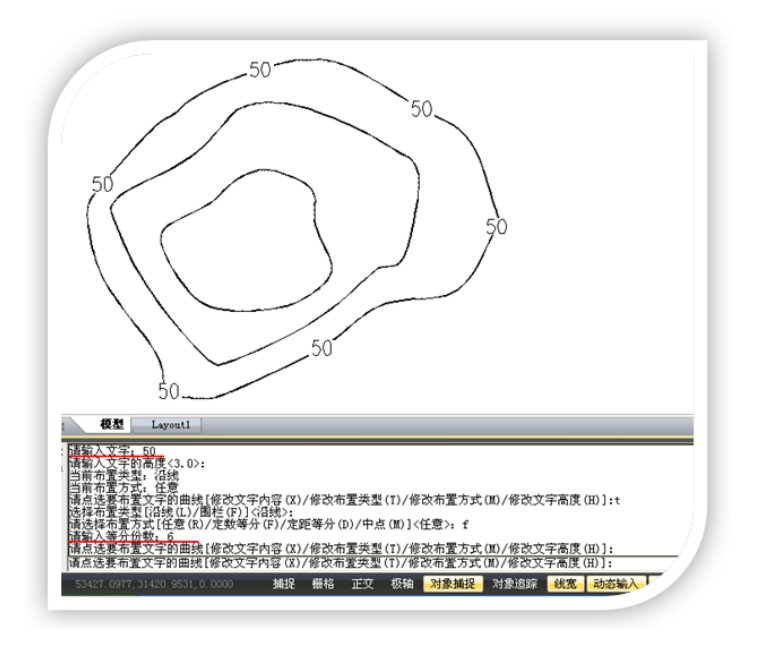

与定数等分不同,如果选择文字的布置方式为"定距",浩辰 CAD 会根据用户输入的距离值布置文本, 并保证两个文本的间距与输入的距离值相等,下图为不同距离值的对比效果。

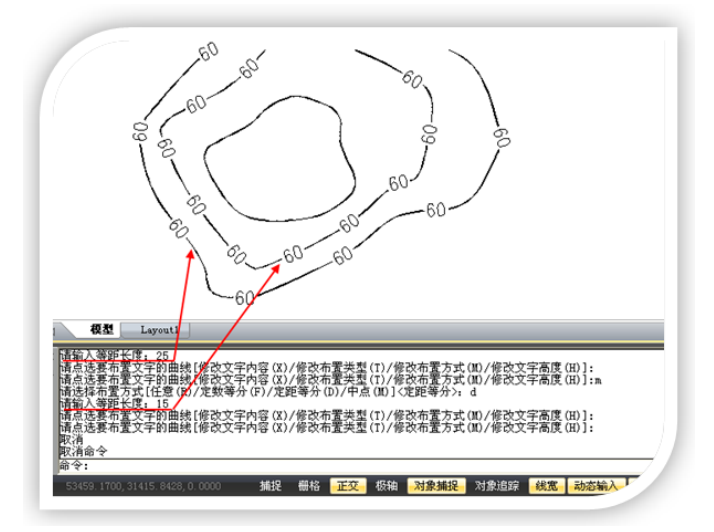

- 5. 指定文字的高度。
- 6. 选择曲线,完成线上写字操作。

# 10.5. 文字轮廓线

# 菜单: [文字] →[文字轮廓线]

### 命令:EXPLODETEXT

如果说文字打断、汉字拆分只是对句子进行的拆分操作的话,文字轮廓线功能则比它们打断的更彻底, 经过本处理的文字不再是文字,而是变成了线条。当编辑由型文件定义的单线字体时,精度设置为 1 即可, 设置为较高的数值反倒会使文字变形,使用操作系统的 truetype 字体时,可适当增加精度。精度越高, 所生成的线段越短,线段数量越多。

# 10.6. 多文字修改

## 菜单位置: [文字]→[多文字修改]

### 命 令 行:ChangeText

当图纸中有多个文字需要修改时,如重复使用文字修改命令逐一完成修改,不但繁琐而且低效。

多文字修改功能允许用户批量修改多个文本。从命令所给出的操作提示可以看出,此工具可以同时修 改多个文字的高度、位置、旋转、样式及宽度等多种属性,大大提高了文字修改的效率。

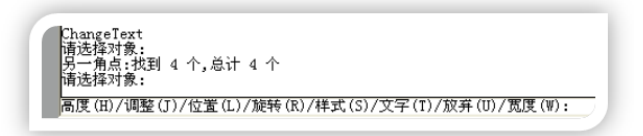

执行命令后,浩辰 CAD 给出的功能选项如上图所示,下面对各功能选项进行简要说明。

### ➢ 高度

"高度"下有三个选项,分别为"单个"、"列表"及默认选项——"新高度 为所有文字对象", 如下图。

|高度(H)/调整(J)/位置(L)/旋转(R)/样式(S)/文字(T)/放弃(U)/宽度(W): h<br>|単个(I)/列表(L)/〈新高度 为所有文字对象〉:

如果选择"单个",可分别为每个文本指定高度,整个操作过程中,浩辰 CAD 会自动依次切换文本对 象,以供用户直接指定文本高度。

如果选择"列表", 浩辰 CAD 会列出所选文字的最大、最小高度及平均值, 供用户作为指定文字高度 的参考。

如果选择默认选项,也就是直接输入高度值,那浩辰 CAD 会将所有选择的文字设为指定的字高。

## ➢ 调整

选择"调整"选项后,浩辰 CAD 给出的功能选项如下图所示。

|高度(B)/個整(T)/位置(L)/旋转(R)/群式(S)/交字(T)/股界(B)/宽度(W):j<br>|对齐(A)/脱合(F)/中心(C)/向左(L)/中央(B)/向右(R)/左上(TL)/中上(TC)/右上(TR)/左中(M)/正中(MC)/右中(MB)/左下(BL)/中下(BC)/右下(BR)/<?>:

对齐

对于多行文本,执行"对齐"后,所有多行文本的对正方式将被修改为"左上";对于单行文本, 可指定单行文本的两个对齐点,浩辰 CAD 会根据用户指定的两个对齐点缩放和旋转单行文本,但 不改变文本的宽高比。

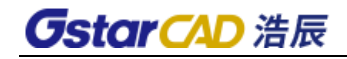

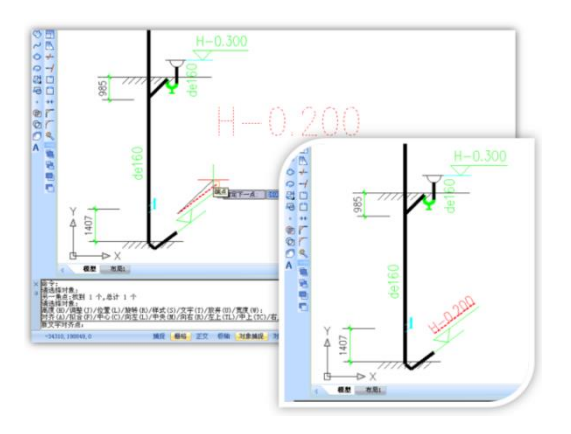

◆ 拟合

对于多行文本,执行"拟合"后,所有多行文本的对正方式将被修改为"左上";对于单行文本, 可指定单行文本的两个对齐点,浩辰 CAD 会根据用户指定的两个对齐点缩放和旋转单行文本,但 与"对齐"不同, "拟合"保持单行文本的高度不变, 而只改变其宽度。

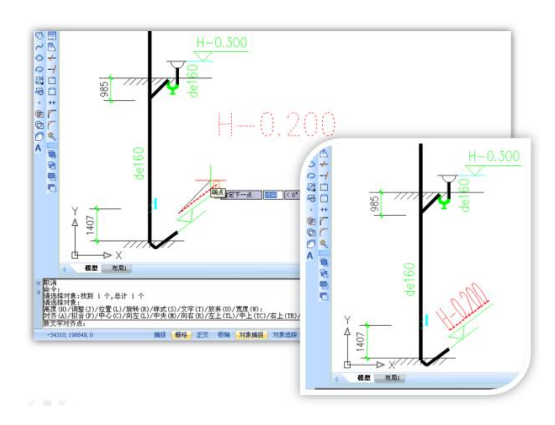

中心、向左、中央……

利用中心、向左、中央等对正选项,可以方便地设置多个文本的对正方式。比如,利用"向左"选项 同时修改多个文本的对正方式,效果如下图。

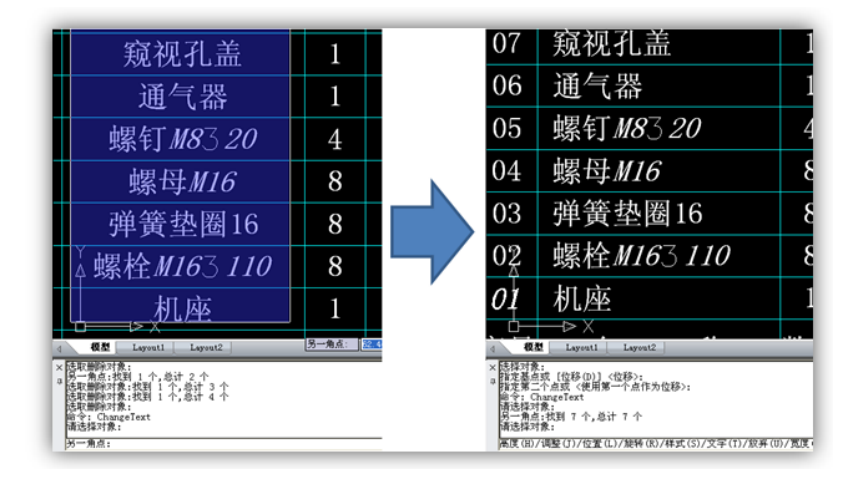

## ➢ 位置

用户可以分别为每个文本指定位置,整个操作的过程中,浩辰 CAD 自动为用户依次切换操作目标文本, 如下图。

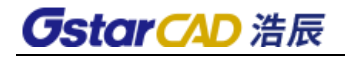

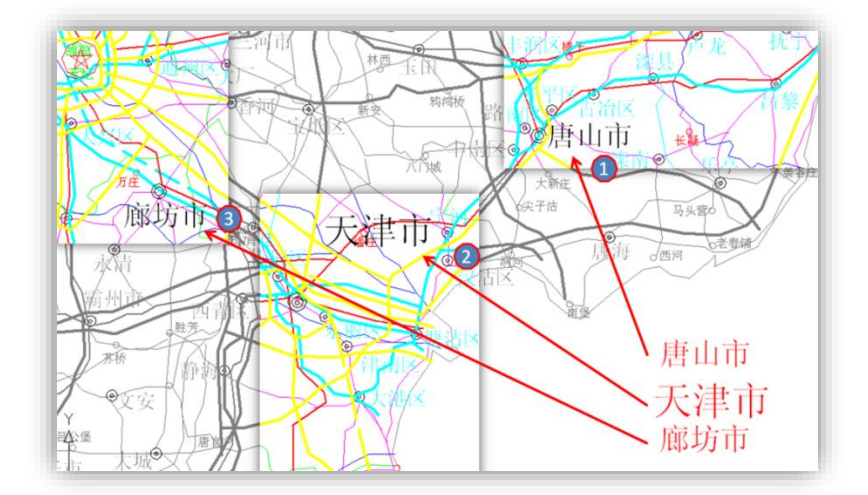

### ➢ 旋转、样式、宽度

"旋转"、"样式"、"宽度"下的选项与"高度"颇为相似,只需与"高度"的选项作类比应该比 较容易理解,在此不再赘述。

### ➢ 文字

"文字"下的选项如下图所示。

高度(H)/调整(J)/位置(L)/旋转(R)/样式(S)/文字(T)/放弃(U)/宽度(W): t 查找并替换文字[单个(I)/重新键人(R)/全局(G)]:<全局>

如果选择"单个(I)"可连续对多个文本进行"查找和替换"修改;如果选择"重新键入(R)", 无需重复执行文字修改命令(DDEDIT),就可以连续键入多个文本并完成修改;如果选择"全局(G)", 可对所有选择的文本进行"查找和替换"修改。

### ➢ 放弃

放弃上一步操作。

# 10.7. 文字对齐

# 菜单: [文字]→ [文字对齐]

# 命令:TextAlign

顾名思义,本功能专用于文本对齐,功能的对齐方式简单、实用,可以将多个文字沿 X、Y 轴或沿指 定的直线对齐。而且,由于此功能仅对文本对象有效,即使用户在选择操作对象时误将其它非文本对象选 入选择集中,浩辰 CAD 也会自动将其过滤,让用户的操作更加方便、自由。

**GstarCAD 浩辰** 

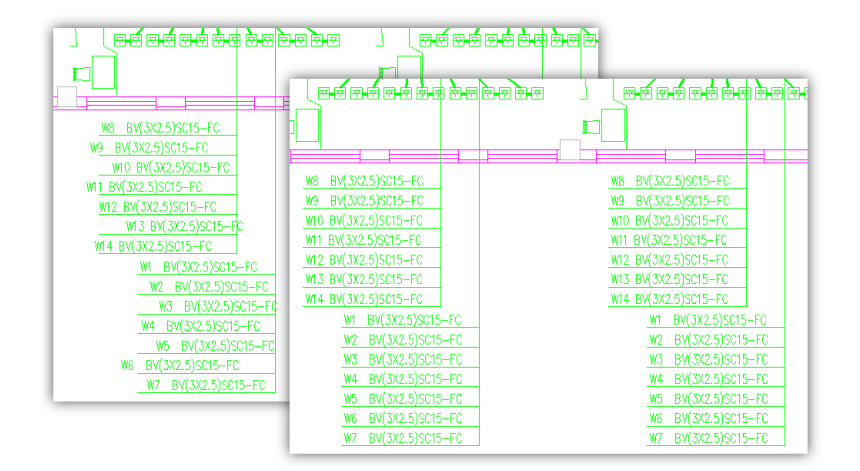

### 操作步骤

- X 轴对齐
- 1. 执行 TextAlign 命令并回车。
- 2. 选择需要对齐的文本对象,如下图。
- 3. 选择对齐方式。比如,输入 X 并回车,选择 X 轴对齐方式。
- 4. 选择对齐点,如下图。

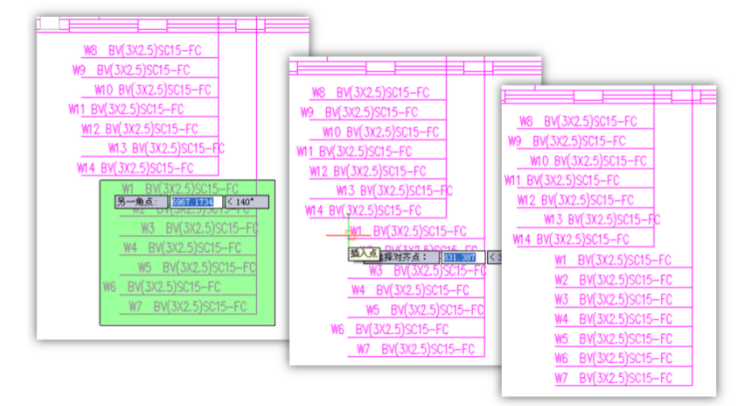

#### Y 轴对齐

Y 轴对齐与 X 轴对齐类似,只是对齐方向不同而已。比如,在绘制表格时,为了使表格更美观,需要 将文字在水平方向上对齐,就可以使用此功能快速达到目的,如下图。

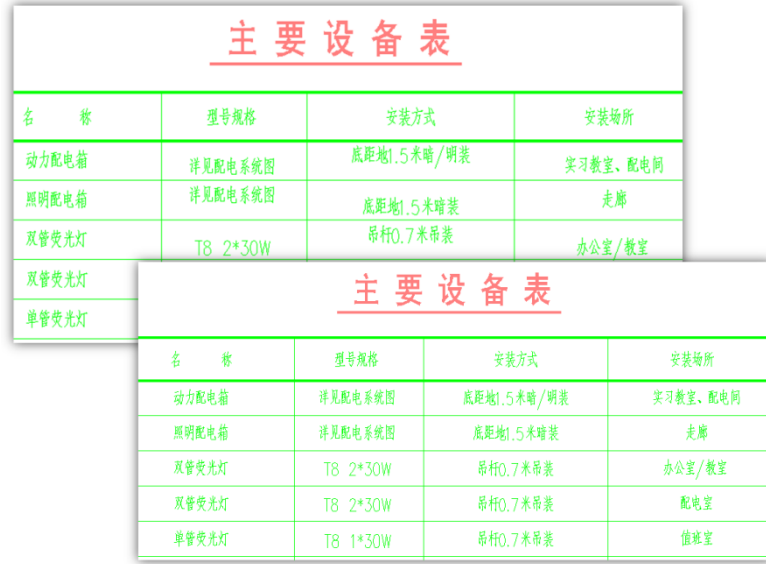

#### 两点对齐

如果选择两点对齐方式,浩辰 CAD 会以用户指定的两个点确定一条直线,然后将文字的插入点对齐到 直线上。

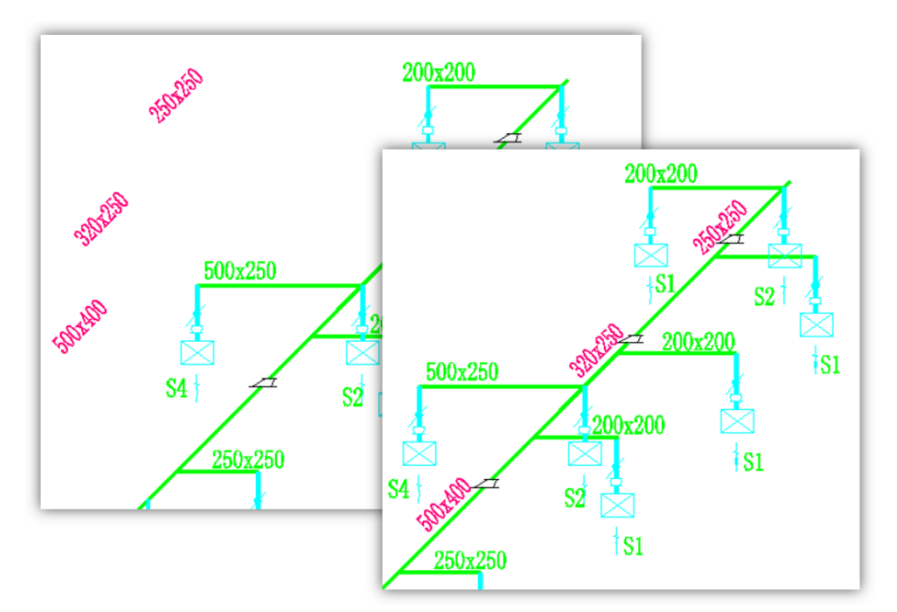

# 10.8. 文件输入

### 命令:WJSR

文件输入可将文本文档(\*.txt)直接输入到图纸上。

# 10.9. 特殊字符输入

在标注文本时,常常需要输入一些特殊的字符。如直径、度数、公差、百分比、上画线、下划线等等。 这些字符通常是在字体文件(\*.shx)中定义的,不同的字体文件定义不完全相同。如果用户以前使用了 这些符号,建议将以前使用的字体拷贝粘贴到浩辰 CAD 安装目录下的 FONTS 目录中。在浩辰 CAD 提供的 txt.shx 文件中也定义了一些特殊的字符。如"%%P"输入"±", "%%D"表示"°"等。

# 10.10. 调整文本

命令:TEXTFIT

为图上的单行文字指定新的起点或终点来进行文本位置以及宽高比的调整。

# 10.11. 文本屏蔽

## 命令:TEXTMASK

可将文本暂时用一个三维面/实体/区域覆盖遮挡,当图面上出现文字重叠现象时,这个功能可以让一 个文字遮罩住另一个文字。

# 10.12. 解除屏蔽

### 命令:TEXTUNMASK

文字屏蔽的逆操作,恢复屏蔽之前的状态。

# 10.13. 合并成段

# 命令:TXT2MTXT

通常情况下我们只能将多行文字炸开成多个单行文字,而这个功能提供了逆操作,可以将选择的多个 单行文字合并为一个多行文字。

对文本进行旋转操作。

# 10.14. 文本外框

# 命令:TCIRCLE

给选择的文本添加一个外框,外框的形式可以选择圆,圆槽,矩形 3 种形式,并可以设置外框的外偏 距离,如图所示。

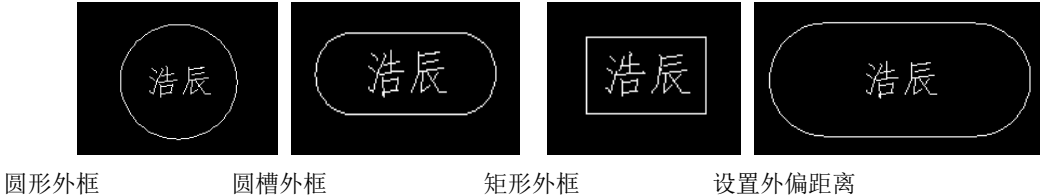

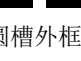

# 10.15. 自动编号

# 命令: TCOUNT

编号可以选择多个文本进行编号,另外可以设置编号的值、位置及增量等。在选择一个或多个文本对象后, 可设置文字的排序方式、文字排序的起始序号和增量、以及生成编号的放置方式。

各种形状文本外框

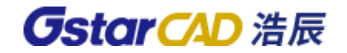

# 第十一章 尺寸标注

标注是向图形中添加测量注释的过程,它是用于确定图形的大小、形状和位置;是进行图形识读和指 导生产的主要技术依据。可以在各个方向上为各类对象创建标注。

浩辰 CAD 提供了四种基本的标注类型:线型、半径、角度和引线。标注可以是水平、垂直、对齐、旋 转、基线或连续。

### 标注常用概念说明:

标注文字:是用于指示测量值的文字串。文字还可以包含前缀、后缀和公差。 尺寸线:用于指示标注的方向和范围。对于角度标注,尺寸线是一段圆弧。 箭头:显示在尺寸线两端。可以为箭头或斜线来指定不同的尺寸和造型。 尺寸边界:从部件延伸到尺寸线。

# 11.1. 快速标注

菜单位置: [标注]→[快速标注]

工 具 条: [标注]→[快速标注]

命 令 行:QDIM

可根据标注对象自动选择合适的标注类型,也可以用于批量编辑若干个已有的标注。

# 11.2. 线性标注

菜单位置:[标注]→[线性]

工 具 条: [标注]→[线性]

#### 命 令 行:Dimlinear(Dimlin)

可以建立尺寸线水平、垂直、旋转的线性标注。它需要指定两点来确定尺寸界线,也可以直接选取需 要标注的尺寸对象,一旦所选对象确定,系统就会自动标注。也可以使用指定标注的方法进行标注。

#### 标注步骤

- 1、 执行"线性标注"命令;
- 2、 选取尺寸线起始点和终点的位置,命令行会弹出相关选项: 指定尺寸线位置或 [多行文字(M)/文字(T)/角度(A)/水平(H)/垂直(V)/旋转(R)]:
- 3、输入相关选项,水平输入 H, 垂直输入 V, 要设置旋转角度设置 R 等: 如要修改标注的数值输入 T, 然后输入尺寸值。
- 4、 拾取标注线的位置后确定。

# 11.3. 对齐标注

- 菜单位置:「标注]→[对齐]
- 工 具 条:[标注]→[对齐]
- 命 令 行:Dimaligned(DAL)

"对齐"命令用于创建平行于所选对象或平行于两尺寸界线源点连线的直线型尺寸,比如对圆弧进行 标注时,尺寸线就与圆弧两个端点所产生的弦保持平行。此命令一般用于标注倾斜对象。缺省的使用方法 是执行"对齐"命令后,选取尺寸线起始点和终点的位置或标注对象,系统自动选择角度,用户只需确定 标注位置即可完成标注。

11.4. 弧长标注

菜单位置:[标注]→[弧长]

工 具 条: [标注]→[弧长]

命 令 行:DIMARC

弧长标注用于测量圆弧或多段线弧线段上的距离。弧长标注的典型用法包括测量围绕凸轮的距离或表 示电缆的长度。为区别它们是线性标注还是角度标注,默认情况下,弧长标注将显示一个圆弧符号。圆弧 符号显示在标注文字的上方或前方。可以使用"标注样式管理器"指定位置样式。可以在"新建标注样式" 对话框或"修改标注样式"对话框的"符号和箭头"选项卡上更改位置样式。

# 11.5. 坐标标注

菜单位置:[标注]→[坐标]

工 具 条: [标注]→[坐标]

#### 命 令 行:Dimordinate (DIMORD)

"坐标"命令用于自动测量并沿一条简单的引线显示指定点 X 或 Y 坐标(采用绝对坐标值)。缺省的 使用方法是执行"坐标"命令后,根据命令行提示首先选取指引线的起始点,然后根据用户要求选择引出 线的方向,系统会自动标注选定点的水平或垂直坐标。

# 11.6. 半径标注

菜单位置:[标注]→[半径]

工 具 条: [标注]→[半径]

### 命 令 行:Dimradius

"半径"命令用于标注所定的圆或圆弧的半径尺寸。

使用方法是执行"半径"命令后,在命令行提示下,选择要标注的圆或圆弧,然后确定标注位置后, 完成半径标注。

# 11.7. 折弯标注

菜单位置: [标注]→[折弯]

## 工 具 条: [标注]→[折弯]

### 命 令 行:DIMJOGGED

圆弧或圆的中心位于布局之外并且无法在其实际位置显示时,使用 DIMJOGGED 命令可以创建折弯半 径标注,也称为"缩放的半径标注"。可以在更方便的位置指定标注的原点,即中心位置替代。

# 11.8. 直径标注

## 菜单位置:[标注]→[直径]

### 工 具 条:[标注]→[直径]

### 命 令 行:Dimdiameter(Dimdia)

"直径"命令用于标注指定的圆或圆弧的直径尺寸。对于不是圆或弧线的对象如果要标注直径时,只 能用"线性"命令,并加上前缀。

使用方法是执行"直径"命令后,在命令行提示下,选择要标注的圆或圆弧,然后确定标注位置后, 完成直径标注。

118

# 11.9. 角度标注

菜单位置: [标注]→[角度]

工 具 条: [标注]→[角度]

命 令 行:Dimangular

"角度"命令用于测量并标注被测对象之间的夹角。

使用方法是执行"角度"命令后,命令行会提示选择圆、弧或直线,如果用户选择弧,则系统直接标 注其角度;如果用户选择圆、直线或点,则系统会继续提示要求用户选择角度的末点。也可以根据命令提 示改变标注文字内容。

直线标注方式用于标注两条直线或其延长线之间小于 180 度的角。系统将根据尺寸线的位置决定标注 角是大于还是小于 180 度。

# 11.10. 面积表格

# 命令名:AREATABLE

功能简介:可以对封闭的区域和对象编号或面积,可同时生成面积表格并可以将面积数据输出成文本 或表格文件。

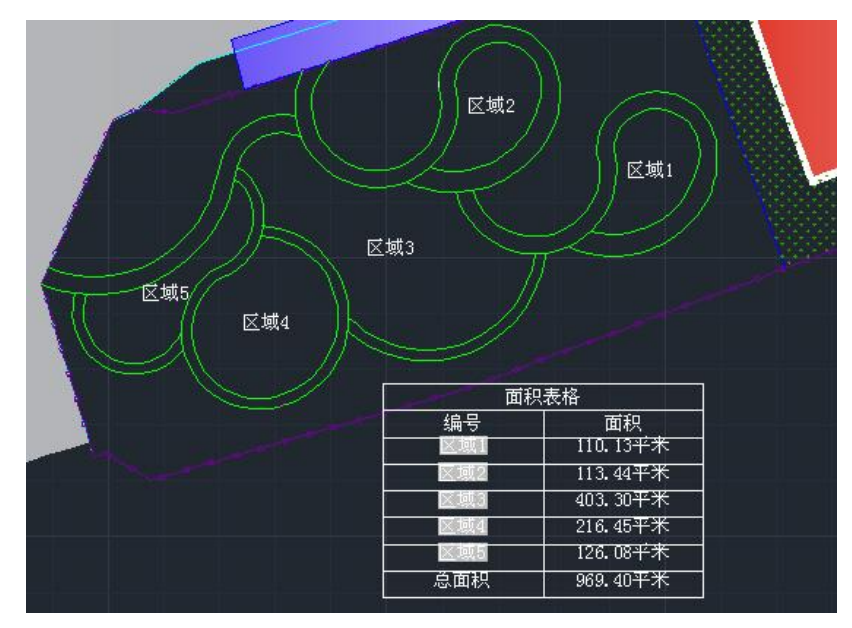

在标注菜单和二维草图界面在常用选项卡和注释选项卡中都可以调用面积表格命令,如下图所示:

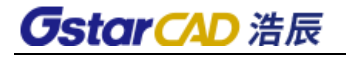

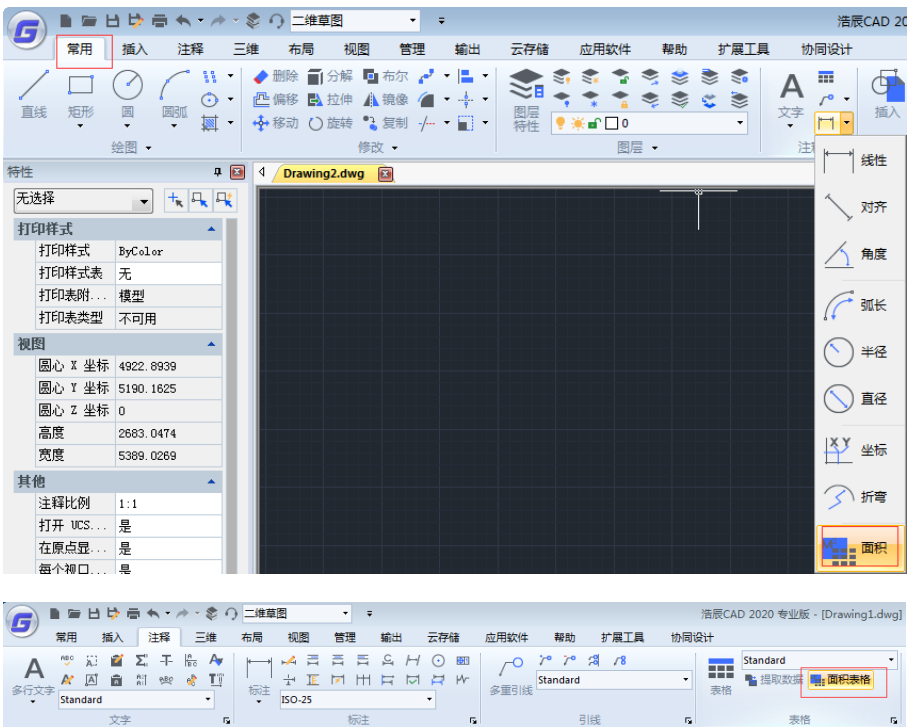

执行面积表格命令后,会弹出如下图所示的对话框。

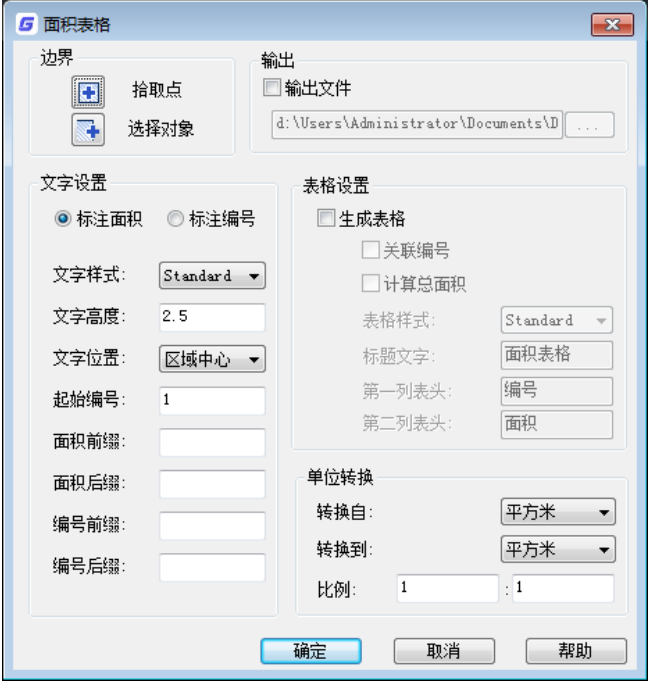

拾取点:可以搜索边界获取面积。单击此按钮后,可连续拾取封闭区域,可以在命令行输入 O 回车切 换成选择对象。

选择对象: 在图中拾取选择的图形,单击此按钮后,可连续拾取封闭图形对象,可以在命令行输入 P 回车切换成拾取点。

文字样式: 设置标注的面积和编号使用的文字样式,默认用当前文字样式,可以根据需要选择其他文 字样式。

文字高度:根据图面要求的尺寸标注的面积和编号文字的高度,表格的文字高度、以及添加的引线箭 头大小也会自动根据设置进行调整。

标注面积:直接将面积标注在图面上。

# **GstarCAD 浩辰**

标注编号: 在图面上只标注编号。

文字位置:拾取区域或对象后,标注的面积默认放置在选择区域的中心。在下拉列表中还可以选择: 拾取点、添加引线。如果设置成拾取点,则需要拾取插入点位置,然后直接将标注的面积或编号直接放置 在鼠标拾取的位置;如果设置成添加引线,则需要从指定引线的位置点,点个数与快速引线(QLEADER)命 令设置的个数一致,生成引线后连接到面积标注或编号。

起始编号:可以设置为数字或单个字母,每拾取一个面积,编号递增依次,下次打开对话框会显示上 次累积后的值,用户可以手动修改,修改后重新以修改后的编号为起始编号。

面积前缀: 在图面上需要写在面积值前面的文字, 如: 面积=。

面积后缀: 在图面上需要写在面积值后面的文字, 如: 平方米。

编号前缀: 在编号前面添加的固定文字。

编号后缀: 在编号后面添加的固定文字。

生成表格:在标注面积的同时生成或选择一个面积表格,每拾取一个面积增加一行。

输出文件:将拾取的面积输出成 TXT、CSV 或 XLS 文件。

关联编号: 如果选择标注面积, 默认不勾选"关联编号", 表格中的编号就是普通文字, 可在表格中 直接编辑。如果选择标注编号,则默认勾选"关联编号",编号采用字段,使表格中编号与标注的编号内 容一致,比如标注的编号手动修改成"客厅",表格中编号自动修改成"客厅"。

计算总面积:如勾选总面积,则在表格最后加上总面积行。

表格样式:选择面积表格使用的表格样式,默认使用当前表格样式。

标题文字: 设置表格标题的文字。

第一列表头: 编号, 可以根据自己的需要修改表头文字。

第二列表头:面积,可以根据自己的需要修改表头文字。

转换自:设置图中使用的单位。

转换到:设置要标注和统计的面积单位。

转换因子:设置完转换自和转换到的单位后,将计算得到的转换因子显示到此处。用户如果有特殊的 需要,可以自己在此处输入转换因子,例如 1:100 表示转换自的 1 个单位会转成 100 个转换到的单位。

#### 操作流程:

执行命令, 弹出上述对话框, 用户设置参数, 点击"拾取点"或"选择对象"开始标注面积 或 点击 "取消" 取消操作。

如果用户勾选了"创建表格",命令行为:

#### 拾取点创建表格<添加到表格(A)>:

用户点击获取点坐标直接进入下一步流程,或输入 A 或直接回车命令行:

#### 选择要添加的表格<拾取点创建表格(P)>:

选中有效的表格将会进入下一步流程, 或输入 P 或直接回车。

表格创建或选定之后,命令行提示:

- 拾取点[选择对象(O)]<退出(X)>:
- 选择对象[拾取点(P)]<退出(X)>:
- 拾取点[选择对象(O)/放弃(U)]<退出(X)>:
- 选择对象[拾取点(P)/放弃(U)]<退出(X)>:
- 拾取点(P):指定点拾取封闭区域计算面积
- 选择对象(O):选择对象计算面积
- 放弃(U):撤销上一步操作,需至少拾取了一个点或选择了一个对象之后 退出(X):退出命令

# 11.11. 基线标注

菜单位置:「标注]→[基线]

工 具 条: [标注]→[基线]

#### 命 令 行:Dimbaseline (DIMBASE)

"基线"命令用于在图形中以第一尺寸线为基准标注图形尺寸。

使用方法是执行"基线"命令后,根据命令行提示首先选择已有的线性、坐标、角度或对齐标注作为 基准,然后,根据用户需要来选取第二条、第三条等标注线。在使用此命令进行标注时,尺寸间的距离由 用户所选择的标注格式确定,标注时不能更改。用户也不能修改尺寸文本。

# 11.12. 连续标注

### 菜单位置: [标注]→[连续]

工 具 条: [标注]→[继续]

### 命 令 行:Dimcontinue

"连续"命令用于标注在同一方向上连续的线性尺寸或角度尺寸。使用方法是执行"连续"命令后, 根据命令行提示选择已有的线性、坐标、角度或对齐标注作为起始标注。然后根据用户需要选择下一条延 伸标注。在使用此命令进行标注时,用户不能修改尺寸文本。

# 11.13. 标注间距

### 菜单位置:「标注]→[标注间距]

# 工 具 条: [标注]→[标注间距]

# 命 令 行:DIMSPACE

可以自动调整图形中现有的平行线性标注和角度标注,以使其间距相等或相互对齐。使用 DIMSPACE 命令可以将重叠或间距不等的线性标注和角度标注隔开。选择的标注必须是线性标注或角度标注并属于同 一类型(旋转或对齐标注)、相互平行或同心并且在彼此的尺寸延伸线上。也可以通过使用间距值"0" 对齐线性标注和角度标注。

# 11.14. 标注打断

# 菜单位置:「标注]→[标注打断]

### 工 具 条: [标注]→[标注打断]

### 命 令 行:DIMBREAK

可以使标注、尺寸延伸线或引线在遮挡其他对象时被打断。可以自动或手动将打断标注添加到标注或 多重引线。根据与标注或多重引线相交的对象数量选择放置打断标注的方法。

可以将打断标注添加到以下标注和引线对象:线性标注、角度标注、半径标注、直径标注、折弯标注、 弧长标注和坐标标注。

# 11.15. 引线标注

### 命 令 行: Leader

创建连接注释与几何特征的引线。命令执行过程中主要系统提示说明如下:

# **● 注释(A)**

在引线的末端插入注释。注释可以是单行文字也可以是多行文字,包含形位公差的特征控制框或块。 在命令行提示下输入文字,这些文字内容会自动放置在引线的末端。输入文字后按 ENTER 键结束命令

# **GstarCAD 浩辰**

前,将不断重复提示输入其他文字行,直到按两次 ENTER 键结束命令为止。

### ⚫ 公差

选择此选项后,将打开"几何公差"对话框,在该对话框中创建基准标识符和基准标注注释。

#### ● 复制

复制文字、多 行文字对象、带形位公差的特征控制框或块,并且将副本连接到引线的末端。副本与 引线是相关联的,因此如果复制的对象移动,引线末端也将随之移动。 钩线的显示取决于被复制的对象。

#### ⚫ 块

在引线末端插入块。块参照插入到引线端点的偏移处,并与该引线发生关联,即如果引线端点发生移 动,则块随之一起移动。

● 无

不给引线添加任何注释而终止命令。

#### ● 格式(F)

控制绘制引线的方式以及引线是否带有箭头。

# 11.16. 快速引线

菜单位置:[标注]→[引线]

### 工 具 条: [标注]→[快速引线]

#### 命 令 行:Qleader

"快速引线"(QLEADER)命令可以用于快速创建引线和引线注释。与"引线"(LEADER)命令不同, 使用使用QLEADER命令可以调用"引线设置"对话框自定义该命令,以便提示用户适合绘图需要的引线点 数和注释类型。这些设置将自动应用于快速引线命令所创建的引线和注释对象,相反,使用"引线"(LEADER) 命令,用户必须通过输入相应的命令关键字,选择新的选项,如果要一次应用多个样式,则必须多次重复 使用不同的命令关键字,费时费力。

⚫ 操作步骤

1. 输入命令"QLEADER"或选择菜单"标注>引线"。

2. 指定第一个引线点。要设置引线格式,可以输入选项S并回车,弹出"引线设置"对话框,单击"确 定"按钮应用设置, 或单击"取消"按钮放弃所作的修改并返回到命令提示行。

3.设置引线点的数目,用户可连续指定一系列点,而任意时刻回车,将中断连续取点过程并进入下 一命令提示行。

4.指定文字宽度。

5.输入注释文字的第一行,按ENTER根据需要输入新的文字行。也可以直接按 ENTER键或输入关键字 M,启用多行文字编辑器编辑多行文字。

6. 要在"QLEADER"命令中创建其它类型的注释对象,可以在"引线设置"对话框中的"注释"选项 卡中指定注释格式。

7. 如果在"注释"选项卡上选择了"复制对象",将可以选择文字对象、块参照或公差对象,将对 象附着到引线上。

8. 如果在"注释"选项卡上选择了"公差",将显示"形位公差"对话框。

9. 如果在"注释"选项卡上选在了"块参照",将调用"INSERT"命令提示用户创建块参照对象并

# **GstarCAD 浩辰**

附着到引线上。

### ⚫ 引线设置对话框

引线设置对话框可以用来设置引线注释类型、指定多行文字选项,并指明是否需要重复使用注释。如 图所示。

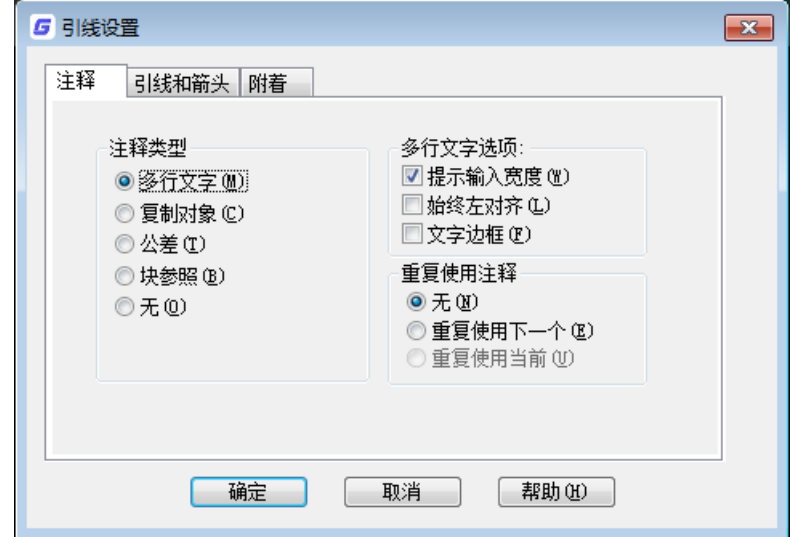

注释类型: 设置引线的注释类型。选择的类型将改变 QLEADER 引线的注释提示。 多行文字:提示创建多行文字注释。如图 5-17-2 所示。

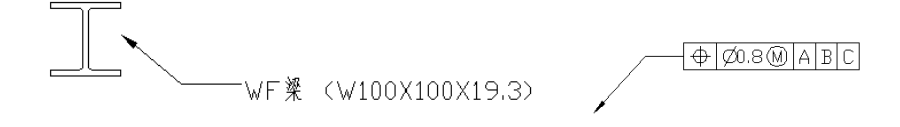

复制对象:提示用户复制多行文字、单行文字、公差或块参照对象,并将副本连接到引线末端。副本 与引线是相关联的,这就意味着如果复制的对象移动,引线末端也将随之移动。

公差:显示"公差"对话框,用于创建将要附着到引线上的特征控制框。如图。

块参照:提示插入一个块参照。块参照将插入到引线末端的某一偏移位置处,并与该引线相关联,这 就意味着如果块移动,引线末端也将随之移动。带块参照的引线始终不会显示钩线,如图。

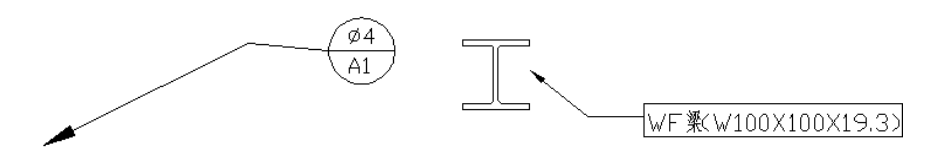

多行文字选项:设置多行文字选项。只有选定了多行文字注释类型时该选项才可用。

提示输入宽度:提示指定多行文字注释的宽度。

始终左对齐: 无论引线位置在何处,多行文字注释始终左对齐。

文字边框: 在多行文字注释周围放置边框, 如图。

重复使用注释:设置重新使用引线注释的选项。

重复使用下一个:重复使用为后续引线创建的下一个注释。

重复使用当前:重复使用当前注释。选择"重复使用下一个"之后,重复使用注释时将自动选择此选 项。

124

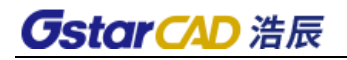

引线设置对话框

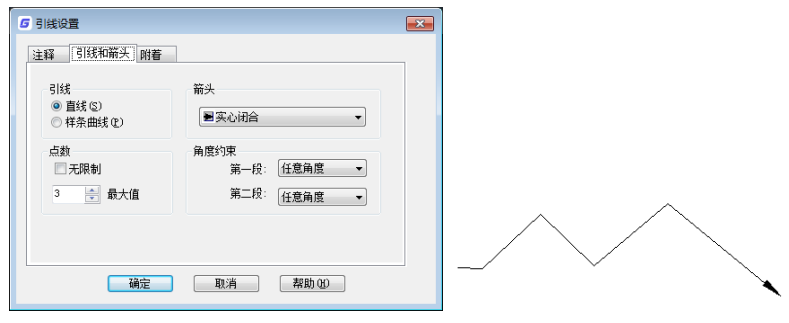

图 引线设置对话框

引线:设置引线格式。

直线:在指定点之间创建直线段。

样条曲线:用指定的引线点作为控制点创建样条曲线对象,如图。

# 11.17. 多重引线

### 命令行:MLEADER

多重引线功能是引线功能的延伸,它可以方便地为序号标注添加多个引线,可以合并或对齐多个引线 标注,在装配图、组装图上有十分重要的作用。

浩辰 CAD 提供了多重引线的全部功能,用户可以设置多重引线样式、创建引线、增加和删除引线,并 且可以进行引线对齐和合并。如下图所示。

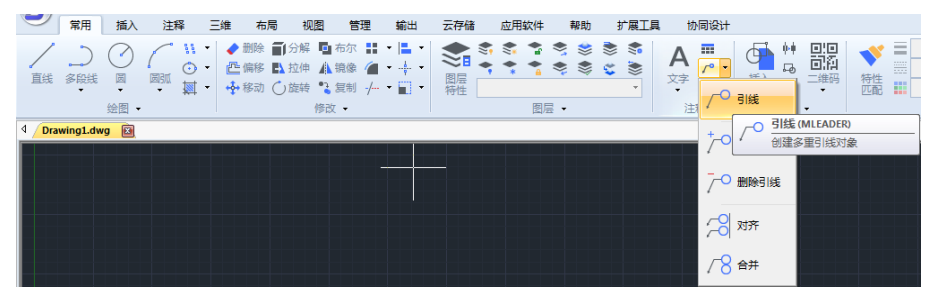

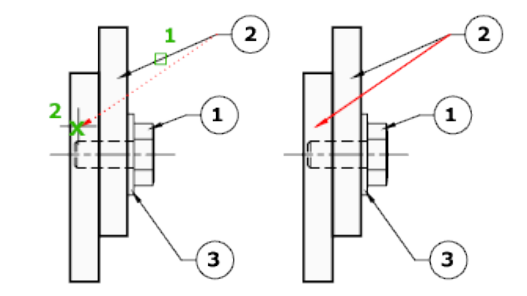

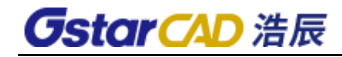

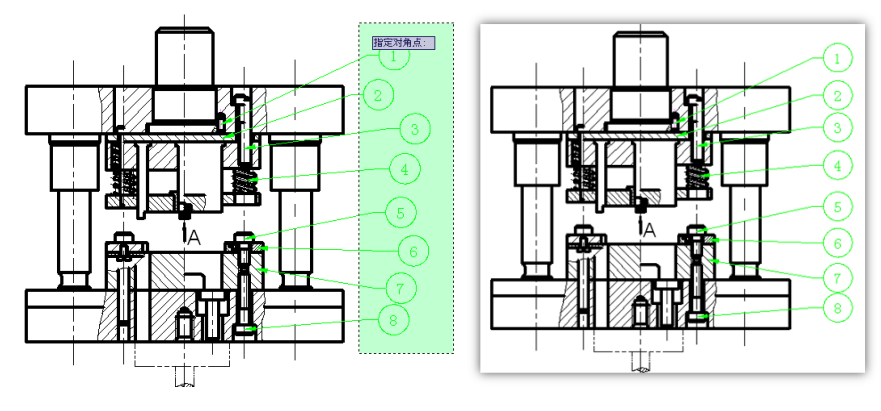

图 引线对齐

- 11.18. 公差
	- 菜单位置: [标注]→[公差]
	- 工 具 条: [标注]→[公差]
	- 命 令 行:TOLERANCE

将显示"形位公差"对话框,创建包含在特征控制框中的形位公差。

- 11.19. 圆心标记
	- 菜单位置:「标注]→[圆心标记]
	- 工 具 条: [标注]→[圆心标记]
	- 命 令 行:Dimcenter

"圆心标记"命令用于标注圆或圆弧的圆心标记或中心线。

执行"圆心标记"命令后,选取要标注的对象后,系统会自动标注圆心的位置。用户可以在"修改标 注设置"对话框的"箭头"选项卡中可以设置中心标记的形式和尺寸。

# 11.20. 检验

- 菜单位置:[标注]→[检验]
- 工 具 条: [标注]→[检验]

# 命 令 行:DIMINSPECT

标注检验命令将显示"抽验"对话框,并且可以在现有标注中添加或删除检验标注。抽验使用户可以 有效地传达应检查制造的部件的频率,以确保标注值和部件公差处于指定范围内。

# 11.21. 折弯标注

## 工 具 条: [标注]→[折弯标注]

## 命 令 行:DIMJOGLINE

在浩辰 CAD 中添加了折弯标注,用户可以为已经创建好的标注进行折弯修改,执行折弯标注命令,选 取已创建的标注,根据命令行的提示,在原有标注上选取折弯位置。

# 11.22. 倾斜

# 工 具 条: [标注]→[编辑标注]

### 命 令 行:DIMEDIT

单击工具栏中"编辑标注"按钮或执行 DIMEDIT 命令会提供几个选项:

输入标注编辑类型 [默认(H)/新建(N)/旋转(R)/倾斜(O)] <默认>:

倾斜:命令可用于对尺寸标注的尺寸界线的位置、角度等进行编辑。使用方法是执行"倾斜"命令后, 根据命令行提示选取要倾斜的标注,回车后输入倾斜的角度。最后回车完成尺寸标注倾斜。"倾斜"命令 可以同时对多个标注对象进行操作。

旋转:命令用于有一定角度的尺寸线的标注。使用方法是执行"旋转"命令后,根据命令行提示选择 尺寸线两个边界,在输入旋转的角度,最后回车完成标注。当输入的角度为 0 度时, 就是水平线性标注; 当输入角度为 90 度时,就是垂直线性标注。

# 11.23. 对齐文字

### 菜单位置: [标注]→[对齐文字]→[默认] [角度] [左] [居中] [右]

### 工 具 条: [标注]→[编辑标注文字]

#### 命 令 行:DIMEDIT

用户在使用标注时,尺寸文本位置和角度等往往和用户的要求有差距,就需要对尺寸文本进行编辑。 此命令提供了角度、左、中、右和默认等调整选项,还可以用光标手动进行调整。

# 11.24. 替代

# 菜单位置:[标注]→[替代]

# 命 令 行:DIMOVERRIDE

控制对选定标注中所使用的系统变量的替代。

输入命令后将提示:输入要替代的标注变量名或 [清除替代(C)]:

#### 要替代的标注变量名

替代指定的系统变量的值。输入要替换的系统变量的名字,然后输入新值。

### 清楚替代

清除选定标注对象的所有替代值。用标注对象的标注样式所定义的设置来恢复相关变量。

# 11.25. 重新关联标注

### 菜单位置:[标注]→[重新关联标注]

### 命 令 行:DIMREASSOCIATE

该命令可以将选定标注与对象或对象上的点关联或重新关联。一次可以处理多个标注对象,会依次亮 显每个选定的标注对象,当选定标注的定义点与几何图元不关联时,将显示 X 标记,当选定标注的定义点 与几何图形关联时,将显示☒标记。

# 第十二章 图形修改

浩辰 CAD 提供了丰富的编辑命令,利用这些命令,用户可以很方便编辑、修改图形。

# 12.1. 选取对象

在修改对象前,你可以创建包含一个或多个对象的选择集,方法如下:

先选择命令或工具,再选择实体;

先选择实体,再选择命令或工具;

用光标单击实体,用夹点修改实体。

当执行的命令需要选择对象时,可以选择很多种方式,灵活地应用这些方式将大大提高操作效率。这 些选择方式不会全部出现在命令行提示中,但均可调用。当提示选择时输入"?"号,就可以显示下列选 项。

- 需要点或窗口(All): 在当前图中选择所有实体。
- ⚫ 添加到设置(A):添加一个或多个实体到选择设置中。
- 从设置中减去(R): 从选择设置中除去一个或多个实体。
- 前次选择(P): 选择前次选择设置中的实体。
- 图中上次实体(L): 选择最近添加到图中的实体。
- 内部窗口(W): 洗择完全句含在矩形洗择框中的实体。
- 交叉窗口(C): 选择包含于或相交于矩形选择框中的实体。
- 多边形窗口(WP): 选择完全包含在多边形框中的实体。
- 交叉多边形(CP): 选择包含干或相交干多边形选择框的实体。
- 点选(PO): 选择环绕选择点的任意闭合实体。
- 围栏(F): 洗择構越一条直线或线段的实体。

# 12.2. 特性匹配

#### 菜单位置:[修改]→[特性匹配]

### 工 具 条: [标准]→[特性匹配]

# 命 令 行:MATCHPROP

操作步骤

1、在命令行输入"MA"或者选择菜单"修改>特性匹配"或点击标准工具条上的特性匹配按钮。

- 2、选择源对象。
- 3、在命令行输入 S, 弹出特性设置对话框, 可对匹配特性选项进行设置。
- 4、选择目标对象。
- 5、必要时,可重复步骤 3 和 4,回车可退出格式刷命令。

# 12.3. 更改为Bylayer

## 菜单位置: [修改]→[更改未 Bylayer]

### 命令行:SETBYLAYER

将选定对象的特性替代为 ByLayer,可指定的特性包括颜色、线型、线宽和材质。

在修改菜单和面板中可以调用更改为 Bylayer 命令,如下图所示。如果图纸中图形设置比较混乱,希 望统一通过图层来控制图形属性,就可以使用此命令来将图层的属性更改为随层。如果选中的图形中有图

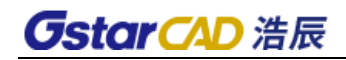

块,命令将提示是否修改块内图形。

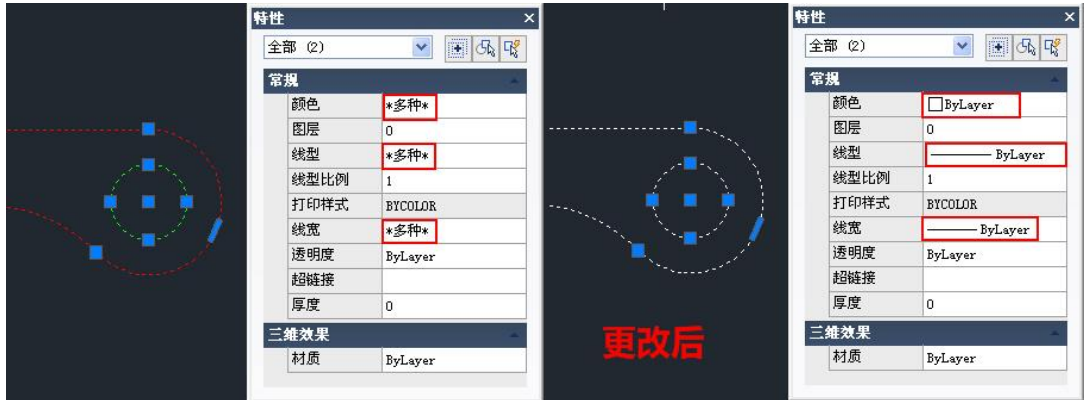

# 12.4. 对象

# 12.4.1 编辑外部参照

### ⚫ 外部参照绑定

# 菜单位置:[修改]→[对象]→[外部参照]→[绑定]

# 命 令 行:XBIND

将显示"外部参照绑定"对话框,将外部参照依赖符号绑定到当前图形。

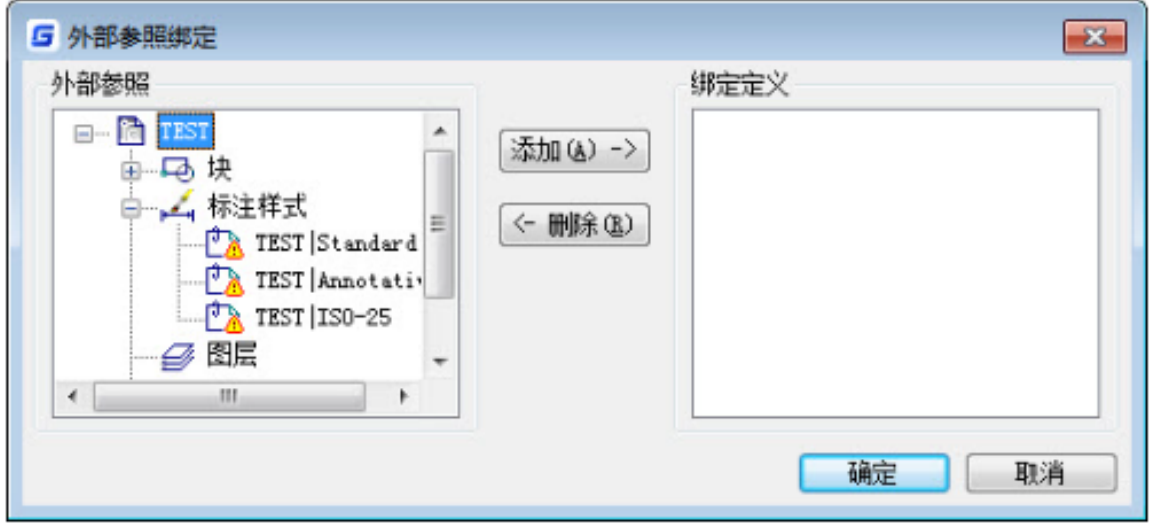

# ⚫ 外部参照边框

### 菜单位置:[修改]→[对象]→[外部参照]→[边框]

#### 命 令 行:XCLIPFRAME

系统变量,用来控制外部参照剪裁边界的可见性。

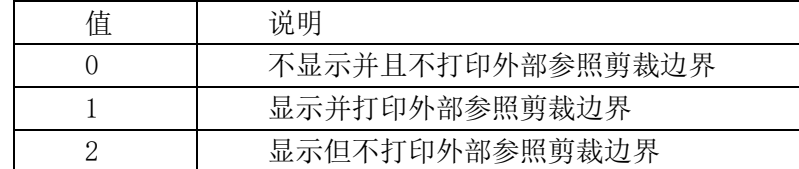

# 12.4.2 编辑图像

● 调整图像

菜单位置:[修改]→[对象]→[图像]→[调整]

- 工 具 条:[参照]→[调整图像]
- 命 令 行:IMAGEADJUST

在选择图像后,将显示"图像调整"对话框。可在此对话框中对选定的图像进行亮度、对比度和淡入 度的设置。

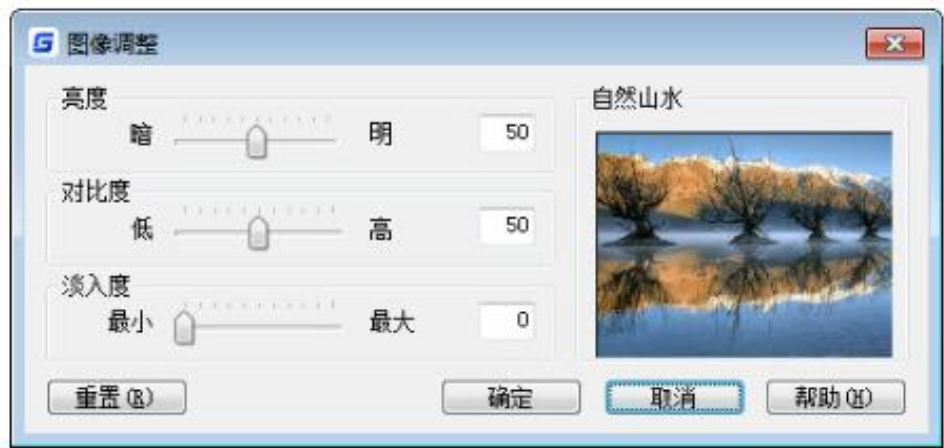

- ⚫ 图像质量
	- 菜单位置: [修改]→[对象]→[图像]→[质量]

# 工 具 条:[参照]→[图像质量]

命 令 行:IMAGEQUALITY

控制图像显示质量。质量设置影响显示性能,质量越高,图像的显示花费的时间越长。系统在打印时 都是使用高质量的显示。

- 图像边框
	- 菜单位置: [修改]→[对象]→[图像]→[边框]
	- 工 具 条:[参照]→[图像边框]
	- 命 令 行:IMAGEFRAME

控制是否在视图中显示图像边框。

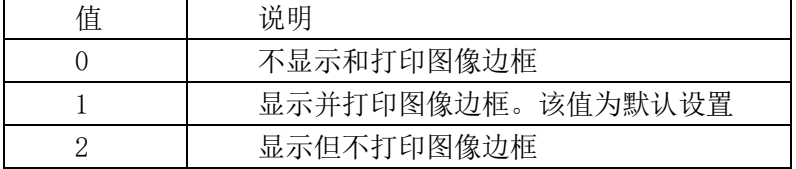

12.4.3 编辑图案填充

菜单位置: [修改]→[对象]→[图案填充]

工 具 条:[修改Ⅱ]→[编辑图案填充]

# **GstarCAD 浩辰**

### 命 令 行:HATCHEDIT

修改现有的图案填充对象。将显示"图案填充编辑"对话框。用户可在该对话框中对选取的关联填充实 体进行编辑。

# 12.4.4 编辑多段线

# 菜单位置:[修改]→[对象]→[编辑多段线]

命 令 行:PE/PEDIT

编辑二维多段线、三维多段线或多边网格。操作提示内容视所选的多段线而有所不同。

# 12.4.5 编辑样条曲线

## 菜单位置: [修改]→[对象]→[编辑样条曲线]

### 命 令 行:SPE/SPLINEDIT

编辑样条曲线或样条曲线拟合多段线。在命令行输入 splinedit 命令,便可以对样条曲线进行如下编 辑操作:

拟合数据:编辑定义样条曲线的拟合点数据,不包括修改公差。 闭合: 将开放样条曲线修改为连续闭合的环。 移动顶点:将拟合点移动到新位置。 优化:通过添加权值控制点及提高样条曲线阶数来修改样条曲线定义。

转换为多段线:可以将绘制的样条曲线转换成由直线和圆弧组成的多段线。

反转:修改样条曲线方向。

# 12.4.6 编辑多重引线

⚫ 添加引线

菜单位置: [修改]→[对象]→[多重引线]→[添加引线]

工 具 条: [多重引线]→[添加引线]

## 命 令 行:MLEADEREDIT

为多重引线添加多条引线。

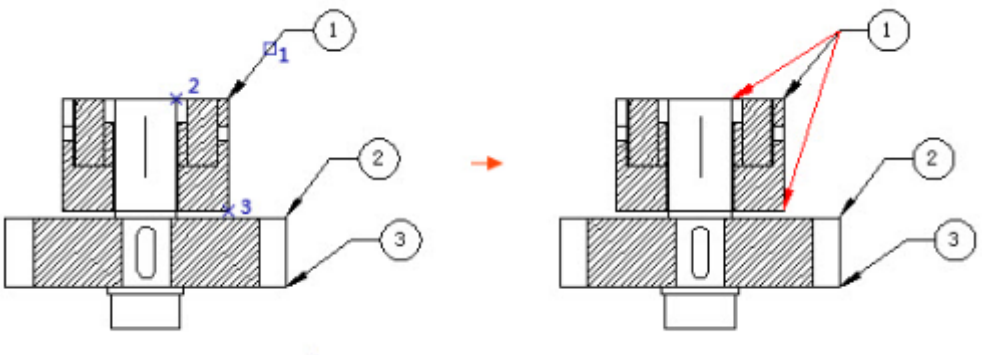

选择多重引线 (1), 要添加引线的箭头位置 (2,3)

⚫ 删除引线

### 菜单位置: [修改]→[对象]→[多重引线]→[删除引线]

- 工 具 条: [多重引线]→[删除引线]
- 命 令 行:MLEADEREDIT

与添加引线相反,此功能可以删除多重引线对象上的引线。

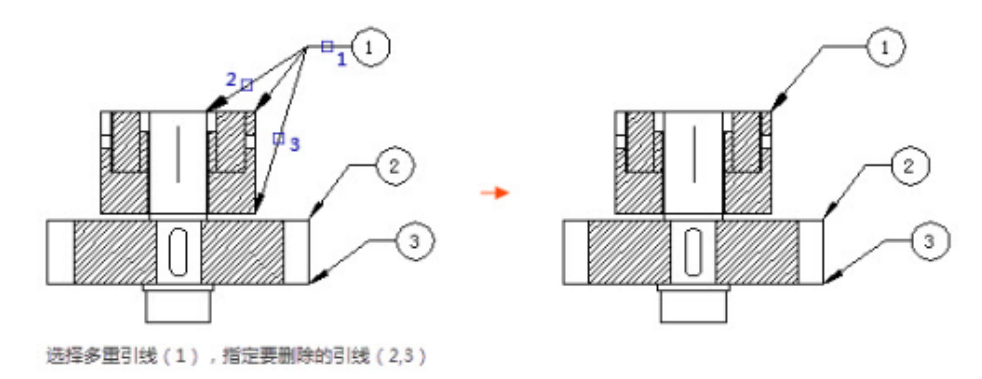

- 多重引线对齐
	- 菜单位置:[修改]→[对象]→[多重引线]→[对齐]
	- 工具条:[多重引线]→[多重引线对齐]

# 命 令 行:MLA/MLEADERALIGN

将选定的多重引线对象对齐并按一定间距排列。选择多重引线后,用户可以选择一个多重引线作为基 准,将其他引线与它对齐。

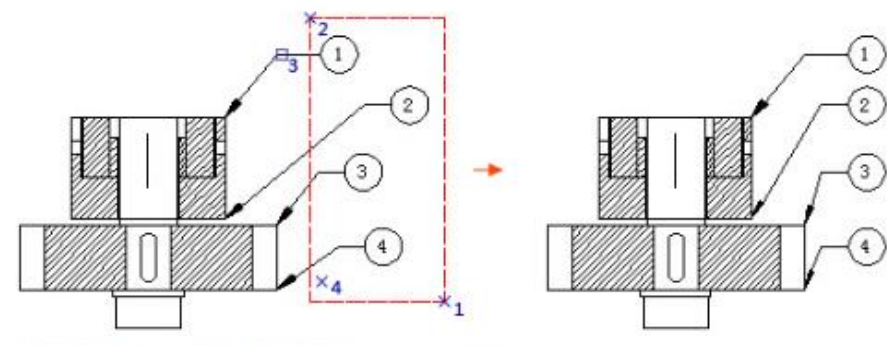

选择多重引线 (1,2),要对齐到的多重引线 (3),指定方向 (4)

● 多重引线合并

# 菜单位置: [修改]→[对象]→[多重引线]→[合并]

# 工 具 条: [多重引线]→[多重引线合并]

### 命令行: MLC/MLEADERCOLLECT

将包含块的选定多重引线组织到行或列中,并使用单引线显示结果。

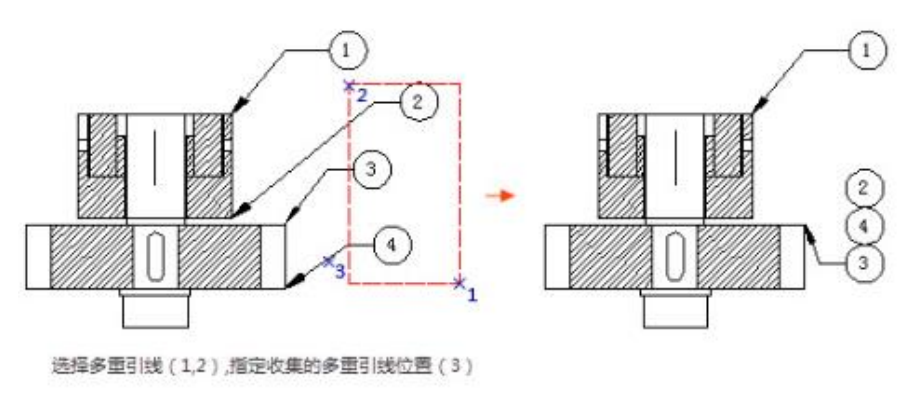

# 12.4.7 编辑多线

### 菜单位置:[修改]→[对象]→[多线]

### 命 令 行:MLEDIT

将显示"多线编辑工具"对话框,从中编辑多条平行线。

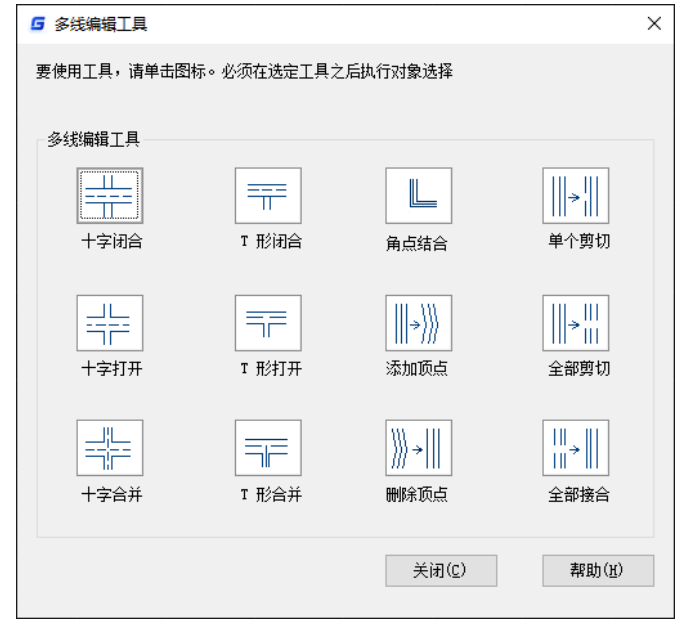

# 12.4.8 编辑属性

● 单个

菜单位置: [修改]→[对象]→[属性]→[单个]

## 命 令 行:EATTEDIT

将显示"增强属性编辑器"对话框,可从中编辑块参照中的属性。如果选择的块不包含属性,将显示 一条错误信息,选定的块没有可编辑的属性。

● 多个

菜单位置: [修改]→[对象]→[属性]→[多个]

### 命 令 行:ATTEDIT

显示"编辑属性"对话框。如果在命令行输入-ATTEDIT, 则显示命令行提示。

⚫ 属性递增

### 菜单位置: [修改]→[对象]→[属性]→[属性递增]

## 命 令 行:ATTINC

根据用户设定的方式对同名属性块的属性值进行排序和递增处理。提供两种递增方式:自动递增和手 动递增。可用于处理建筑和机械图纸中的轴号、序号、图纸编号、页码以及其他需要递增的属性文字,如 下图所示。

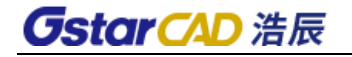

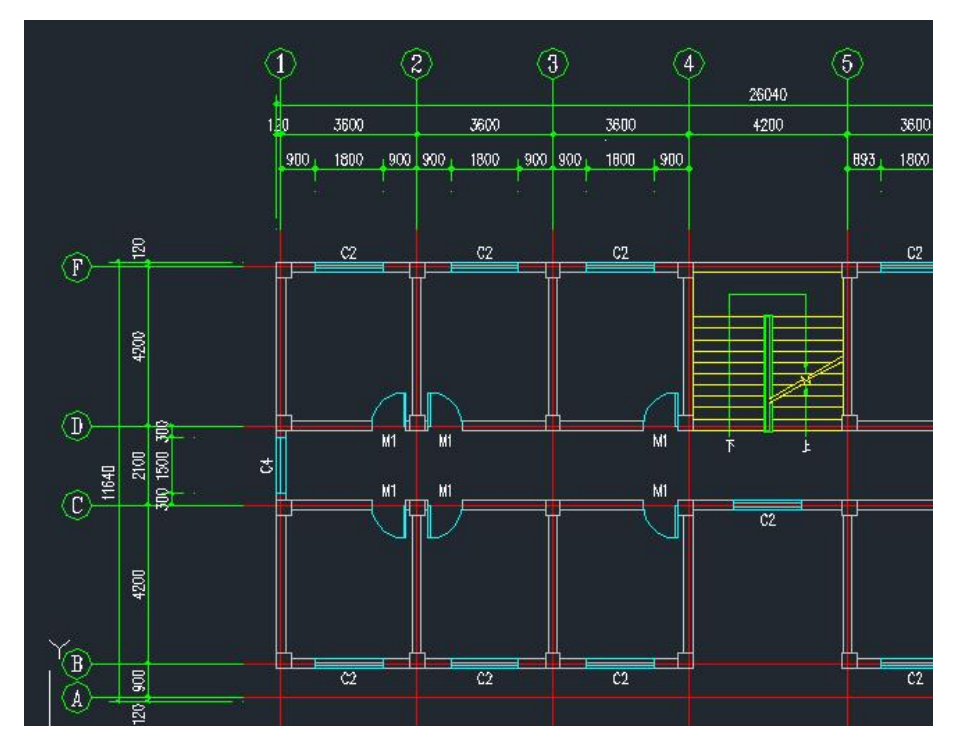

执行此命令后首先会判断图中是否有属性块,如果有属性块,会弹出图块属性递增对话框,如下图所

示。

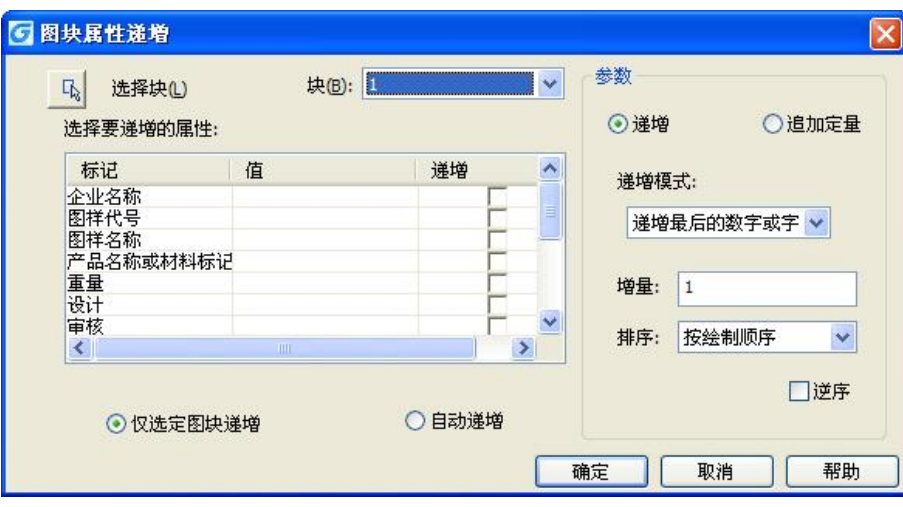

选择块:单击"选择块"按钮,可以从图中拾取一个图块获取图块名称。如果拾取的图块没有属性, 提示:选择图块没有属性,请重新选择。

块:在图块列表中选择一个图块。如果拾取的图块没有属性,提示:选择图块没有属性,请重新选择。

选择要递增的属性:选择要递增的属性标签,如果图块只有一个属性,则自动选中此属性。如果图块 有多个属性,所有属性被列出来,可勾选一个或多个属性进行递增。

自动递增: 所选择图块所有参照的属性将自动递增, 在图中复制、插入、删除图块, 属性编号自动更 新。并且只要在该图纸中执行过自动递增后,只要不关闭图纸,在图中复制、插入、删除图块,属性编号 都将自动更新。

仅选定图块递增:只处理被选择的图块,被选择的图块属性按图形创建顺序递增。

参数

递增:选定的图块的属性值依次按增量值递增。

追加定量:属性块的属性值设定递增的数字或字母上都加上相同的增量值。

递增模式:有三种递增模式:递增每个数字、递增第一个数字、递增最后的数字或字母。

# **GstarCAD 浩辰**

默认选项为递增最后的数字或字母。如果最后有多位数字,这些数字作为整体开始递增,如果选择递 增第一个数字,属性值最前面如果有多位数字,也作为整体进行处理,递增每个数字:属性值中每段数字 都进行递增处理。

增量: 默认值为 1, 如果有特殊需要可设置增量。

排序:设置递增的顺序,可设置如下选项:按绘制顺序、按选取顺序、从左往右、从上往下、按曲线 路径排序,默认按照绘制顺序,用户可以其他排序方式。

如果设置按曲线路径排序,会提示用户选择一条曲线,曲线是与选定图块相交的一条曲线或多段线, 按照图块插入点与曲线上最近点的先后顺序来排序。如果所选曲线距离所有图块的插入点是同一点,则按 照插入点到曲线最近点的距离远近来排序。

逆序:就是将上面的顺序颠倒。

#### ⚫ 块属性管理器

#### 菜单位置:[修改]→[对象]→[属性]→[块属性管理器]

命 令 行:BATTMAN

编辑块定义的属性特性。可以在块中编辑属性定义,还可以从块中删除属性。如果当前图形未包含任 何具有属性的块,系统将显示相关提示。对于每一个选定块,属性列表下的说明都会标识在当前图形和在 当前布局中相应块的实例数目。

Battman 主要包括三个部分:块属性管理器、块属性设置、编辑属性。

选定块的属性,显示在属性列表中。默认情况下,标记、提示、默认值、模式和注释性属性特性显示 在属性列表中。选择"设置",可以指定要在列表中显示的属性特性。

在命令行输入 BATTMAN 命令,如果当前图形包含具有属性的块,将弹出如下对话框。

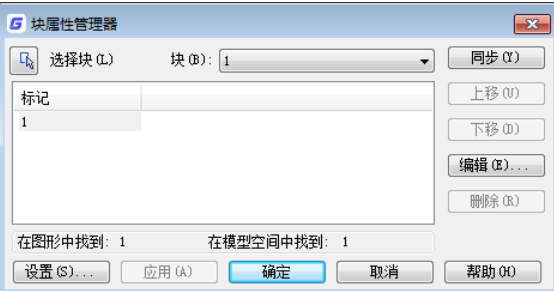

选择块: 从图形区域选择块。如果点击"选择块", 对话框将关闭, 直到用户从图形中选择块或按 ESC 键取消。如果修改了块的属性,并且未保存所做的更改就选择一个新块,系统将提示在选择其他块之前先 保存更改。

同步:对指定的块进行同步操作。

上移: 将指定的属性上移。

下移: 将指定的属性下移。

编辑: 对指定的属性进行编辑, 单击该按钮后将弹出"编辑属性"对话框。如图。

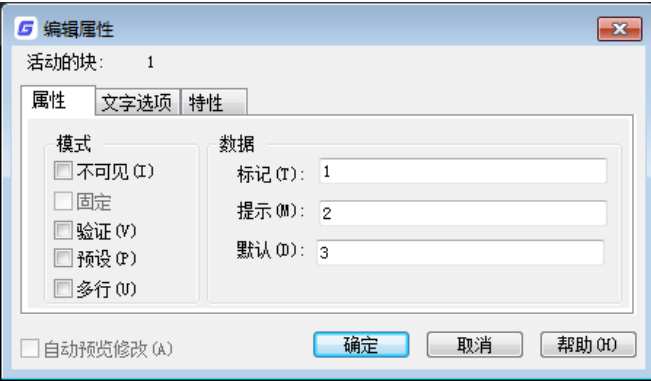

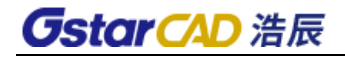

#### 图 编辑属性对话框

1、属性选项卡

用户可以在"属性"选项卡上设置块属性的模式,不可见、验证、以及预置等。还可以设置用户在标 记、提示、默认等编辑框中输入值的字符串。

不可见:在绘图区域中显示或隐藏属性。

固定:选择是否将属性设置为默认值。

验证:如果选择该选项,将在插入新的块引用时提示验证赋给属性的值,否则不执行验证。

预置:打开和关闭默认值指定。如果选择该选项,则在插入块时将属性设置为其默认值,否则在插入 块时将忽略属性的默认值,并提示用户输入值。

标记:属性的标识符。

提示:插入块时显示的提示文字。

默认:属性的默认值。

2、文字样式选项卡

对正:可通过此选项指定属性文字的对正方式。

高度:可通过此编辑框设置属性文字的高度。

旋转:可通过此编辑框设置属性文字的旋转角度。

反向:可通过此选项指定是否是否反向显示文字。

颠倒:可通过此选项指定是否倒置显示文字。

宽度比例:可通过此编辑框设置属性文字的字符间距。

倾斜角度:可通过此编辑框设置属性文字自其垂直轴线倾斜的角度。

3、特性选项卡

在"特性"选项卡上可修改属性所在的图层,属性文字的颜色、线宽和线型,也可以为属性指定打印 样式。

图层:可通过此选项指定属性所在图层。

线型:可通过此选项指定属性文字的线型。

顔色:可通过此选项指定属性的文字颜色。

线宽:可通过此选项指定属性文字的线宽。

打印样式:可指定属性的打印样式。

删除:删除指定的属性。

设置:控制"块属性管理器"中属性列表的外观。单击该按钮后将弹出"块属性设置"对话框,如图 所示。

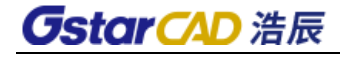

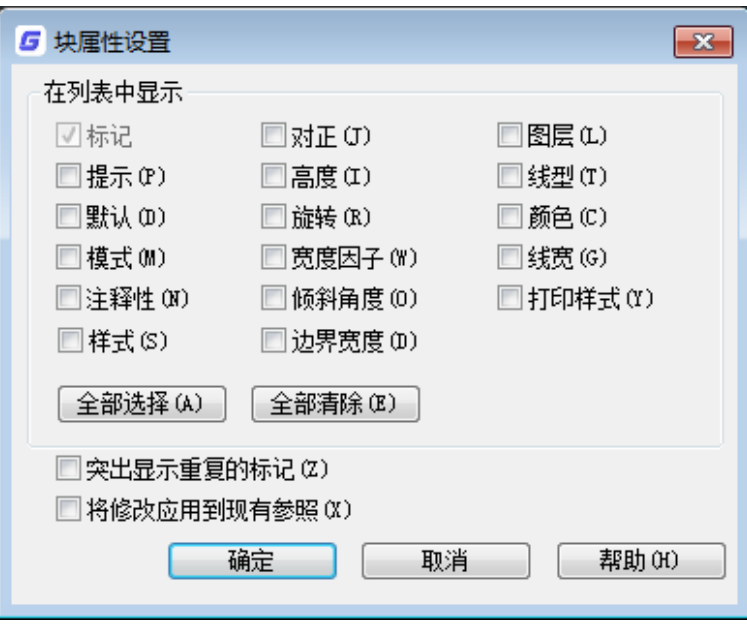

图 块属性设置

缺省情况下,列表中将显示属性的标记、提示、默认和模式等信息。

在列表中显示:指定要在属性列表中显示的特性。此列表中仅显示选定的特性。"标记"特性总是选 定的。

全部选择:选择所有特性。

全部清除:清除所有特性。

突出显示重复的标记:打开和关闭复制标记强调。如果选择此选项,在属性列表中,复制属性标记显 示为红。如果不选择此选项,则在属性列表中不突出显示重复的标记。

# 12.5. 裁剪

#### 命令名:CLIP

命令简介:裁剪的总命令,根据指定边界修剪选定的外部参照、图像、视口或参考底图(PDF 或 DGN), 可替代 XCLIP、IMAGECLIP、VPCLIP、PDFCLIP、DGNCLIP。

裁剪命令的提示列表会有所不同,取决于用户要剪裁参考底图、图像、外部参照还是视口。

#### 选择参考底图和图像后的提示

开(ON): 打开剪裁并显示按先前定义的边界剪裁的参考底图。

关(OFF):关闭剪裁并显示整个 PDF 参考底图和边框。

如果在剪裁处于关闭状态时再次剪裁参考底图,系统会自动打开剪裁。即使在剪裁处于关闭状态且剪 裁边界不可见的情况下,系统仍会提示用户删除旧边界。

删除:删除预定义的剪裁边界并重新显示完整的原始参考底图。

新建边界:定义一个矩形或多边形剪裁边界,或者用多段线生成一个多边形剪裁边界。

选择多段线:使用选定的多段线定义边界。此多段线可以是开放的,但是它必须由直线段组成并且不 能自交。

多边形:使用指定的多边形顶点中的三个或多个点定义多边形裁剪边界。

矩形:使用指定的对角点定义矩形边界。

反向剪裁:反转剪裁边界的模式:剪裁边界外部或边界内部的对象。

**GstarCAD 浩辰** 

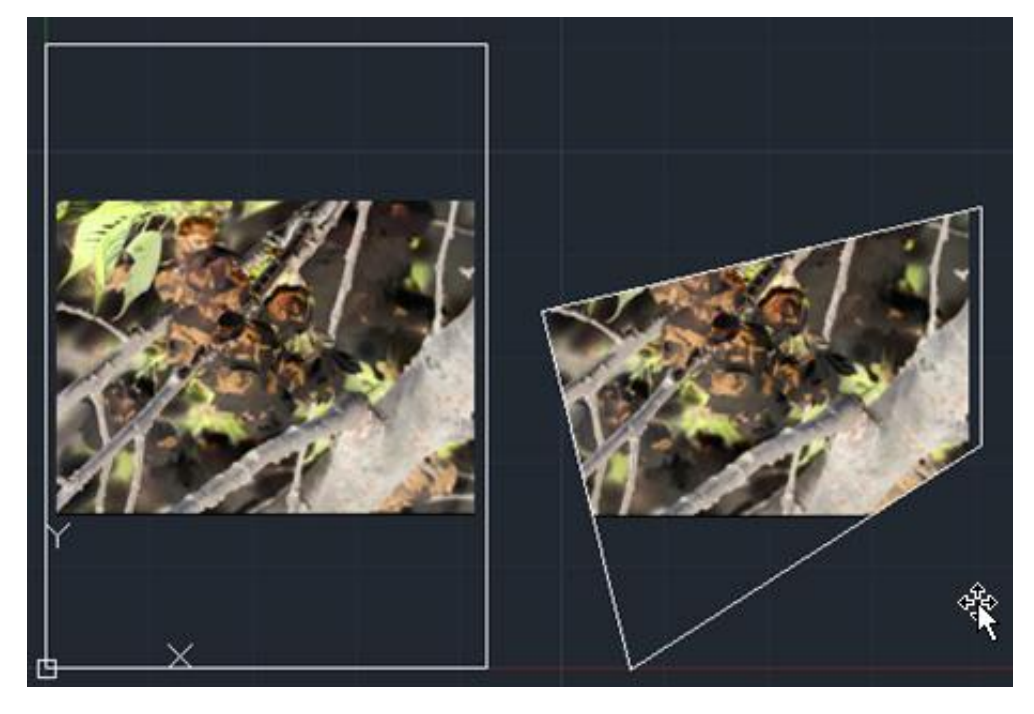

#### 选择外部参照后的提示

开(ON):显示当前图形中外部参照或块的被剪裁部分。

关():显示当前图形中外部参照或块的完整几何图形,忽略剪裁边界。

裁剪深度:在外部参照或块上设定前剪裁平面和后剪裁平面,系统将不显示由边界和指定深度所定义 的区域外的对象。剪裁深度应用在平行于剪裁边界的方向上,与当前 UCS 无关。

前剪裁点:创建通过并垂直于剪裁边界的剪裁平面。

距离:通过指定距离创建平行于剪裁边界的剪裁平面。

删除:删除前剪裁平面和后剪裁平面。

删除:为选定的外部参照或块删除剪裁边界。要临时关闭剪裁边界,请使用"关"选项。"删除"选 项将删除剪裁边界和剪裁深度。不能使用 ERASE 命令删除剪裁边界。

生成多段线:自动绘制一条与剪裁边界重合的多段线。此多段线采用当前的图层、线型、线宽和颜色 设置。当用 PEDIT 修改当前剪裁边界,然后用新生成的多段线重新定义剪裁边界时,请使用此选项。要 在重定义剪裁边界时查看整个外部参照,请使用"关"选项关闭剪裁边界。

新建边界:定义一个矩形或多边形剪裁边界,或者用多段线生成一个多边形剪裁边界。

选择多段线:使用选定的多段线定义边界。此多段线可以是开放的,但是它必须由直线段组成并且不 能自交。

多边形:使用指定的多边形顶点中的三个或更多点定义多边形剪裁边界。

矩形:使用指定的对角点定义矩形边界。

反向剪裁:反转剪裁边界的模式:剪裁边界外部或边界内部的对象。

#### 选择视口后的提示

剪裁对象:选择要剪裁的视口。

多边形: 绘制剪裁边界。可通过指定点来绘制直线段或圆弧段。

"下一点"、"圆弧"、"闭合"、"长度"和"放弃"选项的说明与 PLINE 命令相应选项的说明 相同。

删除:删除选定视口的剪裁边界。仅当选定的视口已被剪裁时此选项才可用。如果剪裁以前被剪裁过 的视口, 则原来的剪裁边界被删除, 而应用新的剪裁边界。

# 12.5.1 裁剪图象

### 菜单位置: [修改]→[剪裁]→[图像]

## 命 令 行:IMAGECLIP

使用此命令可对插入到图面上的光栅图像进行裁剪。

# 12.5.2 裁剪外部参照

#### 菜单位置: [修改]→[剪裁]→[外部参照]

### 命 令 行:XCLIP

附加一个图形作为外部参照后,可以键入 xclip 命令来定义一个截取边界。 截取是外部引用独立应 用的例子,而非外部引用本身的定义。可以使用 xclip 来建立一个新的截取边界、删除一个既存的边界或 产生与截取边界顶点一致的多段线对象。

## 12.5.3 裁剪视口

### 菜单位置: [修改]→[剪裁]→[视口]

命 令 行:VPCLIP

此命令用于在布局中仅显示所选窗口。

# 12.6. 注释性对象比例

### 菜单位置:[修改]→[注释性对象比例]

#### 命 令 行:OBJECTSCALE

可以给文字、标注、图块等对象设置多个比例,然后可以根据当前空间设置的注释性比例来显示其中 一种比例的文字。

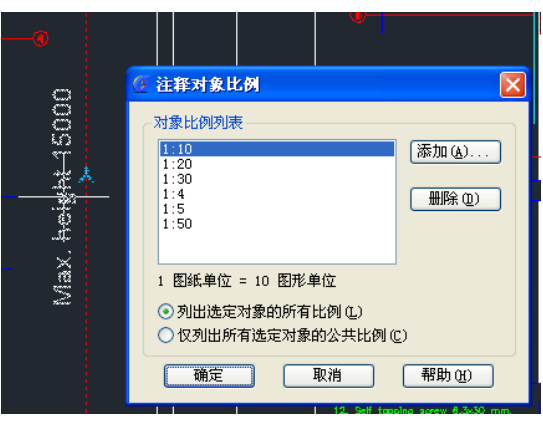

在模型空间,底部状态栏增加了三个按钮 A 1:100 · A 為 A 3:100 · 可以用于设置当前 空间的注释比例(CANNOSCALE),设置注释比例后,图纸中的注释性图形会按相应的比例显示,如下图所示。

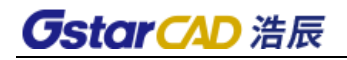

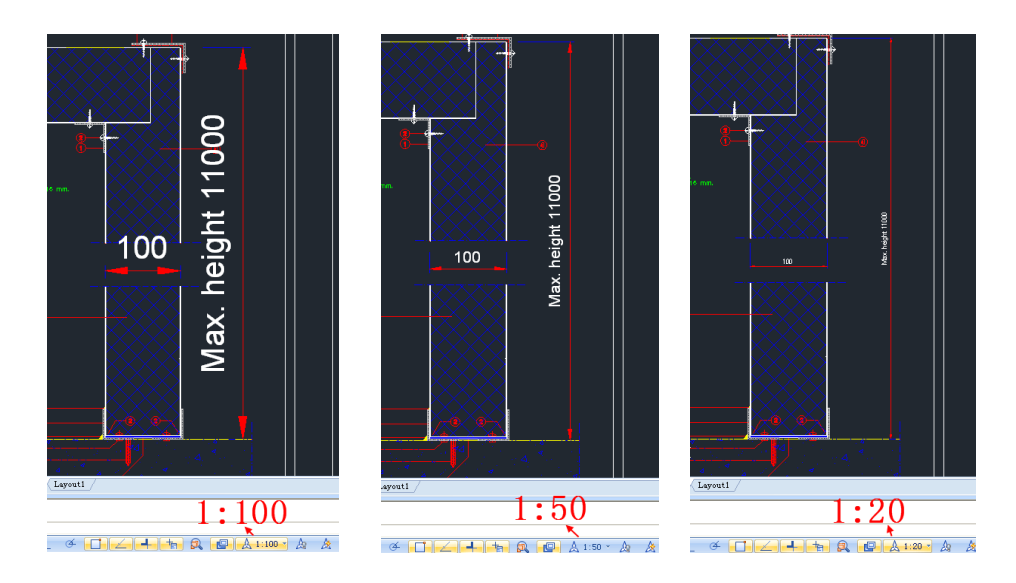

注释可见性:显示所有比例的注释性对象。也就是说即使注释对象比例跟当前空间的注释比例不 一样,也会被显示。单击此按钮,按钮切换为 A 仅显示当前注释比例的注释对象,比如说当前空间的注

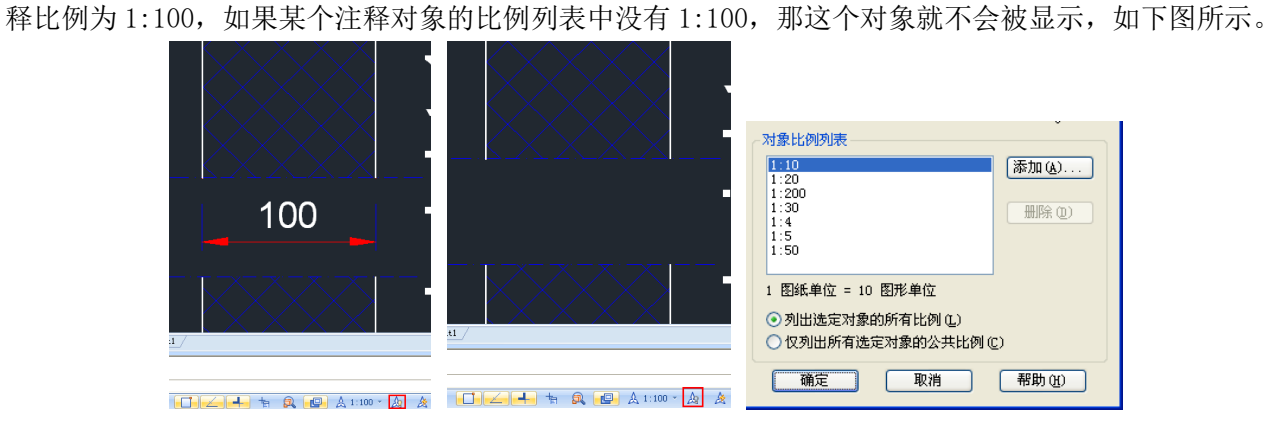

大 注释比例更改时自动将比例添加到注释性对象。也就是说当我们在状态栏选择一个注释比例的 时候,如果注释性对象的比例列表中没有这个比例时,这个比例将自动添加到对象比例列表中。单击此按

钮会切换到 <br />
3. 也就是选择的注释性比例不会添加到注释性对象的比例列表中。

进入布局空间,每个视口不仅可以设置缩放比例,还可以设置注释性比例。通过注释性比例设置, 可以实现不同比例多视口中文字、标注、图块等注释性对象打印尺寸一致,如下图所示。

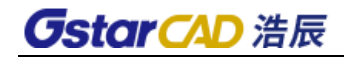

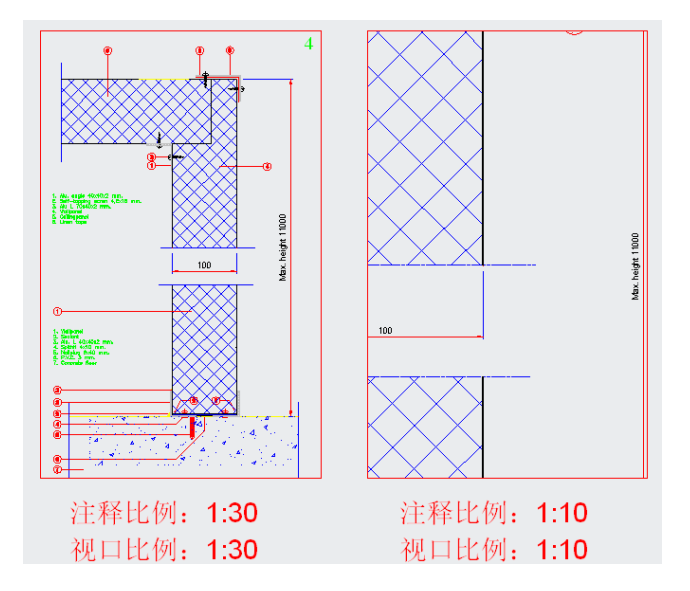

从图中可以看到,两个视口的比例是不一样的,图形尺寸不同,但标注文字、箭头大小显示的大小 (也就是打印的尺寸)是一样的。

在布局空间选中一个视口后,底部状态栏会增加两个按钮 Q0.033 × 区 | Q0.033 × 这个按 钮用于设置视口的注释比例, 区 单击此按钮可以在修改注释比例后使视口的缩放比例与注释比例保持一

致。

12.7. 删除

### 菜单位置:[修改]→[删除]

#### 工 具 条: [修改]→[删除]

### 命 令 行:Delete/Erase (E)

"删除"命令用于删除作图过程中的图线和多余的图线。用户既可以先选择对象,再执行"删除", 也可以先执行命令,根据提示选择要删除的对象。

# 12.8. 复制

## 菜单位置:[修改]→[复制]

### 工 具 条: [修改]→[复制]

### 命 令 行: Copy(CO/CP)

"复制"命令可以将多个对象复制到指定位置,也可对一个或多个对象进行多次复制。用户既可以先 选择对象,再执行"复制",也可以先执行命令,根据提示选择要复制的对象。如果,要在不同图形文件 之间进行复制,应采用 Copyclip(Ctrl+C)命令,将对象复制到 Windows 的剪贴板上,然后在另一个图形 文件中用 Pasteclip (Ctrl+V) 命令将剪贴板上的内容粘贴到图形中。

浩辰 CAD 的复制增加了等距(E)、等分(I)和沿线(P)几个选项, 利用这个选项, 复制一个功能 就可以轻松完成在浩辰 CAD 旧版中需要借助定数等分、定距等分、阵列、沿线布置等功能才能完成的工作。

● 等距(E),当我们需要按相同距离,相同方向复制多个对象时,复制时可以选用等距选项吗,如 下图所示。

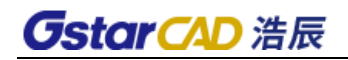

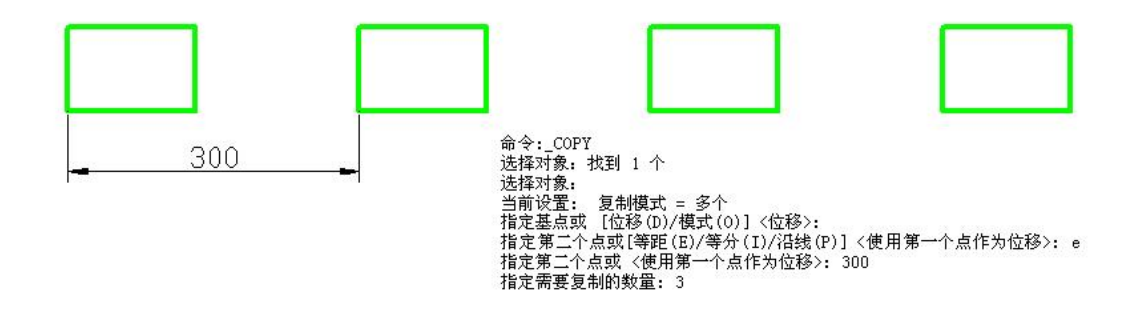

等分(I),当需要在指定距离内等距复制多个图形时,可以使用等分选项,如下图所示。

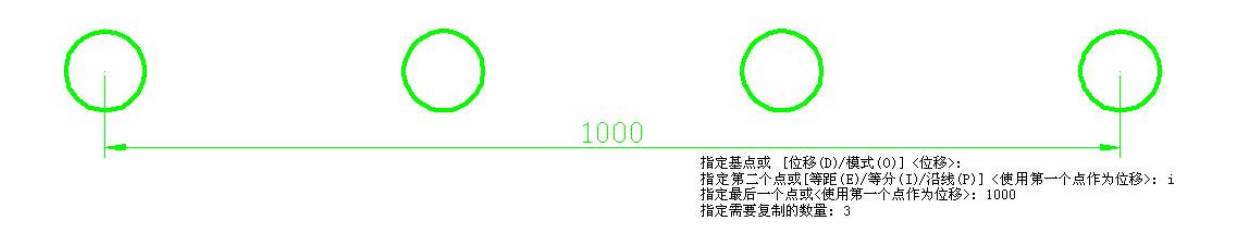

沿线(P),当我们要沿着一条曲线或折线复制多个对象时,可以选择沿线(I)选项,如下图所 示。

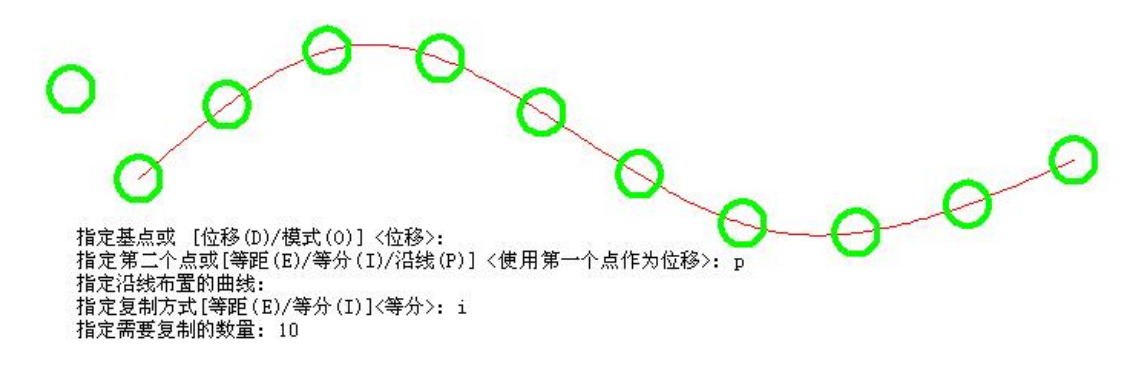

选择沿线布置的路径线后,又可以选择等分和等距放肆,这与点(Point)对象的定距等分和定数等 分类似,但用起来更方便。

- 12.9. 镜像
	- 菜单位置:[修改]→[镜像]
	- 工具条:[修改]→[镜像]
	- 命 令 行:Mirror(MI)

"镜像"命令用于将指定的对象按指定的参考线作镜像处理。可以通过确定两点或选择一条直线作为 镜像的参考线,再选择对象进行镜像。

12.10. 偏移

菜单位置:[修改]→[偏移]

工具条:[修改]→[偏移]

### 命 令 行:Offset(O)

"偏移"命令是将直线、圆、多线段等作同心复制,对于直线而言,其圆心在无穷远,相当于平行移 动一段距离后进行复制。浩辰 CAD 中偏移命令可操作的对象有直线、圆、圆弧、多线段、椭圆、射线和构 造线等。缺省的使用方法是执行"平移"命令后,系统提示输入偏移距离,然后选择偏移对象,最后指定 偏移方向完成复制。

# 12.11. 阵列

# 菜单位置:[修改]→[阵列]

### 工具条:[修改]→[阵列]

### 命 令 行:Array(ar)

相关命令: ARRAYRECT、ARRAYPOLAR、ARRAYPATH、ARRAYCLOSE、ARRAYEDIT

功能简介:新版阵列功能,阵列后可动态调整参数。新阵列包括矩形阵列、环形阵列和沿线阵列三个 子功能, 仍保留旧版的阵列命令改名为 ARRAYCLASSIC (经典阵列), 。

新版阵列图形是一个整体,阵列后可以通过面板、属性框、夹点动态调整阵列的行列数、间距及其他 相关参数。

#### 矩形阵列

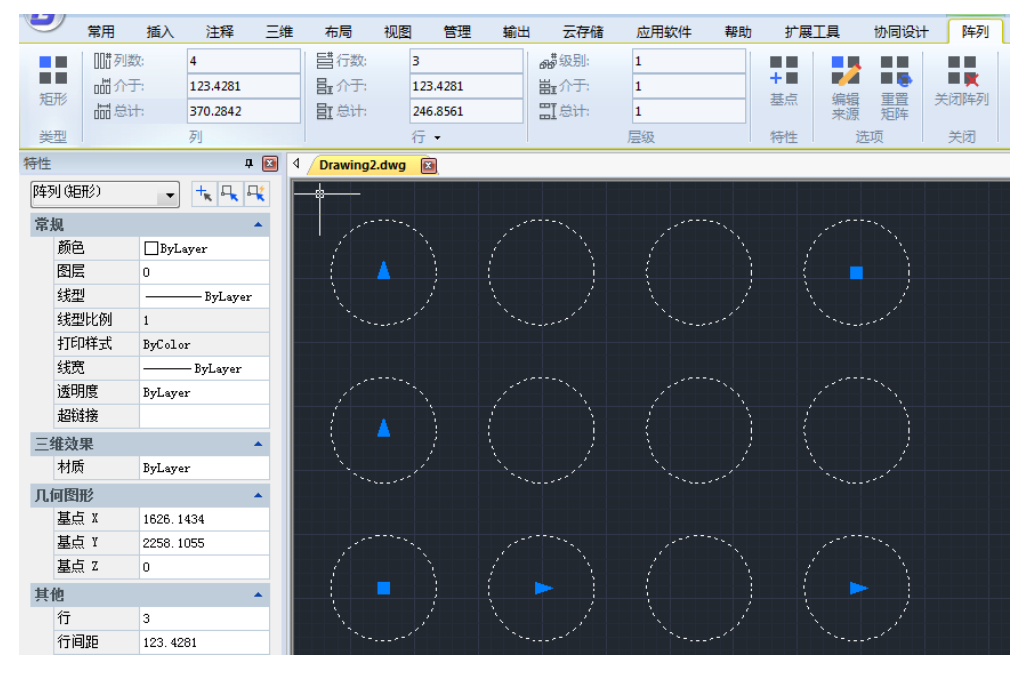

创建阵列后可以通过夹点调整行列间距、行数、列数,还可以通过夹点动态菜单调整轴角度。在二维 草图工作空间中,顶部会出现阵列的面板,在面板中可以调整各项参数,并可以选择调整基点、编辑阵列 的源对象等。在特性面板(CTRL+1)中也可以调整阵列参数。

经典阵列的矩形阵列只能完成行、列的二维阵列,新版阵列还增加了层数的设置,可以创建三维的阵 列,如下图所示。
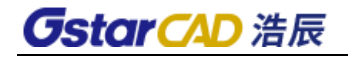

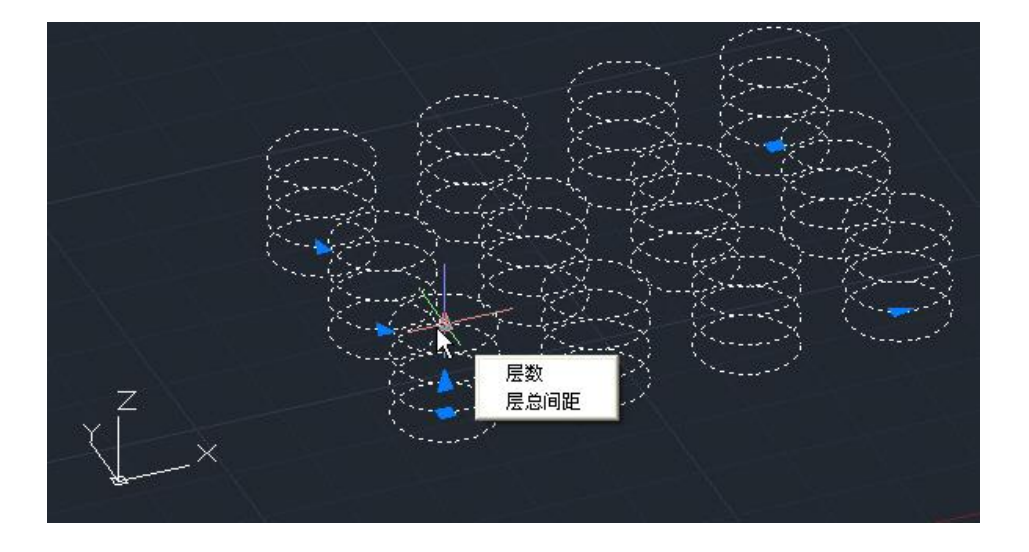

#### 环形阵列(极轴阵列)

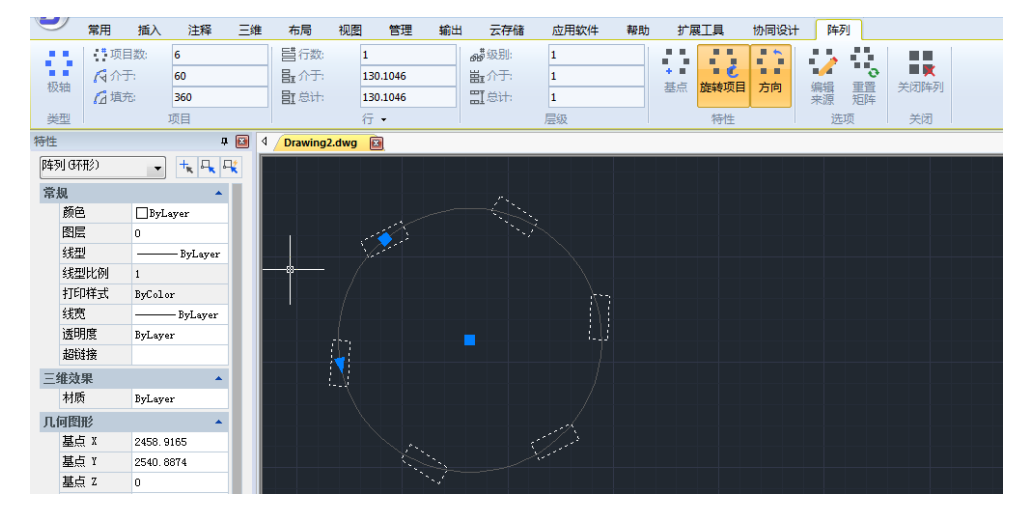

新版环形阵列不仅可以设置圆周方向的数量、夹角,还可以设置行数和层数,生成三维的阵列。

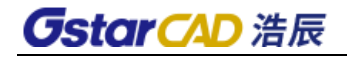

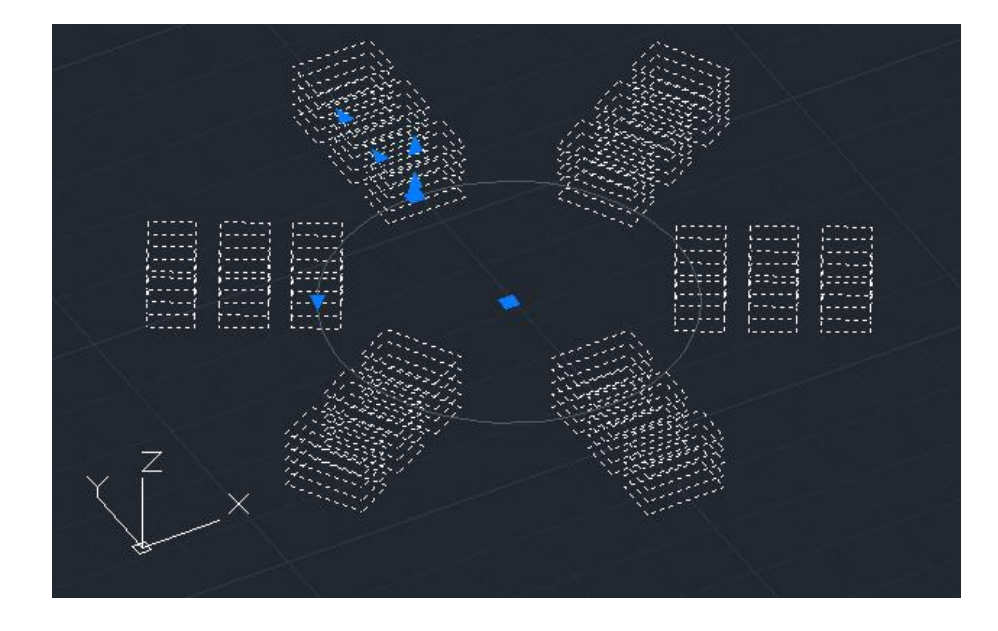

#### 路径阵列

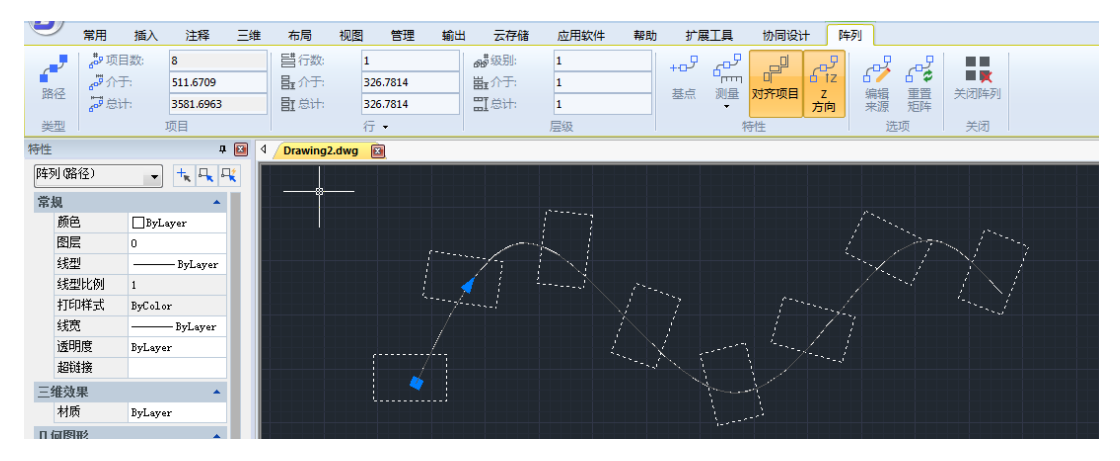

# 12.12. 移动

## 菜单位置:[修改]→[移动]

工具条:[修改]→[移动]

#### 命 令 行:Move(M)

"移动"和"偏移"的不同之处在于,移动只是变更对象的原始位置,并不复制对象。缺省的使用方 法是执行"移动"命令后,选择移动的对象后回车,按照命令行提示拾取指定基准点和指定移动点,最后 回车完成移动。

# 12.13. 旋转

### 菜单位置:[修改]→[旋转]

### 工具条:[修改]→[旋转]

#### 命 令 行:Rotate(RO)

"旋转"命令用于将所选对象绕指定基点旋转指定角度。缺省的使用方法是执行"旋转"命令后,选 择对象,按回车键,然后,按照命令行提示指定旋转中心点和输入旋转角度,最后按回车完成旋转。

浩辰 CAD 的旋转命令增加了多重复制(M)选项,利用此选项不仅一次可以复制多个旋转不同角度的 对象,还可以完成各种环形阵列。

当旋转时选择多重复制后,可以直接输入多个角度,软件会按输入的角度旋转并复制一个对象。如下 图所示,一次就旋转并复制了与原始对象呈 45 度、120 度和 150 度的三个对象。

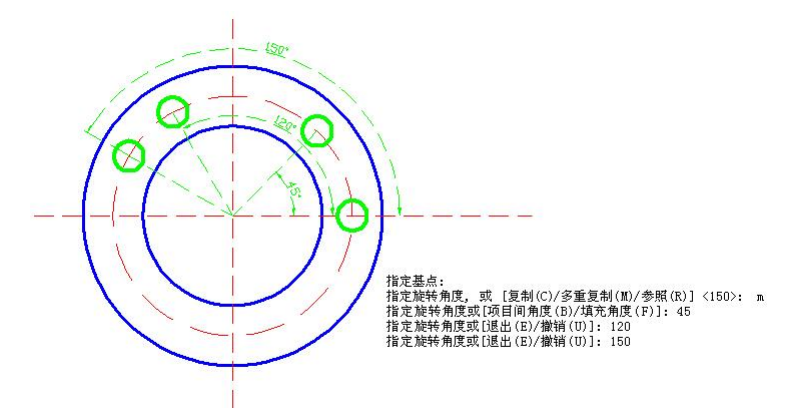

如果相邻图形间的夹角是固定的,根据给定的是总体角度或相邻对象之间的夹角,我们可以选择"项 目间角度(B)"或"填充角度(F)"选项,然后根据提示输入角度和数量,此功能可以完全替代环形阵 列,如下图所示。

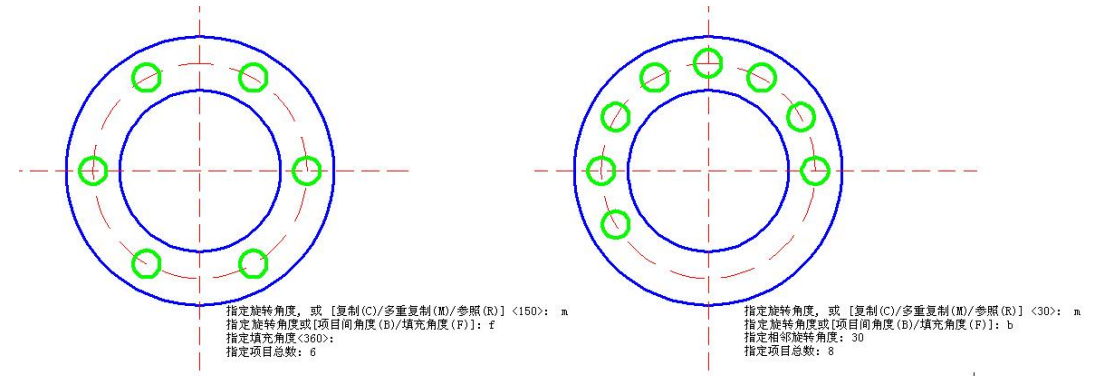

注意:考虑到环形阵列的效果,此处并不像复制(COPY)命令最终输入的是复制对象的数量,此处输 入的是"项目总数",被复制对象也是计算在内的,项目总数=复制数量+1。

# 12.14. 缩放

### 菜单位置: [修改]→[缩放]

#### 工具条:[修改]→[比例]

命 令 行:SCALE(SC)

"缩放"命令是改变既有对象的比例,将对象按指定的比例因子相对于指定的基点放大或缩小。缺省 的使用方法是执行"缩放"命令后,选取对象,按回车键,然后,按照命令行提示选择基点、输入比例因 子或者利用光标选取相对缩放比例,最后回车键完成对象比例缩放。比例系数大于 1 的会加大对象: 介 于 0 与 1 之间的比例系数会缩小对象。

### 12.15. 拉伸

菜单位置:[修改]→[拉伸] 工具条:[修改]→[拉伸] 命 令 行:Stretch(S)

"拉伸"命令可将图形拉伸或压缩一定的值。该命令用交叉方式选择对象,与窗口相交的对象可拉伸 或压缩。而当对象整体被框选时,窗口内的对象将被移动。缺省的使用方法是执行"拉伸"命令后,按照 命令行提示利用相交窗口选择拉伸对象,然后,选择位移基点和位移第二点,两点之间的距离决定拉伸距 离,最后回车完成拉伸。

# 12.16. 拉长

#### 菜单位置:[修改]→[拉长]

#### 命 令 行:Lengthen(LEN)

"编辑长度"命令用于改变直线、圆弧的长度。用户可以选取下列任一方法编辑对象长度: 动态(DY): 动态地拖动改变直线或圆弧的长度。 递增(I):通过键入增量来延长或缩短对象。 百分比(P):以总长的百分比的方式来改变直线或圆弧的长度。

全部(T): 通过键入直线或圆弧的新长度来改变对象的长度。

# 12.17. 对齐

#### 菜单位置: [修改]→[对齐]

#### 命令:AlignTool

对齐工具的特点是操作简单、功能实用,可以快速对齐 CAD 中的各种实体。该工具在水平和垂直方向 上分别提供三种不同的对齐方式,可快速实现 9 种基本的对齐方案。对齐位置指定方式灵活多样,可以方 便地将多个对象对齐到指定对象或指定点上。此外,利用 X 偏移和 Y 偏移, 可以指定对齐对象到对齐基准 的偏移距离,在处理表格对齐的问题上有广泛的应用。

### ➢ 对齐方式

对齐方式是指实体的对齐基准。在 X 轴方向上可以实现左、中、右三种对齐方式,在 Y 轴方向上可以 实现上、中、下三种对齐方式,通过 X 轴和 Y 轴的排列组合,可以实现 9 种基本的对齐方案。 比如,选择多个对象并勾选 X 轴方向的"左对齐",可实现如下图所示的效果。

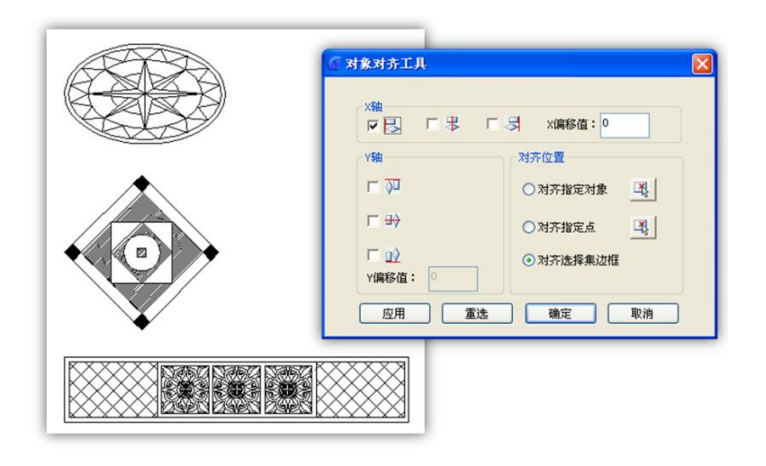

使用 X 轴方向上的"居中对齐",可实现多个对象的居中对齐。

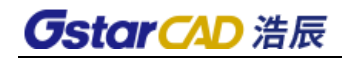

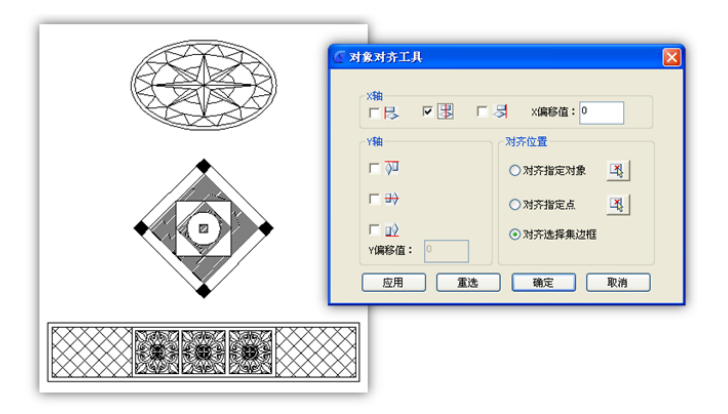

除了左对齐的居中对齐, X 轴方向还可以实现右对齐。至于 Y 轴上的选项, 其功能与 X 轴上对应的选 项类似,只是控制的方向不同而已,分别可以实现上、中、下三种对齐方式。

#### ➢ 对齐位置

对齐指定对象:将选择的实体对齐到指定的对象上,效果如下图所示。

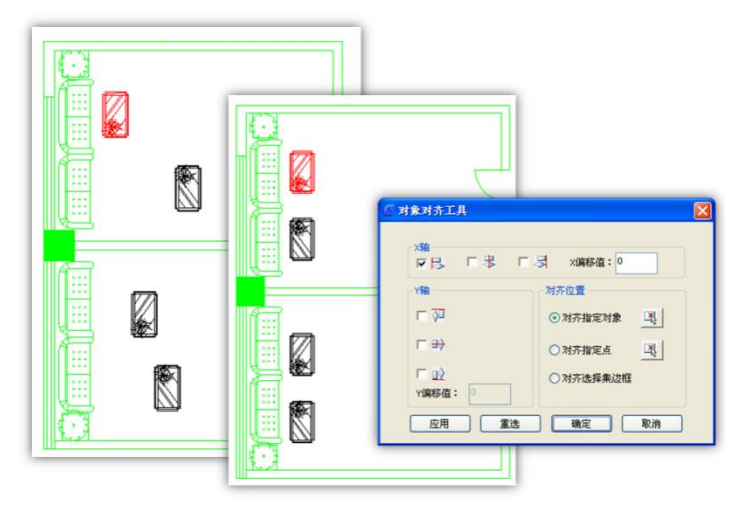

指定对齐点:将选择的对象对齐到指定的点上。当然,对齐效果还受到 X 轴和 Y 轴对齐方式的影响。

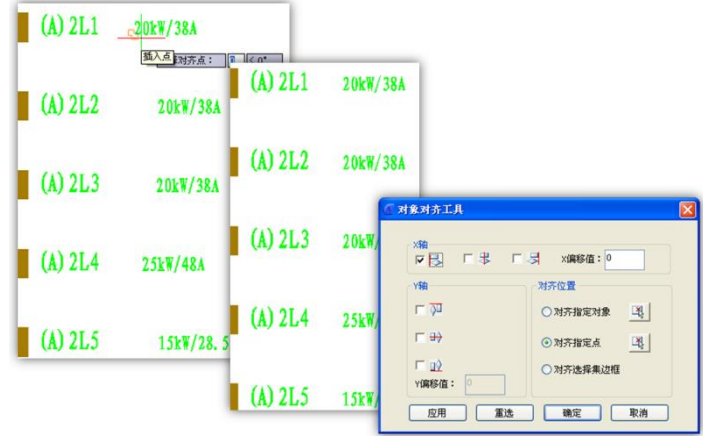

对齐选择集边框:当多个实体对象被选中后,浩辰 CAD 会以最左上方的实体及最右下方的实体来确定 一个矩形框,这就是所谓的选择集边框。如果使用了该选项,浩辰 CAD 会按照 X、Y 轴的对齐方式将实体 对齐到选择集边框中。

#### ➢ 偏移值

X 偏移值、Y 偏移值: 指定相对于对齐基准的偏移距离。

例如,选择需要对齐的文字,指定表格边线作为对齐参照,再指定文字相对于表格边线的偏移距离, 就可以轻松地实现表格文字的对齐效果,如下图。

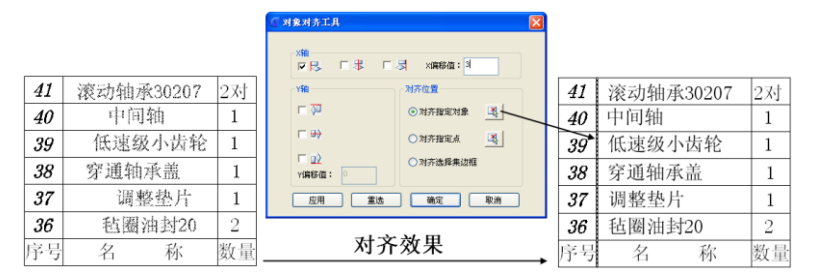

# 12.18. 均布

## 菜单位置:[修改]→[均布]

### 命令:ArrangeTool

对象均布工具可按指定的行距、列距的排布多个对像,均布方式十分灵活,不但可以自由选择多种均 布基准,还可以方便地指定均布范围。

此工具支持效果实时预览,在用户操作的过程中实时显示均布效果。利用不同对齐基准和分布范围的 组合,可以实现各种灵活的排布效果。

执行 ArrangeTool 命令后,会弹出均布工具控制面板,下面对面板上的功能进行详细介绍。

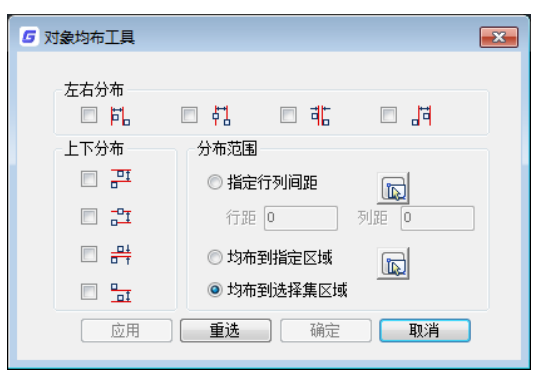

## ➢ 左右分布

所谓左右分布,指的是各个对象在水平方向上的"均布基准",此工具提供 4 种均布基准供用户选择, 分别为: 左均布基准、中心均布基准、临近端均布基准和右均布基准。

如果选择"左均布基准",所有均布操作均以对象的左端为基准,均布效果如下图所示。

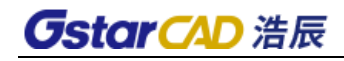

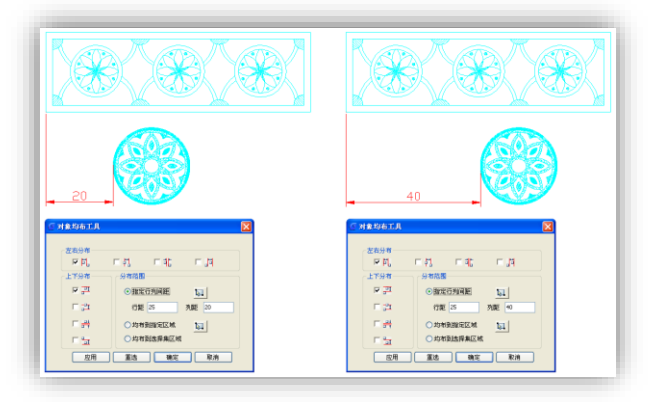

从上图可知,当指定的列距由 20 变为 40 后, 两个对象左端的距离发生了相应的变化。显然, 均布效 果的实现是以左端为基准的。

如果选择"中心均布基准",均布以对象的中心为基准,效果如下图所示。

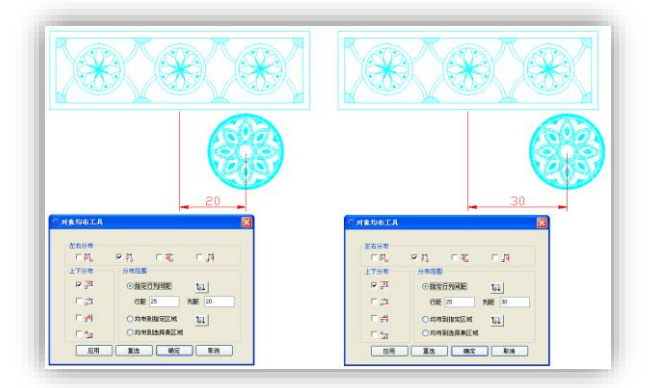

从上图可以看出,列距从 20 变为 30 后, 两个参与均布的对象的中心距也发生了相应的变化。显然, 最终的均布效果是以中心为基准来实现的。

如果选择"临近端均布基准",均布将以相邻对象的临近端为基准,最终效果如下图所示。

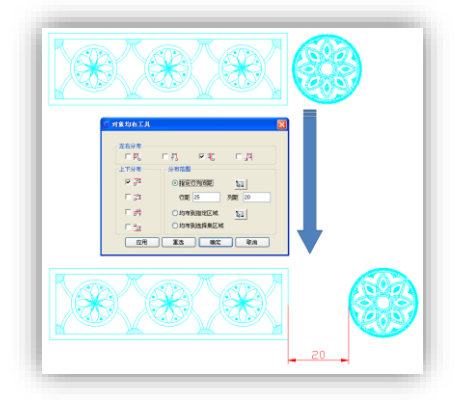

所谓的"临近端",是指两对象中距离最近的两端。从上图均布之前两个对象的相对位置可以容易看 出,此案例中的"临近端"正是矩形对象的右端和圆形对象的左端。显然,最终的均布效果是以临近端为 基准来实现的。

如果选择"右均布基准",均布将以相邻对象的右端为基准,效果如下图所示。

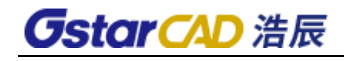

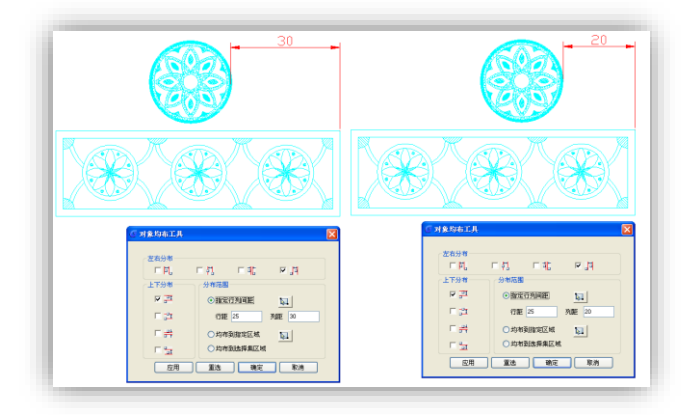

对于上图所示的案例,指定的列距由 30 变为 20 后, 两个对象右端之间的距离也发生了变化。从均布 效果不难看出,均布是以对象的右端为基准来实现的。

#### ➢ 上下分布

"上下分布"与"左右分布"的区别仅是方向不同而已。"左右分布"管理对象 X 轴方向的均布基准, 而"上下分布"管理对象 Y 轴方向的均布基准, 此外, 各选项的意义与左右分布类似, 在此不再累述。

#### ➢ 分布范围

✓ 指定行间距

为了更清晰地理解分布范围的作用,下图为分布后的对像添加了标注。可以看到,当选择"指定行列 间距",设置对象的均布基准为左端和上端,且指定分布范围的行距为 30,列距为 10 后,对象的均布效 果如下图所示。

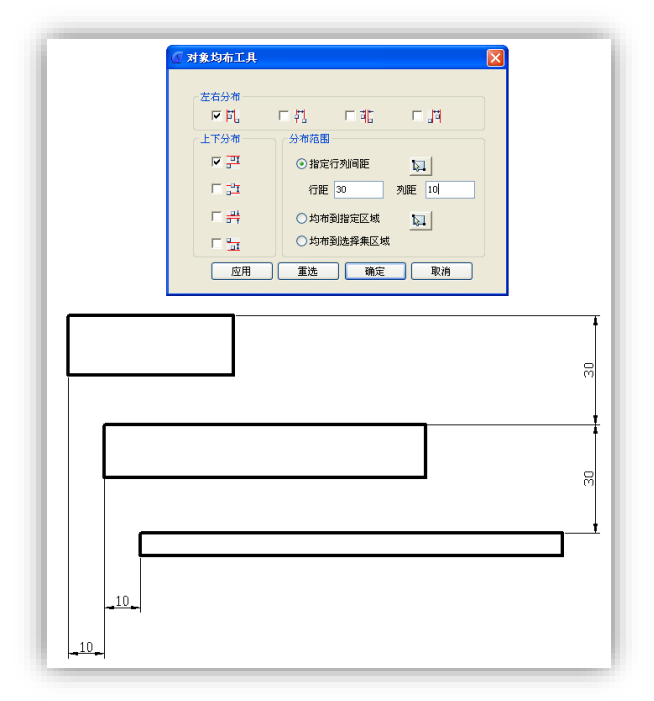

➢ 均布到指定区域

如果选择"均布到指定区域",将不允许指定均布的行距和列距。利用选项右侧的按钮,可以指定对 象的分布范围,所有参与排布的对象将被均匀分布于指定范围中。

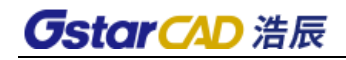

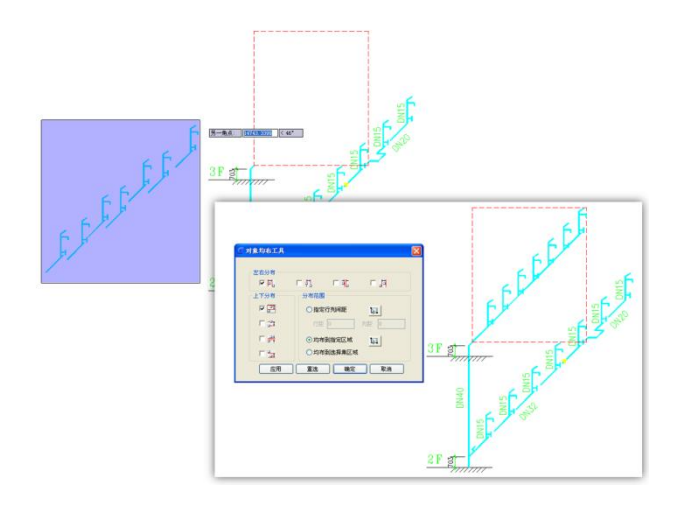

#### ➢ 均布到选择集

"均布到选择集"与"均布到指定区域"最大的区别是用户无需指定均布区域,浩辰 CAD 自动根据参 与均布的对象的原始位置确定均布区域——选择集。

均布区域的确定方法:参与排布的所有对象中,以最左上方及右下方的对象保持不动,并以此确定一 个矩形区域,其他所有对象在此区域内均匀分布。

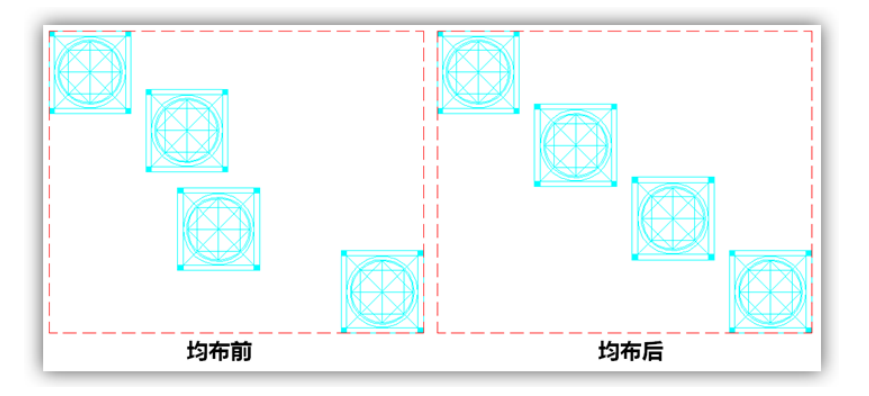

# 12.19. 修剪

## 菜单位置: [修改]→[修剪]

## 工 具 条:[修改]→[修剪]

### 命 令 行:Trim(TR)

"修剪"命令利用边界修剪指定的对象。修剪的对象包括直线、圆、圆弧、样条曲线等。缺省的使用 方法是执行"修剪"命令以后,按照命令行提示选取一个或一个以上的切割边界,回车,然后选取要修剪 的部分,最后回车完成修剪。

浩辰 CAD 支持对填充进行修剪操作,既可以用其它实体修剪填充,也可以用填充的线条来修剪其它实 体。

## 12.20. 延伸

## 菜单位置:[修改]→[延伸]

## 工具条:[修改]→[延伸]

#### 命 令 行:Extend(EX)

"延伸"命令用于将指定的对象延伸到指定的边界上。通常能延伸的对象有圆弧、直线和非封闭的多

线段。缺省的延伸使用方法是执行"延伸"命令后,按照命令行提示选取延伸边界,回车,然后,选取要 延伸的对象,最后按回车完成延伸。

# 12.21. 打断

### 菜单位置:[修改]→[打断]

#### 工 具 条: [修改]→[打断]

命 令 行:Break(BR)

"打断"命令用于将对象从某一点断开或删除对象的某一部分。该命令可对直线、圆弧、圆、多线段、 椭圆、射线和样条曲线进行断开和删除某一部分。缺省的使用方法是执行"打断"命令后,按照命令行提 示选择对象,选择对象点即为第一打断点,也可以使用"第一"选项重新选择第一打断点,然后选择第二 打断点,完成打断命令。

## 12.22. 合并

菜单位置:「修改]→[合并]

## 工具条:[修改]→[合并]

命 令 行:JOIN(J)

将两对象(两个或以上的线或两个或以上的弧) 连接为一个对象。无法将线与弧相互连接,只能连接 两共线的直线或处于同一个圆上的弧线。

- 12.23. 倒角
	- 菜单位置:[修改]→[倒角]
	- 工 具 条: [修改]→[倒角]
	- 命 令 行:Chamfer(CHA)

"倒角"命令用一条斜线连接两个非平行的对象。可用于倒角的对象有直线、多线段、构造线和射线 等。缺省的使用方法是执行"倒角"命令后,按照命令行提示输入"D"来设置倒角的两个距离,然后选 择第一对象和第二对象,完成倒角命令。

## 12.24. 圆角

菜单位置:[修改]→[圆角]

### 工 具 条: [修改]→[圆角]

命 令 行: Fillet $(F)$ 

"圆角"命令用一段指定半径的圆弧光滑地连接两个对象。它可以处理的对象有直线、多线段、样条 曲线、构造线、射线等,但圆角、椭圆不能倒圆角。缺省的使用方法是执行"圆角"命令后,按照命令行 提示输入"R"来设置圆角的半径,然后选择第一对象和第二对象,完成圆角命令。

#### 反向倒圆角

根据用户的需求,浩辰 CAD 在圆角 (fillet)命令中增加了反向(I)参数,可以创建在建筑、家具 等行业中经常使用的反向圆角,如下图所示。

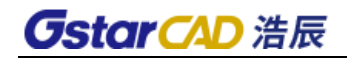

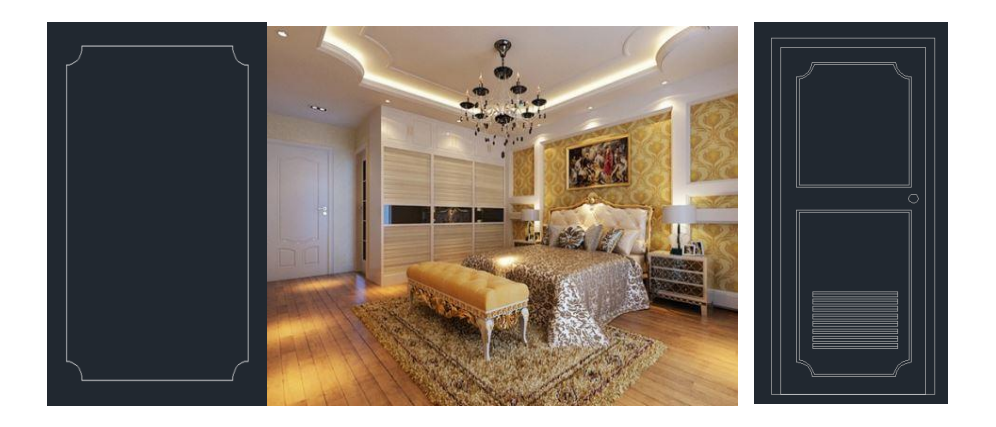

# 12.25. 更改空间

## 菜单位置:[修改]→[更改空间]

### 命 令 行:CHSPACE

将对象从模型空间移至图纸空间,或从图纸空间移至模型空间。

- 12.26. 分解
	- 菜单位置:[修改]→[分解]
	- 工具条:[修改]→[分解]
	- 命 令 行:Explode(X)

"分解"命令用于将复合对象分解为若干个基本的组成对象。它能分解的对象包括图块、实体、标注 尺寸、剖面线、多线段和面域等。缺省的使用方法是执行"分解"命令后,选择对象,完成分解命令。

# 第十三章 动态块的使用

# 13.1.动态块概述

参数和动作是实现动态块动态功能的两个内部因素,通过参数和动作的配合,动态块可以实现旋转、 翻转、查询等各种各样的动态功能,如下图所示。

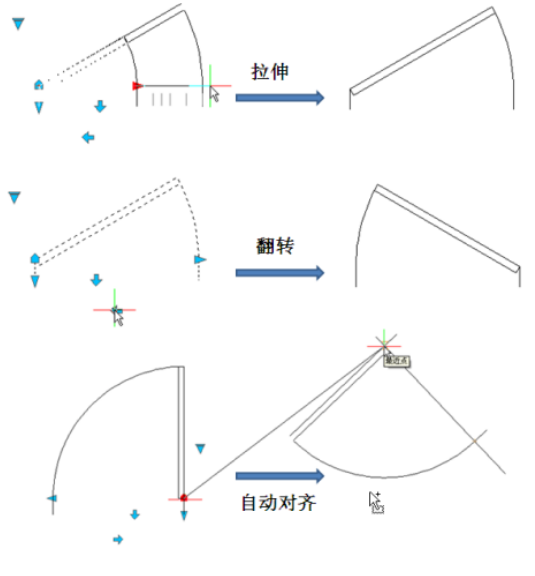

图 动态块参数动作

# 13.1.1 块编辑器

## 菜单位置:[工具] →[块编辑器]

## 命 令 行:Bedit(BE)

动态块的编辑和调整均要在块编辑器中进行,用户在块编辑器界面双击想要编辑的图块就可进入块编 辑界面,其界面如下图所示。

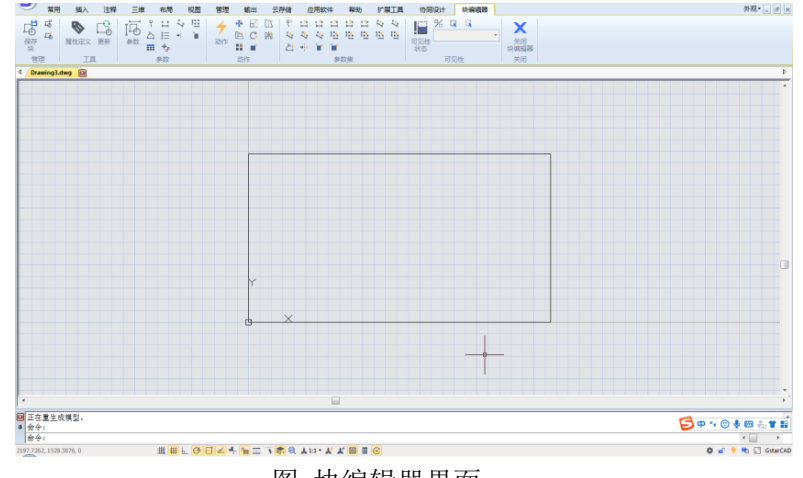

图 块编辑器界面

# 13.1.2 参数

参数的实质是指定其关联对象的变化方式,比如,点参数的关联对象可以向任意方向发生变化,线性 参数和 XY 参数的关联对象只能沿参数所指定的方向发生改变,极轴参数的关联对象则按极轴方式发生变 化。

#### ● 点参数

工具图标: [参数]  $\frac{1}{2}$ 

命 令 行:BParameter→O

点参数可与移动、拉伸动作配合形成点移动或点拉伸,由于点参数可向任意方向发生改变,所以点移 动和点拉伸的方向也是任意的。

- 线性参数
	- 工具图标: [参数] → 1
	- 命 令 行:BParameter→L

线性参数的本质是矢量,具有方向特性,该参数限定了其关联对象变化的方向。线性参数可以和移动、 拉伸、阵列等动作配对成线性移动、线性拉伸、线性阵列。

#### ● 极轴参数

工具图标: [参数] →↓

### 命 令 行:BParameter→P

极轴参数的本质也是矢量,只不过是以极轴坐标定义的矢量,其关联的对象不但可以以参数基点为中 心发生旋转,而且可以沿参数径向产生拉伸或移动。

- XY 参数
	- 工具图标: [参数] → !!!

命 令 行:BParameter→X

受 XY 参数约束的对象可以沿 X 轴和 Y 轴的方向发生改变,而且 X 方向和 Y 方向可以产生联动效果。

- 旋转参数
	- 工具图标: [参数] →△

```
命 令 行:BParameter→R
```
控制关联对象以参数基点为中心产生旋转,旋转角度可以是任意的,也可以将旋转角度限定在某一范 围内或特定值。

- 对齐参数
	- 工具图标:[参数]→
	- 命 令 行:BParameter→A

对齐参数无需与动作配对,可以为对象指定对齐方向和对齐方式,实现对象的自动对齐。

● 翻转参数

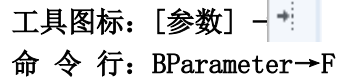

**Contract** 

此参数与翻转动作配对,实现相关对象的翻转。

● 可见性参数

工具图标: [参数] → ■ 命 令 行:BParameter→V 控制相关对象的显示与隐藏。

#### ● 杳询参数

工具图标:[参数] -

```
命 令 行:BParameter→K
```
与查询参数动作配对,可以反向查询关联参数的特征。

- ⚫ 基点参数
	- 工具图标:  $[$ 参数 $]$   $\cdot$   $\dagger$   $\cdot$

命 令 行:BParameter→B

为动态块添加基点,添加基点后,基点将成为动态块的插入点。

## 13.1.3 动作

所有的动作必须与参数配对才能发挥作用,参数只是指定对象变化的方式,而动作则可以指定变化的 对象。

- ⚫ 移动
	- 工具图标: [动作] →  $\Phi$

#### 命 令 行:BActionTool→M

与点、线性、极轴以及 XY 等参数配对, 实现对指定对象的移动。

● 缩放

### 工具图标: [动作] →  $\Box$

命 令 行:BActionTool→S

与线性、极轴、XY 等参数配对实现缩放功能,而且,通过修改与其配对的参数的属性,可以得到多种 缩放效果。

● 拉伸

工具图标: [动作] → [ |

命 令 行:BActionTool→T

可与点、线性、极轴及 XY 参数形成拉伸组合。

⚫ 极轴拉伸

工具图标:[动作] → 命 令 行:BActionTool→P 该动作只能与极轴拉伸参数配对,实现极轴拉伸功能。

● 旋转

工具图标: [动作] → C 命 令 行:BActionTool→R

旋转参数的专用动作,可以自由旋转,也可以为其配对参数指定列表或增量,实现精确旋转。

⚫ 翻转

工具图标: [动作] → P 命 令 行:BActionTool→F 翻转参数的专用动作。

#### 阵列

工具图标: [动作] → ■

#### 命 令 行:BActionTool→A

可与线性、极轴、XY 参数配对, 现实多种阵列方式。

● 査询

#### 工具图标: [动作] → ■

#### 命 令 行:BActionTool→L

查询参数的专用动作,利用该动作,可以一次性为动态块中的多个参数赋值,快速实现动态块的复杂 调整。

## 13.1.4 创建动态块的一般步骤

为了得到高质量的动态块,提高块的编辑效率,避免重复修改,我们一般可以通过以下几个步骤完成 动态块的创建。

步骤 1:规划

在创建动态块之前,有必要对动态块进行必要的规划,规划动态块要实现的功能、外观,在图形中的 使用方式,以及要实现预期功能需要使用哪些参数和动作。

#### 步骤 2:绘制几何图形

绘制动态块中所包含的基本图元,当然,这些图元也可以在块编辑器中绘制。

#### 步骤 3: 添加参数和动作

这是动态块创建过程中最关键的环节,参数和动作的编辑不但要考虑到动态块功能的实现,同时也要 考虑到动态块的可读性及修改的方便性,尽可能将参数的作用点吸咐在对应的图元上,且动作应摆放在其 关联参数附近,参数和动作较多时还需要为其重命名,以便理解、编辑和修改。

#### 步骤 4:测试动态块

保存并退出块编辑器后,对动态块进行效果测试,检测是否能达到预期的效果。

# 13.2.动态块基本操作

动态块的编辑需在块编辑器中完成,在块编辑器内,用户可以创建新的动态块,也可以为现有的块添 加参数和动作,使之具有动态功能。

## 13.2.1 基点

虽然大部分参数只有在动作的配合下才能发挥作用,但有几个参数例外,其中一个就是基点参数。 1、定义块

定义块并在块编辑器中绘制圆。

2、添加基点

单击参数面板上的"基点"参数图标,将参数放置于圆心。

3、插入块

保存并退出块编辑器,将块插入模型空间。

可以看到,添加基点参数后,基点便成了块的插入点。需要注意的是,如果利用块定义对话框为块指 定插入点,而且为块添加基点参数,系统将以基点作为块的插入点。

## 13.2.2 可见性

选中下图汽车动态块,在下拉列表中选择不同的选项,动态块便会呈现不同的变化,如错误!未找到 引用源。。

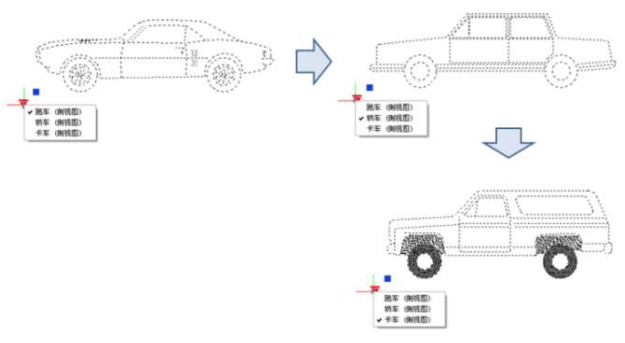

在动态块内部包含了汽车的三个视图,只不过利用可见性参数,控制视图对象的显示和隐藏。

1、准备视图

准备三个汽车视图,并定义成块,如图所示。

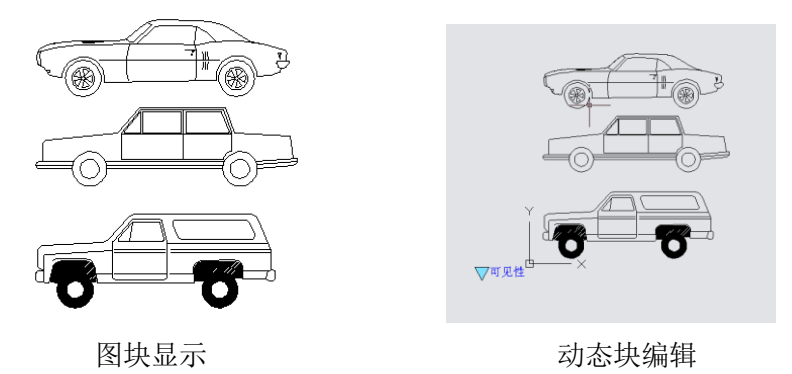

2、添加可见性参数

双击块或通过右键菜单进入块编辑器,单击参数面板上的可见性参数图标,并指定参数的位置,如图 动态块编辑上图。

3、编辑可见性状态

双击可见性参数图标,启动可见性状态编辑对话框。在可见性状态编辑对话框内可以重命名、新建、 删除可见性状态。本例新建了三个可见性状态,如图所示。

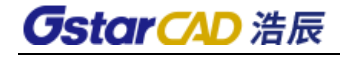

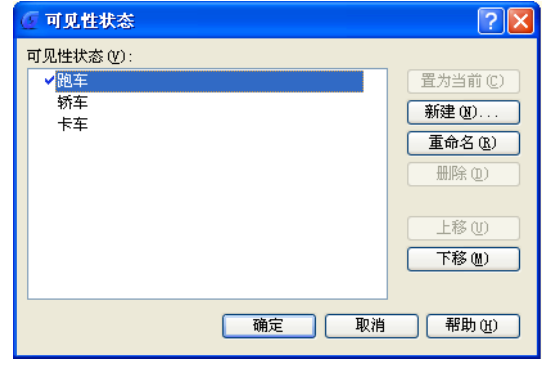

选择如图下拉菜单上的"跑车",单击可见性工具面板上的"使不可见"图标,并选中卡车和桥车, 使其在"跑车"状态中不可见,如图。对"轿车"和"卡车"状态,按类似的方法进行设置。

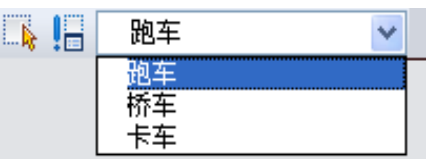

4、调整

编辑完可见性状态后,移动三个汽车视图,使之重叠,如图。

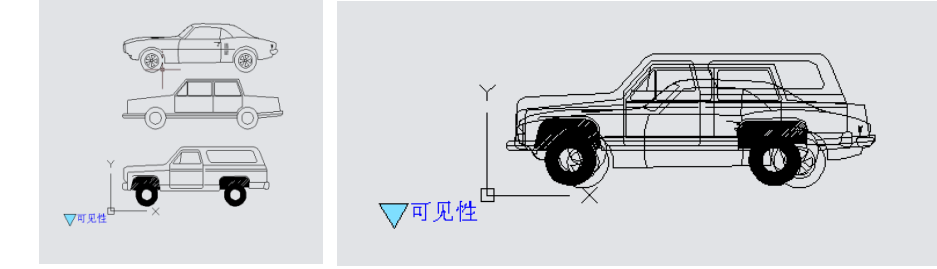

5、测试动态块

保存并退出块编辑器,将编辑好的动态块插入图纸中,选中动态块并单击可见性参数夹点,在弹出的 下拉列表中选择某一项目,动态块便会自动改变显示状态。

# 13.2.3 对齐

对齐参数可以赋与动态块自动对齐功能,下面以粗糙度符号为例说明图块自动对齐的设置方法。

1、添加对齐参数

在块编辑器内绘制粗糙度符号,单击参数面板上的对齐参数图标,并指定参数的位置及对齐方向,如 图,其中虚线为对齐方向。

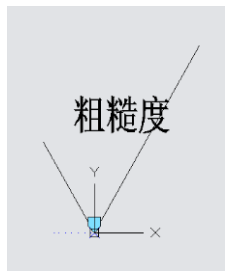

2、测试动态块

插入粗糙度动态块,移动对齐夹点,符号自动与标注表面对齐,如图。

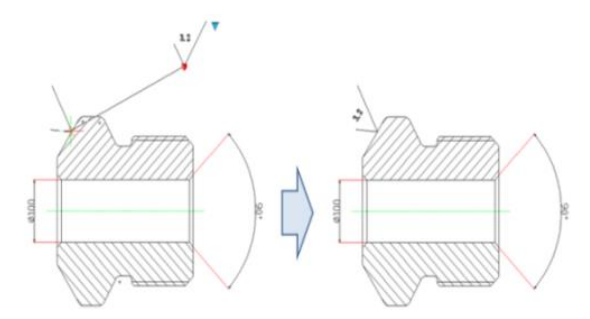

# 13.2.4 翻转

下面以粗糙度符号为例,说明动态翻转的设置方法。

1、添加翻转参数

点击翻转参数图标,按系统会提示添加如下图所示的翻转参数。

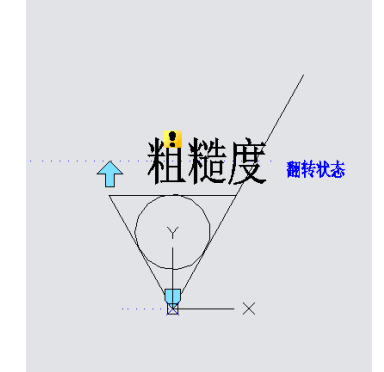

2、添加翻转动作

单击动作面板上的翻转动作图标,为动作指定参数和对象。这里选"粗糙度"为翻转对象,并放置动 作图标,如图。

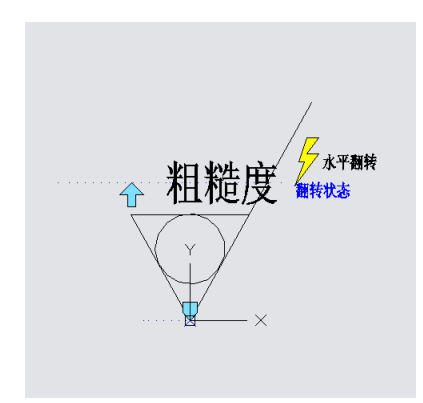

用相同的方法添加一对垂直方向的翻转参数和动作,如下图。

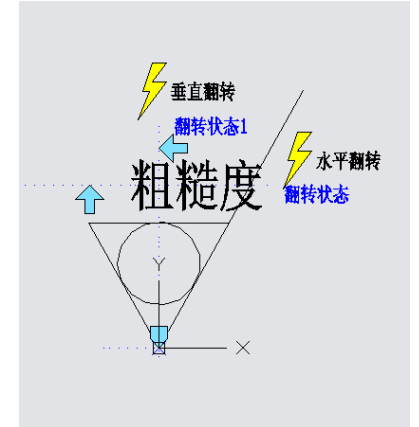

3、测试动态块

可以看到,增加翻转参数以后,只要单击翻转夹点,便可以将文字翻转到正确的位置,如图所示。

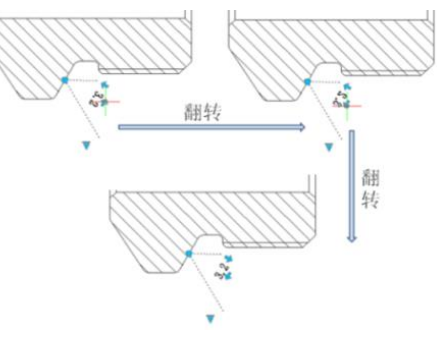

13.2.5 移动

### ⚫ 点移动

1、绘制图形 绘制如图所示图形,并定义成块。

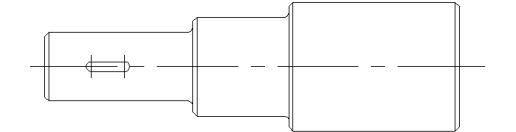

2、添加点参数

单击工具栏上的点参数命令,并按系统提示指定参数的位置,如图所示。

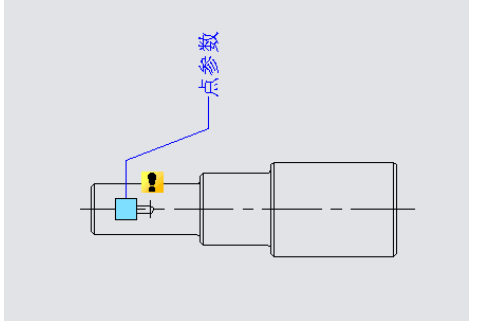

3、添加移动动作

单击动作面板上的移动动作图标,为动作指定参数和对象,并指定动作的放置位置。

动作标签位置不会影响到动态块的动态效果,但为了美观方便,标签一般尽可能放在与其关联的参数 附近,如图所示。

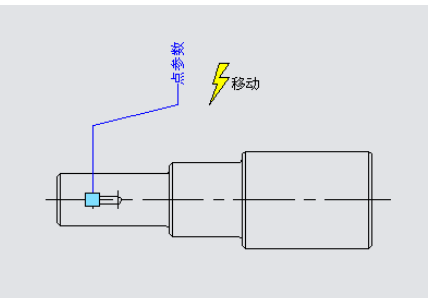

4、测试动态块

插入动态块,拖动动态块的蓝色夹点,键随之向右移动,如图所示,动态块能达到预期的效果。

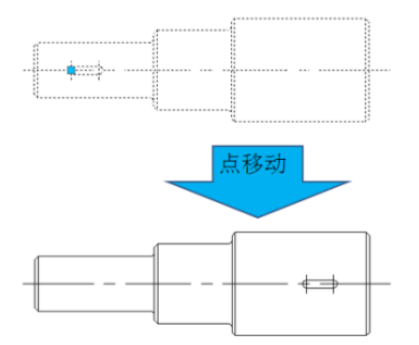

值得注意的是,如果移动时没有启用正交约束,键是可以沿任意方向移动的,这是因为点参数本身的 方向是任意的,参数的特性决定了动态行为的特性,如下图所示。

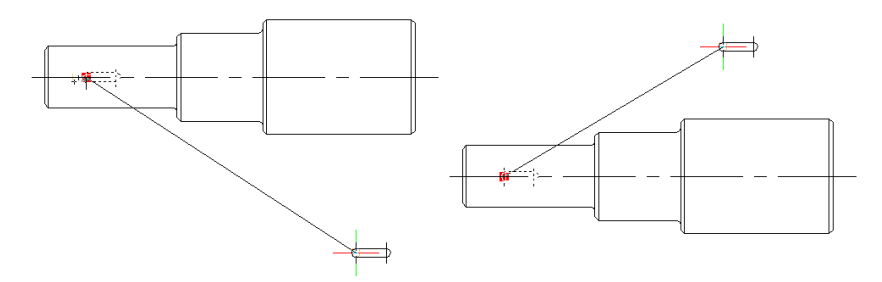

## ● 线性移动

其实,限于材料力学特性的要求,键只允许置于阶梯轴的中线上。下面,将要利用线性参数将键的移 动方向限制在阶梯轴的中线上。

1、添加线性参数

线性参数的添加方法和标注类似,尽量将参数的吸附点放置在阶梯轴的中线上,如图所示。

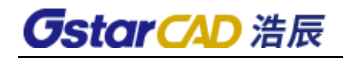

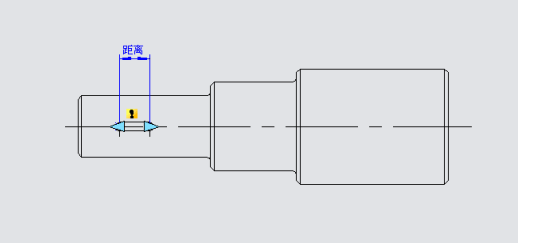

2、添加移动动作

与点移动不同,在指定参数后,系统会提示"指定要与动作关联的参数点"。选参数右边的夹点为"关 联参数点",如图所示。

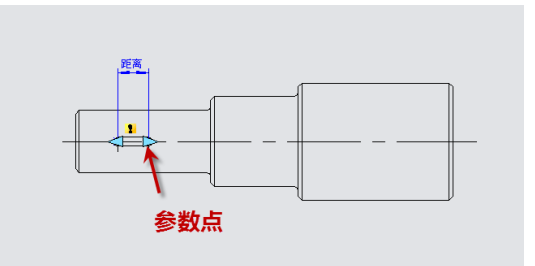

所谓关联参数点,相当于动作的操作点,退出块编辑器后可以拖动该点使动态块发生相应的变化。 选定关联参数点后,便可以为动作指定移动对象,如图所示。放置动作标签,保存并退出块编辑器。

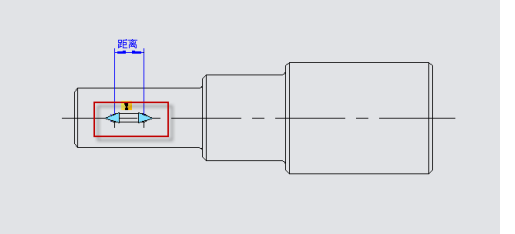

3、测试动态块

选中动态块并拖动参数的右夹点,键随之移动,而且不管光标怎么移动,键始终被约束在阶梯轴的中 线上,也就是说,在线性参数的约束下,动态块只能沿线性参数指定的方向发生变化,如图所示。

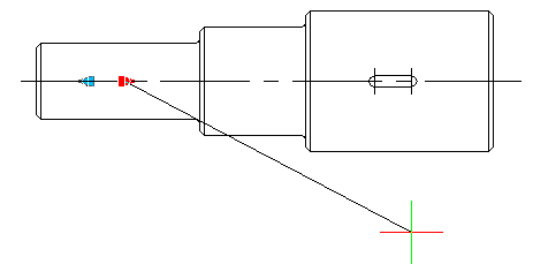

# 13.2.6 参数夹点数

在块编辑器中选中线性参数,将其属性面板中的夹点数改为"1",如图所示。

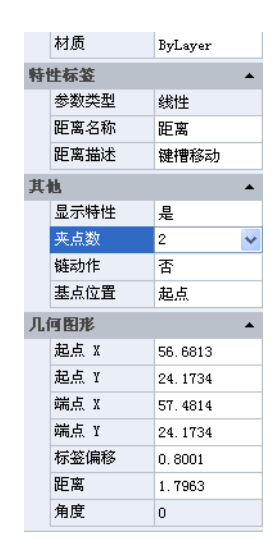

保存并退出块编辑器,选中动态块,发现其中一个夹点已经消失,如图所示。

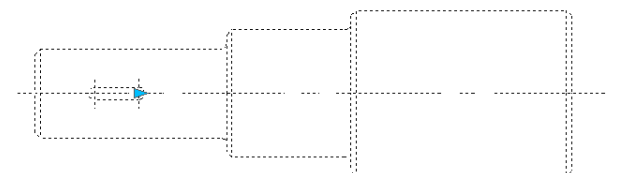

注意: 将参数的夹点数由"2"改成"1"后, 首先消失的是参数的基点夹点, 也就是添加参数时取的 第一点。

## 13.2.7 角度偏移

进入块编辑器,将移动动作属性中的"角度偏移"由 0 度改为 30 度, 保存并退出块编辑器, 如下图 所示。

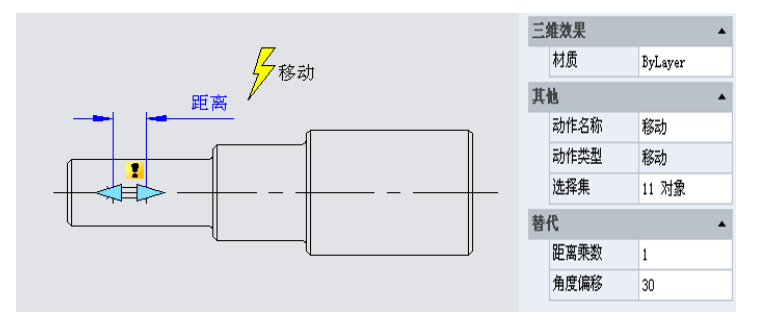

选中动态块并移动右边的夹点,可以看到,键只能沿 30 度的方向移动,如下图所示。可以看到,通 过修改"角度偏移",可以改变动作的作用方向。

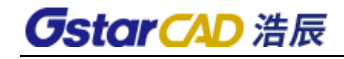

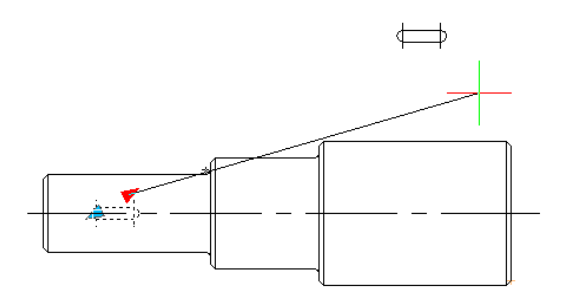

# 13.2.8 线性拉伸

在机械设计中,不但经常需要改动键的位置,而且还时常需要对其尺寸进行修改。这一节,我们将为 阶梯轴上的键增加线性拉伸功能。

1、 添加线性参数,如下图所示。

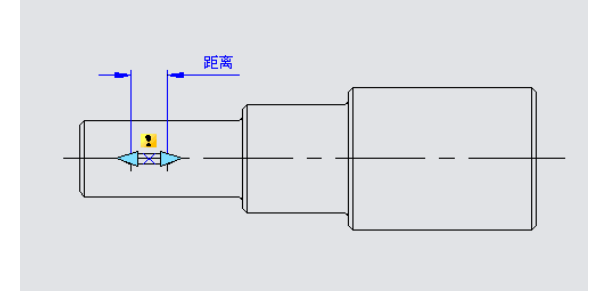

2、添加拉伸动作

单击动作面板上的拉伸动作图标按钮,按系统提示选中参数并指定右夹点为关联参数点,如图所示。

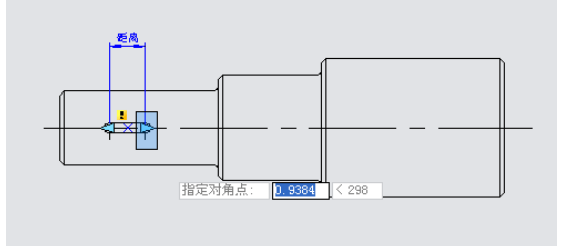

其中,加黑对象为动作的操作对象,虚线框为动作拉伸框,与拉伸框相交的对象将发生拉伸,被拉伸 框框选的对象将发生移动。

退出块编辑器,拖动拉伸夹点,键随之实现拉伸,如图所示。

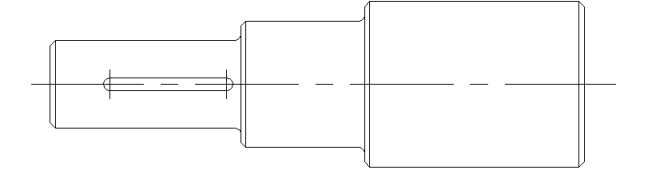

# 10.3.9 参数值集

对于机械设计,往往需要将键拉伸到确定的长度。下面,我们就来看如何实现精确拉伸。

在块编辑器内将线性参数选中,点击其属性面板上"距离类型"右边的输入框,弹出一个下拉菜单, 如下图所示。

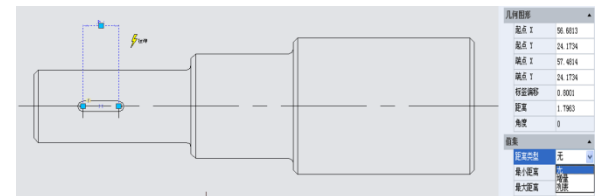

其中"无"为默认选项,表示可以自由拉伸。其下两项分别可以指定拉伸的最大、最小值。 "增量"表示以增量的方式进行拉伸,选中增量后,值集栏会变成如错误!未找到引用源。所示。

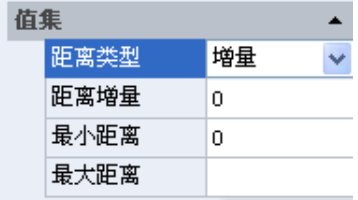

如果选择"列表",值集栏将变成图上图,动态块将只能按列表指定的值进行拉伸。

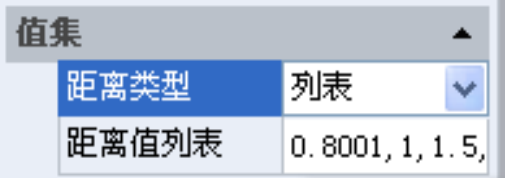

单击"距离值列表"右则的文本框,会出现一个带省略号的按钮。单击按钮,弹出"添加距离"对话 框,在对话框内添加"1"、"1.5"、"2"三个值,如下图所示。

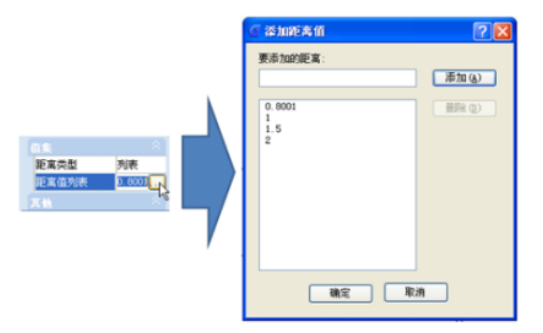

退出块编辑器并拉伸右夹点,发现键右侧会出现几条灰色的线条,而且键只能拉伸到灰线位置,如图 所示。显然,通过值列表,可以将拉伸约束为特定值,实现精确拉伸。注:所添加的距离为图块经过拉伸 以后的实际距离,而并非是移动距离。

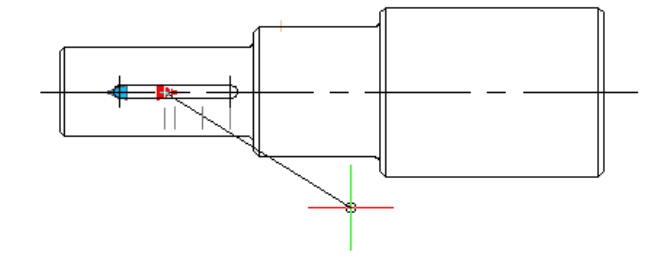

# 13.2.10 对称拉伸

要实现双向拉伸,可以简单地添加两个拉伸动作。但这种方法虽然可以实现两个方向的拉伸,但两个 拉伸是独立的,不能实现双向对称拉伸,要实现双向对称拉伸,需要对参数进行一些额外的设置。

1、为参数添加两个拉伸动作,并分别将两个参数的夹点选为动作的关联参数点,如图 10-2-35。 2、将参数属性中的"基点位置"由默认值"起点"改成"中点",保存并退出块编 辑器。

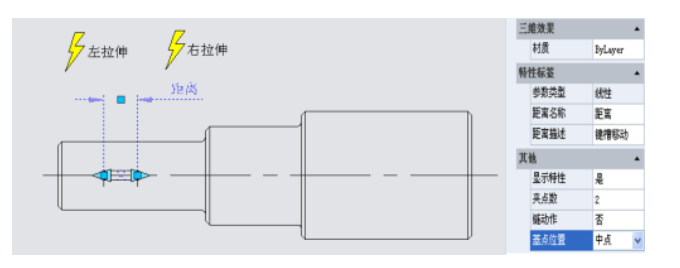

为便于观察效果,我们先在键的中心绘制一条竖直的中心线,然后向左或向右拉伸夹点,如图所示。 可以看到,随着夹点的移动,键发生了双向对称拉伸。

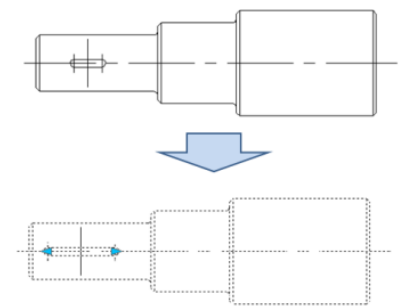

## 13.2.11 距离乘数

以阶梯轴为例,如果我们要对阶梯轴的左端进行拉伸,而且拉伸后键仍处于阶梯轴小端的中心位置, 如下图所示。

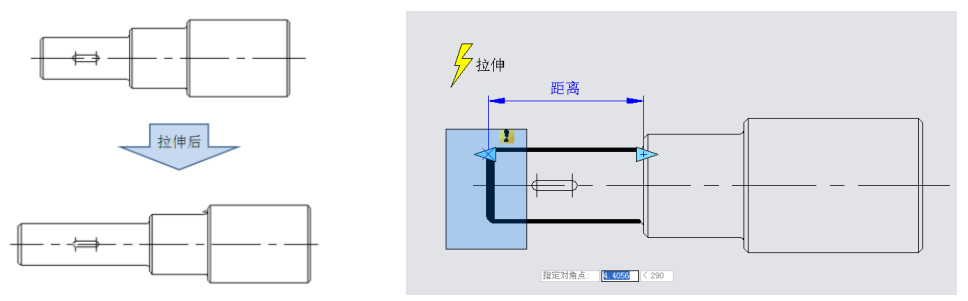

下面,我们要用动作的"距离乘数"属性来达到这一目的。

1、为阶梯轴添加线性参数和拉伸动作

把参数点的右端夹点隐藏,动作的拉伸框如图上图所示,加黑对象为动作的操作对象。

2、为键添加移动动作

移动、拉伸关联参数点均选线性参数左边的夹点,动作的移动对象选择整个键,如下图所示。

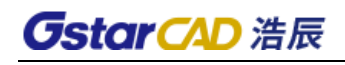

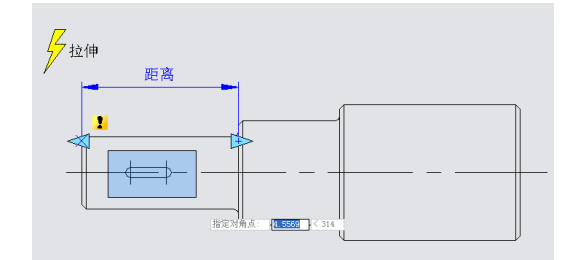

3、修改动作的距离乘数

选中移动动作,将其属性中的"距离乘数",由默认值"1"改为"0.5",保存并退出块编辑器,如 图所示。

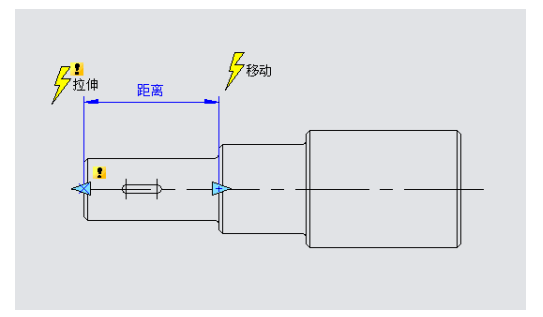

4、测试动态块

向左拉伸夹点,随着夹点向左移动,阶梯轴小端出现拉伸效果,键也相应向左移动,而且键始终处于 阶梯轴小端的中心位置,如下图所示。

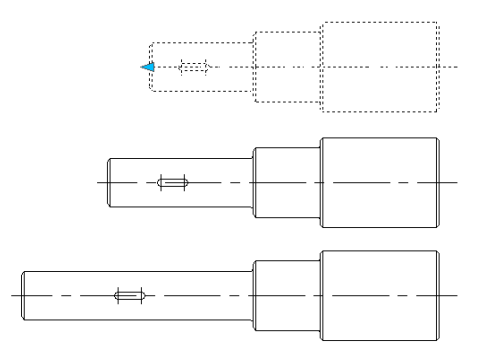

虽然拉伸和移动共用一个参数,但将移动的距离乘数修改为"0.5"后,移动的位移只能是拉伸位移 的 0.5 倍。

# 13.2.12 链动作

1、为阶梯轴添加拉伸

为阶梯轴添加拉伸参数和动作,如下图所示。其中,加黑对象为动作的操作对象。

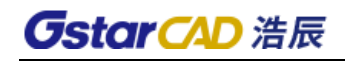

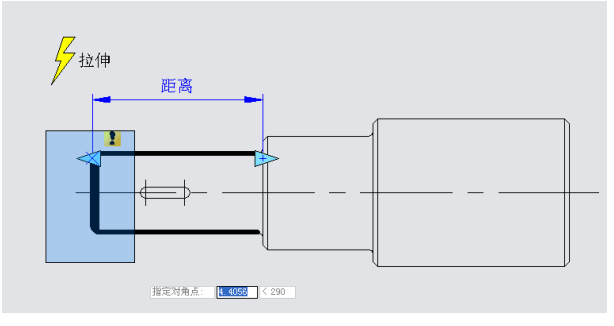

由于后续的操作将不会通过该线性参数的夹点拉伸阶梯轴,故可以将线性参数的夹点数改为"0"。 2、为键添加线性参数

将线性参数的基点位置改为"中点",以便可以实现对称拉伸功能,如图所示。

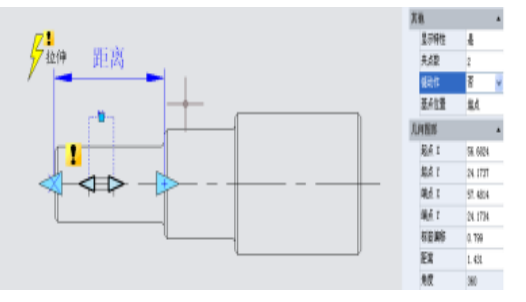

3、为键添加右拉伸动作,如错误!未找到引用源。所示。

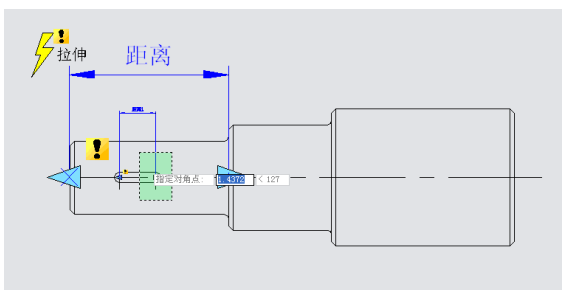

### 4、实现链动作

选中"距离"线性参数,将其属性的"链动作"栏由"否"改为"是",如错误!未找到引用源。所 示。

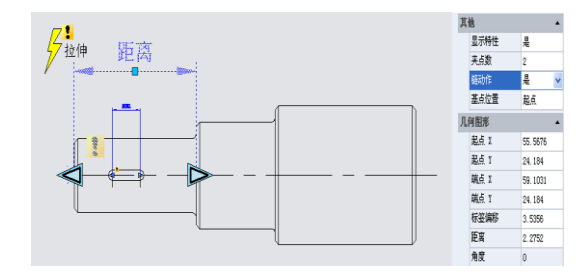

添加键左拉伸动作。需要特别注意的是,必须将"距离"线性参数选入左拉伸动操作对象集内,这是 链操作必不可少的步骤,如错误!未找到引用源。所示。

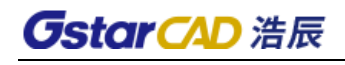

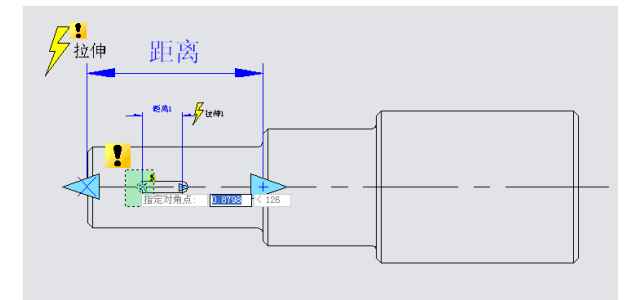

5、测试动态块

拖动左夹点后,不但键会双向对称拉伸,而且阶梯轴的小端也会自动拉伸,这就是链动作,如图所示。

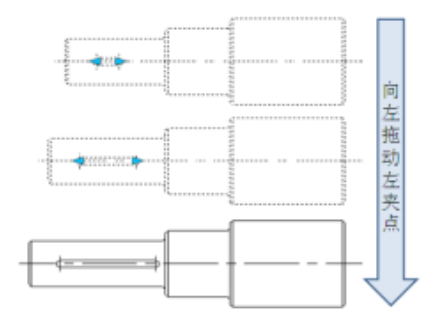

链动作的实现有两个重要步骤,其一,修改需要联动发生变化的参数的属性值,将其"链动作"属性 由默认值"否"改为"是";其二,将参数选入联动动作的对象选择集内。

# 13.2.13 缩放

缩放动作可以与线性参数、极轴参数以及 XY 参数进行配对,实现多种动态效果。

● 线性缩放

1、绘制图形

在模型空间中完成检修口的绘制,并定义成块,如图所示。

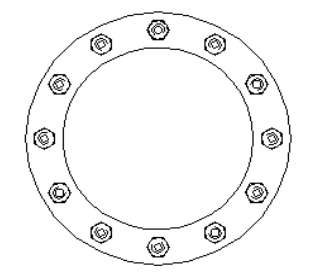

2、添加线性参数

进入块编辑器,添加线性参数。线性参数的第一点取圆心,并将参数的夹点数改为"1",如图所示。

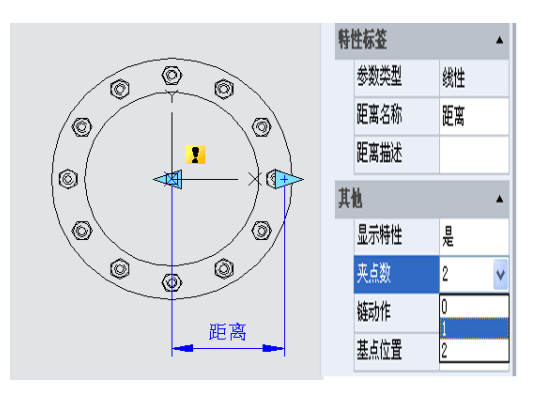

3、添加动作

单击动作面板缩上的缩放动作图标,为动作指定参数并将整个检修口框选为动作的对象,如图所示。

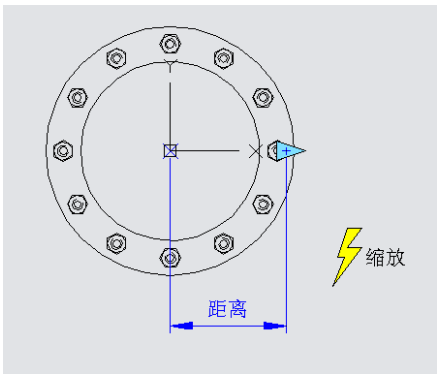

4、测试动态块

退出块编辑器并插入动态块,选中动态块后拖动三角夹点,检修口随之缩放,如图所示。

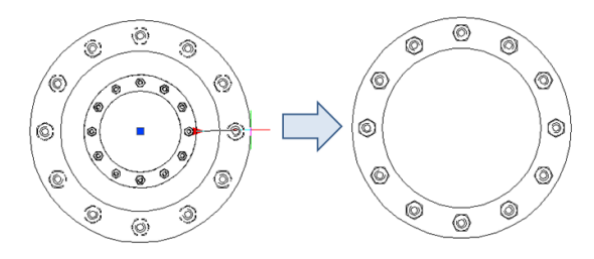

### 5、精确缩放

为线性参数添加值列表,可以实现精确缩放。当然,也可以按前述方法为线性参数指定增量和方向。

#### ⚫ 极轴缩放

当我们将检修口的缩放夹点向圆心的左侧移动,也就是线性参数基点的左侧移动时,发现图块并没有 发生相应的缩放,如图下图所示。

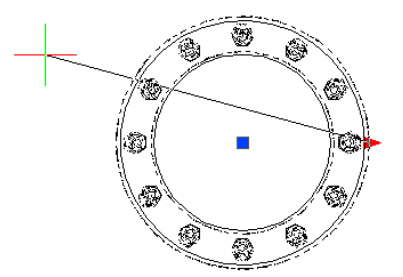

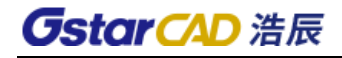

出现这种情况的原因是因为线性参数的端点不能越过其基点,所以我们将线性参数换成极轴参数,其 余操作不变,如图所示。

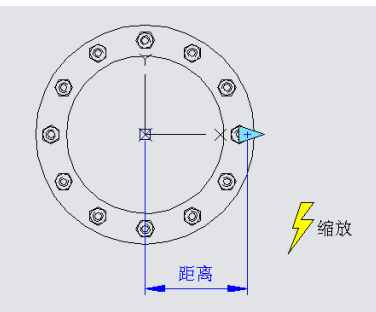

退出块编辑器,再次对检修口图块的夹点进行拖动,可以看到,将线性参数更为极轴参数后,可以通 过向任意方向拖动夹点缩放动态块,如错误!未找到引用源。下图。

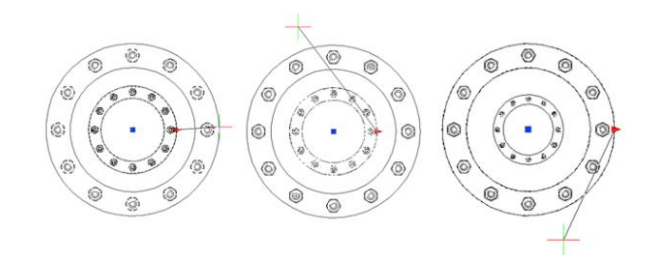

# 13.2.14 缩放的特性

这一节,我们将利用 XY 参数与缩放动作配对的实例来说明缩放的一些特性。

1、绘制图形

绘制动态块所需的图形,并定义成块,如图所示。

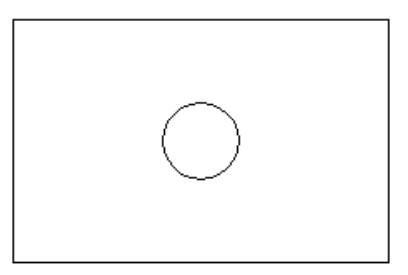

2、添加 XY 参数

进入块编辑器,添加 XY 参数。参数的添加方法与线性参数类似。参数的第一点取矩形的左下角,这 一点是参数的基点,第二点取矩形的右上角,而且将参数的夹点数改为"1",如图所示。

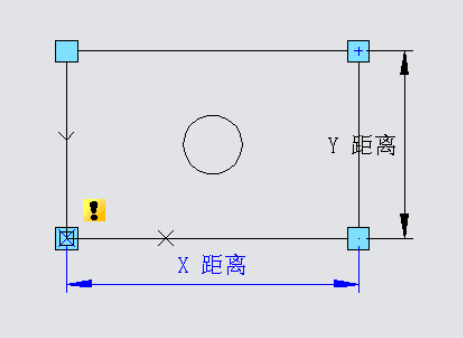

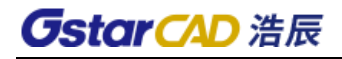

3、添加缩放动作,如错误!未找到引用源。所示。

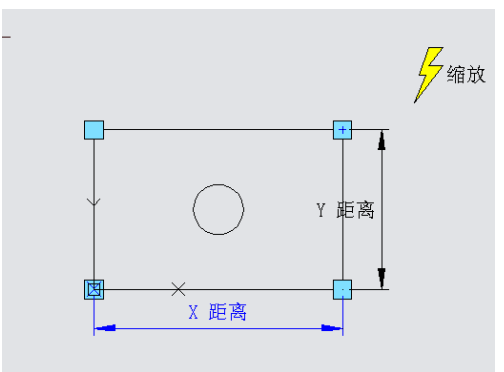

4、测试动态块

退出块编辑器后,拖动矩形右上角的夹点,可以看到,整个动态块将随夹点的移动产生缩放,如上图 所示。不难发现,圆和矩形均以 XY 参数的基点为缩放基点进行缩放。

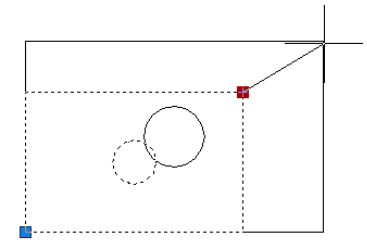

5、修改动作基准

修改基准类型: 返回块编辑器, 选中缩放动作, 将其属性中的"基准类型"由默认值"依赖"改为"独 立",如图所示。

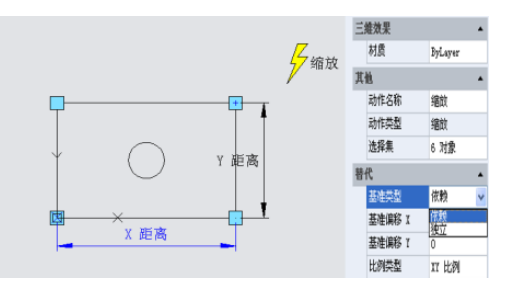

指定新基准: 在"基准偏移一X"和"基准偏移一Y"右侧输入框内单击,可以手动输入基准点的坐标 值,也可以单击输入框右侧带省略号的小按钮,用光标捕捉基点,如图所示。

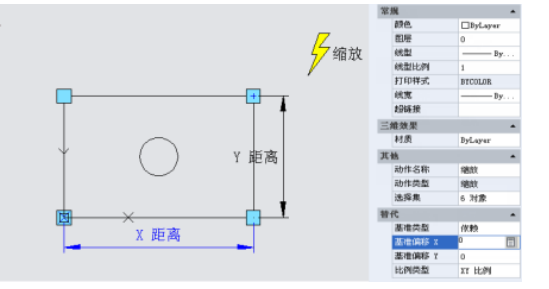

用光标指定基点位置,将圆心指定为缩放动作新的基点。退出块编辑器后对动态块进行缩放调整,效 果如图所示。

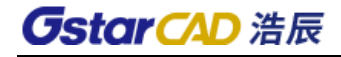

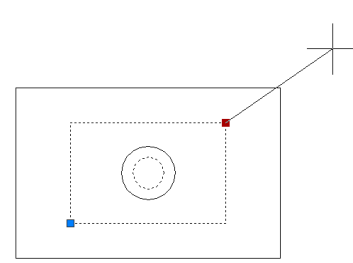

修改基点类型及位置后,动态块不再以 XY 参数基点为缩放中心,而是以新指定的基点(圆心)为缩 放中心。

6、缩放类型

缩放动作的属性中有一项叫"比例类型",其默认值为"XY 比例"类型。如果选"XY 比例"类型, 不管缩放夹点向 X 轴方向,还是 Y 轴方向发生移动, 动态块都会产生缩放; 如果选的是"X 比例"类型, 则只有当缩放夹点在 X 轴方向产生位移时, 动态块才会缩放, 而"Y 比例"类型也是如此, 如下图所示。

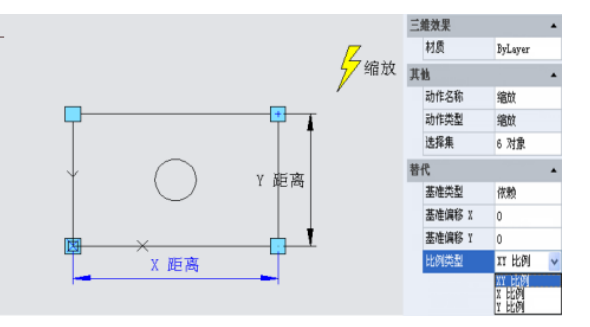

# 13.2.15 旋转

本节将运用旋转参数和旋转动作为建筑图上常用的视图索引符号(英制)添加动态旋转功能。

1、绘制图形

绘制视图索引符号并定义成块。视图编号和图纸编号为属性文字,以便需要时可以随时修改,如下图 所示。

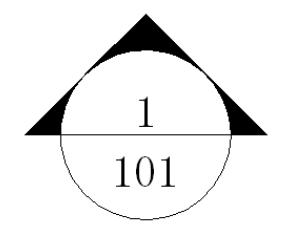

2、添加旋转参数

参数的第一点取圆心处,系统默认该点为旋转中心,参数的角度类型改为"增量",并设增量为 15 度,如图所示。

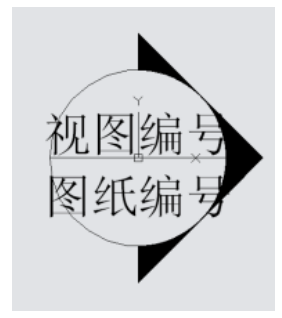

3、添加旋转动作

单击动作面板上的旋转动作图标,为动指定参数、对象及图标位置,将整个索引符号全部框选为动作 的操作对象,如图所示。

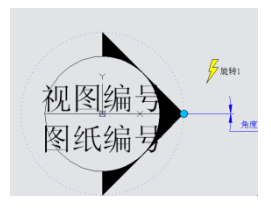

4、测试动态块

退出块编辑器并插入块,拖动旋转夹点,动态块便会发生旋转,如错误!未找到引用源。。

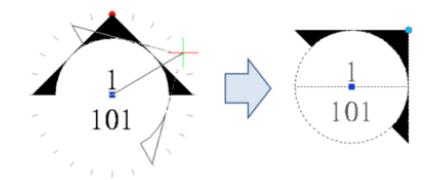

# 13.2.16 极轴拉伸

本节要利用动态块的极轴拉伸功能实现剖面符号的绘制。 1、绘制图形 绘制如图下面图块所示,其中文本为属性文字。

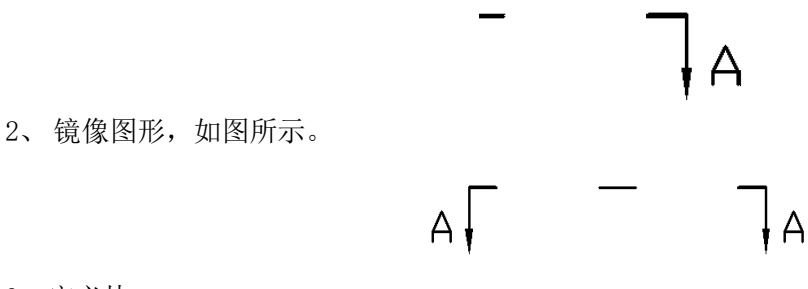

3、定义块

将镜像后所有图元定义成块。

4、为属性文字添加动作和参数

为属性文字添加点参数和移动动作,并将点参数的链动作属性改为"是",为下一步与极轴拉伸动作 建立链动作做准备,如下图所示。

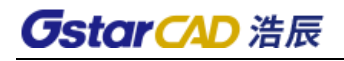

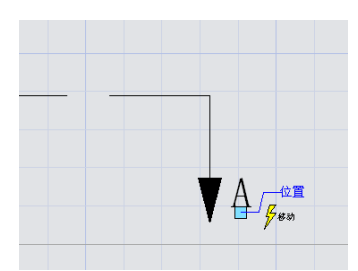

5、添加极轴参数和动作

添加极轴参数,极轴参数的第一点需选取剖切符号的中心位置,这一点将成为极轴参数的旋转中心, 如图。

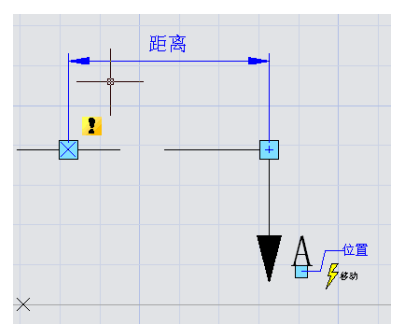

选定极轴参数右夹点为关联参数点,并指定拉伸框,如图所示。

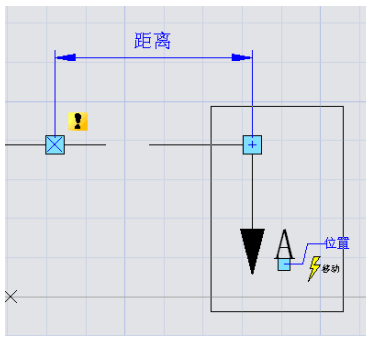

选择拉伸对象,如图所示。当然,为了实现文字和剖面符号一同移动,需要将"位置"点参数选入极 轴动作的选择集中。

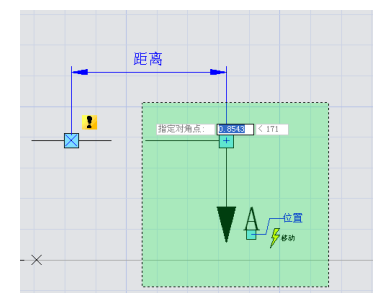

为极轴拉伸动作指定仅发生旋转对象,如图所示。

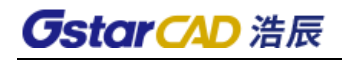

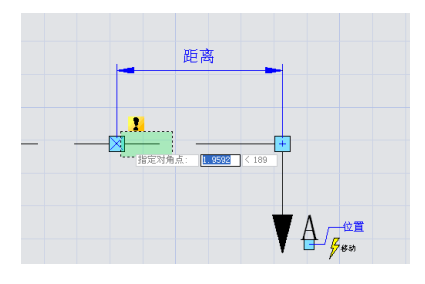

指定仅发生旋转对象后,便可以放置动作符号,如下图所示。

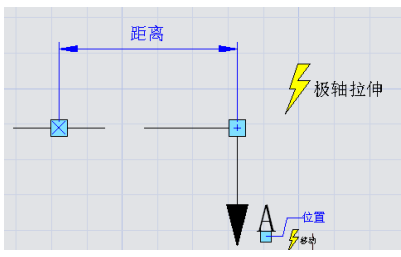

对于左半部分,重复上述步骤为其依次添加相同的参数及动作。 当然,最好隐藏掉极轴拉伸参数不与动作直接关联的夹点,如下图所示。

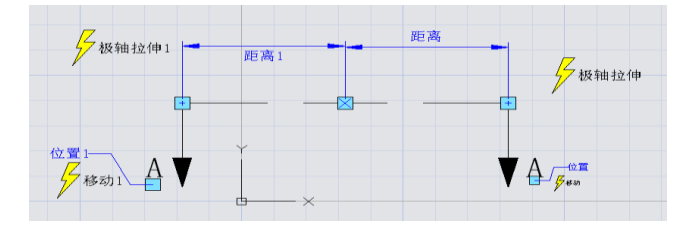

6、测试动态块

打开需要标注的图形,插入建好的动态块,如图下图所示。

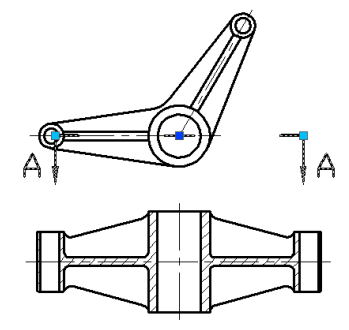

拖动动态块的夹点,剖切符号不但可以向外拉伸,而且还可以绕其中心旋转,最后完成如图所示剖切 符号的标示。

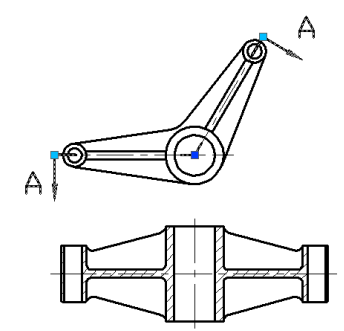

# 13.2.17 极轴参数的特点

如果修改上例剖面符号动态块中极轴参数的夹点数,让极轴参数的两个夹点均显示。从图下图可以看 出,修改前后中间夹点明显不同,对于修改前,中间的夹点其实是图块的基点,也就是插入点。而修改后, 图块中心点是极轴参数的基点。

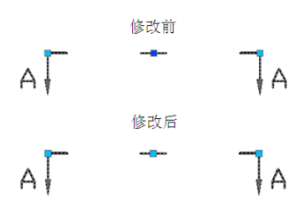

单击中间的夹点,可以将夹点往任意方向移动,而且图块深蓝色的插入点又重新显现,如图所示。显 然,插入点只是被极轴参数的基点覆盖而已。极轴参数的基点可以任意移动,而图块似乎并未发生任何变 化。

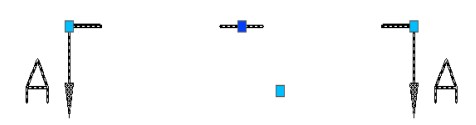

为了进一步验证图块是否发生了变化,我们对左右两端的夹点进行移动,发现,剖面符号在进行变化 时不是以深蓝色的基点为中心,而是以极轴参数的基点为旋转中心,如下图所示。

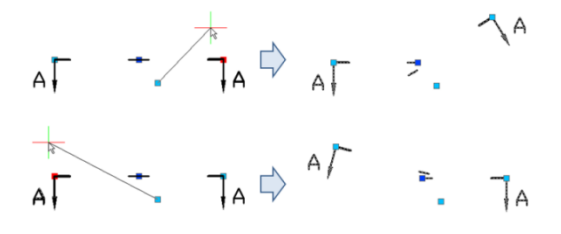

进入块编辑器,将参数上移,其它设置不变,如下图所示。

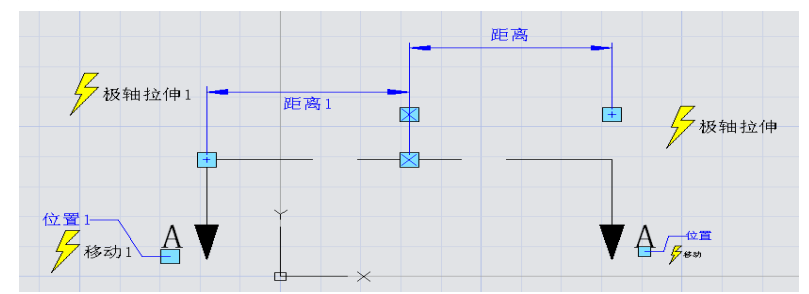

退出块编辑器,移动右夹点,发现,旋转中心也已经随着参数上移,如下图所示。

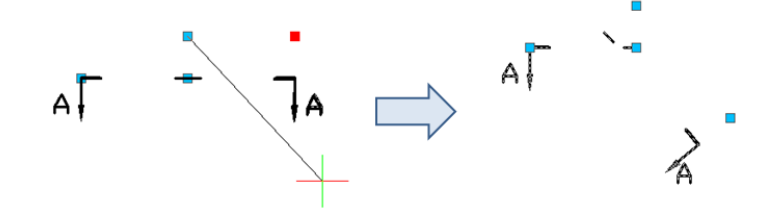

通过上述的例子不难明白,极轴参数之所以不能像点参数和线性参数那样随意移动,是因为极轴参数
的基点确定了对象的旋转中心,一但移动参数,旋转中心也会随之移动,同样,旋转参数之所以不可随意 移动,原因也在于此。

## 13.2.18 阵列

动态块的阵列功能需要使用阵列动作,利用阵列动作与线性参数、极轴参数、XY 参数配对,可以实现 多种形式的阵列。

## ● 线性阵列

下面,我们将利用阵列实现零件明细表的快速绘制与调整。

1、绘制零件明细表并定义成块

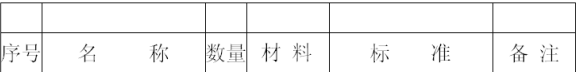

#### 2、添加线性参数

由于添加阵列动作后,可拖动参数的两个夹点使表格发生阵列,但很显然,我们只是希望表格的空白 栏向上阵列,不希望其向下阵列,为了避免误操作,应该将参数下边的夹点隐藏,如下图。

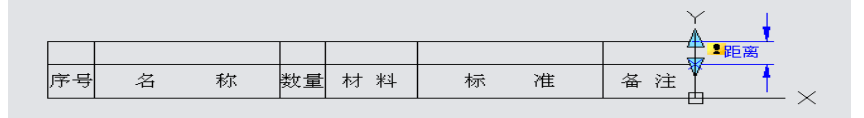

#### 3、添加阵列动作

阵列动作的添加过程中,系统会要求指定列间距。所谓列间距,是指阵列产生的对象之间的距离。这 里,表格行宽是 7mm,为了让行与行之间能紧密地往上排,我们指定列间距为 7mm。

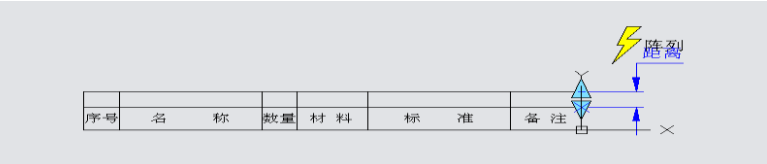

4、测试动态块

插入动态块,向上拖动右上角的夹点,零件明细表的行数便会自动增加,如错误!未找到引用源。所 示。

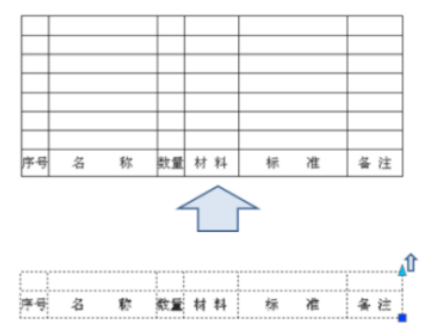

### ● XY 阵列

较之于线性阵列, XY 阵列无非多了一个垂直方向的阵列而已, 如错误!未找到引用源。所示。

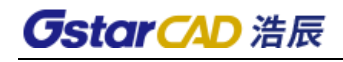

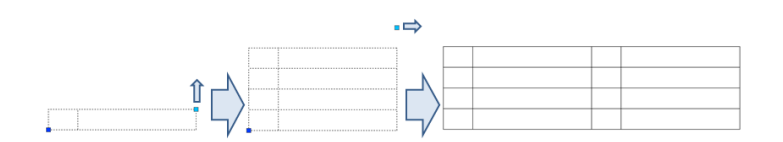

## ● 极轴阵列

我们先来看下面的动态块例子,拖动夹点后效果如错误!未找到引用源。所示。

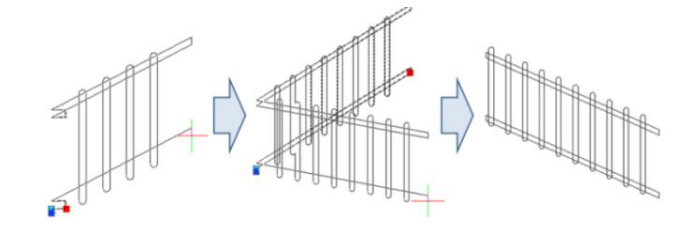

可以看到,栅栏不但可以拉伸,而且还可以随意转动方向,这就是极轴拉伸和极轴阵列组合的结果。 进入块编辑器,拉伸、阵列动作的添加方式如错误!未找到引用源。所示,其中,加黑对象表示与选 中动作关联。

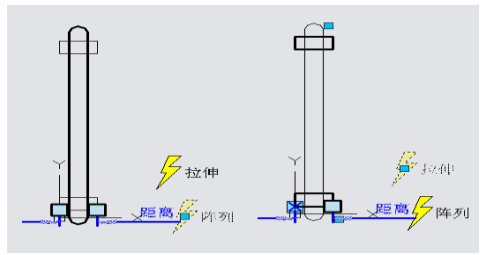

极轴参数直接决定的阵列方式,极轴阵列会以极轴参数的方向为阵列方向,实现任意方向的阵列功能。

## 13.2.19 查询

利用查询参数和查询动作,可以提取动态块中已添加参数的特性,也可以反向为这些参数赋值,使动 态块发生变化。

1、绘制图形

绘制图形并定义成块,如下图所示。

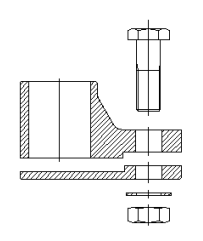

2、添加可见性参数

进入块编辑器,为动态块添加可见性参数,用于控制螺栓的显示与隐藏,如图所示。

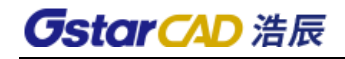

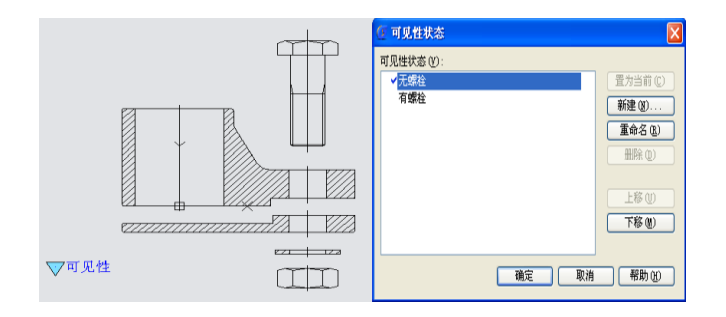

添加可见性参数后,动态块应该能实现如下图所示的效果。

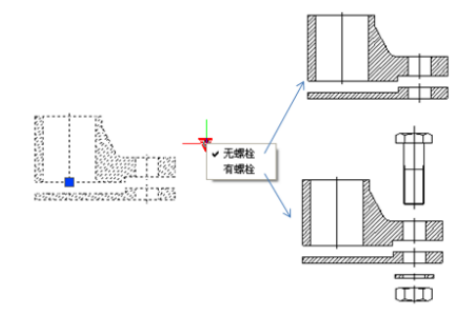

3、添加线性参数

共需要添加 4 个线性参数,参数将用于控制螺栓、螺母、垫片以及零件上下部分之间的距离,因为后 续的步骤中,我们将利用查询功能调整这些参数的值,使整个零件可以动态实现装配或分解,如图所示。

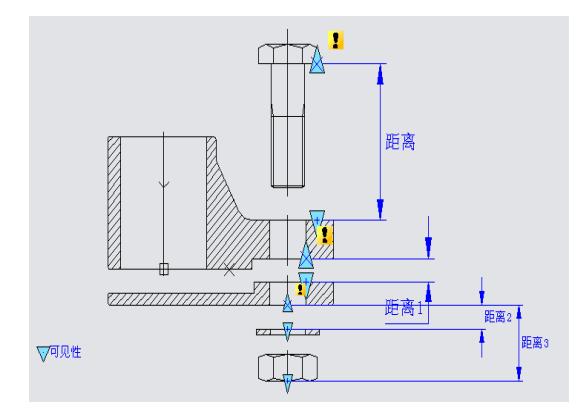

4、修改参数值集类型

将"螺栓距离"参数属性中距离类型改为"列表",并在列表中添加一个"0"值,如错误!未找到引 用源。所示。

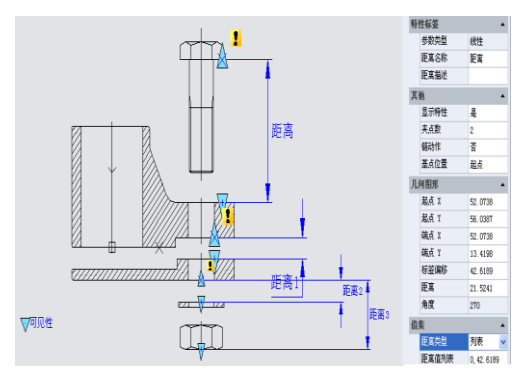

同理,将所有线性参数的距离类型改成"列表",并在值列表中增加一个"0"值。之所以添加一个

"0"值,是为了将该值赋与对应的参数时,相关零件能够处于装配位置。

5、修改参数夹点

**GstarCAD 浩辰** 

后续操作将用不到线性、可见性参数的夹点,所以,将当前所有夹点隐藏掉,如图所示。

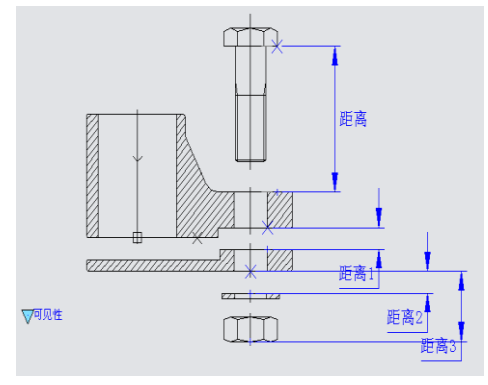

6、添加动作

首先为"螺栓距离"参数添加移动动作,如图所示。

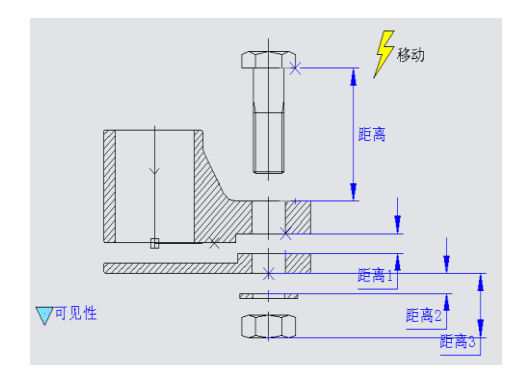

为"底座距离"参数添加移动动作,如图所示。需在注意的是,一定要将垫片、螺母连同零件底座一 同选入"底座移动"动作的选择集中,只有这样,在给"垫片距离"和"螺母距离"参数赋"0"值时, 垫片和螺母才能移动到装配位置。

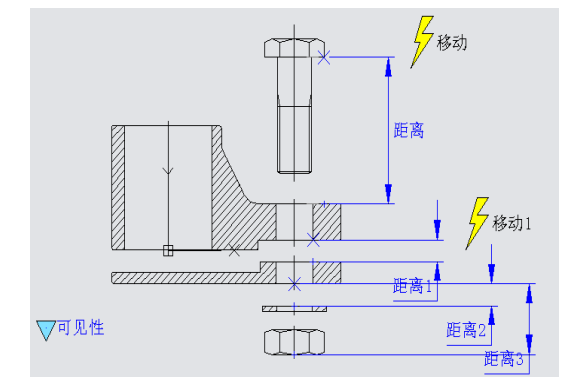

为"垫片距离"参数添加移动动作,如下图所示。

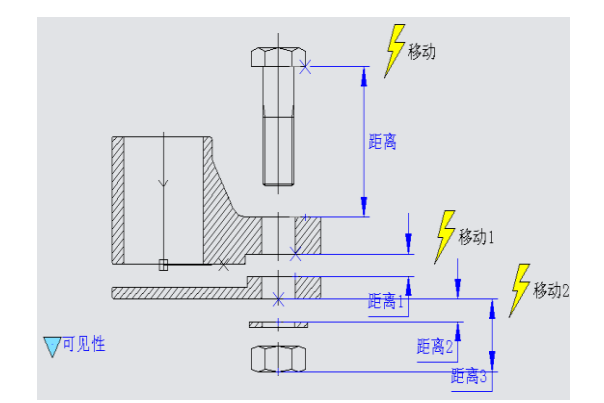

为"螺母距离"参数添加移动动作,如图所示。

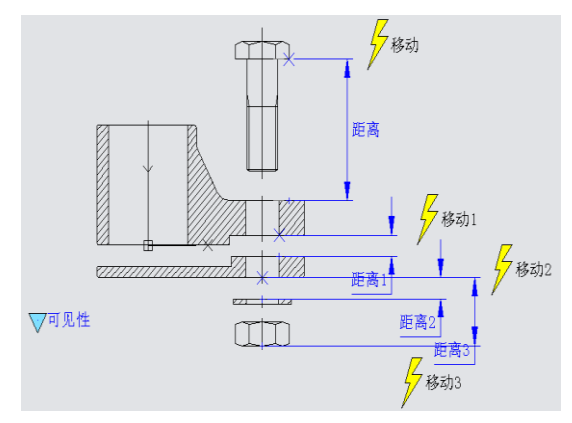

7、添加查询参数

查询参数的添加只需按系统提示指定参数位置即可,如图所示。

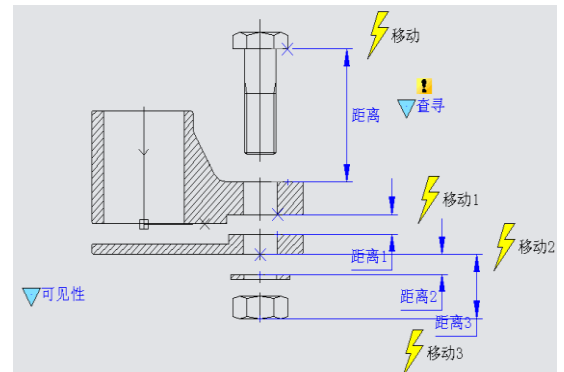

8、添加查询动作

将查询参数选为查询动作的关联参数,并指定动作标签的位置,此时,系统会自动弹出特性查询表对 话框,如图所示。

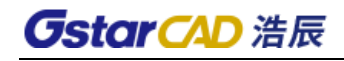

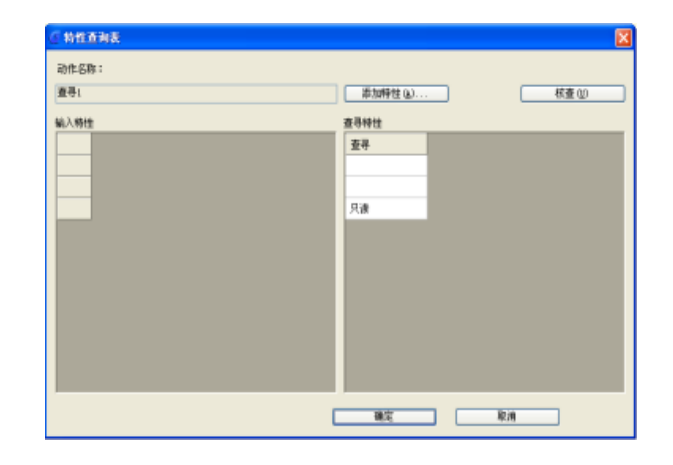

单击对话框上的"添加特性"按钮,为查询动作添加特性,如图所示。

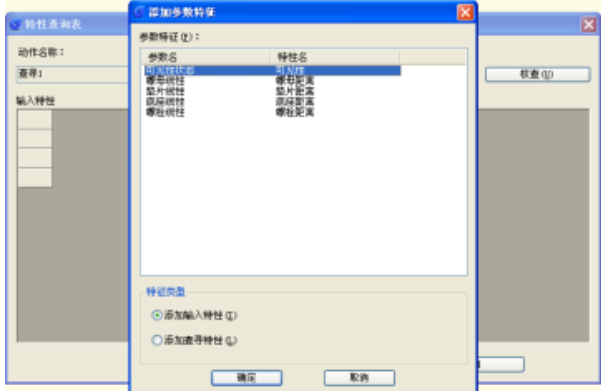

选中所有参数并单击"确定",返回"特性查询表"后,发现输入特性框中多了几列参数。点击"可 见性"参数下带三角型的小按钮,会弹出"有螺栓"和"无螺栓"两个选择,如图所示。

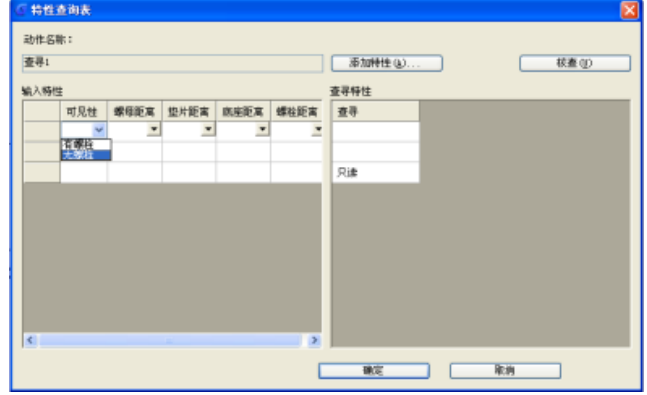

同样,单击"螺母距离"参数下的小按钮,下拉列表中也有两个值,正是参数列表中的两个值,其中 "0"值是我们指定的,而另一个值是参数原始值,如下图。

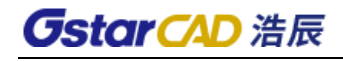

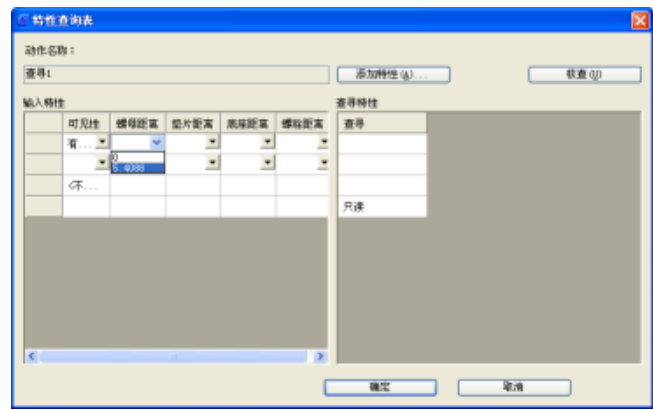

在"查询特性"框,我们可以直接输入描述性的名称。添加的名称会出现在查询夹点的下拉列表中, 点击任一名称,查询功能会自动按名称同行左侧的系列值为对应参数赋值,通过这种赋值方法,一次性快 速修改参数状态,如图所示。

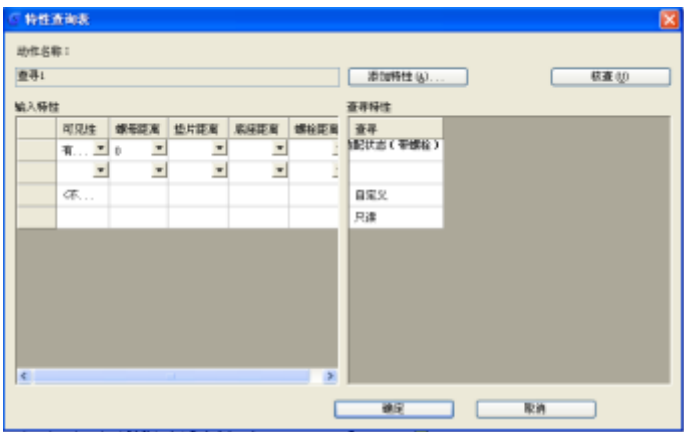

最后,完成特性查询表的设置,设置效果如图。

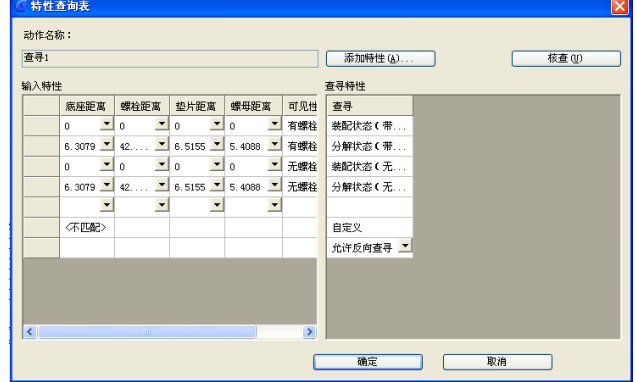

9、测试动态块

可以看到,查询功能可以提取动态块中各参数的特性,并可以批量为这些参数赋值,从而可以快速实 现动态块各种复杂的调整,如图。

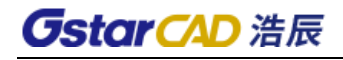

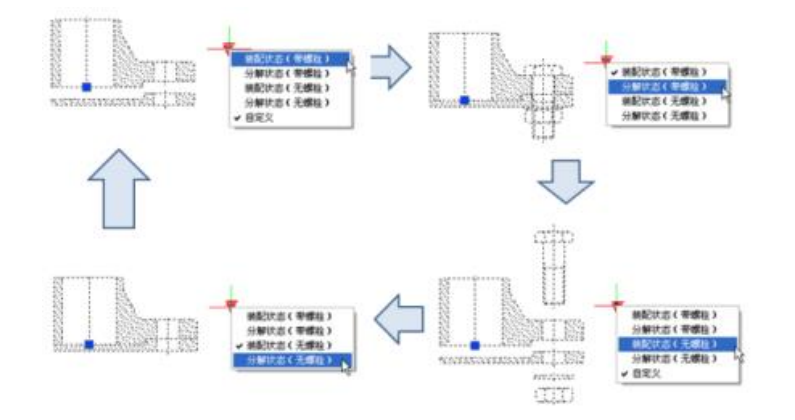

# 第十四章 扩展工具

浩辰 CAD 提供较多的扩展工具,不仅包含其他 CAD 软件常有的一些扩展功能,还集成了浩辰专业软件 的各种实用工具,批量打印、图纸防修改等。

## 14.1. 图块工具

浩辰 CAD 提供十余种针对图块的编辑工具,使用这些功能可能方便的做出相关的图块操作。由于浩辰 CAD 平台功能增强后,修剪延伸时可直接选取图块作为边界,以前制作的用块图元修剪和延伸至块图元两 个功能已不必再使用。

#### ● 图块断线

## 命令:BLOCKBREAK

在一些专业设计中会在管线上插入一些设备图块,例如电气软件中会在线缆上插入灯具等,在插入的 时候用户希望能将下面的线断开,图面看上去更加整洁。

图块断线功能就是为.了满足类似需求,我们提供了两种方式:一种是直接将下面的线断开,一种自 动生成 WIPEOUT, 将下面的图形遮挡。图块断线不仅可以在插入图块直接处理, 也可以选择已插入的图块 进行处理。

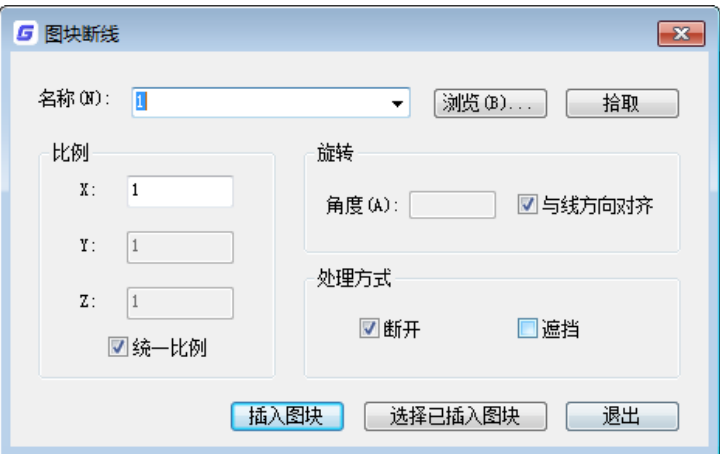

图块可以在块名下拉列表中选取,也可以通过"浏览"插入块文件,还可以点"拾取"选择图中已插 入的图块。

比例: 设置图块插入的比例, 默认勾选"统一比例", 只激活 X 轴比例, Y\Z 无需设置。

旋转: 设置图块的插入角度, 默认勾选"与线方向对齐"。如果想设置一个固定的插入角度, 需要先 取消勾选"与线方向对齐"。

打断: 将图块后面被遮挡的线修剪掉。

遮挡:自动生成与图块轮廓匹配的区域覆盖,遮挡后面的图形。

插入图块:点击此按钮后可以连续插入图块,回车后停止插入。

选择已插入图块:如果图形中之前有插入的图块需要进行断线处理,可单击此按钮,在图中单选或框 选图块,被选定的图块根据旋转、打断、遮挡的选项对图块和后面的线进行相应的处理。

## ● 修改基点

#### 命令:CHANGEBASE

如果图块的插入点忘记定义或者定义错了,插入时定位不方便,修改或调整比例的时候还可能发生错

位的现象。利用修改图块基点功能(CHANGEBASE)就可以很容易解决这个问题。如果插入图块时发现插入点 错了可以使用移动对象方式,基点位置保持不变,块内图形移动;如果图块已经定位到指定位置,可以使 用移动基点方式,图形位置保持不变。

移动对象:根据对象和基点的新相对位置移动块中的对象,同时基点保持在原始位置。 移动基点:移动基点,同时对象保持在原始位置。

## ⚫ 替换图块

#### 命令:BLOCKREPLACE

利用此命令可以用图中一个图块替换另外一个图块。执行此命令后,弹出"块转换"对话框,如图所 示。

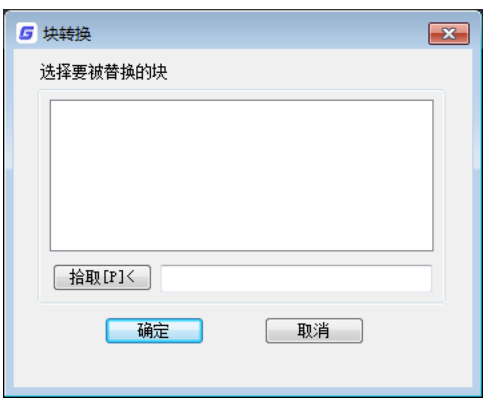

块转换

可以在图块列表中选择要被替换的块,或单击"拾取"按钮后在图中拾取要被替换的块,选定的图块 名称会显示在下面的文本框。在列表中选择图块名称后按"确定"按钮或在图中拾取图块后,对话框顶部 提示变位"选择一个块用于替换块 XXX",此时再在列表中选择图块名称后确定或在图中拾取图块后即可 将与先选择图块同名的图块全部替换成后选择的图块。

## ⚫ 复制嵌套图元

## 命令:NCOPY

有时候图块中只有一部分是我们想要复制的,通常采用炸开然后复制或者复制然后炸开的方式,无论 哪种方式都比较麻烦。此功能可以直接提取块中的图元进行复制,而无须再炸开。

## ● 分解属性为文字

#### 命令:BURST

此功能可将属性块中的属性以文字方式提取出来。

● 属性递增

#### 命令:ATTINC

可根据用户设定的方式对同名属性块的属性值进行排序和递增处理。可用于处理建筑和机械图纸中的 轴号、序号、图纸编号、页码以及其他需要递增的属性文字等。

提供两种递增方式:自动递增和手动递增。

自动递增: 在图中复制、插入、删除图块时属性编号自动更新, 并且只要在该图纸中执行过自动递增 后,只要不关闭图纸,在图中复制、插入、删除图块时,属性编号都将自动更新。

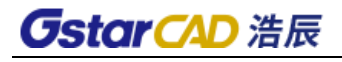

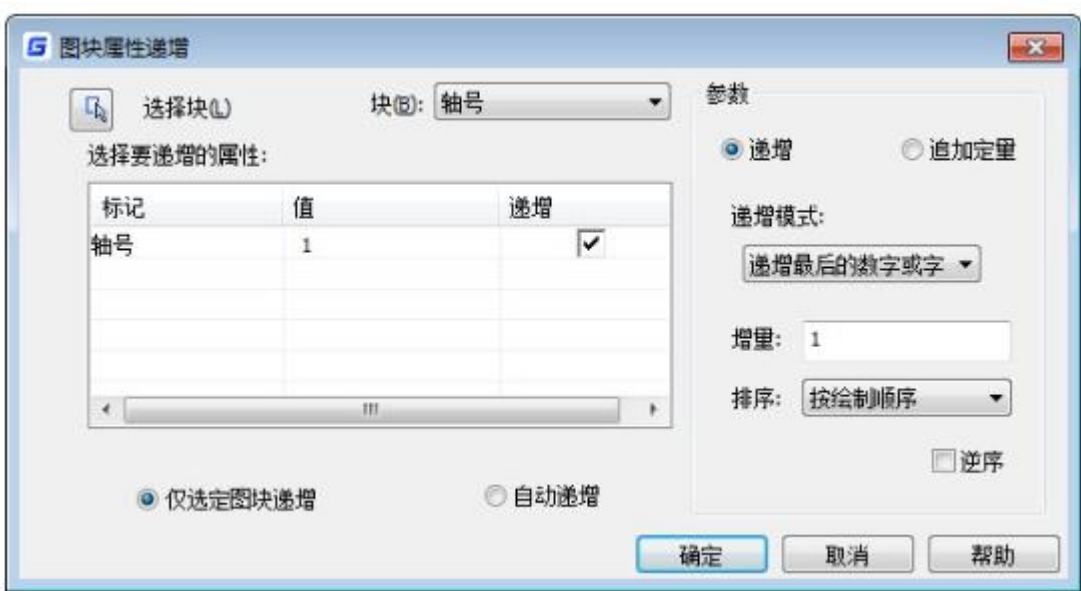

## ⚫ 导入/导出属性值

## 命令:ATTIN/ATTOUT

利用此功能可将一批属性块的属性集体导出到文本文档,然后打开该文档对属性值进行批量修改,随 后导入属性值,这样可以对属性块属性进行批量修改,整个流程如下:

- 1、使用导出属性值功能,软件提示先保存成一个文本文件,输入一个文件名保存。
- 2、在图中选取属性块,支持框选,软件自动过滤选择属性块。如图所示。

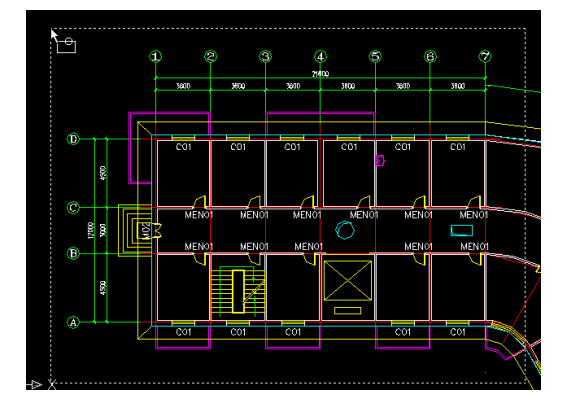

框选要导出的属性块

回车确认后,所有选择的属性块的属性信息已经就都提取到文本文件中。 3、打开这个文件对属性值进行编辑。如图所示 。

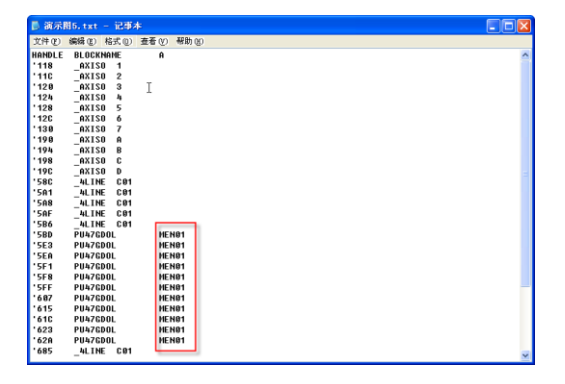

导出的属性值

文件中第一列是程序中的句柄,不用关心。只需注意下第二列的块名和第三列的属性值的对应关系即

可。上图中可将红框内所有为 MEN01 的属性值分别修改为 Door-A Door K 并保存退出。

4、返回刚才那张图纸,使用"导入属性值"功能,导入刚编辑过的文本文件。图中属性块的属性值 就会被集体修改。如图所示。

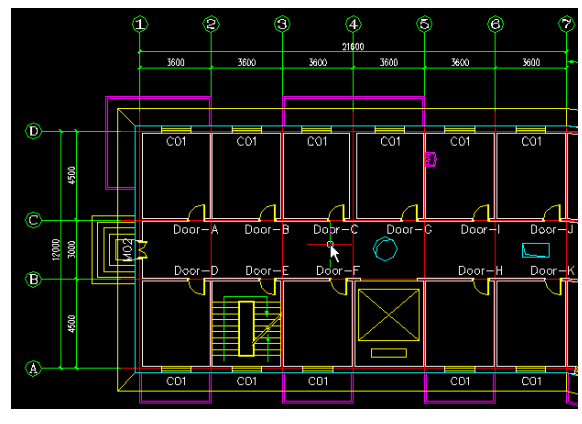

替换属性后的效果

## ⚫ 计算图块数量

## 命令:BLKNUM

使用"统计图块数量"功能可以在统计图中各种图块的数量。具体操作方法如下: 1、运行此命令,打开"统计块数量"对话框,如图所示。

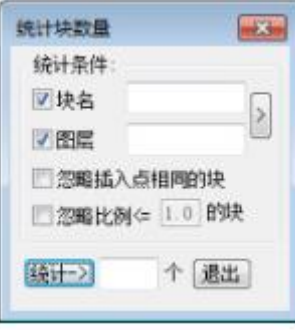

统计块数量对话框

2、然后输入块名,也可输入图层名作为过滤条件,或按后面的 ">"按钮直接在图中拾取要统计的 图块名和图层。如果想统计其他图层上的同名块,可不勾选图层,不以图层作为过滤条件。此外还可选择 是否"忽略插入点相同的块"和"忽略比例<= XX 的块"。

4、 设置好上述选项后在图中框选要统计的范围,单击"统计"按钮,即可统计出选择范围中的图块 数量,命令行会提示: "请框选图块,确定统计范围<回车结束>: ",此时可以继续框选其他范 围,并按"统计"按钮统计这些区域中图块的数量。

## ⚫ 列表统计图块

# 命令:BCOUNT

以列表的形式分类统计图块的数量。

## ● 块体颜色/线宽修改 命令:BCHGCOL/BCHGWID 快速修改块的颜色/线宽。

⚫ 块体文字角度/高度修改

## 命令:BCHGANG/BCHGHEI

快速修改块中文字的角度/高度(对属性块无效)。

## ⚫ 块体图层修改

命令:BCHGLAY 快速修改图块图层。

## ● 块替换为参照

## 命令:BLOCKTOXREF

在整个图形中搜索指定块名的参照,并将其替换为指定的外部参照。

## ⚫ 块图元属性

## 命令:XLIST

列表显示图块的属性。

## ● 用块图元修剪

## 命令:BTRIM

将块(或块参照中的对象)用作边界来修剪图形中的对象。

## ● 延伸至块图元

## 命令:BEXTEND

此命令与延伸命令类似,只不过选用块图元作为延伸截止对象。

## ⚫ 外部参照重定位

## 命令:CHGXREFPATH

如果插入图中的外部参照的路径改变了,图中外部参照将无法显示,就显示出"xref +外部参照文件 路径+文件名",通常情况下需要手动来定位外部参照文件的路径,如图所示。

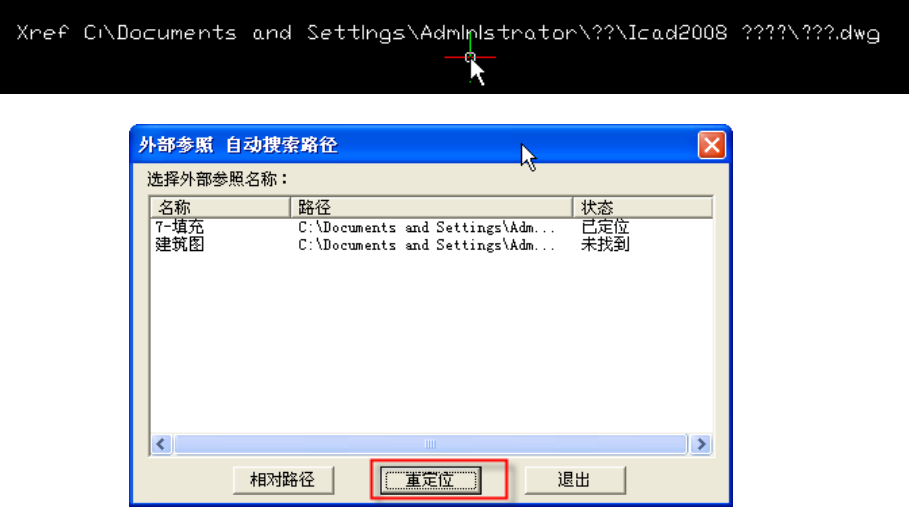

外部参照路径搜索

启动外部参照重定位功能,软件自动识别出图中存在的参照,并给出参照的状态,选择路径改变的参 照,点击"重定位"按钮即可自动进行重新定位,参照将重新显示在图中。

## 14.2. 文本工具

文本工具中提供大量对文本进行编辑的小工具,如调整文本、文本屏蔽、合并成段、旋转文本等,此 外还有几种浩辰 CAD 特有的功能,如词汇库、增强文字编辑器等。本节将简单介绍这些工具的作用和使用 方法。

## ● 对齐方式

## 命令:TJUST

可调整文本的对齐方式。

#### ⚫ 旋转文本

## 命令:TORIENT

旋转文字、多行文字、属性定义和具有属性的块,以提高可读性。

#### ● 修改字型

## 命令:CHGSTY

将指定文字的文字样式改为当前文字样式,对多行、单行文字均有效。

## ⚫ 汉字拆分

## 命令:TXTSPLIT

将单行文字逐字拆成单个文字,因为英文中单词是需要若干字母组合在一起的,所以这个功能通常只 有拆分中文汉字时才有意义。

### ⚫ 文字打断

#### 命令:TXTBREAK

这个功能和汉字拆分类似,但是没有将文字拆成单字形式,而是由使用者选择在什么位置进行打断, 适合所有单行文字。

### ● 字符修改

#### 命令:DDEDIT

可连续对多个文本对象进行修改,对单行、多行文字都适用。

#### ● 字符单个修改

## 命令:CHGTXT

可在选中的单行文字中进行文字替换,只需按照提示分别输入被替换的字符串和用来替换的字符串即 可完成替换,可同时用于多个单行文字。

#### ● 字符高度/宽度/角度/位置修改

#### 命令:TXTHEI/TXTWID/TXTANG/TXTPOS

用于修改字符串的高度/宽度/角度/位置,选取字符串时可以点选也可以窗选。

## ⚫ 图块注释删除

#### 命令:WZOFF

有时会在图上添加许多注释,这些注释如果能统一设置到一个专门的图层会很便于编辑和管理,本功 能就针对于这种情况,可以选择一个想要删除的文字注释,软件会自动将和该文字同图层的文字都归入统 计,然后回车将这个图层的文字全部删除或者窗选要删除的文字部分,其它图层的文字则不受影响。

## ⚫ 中西文字符调整

## 命令:TTL2

当在文字中出现中文汉字和英文字母以及阿拉伯数字混用时,这些字符可能会因为字体形文件的定义 存在较大的高度大小差别,影响视觉效果。如果使用 TTL2 命令即中西文字符调整功能就可以快速的将这 些高矮不一、参差不齐的文字进行高度统一,但是本功能会破坏文字的完整性,操作过的文字和汉字拆分 的结果类似,不利于再编辑,所以建议使用者在图纸编辑完毕准备出图时再使用这个功能效果较好。

## ● 词汇库

#### 命令:CHKCK

此功能是从浩辰电气软件中提取的功能,里面收集了大量的电气词汇,在输入专业词汇时可直接在此 词库中点取。

# 14.3. 布局工具

有对齐空间和视口比例工具。

#### ● 对齐空间

#### 命令:ALIGNSPACE

分别指定模型空间中和图纸空间中的对齐点,在布局视口中调整视图的平移、缩放和旋转因子。该命 令只在布局中可用。(即当系统变量 TILEMODE =0 时命令可用)

#### ● 视口比例

#### 命令:VPSCALE

在布局空间中显示当前视口或者选定的布局视口的比例。该命令仅能在布局空间中使用。(即当 TILEMODE=0 时)

#### ● 视口同步

#### 命令:VPSYNC

该功能可用于将一个或多个相邻的布局视口中的视图与主布局视口对齐。所有同步视口都使用主视口 的缩放比例。该功能对于超长图纸分开打印、地形图的完整、精确拼接等需求具有重要意义。

## 14.4. 标注工具

#### ● 面积表格

## 命令:AREATABLE

可以对封闭区域和对象编号并标注面积。在标注面积的同时,可同时生成面积表格并可以将面积数据 输出成文本或表格文件。

#### ● 快速测量

#### 命令:RAPIDDIST

执行此命令后,在图形中移动光标,将从光标沿 XY 轴方向搜索图形,快速显示相关图形间的间距和 角度,可以迅速了解图形的相关尺寸。

#### ⚫ 标注内容修改

命令:CHGDIMTXT

可用输入的文字替换标注的实际测量值。

## ● 标注样式修改

## 命令:DIMSTYLE

可将指定标注的标注样式改为当前的标注样式。

## ⚫ 恢复原值

#### 命令:DIMREASSOC

可将手动替换成其他内容的标注内容恢复为测量值。

#### ● 标注样式匹配

## 命令:DIMUPDATE

可先选择一个基准标注,然后将其他标注更新成与此标注相同的设置。

#### ● 标注样式输入/输出

#### 命令:DIMIM/DIMEX

可将 \*.dim 标注文件输入为当前图纸的标注样式或将指定的标注样式输出为 \*.dim 标注文件。

## ⚫ 向说明附着索引线

## 命令: QLATTACH

将独立的多行文本和引线关联起来,成为一个整体的引线标注。

#### ● 从说明分离索引线

#### 命令: QLDETACHSET

选中索引和说明文字后,运行此命令后引线和说明分离。

#### ⚫ 全部附着所引线到说明

#### 命令:QLATTACHSET

可一次性选择多个索引线和说明进行操作。

## 14.5. 选择工具

选择工具中提供了各种选择过滤器,有单一过滤条件的过滤器,还有组合两个过滤条件的过滤器。

#### ● 获得选择集

#### 命令:GETSEL

使用这个功能只需两次选择就可以快速选到需要的一类实体,第一次选择是通过选择一个实体来确定 其所在图层,第二次选择是通过选择的实体确定其实体类型,两次选择后就可以得到一类目标实体。

#### ● 接触选择

#### 命令:FS/FASTSEL

接触选择可以选择与点选对象接触的对象,支持的对象包括直线、多段线、圆、圆弧、文字、多行文 字、椭圆及图像等。可通过 FSMODE 系统变量控制选择行为的开关,FSMODE 设置为开(ON)时选择过程会继 续沿着接触选定对象链向下选择,会将相关接触的所有对象一起选中,FSMODE 设置为关(OFF)时即选中与 所选对象接触的所有对象。可在其他命令的"选择对象"提示下,输入'FS 或者'FASTSEL 透明使用接触选择

功能。

## ● 过滤选择

## 命令:FILTER

过滤选择是一个很实用的功能,它可以帮助我们快速准确的获得我们想要选择的实体,实际上它的功 能是"获得选择集"功能的扩展,可以完成对于复杂选择集的选择。该功能将弹出如图所示的对话框。

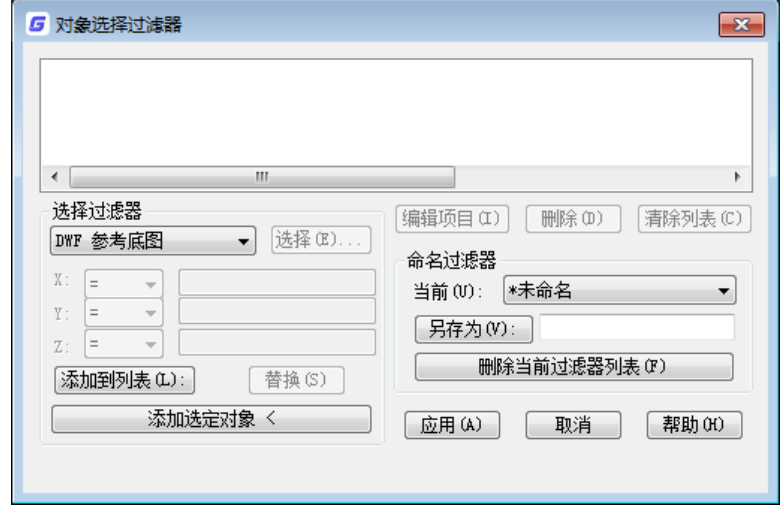

对象选择过滤器

单击"选择"按钮可以设置过滤条件。添加了一个过滤条件后还能再加入其它条件,并且可设置各条 件之间的运算关系, 如"或"(OR)运算, 表示两个条件取其一。如图所示。

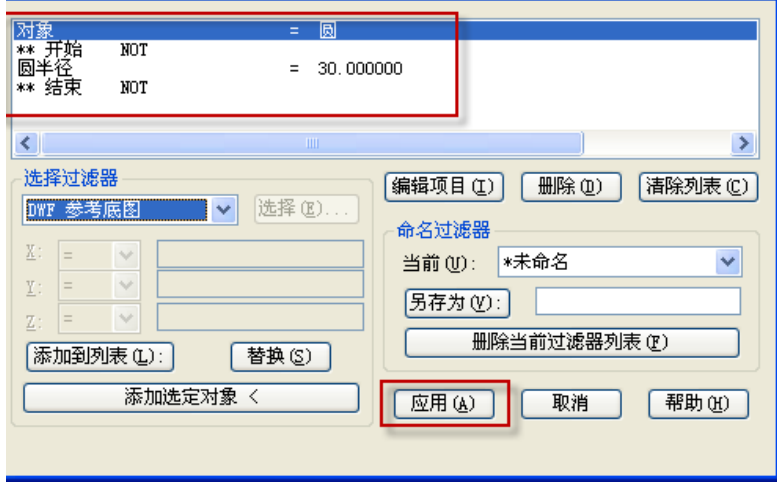

过滤条件设置

对过滤条件编辑结束后,点击"应用"按纽,在图中框选要进行过滤选择的部分并回车,软件就会完 成过滤选择。

还有一个更方便的方法来进行选择操作,就是点击"添加选择的对象"按钮,在图中选择实体就可以 提取该实体的所有信息至列表如图所示。

![](_page_197_Picture_1.jpeg)

![](_page_197_Picture_156.jpeg)

通过选择对象来提取过滤条件

接下来所需要做的仅是对不需要的条件一一删除而已。将无用的条件删干净后点"应用"按纽就可以 进行过滤选择了。

过滤选择功能比较复杂,选择工具中还提供了几种单一条件或多条件判断选择的功能。

#### ⚫ 按块名选

### 命令:GETBLKSEL

根据块名进行对块的快速选择,先选择一个图块,再选择筛选范围回车即可。

## ● 按实体类型选

#### 命令:GETENTSEL

根据实体类型判断选择实体,先选择一个实体,再选择筛选范围回车即可。

⚫ 按图层选

#### 命令:GETLAYSEL

根据实体图层类型判断选择实体,先选择一个实体,再选择筛选范围回车即可。

● 按颜色选

## 命令:GETCOLSEL

根据实体颜色类型判断选择实体,先选择一个实体,再选择筛选范围回车即可。

● 按实体-图层选

#### 命令:GETENTLAYSEL

同时通过实体类型和图层来判断选择实体。

## ● 按实体-颜色选

## 命令:GETENTCOLSEL

同时通过实体类型和颜色来判断选择实体。

#### ● 按图层-颜色选

## 命令:GETLAYCOLSEL

同时通过颜色和图层来判断选择实体。

## 14.6. 编辑工具

编辑工具对经常使用的编辑功能进行了一定的调整和增强,善于使用这些功能有助于更加快速的完成 编辑工作。

### ⚫ 图层绘图次序

## 命令:LAYDRAWORDER

类似 PS 等软件的按照图层来调整图形顺序的功能。可以选择一个或多个图层,将这些图层进行放置 到其他图层上面或下面,如果选择多个图层,选定图层也可以设置先后顺序 。执行该命令后,将显示" 图层绘图次序"对话框,如下图所示。

![](_page_198_Picture_149.jpeg)

图层列表:显示当前图形中可添加到将被调整绘图次序列表中的所有图层。选中图层后单击添加按钮, 可以将需要调整顺序的图层添加到右侧列表。

过滤器: 当图层数量比较多时,可通过输入通配符\*+字符来过滤图层列表, 方便图层的选择和添加。 例如输入"图层",可以只显示名字为"图层"开头的图层。

图层名: 输入要添加到右侧列表的图层名称。如果知道需要调整绘图次序的图层的名称,可以直接在 "图层名"框中输入图层的名称后回车。

将被调整绘图次序的图层:显示将要被调整绘图次序的图层。如果图层添加错误,可以单击清除按钮 将图层从右侧列表移回左侧列表。

移至顶部:将选定图层移动到图层次序列表顶部。

上移一位:将选定图层在图层次序列表中上移一位。

下移一位:将选定图层在图层次序列表中下移一位。

移至底部:将选定图层移动到图层次序列表底部。

前置:将选定图层置于其他图层之上。

后置:将选定图层置于其他图层之下。

#### ● 颜色绘图次序

#### 命令:CDORDER

按选定对象的颜色编号排列其绘图顺序。

## ● 对象断线

## 命令:BREAKOJBECT

在专业软件中,当管线出现交叉但不相连的状态时,会将其中一条线打断并留有一定间隙,表示被打 断的管线在下方。此外,在图形编辑的过程中有时也需要将图形在相交处打断。

![](_page_199_Picture_188.jpeg)

打断间隙:默认值为 0,线直接在交点处断开。如果设置了一定数值,例如设置为 2,线将被断开一 个以交点为中心,宽度为 2 的缺口。

洗定的线相互打断: 在选定线并回车后, 选定的线在所有交点处被断开。

用选择集 B 打断选择集 A: 选择对象后回车, 之前选择的对象为选择集 A, 再继续选择对象, 回车, 这次选择的对象为 B,A 选择集中对象在与选择集 B 对象相交处被打断。如果选择集 B 中有与选择集 A 中 重复对象,给出提示"两个选择集有重复对象,是否打断这些对象",根据用户选择是否来处理这些对象。

打断与选定对象相交的线:选择一条或多条线后,将与这些线相交的图形在交点处打断。如果选择了 多条线,这些线之间相互相交,会弹出提示: "选定对象相互相交,是否在交点处打断",根据用户选择 来处理这些交点。

选定对象被与之相交的对象打断:选择一条线或多条线后,这些线被所有与之相交的线打断。

### ● 移动/复制/旋转

## 命令: MOCORO

使用此命令选择对象后,可进行移动、复制、旋转、缩放等操作。

#### ● 大样截图

#### 命令:REGSCALE

可通过框选将图中某一块截取作为大样,此功能也是应用户要求专门添加的一项功能,具体操作如下。 先框选要截取的图纸范围,然后将截取的图复制到指定位置,软件会自动将超出范围的线切掉(注意 图块和文字位于边界时无法被裁剪),并可以设置比例将截取部分放大或缩小。

#### ● 增强剪切

#### 命令:EXTRIM

这个功能可以选择一个实体作为剪切对象,一次性将对象某一侧的实体全部剪掉,修剪前如图所示。

![](_page_199_Picture_20.jpeg)

![](_page_199_Figure_21.jpeg)

![](_page_199_Figure_22.jpeg)

选择黑色的矩形作为剪切对象,选择矩形内侧进行剪切,剪切后的结果如图修剪后所示,之前所有与 黑色矩形相交且处于内侧的部分都被剪掉了。

## ● 增强偏移

#### 命令:EXOFFSET

相对于基础的偏移功能,增强偏移增加了对图层和偏移类型的设置。

在偏移对象时可以设置图层和偏移类型,当提示选择偏移对象时输入 0 会提示: "指定一个选项以设 置: [距离(D)/图层(L)/偏移类型(G)]:",可设置偏移后的对象处于原对象所在层还是当前层,还可以设 置偏移类型:普通/圆角/倒角。

#### ● 多段线编辑

## 命令:MPEDIT

功能基本相当于 pedit 功能的多条选择方式。

## ⚫ 消除重合线

#### 命令:OVERKILL

这个功能不仅可以处理重合的直线、圆、多段线等线性对象,还可以处理完全重叠的图块、文字、标 注、面域等其他各类对象。此外,消除也并不是简单的删除,不仅需要对图形的图层、颜色、线型等相关 属性进行判断,而且可以对于部分重叠的二维和三维多段线、圆及圆弧、直线重合的部分进行删除或连接。 利用此功能不仅可以清除图纸中的冗余图形,而且可以避免由于图形重叠引起的编辑、打印等相关问题。 调用命令后,选择要进行处理的区域后,将弹出如下图所示的对话框。

![](_page_200_Picture_169.jpeg)

#### "消除重合线"对话框

从对话框可以看出,此功能默认只处理图层、线型、颜色、线宽、打印样式的常规信息相同的对象, 但在一些特殊情况下我们也可以忽略其中的一些属性,如颜色、线宽、线型等,对于这些属性不同的重叠 对象也进行消除处理。

## 例一、删除完全重合的对象

两个或多个完全相同的对象如果完全重合,通常只需要保留一个,其他的对象显然是多余的,会被直 接删除,如图所示。

![](_page_200_Figure_18.jpeg)

## 例二、消除重合的圆弧

如果两段半径和圆心相同的圆弧部分重合,多段线编辑(pedit)命令也无法对这两条圆弧进行连接

处理,消除重线功能可以将这两条线段合并成一段完整的圆弧,对于部分重合的直线也可以进行类似处理。 如图所示。

![](_page_201_Picture_3.jpeg)

## 例三、消除多段线的重合部分

当直线、圆弧、多段线与其他多段线部分重合时,软件可以通过分解、合并进行重新组合,消除重合 部分。如下图所示。

![](_page_201_Figure_6.jpeg)

为了对效果看得更清楚,图中给直线和圆弧设置了不同的颜色,在执行消除重现命令时,只需勾选"忽 略颜色",就可以进行消除重现的处理。从处理结果可以看出,直线和圆弧与多段线部分重合部分被删除, 并且被合并到多段线中,完全重合的圆弧被直接删除。

多段线与多段线部分重合时,软件也会对多段线重新进行组合,消除重合部分。如下图所示。

![](_page_201_Picture_9.jpeg)

消除重线前 有效的 医心脏 医心脏 计算法 计算法 计算法 计算法 计算法 消除重线后

![](_page_201_Picture_11.jpeg)

上图绘制了其中一条多段线,然后用镜像生成了另一半,由于开始没有以对称轴为起点画线,导致镜 像后两条多段线部分重合,在这种情况如果想将两条多段线连接成封闭的多段线、生成面域甚至创建三维 模型,如果没有消除重线命令,需要通过手动调整夹点的方式或画辅助线后进行修剪等操作将重合部分消 除,现在就简单多了。

软件还提供了数值模糊,对于非重合但离得非常近的对象也可以进行消除重线的处理。

## ● 多重复制

## 命令:COPYM

直接进行多重复制,提供了一系列选项,比 CAD 平台的复制操作更方便,例如可以通过"间距"或"计 算"选项等距复制多个对象,还可以通过"阵列"选项按行列间距来复制对。

## ● 沿线布置

## 命令:LAYOUTBYPATH

与普通的阵列功能不同,可以使对象沿指定的路经(曲线)发生阵列,该功能十分灵活,它可以根据 曲线的方向自动改变布置实体的放置角度,使布置效果更完美。如下图:

![](_page_202_Figure_5.jpeg)

## ⚫ 三维转平面

## 命令:FLATTEN

以将三维对象转换为平面对象。此功能直译为变平,可以将所有图形都投影到当前视图平面上,主要 有下面两种作用:

1、三维转二维,在模型空间直接可以将三维模型投影转换为二维图形;

2、去除图形中不必要的标高,如果你的图形有些不在 XY 平面上或出现了空间曲线,也可以用 FLATTEN 进行处理,让所有图形都恢复到 XY 平面上。

# 14.7. 绘图工具

## ● 超级填充

## 命令:SUPERHATCH

将显示"超级填充"对话框,可以用图块、光栅图像作为填充图案,并可以选择边界创建区域覆盖。

![](_page_202_Picture_134.jpeg)

图像填充: 允许以多种格式的图片对闭合区域进行填充。

块填充:可用内部或外部块进行填充,而且可以定义用于填充的块区域。

外部参照填充: 将 DWG 文件以外部参照的形式对闭合区域进行填充,而且可以定义用于填充的图形区 域。

区域覆盖填充: 创建覆盖区域, 自动覆盖其后的对象。

选择已存在的实体进行填充:可利用该命令支持的各种已经存在于图纸内的实体对闭合区域进行填充。

#### ➢ 图像填充实例

- 1、 启动超级填充命令,弹出"超级填充"对话框;
- 2、 单击"图像填充"按钮, 选定图像文件后, 弹出插入参数设置对话框, 如图所示。

![](_page_203_Picture_114.jpeg)

- 3、 单击插入参数设置对话框上的"确定"按钮,按系统提示指定插入点、插入比例和旋转角度。
- 4、 指定相关插入参数后,系统会提示是否接受当前位置,选择"是",如图所示。

![](_page_203_Figure_9.jpeg)

5、 单击矩形框内部的某一点, 指定矩形框为填充区域, 回车完成填充, 如图。

## ➢ 块填充实例

- 1、 启动超级填充命令;
- 2、 选择"块填充",弹出"插入"对话框,如图;

![](_page_203_Picture_115.jpeg)

块:单击该按钮,弹出块选择对话框,利用此对话框可以选择当前图纸的内部块,如图所示。

![](_page_204_Picture_2.jpeg)

文件:单击此按钮可以选择外部块文件。

3、 在"插入"块对话框中选择合适的块,并单击确定,如图所示;

![](_page_204_Picture_70.jpeg)

说明: 如果不勾选对话框中的"在屏幕上指定参数", 则可以直接在对话框中输入相关的插入参 数值,而如果勾选,则系统将会在单击"确定"后要求用户在命令行输入或用光标指定。这里勾选, 如图所示。

![](_page_204_Picture_71.jpeg)

4、 指定插入点、缩放比例、以及旋转参数。

5、 系统提示"插入位置能否接受?"如果选"否"则放弃块填充,如果选"是",系统会提示 "指定第一点",。指定第一点后,系统会要求指定下一点,系统以指定的两点确定用于填充的块区 域,如图扩大了块填充的区域。

![](_page_204_Figure_10.jpeg)

6、 在填充区域内部单击,指定填充区域,如图所示。

![](_page_205_Picture_2.jpeg)

7、 回车,完成填充,如图所示。

![](_page_205_Picture_4.jpeg)

#### ➢ 区域覆盖实例

**GstarCAD 浩辰** 

- 1、启动超级填充命令,并选"区域覆盖填充"。
- 2、系统提示"指定插入点",用光标指定用于创建覆盖实体的区域,如下图。

![](_page_205_Figure_8.jpeg)

- 3、回车确定,完成覆盖区域创建。
- 4、将桌几移动到覆盖实体上,并定义成块,如图所示。

![](_page_205_Figure_11.jpeg)

5、将定义好的"桌几图块"移到地毯上,图块会自动覆盖其后的对象,如图下图。

![](_page_206_Picture_1.jpeg)

![](_page_206_Figure_2.jpeg)

## ● 折断线

## 命令:BREAKLINE

绘制一条折断线,需要分别指定所绘折断线的起点终点和折线点,另外可以通过 B、S、E3 个参数分 别控制折线符号图块样式、折线符号大小和折线符号的延伸长度。

## ● 样条变直

## 命令:SPLINE2LINE

将样条曲线转化为一段段的短直线,类似于文字外包线功能,但是只能转换为直线,如图所示。

![](_page_206_Figure_9.jpeg)

样条变直前,样条曲线的夹点

![](_page_206_Picture_11.jpeg)

样条变直后,样条曲线变成无数段短直线

## ⚫ 样条曲线转多段线

## 命令:SPTPL

可用多段线对指定的样条曲线进行拟合。

⚫ 合并线

## 命令:LINE2PL

可将多段直线、圆弧、多段线合并为一条多段线,用户可任意控制合并线之间的间距,即便是非相交 的线段也可以顺利连接。

# 14.8. 定制工具

## ⚫ 命令别名编辑

## 命令:EDITPGPFILE

允许用户增加,修改,删除命令别名和框架命令。

## ● 系统变量编辑

## 命令:SYSVDLG

在浩辰 CAD 软件中存在着大量的系统变量,变量值决定着对软件的控制,通常能用到并 知道的变量不多,绝大多数是在后台默默发挥着它的作用,而系统变量编辑功能则将系统中 所有的变量以列表形式全部列出,便于我们查找和修改它们的数值。使用本功能出现如图所 示。

![](_page_207_Picture_106.jpeg)

所有变量按照名称字母进行排序,当选择某变量时,它的各种状态数值将显示在对话框 中。

在处理图纸有时会遇到这样的困惑,同样的功能在两张图纸上却不完全一致,肯定是两 张图的某个系统变量不一致导致的,系统变量这么多,怎样去找到这个问题所在的变量呢? 只需在一张图纸上使用系统变量对话框中的"导出全部"功能,导出一个系统变量记录文件, 然后在另一张图纸上选择"与存储比较",就可以把两张图纸不同的系统变量找出来,通过 观察这些变量就比较容易找出问题所在。如图所示。

![](_page_207_Picture_107.jpeg)

## 变量比较的结果

另外还可以导出一张经常使用的标准图纸的变量记录,在其它图纸中统一导入这个变量 记录,可以将所有图纸的设置统一起来,所以善于使用系统变量功能,能帮助我们处理一些 以往难以处理的问题。

#### ⚫ 制作线型

#### 命令:MKLTYPE

浩辰 CAD 提供的线型制作工具,让用户无需编辑复杂的线型定义文件就可以制作出各种 满足实际要求的线型。线型定义方法如下:

1、绘制绘制线型图形,如图所示;

![](_page_208_Picture_6.jpeg)

2、在命令行输入 Mkltype 命令并回车;

3、按系统提示先保存线型文件,然后按照提示输入线型名称和线形描述,本例线型名 称定义为 hccad.lin。

4、指定线型定义的起点和终点,如图所示。

![](_page_208_Figure_10.jpeg)

5、选择图形对象并回车,完成线型定义。

6、线型使用。在线型控件中选择定义好的线型,绘制直线,如图所示。

![](_page_208_Figure_13.jpeg)

生成的线型 医二十二十一二十一二十二线型绘制的效果

⚫ 创建符号形

## 命令:MKSHAPE

基于选定对象创建形状定义

#### ⚫ 连接外部数据

## 命令:XDATA

命令用于在选定对象上连接外部数据。启动命令,选定对象并输入应用程序名后,系统 会给出如下提示:

输入一个选项[3 个实数(3R)/方向(DIR)/位移(DISP)/距离(DIST)/句柄(H)/整数(I)/ 图层(LA)/长整数(LO)/位置(P)/实数(R)/比例(SC)/字符串(ST)/退出(X)]<退出(X)>:

#### 部分选项说明

应用程序:一个最长 255 个字节的 ASCII 字符串。

- 句柄:一个对象句柄。
- 位置:一个三维空间位置。
- 位移:一个三维坐标空间位移。
- 方向:一个三维坐标空间方向。
- 整数:一个 16 位整数。
- 长整数:一个 32 位单长整数。

输入某一选项,根据提示输入相应参数的值,指定各项参数后回车即可完成外部数据的 连接。

#### ⚫ 显示外部数据

## 命令:XDLIST

利用此功能可显示连接到对象上的外部数据。

#### ⚫ 检查线段连接

#### 命令:CLOSELINE

如果用户在生成填充、计算面积和生成面域时提示区域未封闭,可用此功能检查断点并 对断点进行连接处理。根据所选位置、点选先后顺序进行连接闭合,同时将闭合区域外的线 段全部删除。如果两者之间是断点,则将断点处连接闭合。

## 14.9. 表格工具

#### ⚫ 表格填写

#### 命令:FORMTXT

用于对表格进行文字填写或者文字编辑,用鼠标点选表格填写处,或者键盘输入 Q 来进 行参数修改,如图所示。

| 表格填写                 |      |  |           |     |  |
|----------------------|------|--|-----------|-----|--|
| 字高方式:                | 实测字高 |  | 对齐方式:     | 左对齐 |  |
| 固定字高:                | 45   |  | 对齐间距: 4.0 |     |  |
| 改变已有文字字高<br>改变已有文字对齐 |      |  |           |     |  |
|                      |      |  | 取消        |     |  |

表格填写设置

用户文字输入完毕,回车自动移动到下一相邻的单元表格(相当于 Ctrl+→)内填写。

#### ● 绘制表格

## 命令:BGE

使用功能进行表格的绘制, 在绘制过程中可以通过参数修改表格, Q 增加横宽, W 减小 横宽,A 增加纵高,S 减小纵高,D 键入宽高。

1、按一下 Q 键,表格横宽就增加一点;

- 2、按一下 W 键, 表格横宽就减少一点;
- 3、按一下 A 键, 表格纵高就增加一点;
- 4、按一下 S 键,表格纵高就减少一点;

5、键入 D,用户可用此功能直接键入单元格的的宽和高。注意,此处的输入值均为实 际值,未考虑出图比例。

#### ⚫ 合并表格

#### 命令:BGH

相当于 Excel 中的合并单元格功能, 把几个表格合并成一个大的格。

系统给了两种合并的方法:一种是用户直接单击要合并的两个表格之间的相邻表格线, 用户点完之后,系统就把这两个表格合并;另一种是用户单击要合并的单元(不要点到表格 线上),然后,再单击另一单元(实际是输入窗口的另一点),这时系统相当于作了一次框

选,在选框内和与选框相交的所有表格单元都被合并。

### ● 分隔表格

## 命令:BGF

将一个表格单元分隔成多个表格单元。用户单击需要分隔的单元格后,弹出如图所示的 一个模拟表格。

![](_page_210_Figure_6.jpeg)

该模拟表格中动态直观显示了分隔的行数和列数。按下鼠标左键,该表格单元就按照用 户指定的表格行数和列数被分隔成了多个表格单元。

注意:选表格单元时,一定要选取在屏幕上能全部可见的表格单元,否则,系统会提示 用户没有选中表格单元,让用户重选。

#### ⚫ 加注斜线

## 命令:BGX

为表格单元加注斜线。可按提示单击斜线的起点和终点,系统提供了捕捉交点的的捕捉 方式,可方便的找到斜线的起点和终点。

还有一种方便的方法,当系统提示单击斜线的起点时,用鼠标在要加注斜线的表单元格 内任意处点一下,则系统自动找到该单元的左上角点,这时系统提示单击斜线的终点,再用 鼠标在要加注斜线的的表格单元内任意处点一下,则系统自动找到该表格单元的右下角点, 这样,一条斜线就加注完成了。

#### ● 多线拖动

#### 命令:BGMT

用来修改指定表格行的行距或指定表格列的列距。

1、拖动横线

单击要修改的表格行下侧的那条横线,移动鼠标,拖动到合适位置;也可键入一个数值, 向下移动输入正值,向上移动输入负值。注意:此横线移动有上界,即该行下面的表格线不 能移动到该行上面的表格线之上(此时修改的那一行的表格行距已经小于 0)。

2、拖动竖线

单击要修改的表格列右侧的那条竖线,移动鼠标,拖动到合适位置;也可键入直接输入 数值,向右移动输入正值,向左移动输入负值。注意:此竖线移动有左界,即该列右边的表 格线不能移动到该列左边的表格线以左(此时修改的那一列的表格列距已经小于 0)。

注意:与单线拖动相比,由于本功能选取的整个表格的横线以下的内容和竖线以右的内 容均做整体拖动,实际是修改了指定表格行的行距或表格列的列距。

#### ⚫ 单线拖动

#### 命令:BGST

修改相临表格行的行距或相临表格列的列距,其它部分不做移动。

注意:与多线拖动相比,由于本功能选取的整个表格的横线以下的内容和竖线以右的内 容均不做整体拖动,实际只移动相邻表格行或表格列的分隔线,也就是修改了相邻的表格行 的行距或表格列的列距。

#### ⚫ 截断拖动

#### 命令:BGJT

修改两个相临单元的行距、列距。

注意:和单线拖动相比,此功能只对两个表格单元之间的分隔一线进行移动。而单线拖 动对行与行之间、列与列之间的整个表格线均进行拖动。

## ⚫ 角点缩放

#### 命令:BGSF

对整个表格进行放大或缩小。

## ⚫ 增加一行/一列,删除一行/一列,表格删除

命令:BGZH/BGZL/BGSH/BGSL/BGSC 用来调整表格的相关功能。 增加一行/一列:可以为表格插入一个新的行或列。 删除一行/一列:可以删除表格的指定行或列。

表格删除:可以删除选定的表格。

#### ⚫ 文字定位调整

#### 命令:BGJS

调整表格中文字的定位。

系统给了 4 种定位方式:中心定位方式、左定位方式、右定位方式、两边对齐定位方式, 用户可根据自己的需要选取合适的定位方式。

注意:

1、此功能只对 TABLE 图层上的表格文字进行定位调整。

2、左对齐或右对齐时离表格左测或右侧的对齐距离程序已经内定,如果用户感觉不合 适,可用浩辰 CAD 命令来进行调整。

## ● CAD 表格转 EXCEL

### 命令行:GC CTE

该命令可以将 CAD 中由直线、文本组成的表格直接转换为 EXCEL。

命令启动后会弹出如右图所示的对话框,利用该对话框可指定转换表格之间的尺寸比例, 如图所示:

![](_page_211_Picture_198.jpeg)

 $\mathbf{L}$ 

#### 操作方法

1、 启动命令;

2、 在弹出的对话框中选定转换比例;

3、 选定需要转换的表格并回车,系统转换结束后会自动将转换好的 EXCEL 打开, 如下图所示,并且保存 EXCEL 表格。

![](_page_212_Figure_6.jpeg)

#### ⚫ 创建表格

#### 命 令 行:CAOT\_AUTOXLSTABLE\_CREATE

执行命令后,可以进入 EXCEL, 利用 EXCEL 完成表格编辑后, 再将表格插入到图纸中。

#### ⚫ 编辑表格

## 命令行: CAOT AUTOXLSTABLE EDIT

可启动 EXCEL 对表格对象进行编辑。该表格对象必须是 CAOT\_AUTOXLSTABLE\_CREATE 命令所创建的对象。

#### ● 更新表格

#### 命令行: CAOT AUTOXLSTABLE UPDATETBL

当关联的 EXCEL 文件发生变化时,可利用该命令更新 CAD 中的表格,使之发生相应的 变化。该表格对象必须是 CAOT\_AUTOXLSTABLE\_CREATE 命令所创建的对象。

#### ⚫ 更新全部表格

#### 命令行: CAOT AUTOXLSTABLE UPDATEALLTBL

启动该命令后,系统自动更新图纸中所有由 CAOT\_AUTOXLSTABLE\_CREATE 命令所创建的 表格对象。

#### ⚫ 文件连接关联

#### 命 令 行:CAOT\_AUTOXLSTABLE\_MANAGELINK

可以编辑、管理 CAD 中表格对象与外部 EXCEL 文件的链接关系。

#### ● 路径设置

命令行: CAOT AUTOXLSTABLE USINGPATH 可设置 EXCEL 文件的路径方式。

## ⚫ 选区管理

## 命令行: CAOT AUTOXLSTABLE SELECTION

可实现自动对选择集内对象的长度、面积进行计算。当对象的长度、面积发生变化时, 计算数据会自动更新。

# 14.10. 坐标工具

#### ● 坐标输出

## 命令:COEXPORT

可将图纸中的坐标点输出为 \*.txt 文件。

## ⚫ 注坐标点

#### 命令:DIMCORD

在图上标注点的坐标,运行命令后,先按提示设置标注文字的比例,输入要标注的文字 高度,然后点取要标的坐标点:

然后根据命令行提示可输入 Q 命令调出"坐标点标注参数设置"对话框,如图所示。

![](_page_213_Picture_164.jpeg)

#### 坐标点标注参数设置

通过对话框右上角的滑块可以调整单位为毫米或米及保留的位数为 1~3 位,下面可以设 置坐标的形式、坐标值的上下位置等参数。

## ● 改 Z 坐标

## 命令:CHANGEZ

可以选择多个对象,一次性改顶点的 Z 坐标, 如将所有顶点坐标都改为 0。

# 14.11. 图档工具

#### ⚫ 图形比较

#### 命令:OCMP

图形比较功能对图形特征进行比较,可以在同一张图通过选择图形和基点进行对比,也 可以选择两张图纸进行对比,对比结果用颜色来表示图形的变化。

![](_page_214_Picture_1.jpeg)

![](_page_214_Picture_95.jpeg)

其中的输出设置。

![](_page_214_Picture_96.jpeg)

#### ⚫ 图纸比较

图纸比较功能是根据用户的实际需要开发的一项功能,是浩辰 CAD 的一项特色功能。 两张不同时间的工程图,新的图纸到底进行了哪些修改,这是设计院各个专业在合作设 计时经常碰到的问题。通常的解决办法是用文字对修改的内容进行说明,例如建筑专业给电 条件图,新的条件图的变化是通过文字说明的,电气专业的工程师要阅读文字说明,再对照 图中的实体来确定修改的内容。这一个过程比较繁琐。

浩辰 CAD 的图纸对比功能方便用户在复杂的图纸上定位修改内容。只要选择两张需要进 行比较的图纸,程序会自动分析两张图纸的不同,自动打开这两张图,并将不同之处在新旧 两张图中用颜色进行标识。用户还可以点取"选项"按钮对标识颜色进行设置。

#### 命令:CMP

在打开的图纸中通过颜色可以清楚看到两张图纸所做的修改。

图纸比较功能是浩辰 CAD 用户提出的实际需求,本功能对各专业协同设计非常有意义, 大大缩短了修改内容定位的时间,在实际工作将会受到普遍的欢迎。

浩辰 CAD 的图纸比较功能不仅可以对图形对象的常规修改进行比较,对于图块内部对象 的修改、图块属性的修改、文字样式的修改、标注属性的修改均可进行正确的识别和判断, 此外还可以设置比较的精度,对于一些可忽略的变化不用颜色进行标示。

#### ● 图纸锁定

设计人员的图纸常常要给别人查看,但谁都不希望别人在查看自己图纸同时进行修改。 图纸防修改功能可以把图纸做成一个整体,这样只能对该整体进行操作,不能具体编辑图中 图元,有效的防止了他人故意修改自己的图纸。

## 命 令 行:LOCKUP

软件提示选择对象,这时只需选择全部图中实体即可。

注意事项:经该命令处理后的图纸将不可再编辑,在使用此功能前请先备份原图。

#### ● 图纸解锁

## 命 令 行:UNLOCK

对锁定的图形进行解锁,使其恢复可编辑状态。

#### ● 批量文件清理

批量文件清理类似于"文件"一"绘图实用工具"下的清理功能,不同的是批量文件清 理功能可以一次性清理多个文件,甚至是一个文件目录下的所有 DWG 文件。

#### 命 令 行:BATPURGE

软件会弹出"DWG 文件批量清理"对话框,这时可以单击"添加文件"或者"添加目录" 来添加所要清理的文件。还可以对添加好的文件进行全选、删除等操作。

![](_page_215_Picture_168.jpeg)

## ● 移动 BAK 文件

## 命 令 行:MOVEBAK

可指定图形备份文件(BAK)的目标文件夹。指定目标文件夹后,每次保存时将创建备 份副本至目标文件夹。

## 14.12. 浩辰工具箱

## ⚫ 制图比例

#### 命令:SASCL

在绘图之前设置制图比例,在用到其它工具(如线线如弦、修改线宽)时,软件将自动 进行比例上的调整。
## 控制参数——交叉速断参数设定

#### 命令:cBKWID

为交叉速断功能设定断开的宽度,关于交叉速断功能会在后面内容专门介绍。

## ⚫ 旋转光标

#### 命令:RTCUR

将光标旋转到想要设定的角度。默认可以选择 0 度或者 45 度两个设定好的角度, 也可 以在菜单中选择"傍线"选项来选择一条线,将光标角度自动调整得与线一致,而选择"实 时选择"功能则好象进入了一个旋转光标的小游戏,可以用 AWSD 四个键实时控制光标的旋 转方向,直至满意时回车即可。

#### ● 线线如弦

## 命令:SALPL

使用线线如弦功能可以非常方便的手动进行轴侧图的绘制。软件首先提示输入线宽值, 可以根据轴侧图的需要进行设置,随后就可以在图上开始绘制,绘制方法和绘制普通多段线 差别不大, 但是软件提供了使用快捷键切换到 0 度、45 度这样的常用角度的功能, 也可以 自行设定绘制角度,使这个绘制过程又快又容易,如图所示。

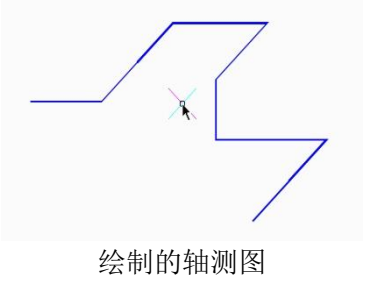

#### ● 可视延伸

#### 命令:ETT

通常延伸是完成操作后显示延伸结果的,可视延伸功能就可以实现实时的显示延伸的位 置直至最终定位。

#### ⚫ 通用交接

#### 命令:GXFILT

通用交接功能类似于 0 距离的倒角,将交叉的两条 line 或者 Pline 被选择到的部分保 留,穿过交点的另一部分剪切掉,效果如图所示。

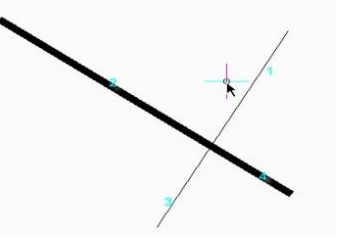

分别选择 1 和 2 进行通用交接操作,那么 3 和 4 两个部分将被剪切掉。如图所示。

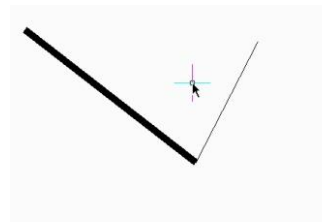

## 伸缩交接

#### 命令:GXFSS

只要两根 line 或者 Pline 不平行, 那么他们之间就可以实现伸缩交接, 伸缩交接将把 选中线段伸缩至与目标线相交或与其延长线相交的位置,效果如图所示。

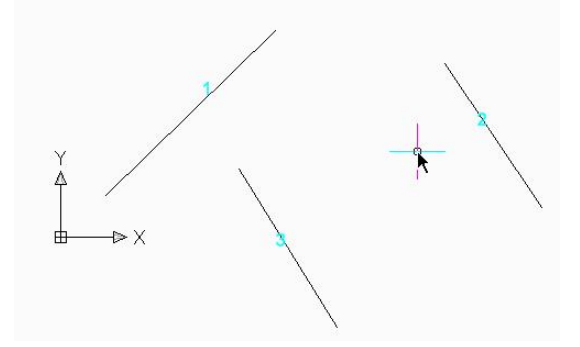

操作顺序 伸缩交接操作前的状态,下面分别用线 1 与 2、3 进行伸缩交接

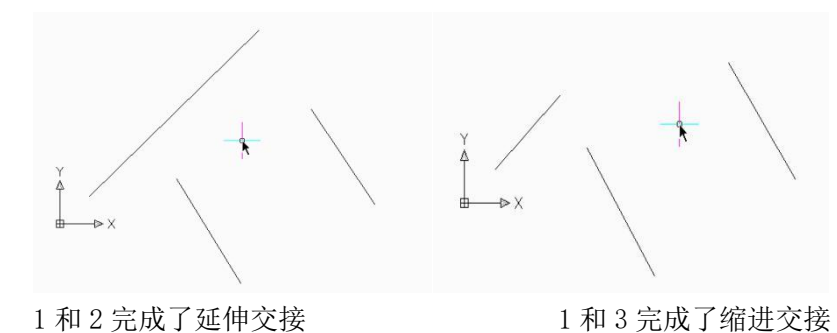

编辑结果

请注意,在进行缩进交接操作时,先点选的线段部分是被保留的,而另一部分则会在选 择了交接对象后被剪切掉。

## 超级圆角

## 命令:SFILLET

为什么叫超级圆角呢?因为这个功能不单可以完成通常的圆角操作,而且会将进行倒圆 角的两条线的图层、颜色、线型等信息进行统一,统一的标准参照倒圆角时第一次选择的对 象。

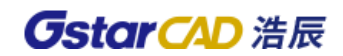

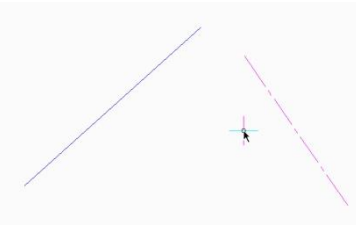

被编辑的图形

对图的两条直线进行圆角。启动超级圆角功能,输入合适的圆角半径,并选择圆角对象 后即可完成圆角。圆角效果如图所示。

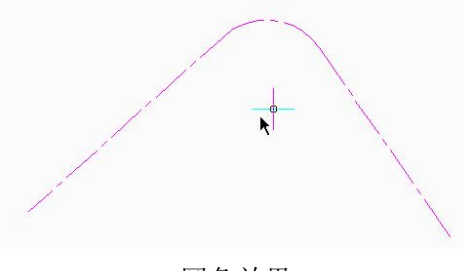

#### 圆角效果

## ● 修改线宽

## 命令:LCW

改变指定的 Pline 线的线宽,如果选择的是直线,那么软件自动将其转换为 Pline 线并 设置线宽。这个功能类似于 pedit 功能的一个快捷版,用它来编辑线的宽度非常方便。

## ⚫ 交叉速断

## 命令:CBK

在工程图纸中很多地方都需要做断线处理,而手动作出这些断线确实非常麻烦,软件提 供的这个功能就能非常容易的实现这些断线。软件先提示指定用来打断其它线的线段,即遮 挡线段,然后就可以指定多个被遮挡的线段来对其进行断开操作。如图所示。

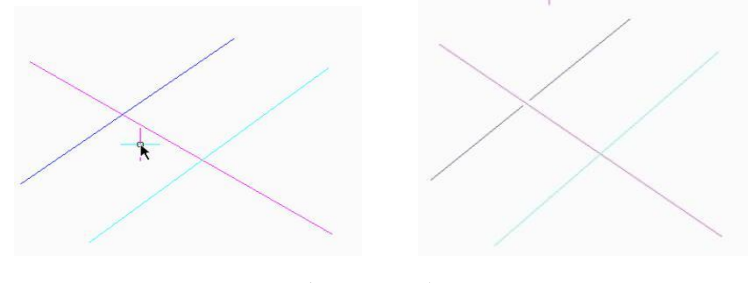

交叉速断效果

准备做交叉速断的线段,用粉色线作为遮挡线段分别打断蓝色线和青色线。通过前面提 到的交叉速断宽度可调整断开的宽度。设定好速断宽度后,再使用一次交叉速断来打断青色 线,注意断开宽度的差异。如图所示。

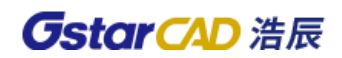

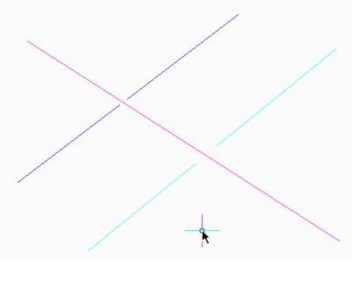

速断效果

## ⚫ 交叉速断宽度设定

## 命令:CBKWID

可以为交叉速断功能设定断开的宽度。

## ⚫ 单行文字修改

## 命令:EDTXT

提供了对单行文字的字高、宽高比、角度、倾斜角度的编辑修改。 TXT40:可以修改单行文字对象的字高。 TXT41:可以修改单行文字对象的字高。 TXT50: 可以修改单行文字对象的旋转角度。 TXT51:使单行文字产生倾斜形变效果。

## ● 超级轴侧

## 命令:SUPERAXON

非常精髓的小功能,可以方便的将平面图转化为轴侧图。

只需先选择需要转化的图纸,然后设定轴侧图的角度,回车即可完成轴侧图的转化。如 图所示。

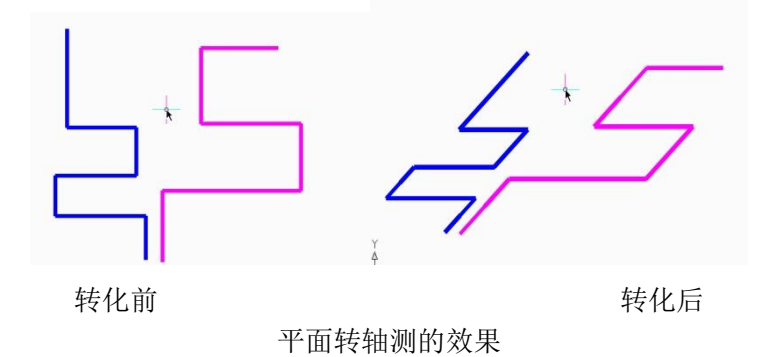

## 14.13. 打印工具

⚫ 打印 PLT

## 命令:PRINTPLT

打印 PLT 文件,并可以对相关打印参数进行设置。

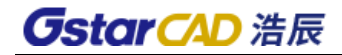

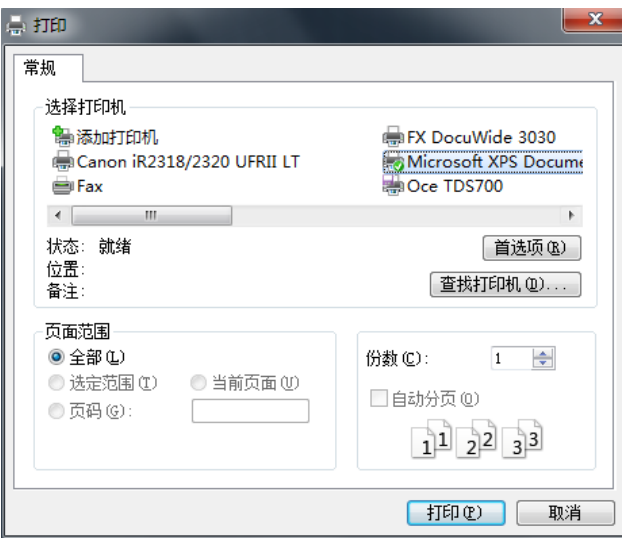

## 操作步骤:

- 1、启动命令,弹出 PLT 打印对话框。
- 2、设置打印参数。
- 3、单击"打印"按钮,选择需要打印的 PLT 文件。
- 4、单击"打开"按钮,完成打印。

## ⚫ 批量打印

## 命令:BP

批量打印具有相同图框属性的图纸。

#### 操作步骤:

- 1、启动命令:BP
- 2、弹出如下图所示对话框:

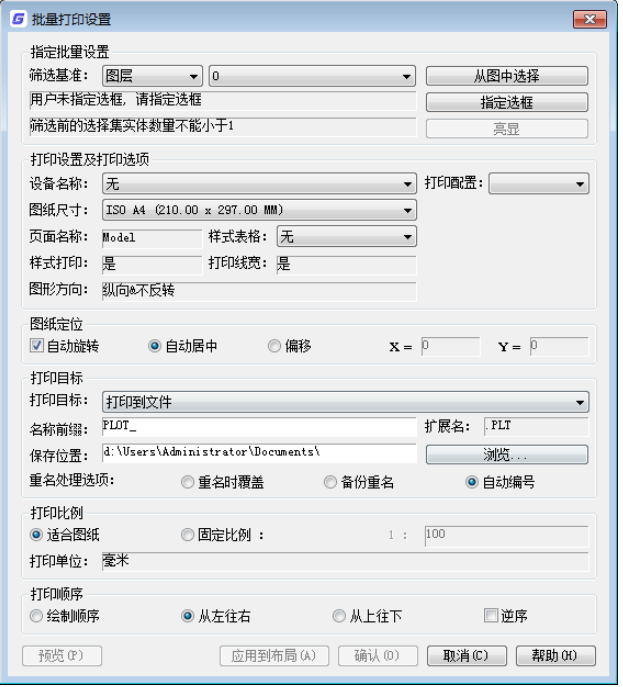

先注意选您图框的规律,这个十分主要,如果您图框没有规则,不行。

# **GstarCAD 浩辰**

3、有的是块有的是线,那是无法都识别的,比如都是图块,选一下图框块名。然后进 入第二行设置

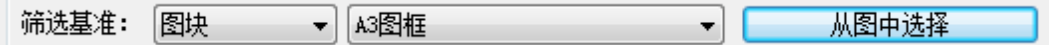

4、框选要批量打印的全部图纸,不要不框选,不框选无法实现打印。

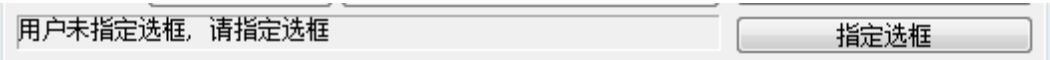

点后面"指定框选"是需要您把需要打印范围都框选比如下图所示:

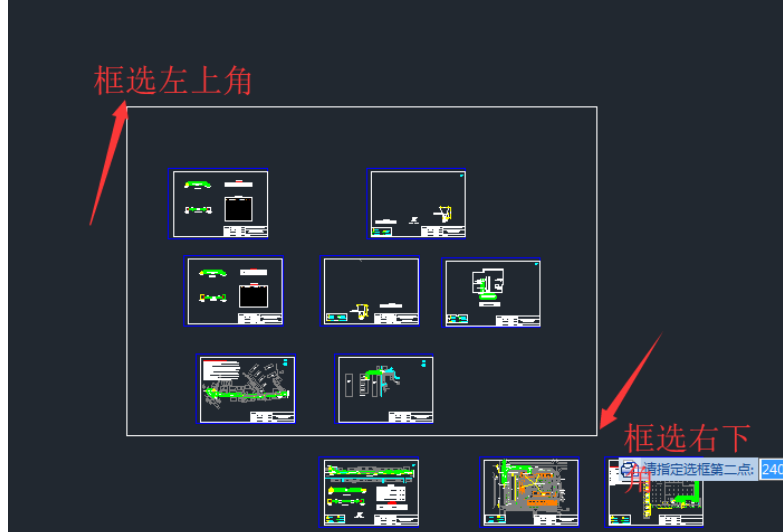

比如这个图,框选这个白色矩形,里面张图,下面三张没框选,打印时候是没有的。如 果您一张都不框选就提示小于 1,看下面第三行这个时候亮显,可以看见红色框

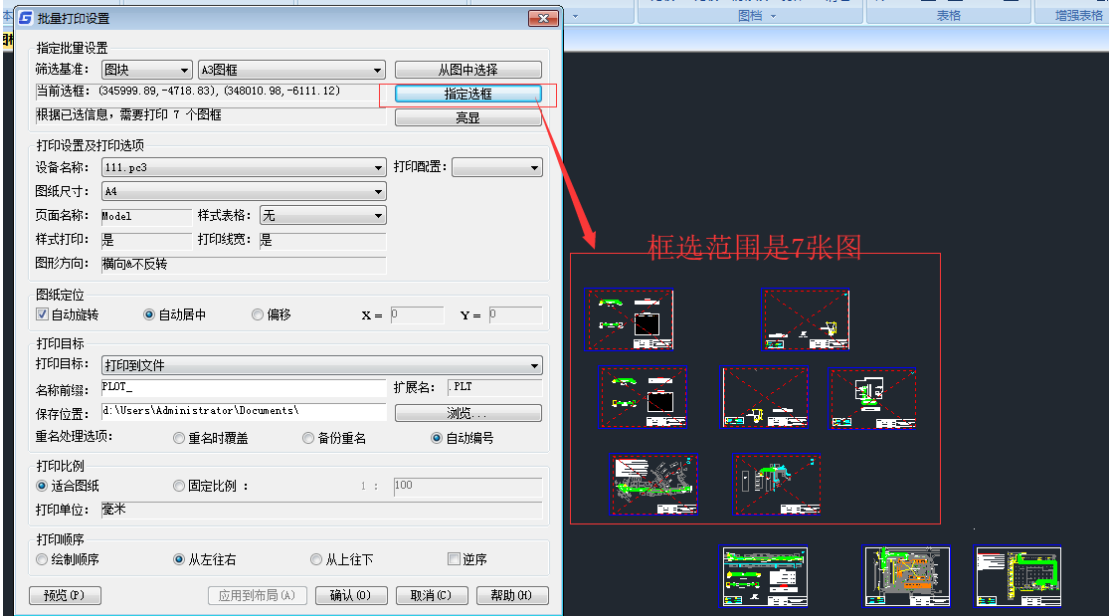

5、下面设置就是打印机设置样式等

6、打印目标,如果选打印到文件,是打印机时候是出 plt 文件,不是真实打印出纸张。 如果虚拟打印,打印出文件 pdf 等。

# **GstarCAD 浩辰**

7、打印顺序,有四个选项,绘制顺序、从左到右、从上到下、逆序

需要注意:

1、主要是第一行,看看您的图框是不是都是这个规律,

2、第二行是打印范围,按照图示框选需要打印范围。

3、第三行是您选的范围提示有几个图框,如果出错要检查一下。

4、打印目标:如果选打印到文件,是不会打印机出图,如果打印机选一下打印到打印 机。

## ⚫ 自动排图

## 命令:FRAMEAR

打印大打图打印机是卷筒纸时候,设置图幅大小,和长度等,可以实现需要的自动排图 功能出所有图纸功能。

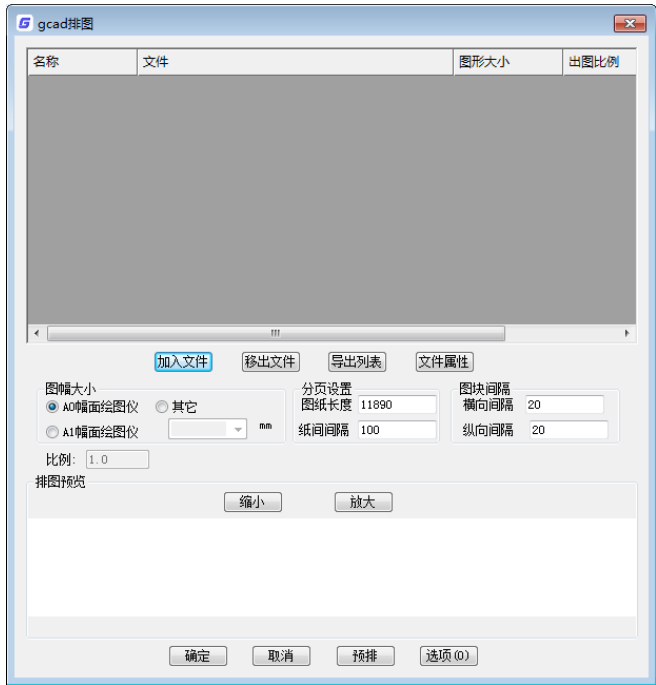

选加入文件按钮,选中文件或者目录确定后,实现排图功能,预排可以看见效果。 另外一个 dwg 文件里面多个图框时候,点确定。文件目录里面 dwg 文件会自动拆分, 实 现每张图单个 dwg 文件功能,快速实现拆分图功能。